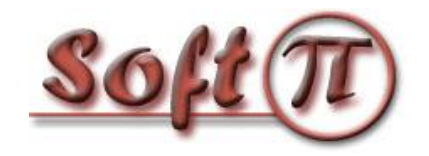

**Software Projects and Innovations "СОФТ ПИ АЙ"**

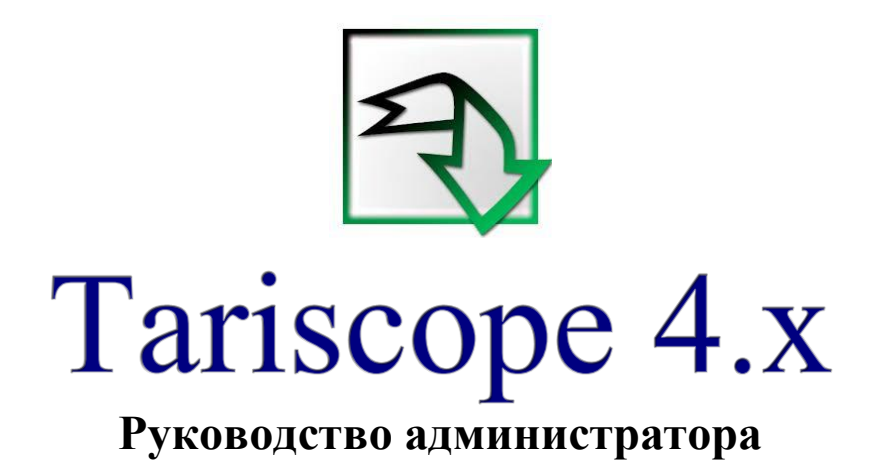

Версия документа: 1.06 Дата документа: сентябрь 2018

© 2018 ЧП "Софт Пи Ай". Все права сохранены. Никакая часть этого документа не может быть копирована, воспроизведена или

переведена на другой язык без предварительного письменного разрешения автора.

\_\_\_\_\_\_\_\_\_\_\_\_\_\_\_\_\_\_\_\_\_\_\_\_\_\_\_\_\_\_\_\_\_\_\_\_\_\_\_\_\_\_\_\_\_\_\_\_\_\_\_\_\_\_\_\_\_\_\_\_\_\_\_\_\_\_\_\_\_\_\_\_\_\_\_\_\_

# Содержание

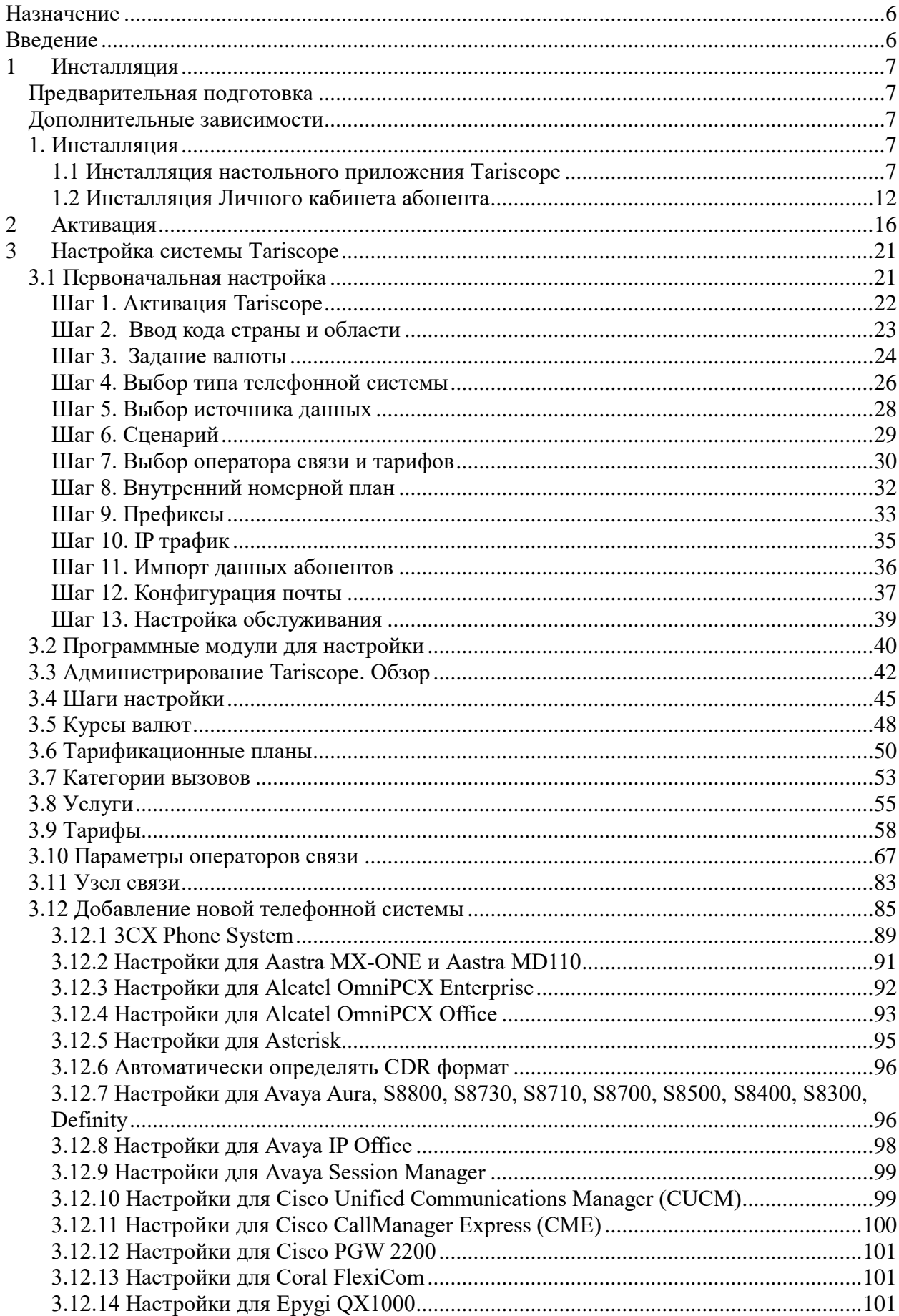

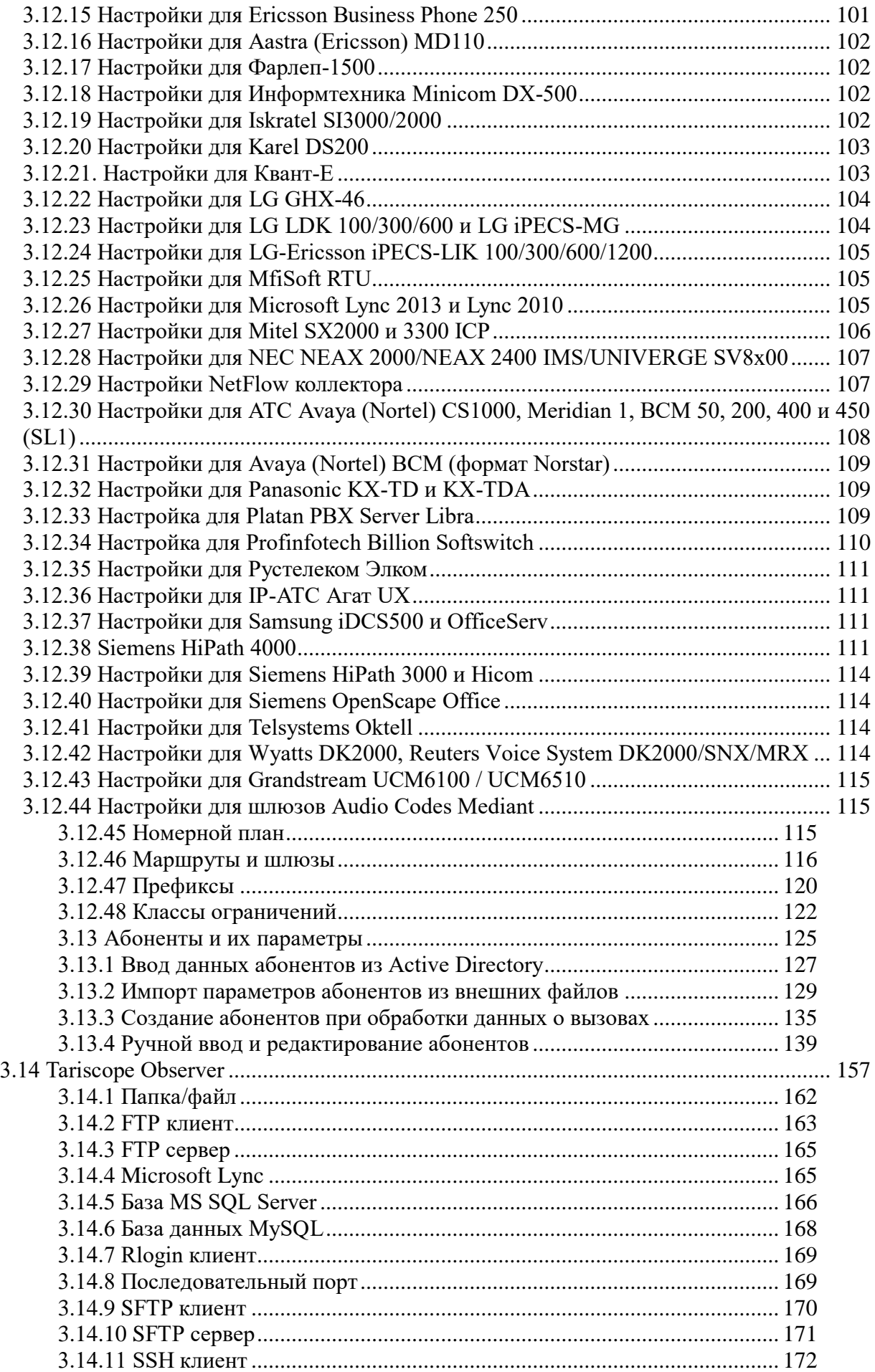

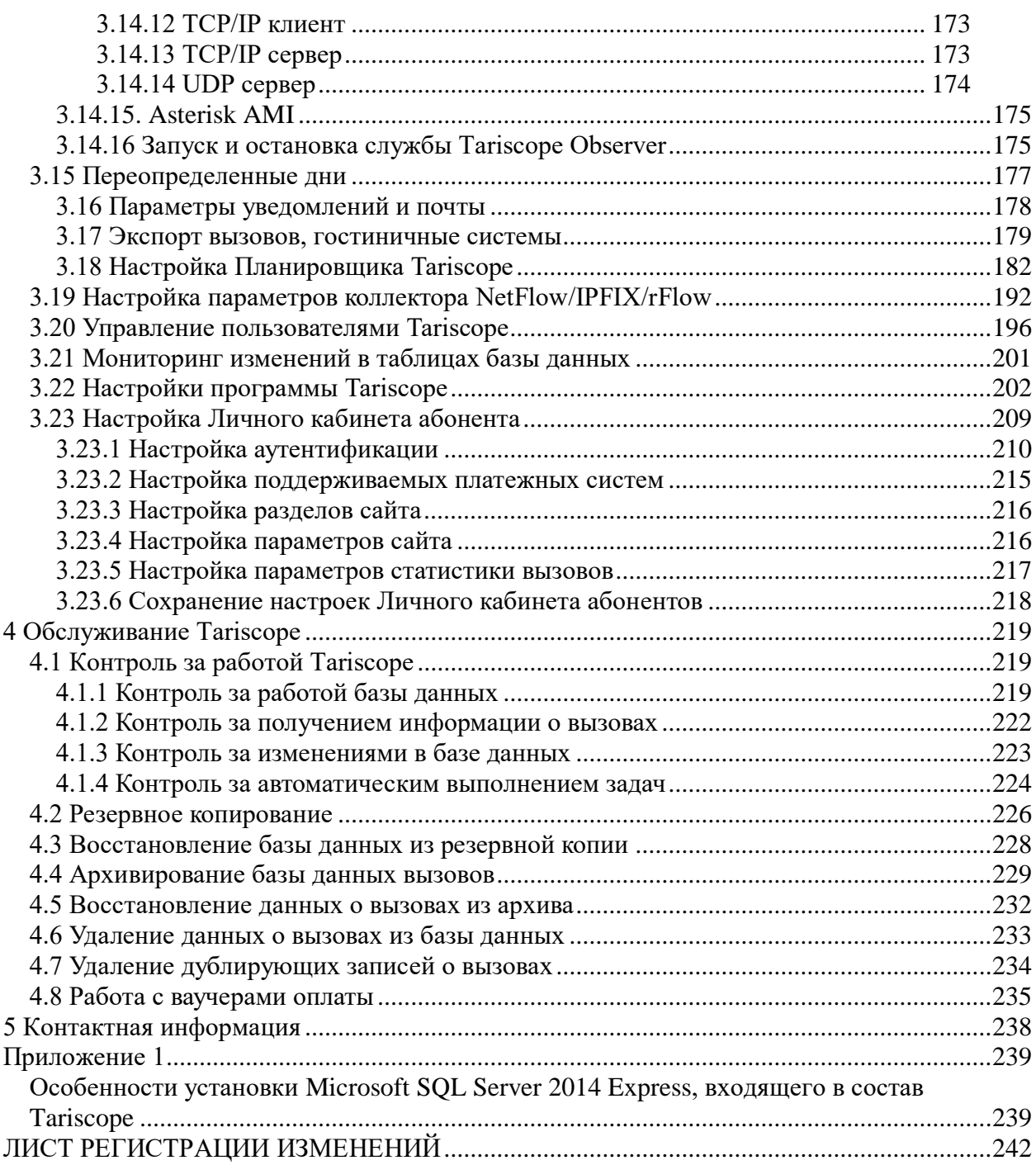

\_\_\_\_\_\_\_\_\_\_\_\_\_\_\_\_\_\_\_\_\_\_\_\_\_\_\_\_\_\_\_\_\_\_\_\_\_\_\_\_\_\_\_\_\_\_\_\_\_\_\_\_\_\_\_\_\_\_\_\_\_\_\_\_\_\_\_\_\_\_\_\_\_\_\_\_\_

## Назначение

<span id="page-5-0"></span>Этот документ предназначен для администраторов биллингового комплекса Tariscope 4.x обеих редакций Tariscope Enterprise и Tariscope Provider. Далее в тексте, если не будет необходимости в уточнении редакции, будет использоваться название 'биллинговый комплекс Tariscope' или просто, 'Tariscope'. В руководстве рассматриваются основные функции, которые должен выполнять администратор, начиная от инсталляции Tariscope, и заканчивая повседневными операциями, выполняемыми по поддержанию работоспособности комплекса.

## Введение

<span id="page-5-1"></span>Tariscope Enterprise 4. х является системой учета телефонных разговоров, которая предназначена для компаний использующих одну или группу АТС и/или оборудование интернет для внутренних целей.

Tariscope Provider 4.x является автоматизированной системой расчетов телекоммуникационные услуги (биллинговой системой), которая  $3a$ предназначена для операторов телефонии и интернет.

Администратор Tariscope должен иметь знания операционной системы Windows  $10/8.1/8/2012/2008$  R2 / 7 (конкретно той, которая используется) на уровне продвинутого пользователя, иметь начальный уровень знаний по системам управления базами данных, в частности Microsoft SQL Server.

# 1 Инсталляция

### <span id="page-6-1"></span><span id="page-6-0"></span>Предварительная подготовка

Перед выполнением инсталляции Tariscope необходимо выполнить следующие шаги:

- Определить, какая версия Microsoft SQL сервера будет использоваться в качестве ядра Tariscope.
- Выбрать вариант установки системы.
- Выбрать подходящий сервер (компьютер), на который будет устанавливаться Tariscope.

### <span id="page-6-2"></span>Дополнительные зависимости

Для работы Tariscope используется среда Microsoft .NET Framework 4.5.2. Если компьютер, на котором устанавливается Tariscope, не имеет этой среды, но компьютер подключен к интернет, то при инсталляции эта среда будет установлена автоматически. В том случае, если этой среды нет и компьютер не имеет подключения к интернету, необходимо перед установкой Tariscope загрузить с сайта компании Microsoft эту среду и установить.

В состав дистрибутива Tariscope входит Microsoft SQL Server 2014 Express. Вы можете не устанавливать этот сервер, а подключить базу данных Tariscope к Microsoft SQL серверу другой версии и редакции: Microsoft SQL Server 2017/2016/2014.

### <span id="page-6-3"></span>1. Инсталляция

Система Tariscope содержит различные инсталляционные пакеты для настольного приложения Tariscope, Web приложения Tariscope и Личного кабинета абонента

### <span id="page-6-4"></span>1.1 Инсталляция настольного приложения Tariscope

Для инсталляции настольного приложения Tariscope необходимо обладать правами администратора системы.

Наиболее последнюю версию инсталляции Tariscope можно загрузить с сайта Tariscope.

Запустите файл: ts4xsetup.exe (в каждый текущий момент символ 'х' наименовании этого файла заменяется цифрой, отражающей текущую версию  $\Pi$ O).

После запуска инсталляции появится окно Installer language (рисунок 1.1.1), которое предлагает выбор языка системы Tariscope. Выберите желаемый язык системы.

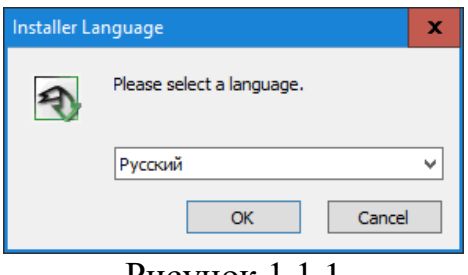

Рисунок 1.1.1

Щелкните ОК. Появится окно Лицензионное соглашение (рисунок  $1.1.2$ ).

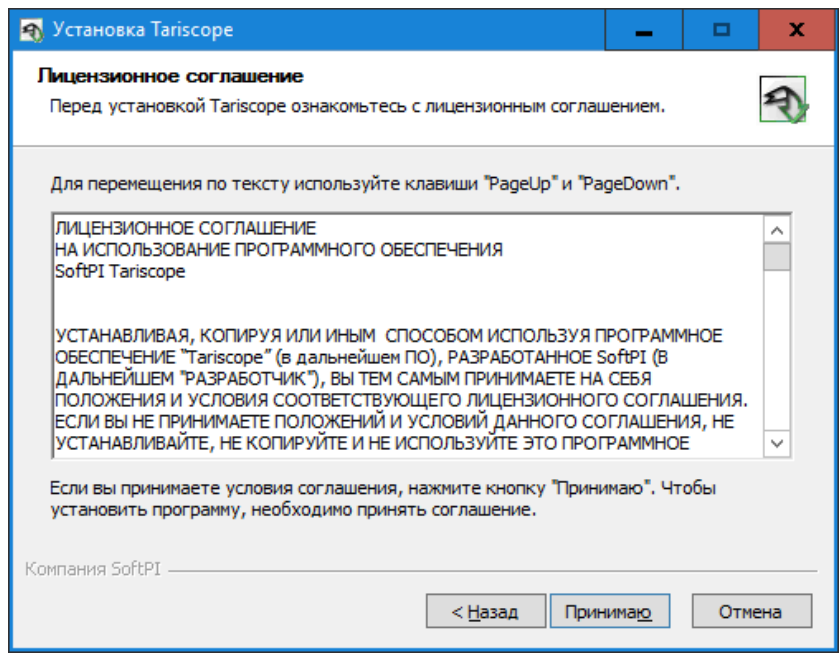

Рисунок 1.1.2

Ознакомьтесь с лицензионным соглашением и, если вы согласны с ним, щелкните по кнопке Принимаю. В противном случае щелкните по кнопке Отмена для прекращения инсталляции.

Если вы выбрали продолжение инсталляции, то окно инсталляционной программы примет вид, показанный на рисунке 1.1.3.

В этом окне необходимо выбрать один из вариантов установки приложений Tariscope:

- Сервер Tariscope с внутренним SQL Server 2014 Express.
- Сервер Тагіѕсоре без установки СУБД.
- Установка только клиентской части или обновление.

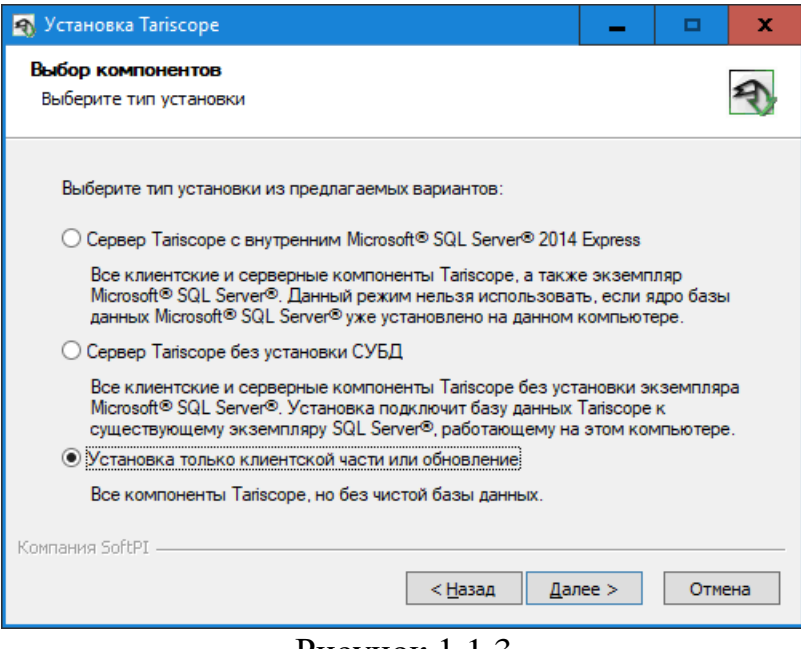

Рисунок 1.1.3

В случае выбора варианта **Сервер Tariscope с внутренним SQL Server 2014 Express** будет выполнена установка следующих приложений:

- Microsoft SQL Server 2014 Express,
- базы данных Tariscope,
- сервера Tariscope (служба TSMain),
- всех приложений системы Tariscope.

Этот вариант установки **не следует использовать**, если на компьютере уже ранее установлена какая-то версия Microsoft SQL Server или планируется использовать Microsoft SQL Server, находящийся на другом сервере.

Описание особенностей установки Microsoft SQL Server 2014 Express, входящего в состав Tariscope, смотрите в Приложении 1.

В случае выбора варианта **Сервер Tariscope без установки СУБД** будет выполнена установка:

- сервера Tariscope (служба TSMain),
- базы данных Tariscope,
- всех приложений системы.

База данных Tariscope будет подключена к предварительно установленному Microsoft SQL Server-у, который может находиться и на другом компьютере. Данный выбор не предполагает инсталляции Microsoft SQL Server в процессе инсталляции Tariscope.

В случае выбора варианта **Установка только клиентской части или обновления** будет выполнена установка:

• только приложений Tariscope.

Установка сервера Tariscope, базы данных Tariscope и SQL Server не выполняется. Это вариант рекомендуется при установки более новой версии Tariscope на компьютер, с ранее установленной версией, или при

\_\_\_\_\_\_\_\_\_\_\_\_\_\_\_\_\_\_\_\_\_\_\_\_\_\_\_\_\_\_\_\_\_\_\_\_\_\_\_\_\_\_\_\_\_\_\_\_\_\_\_\_\_\_\_\_\_\_\_\_\_\_\_\_\_\_\_\_\_\_\_\_\_\_\_\_\_

использовании распределенной архитектуры Tariscope и необходимости установки на компьютер только приложений Tariscope.

После выбора необходимого варианта установки Tariscope щелкните по кнопке Далее. Окно программы инсталляции примет вид, показанный на рисунке 1.1.4.

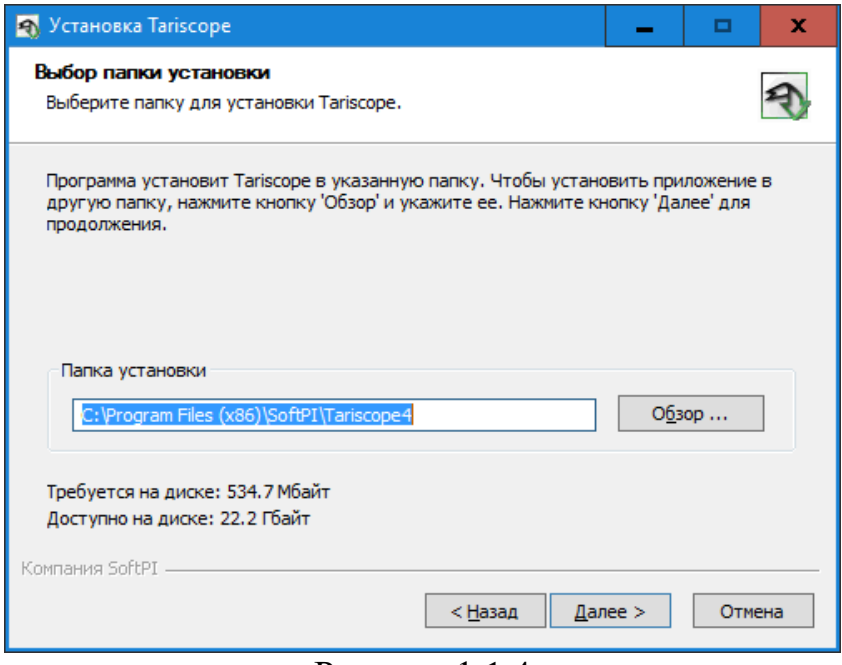

Рисунок 1.1.4

Это окно позволяет задать папку для установки системы. По умолчанию предлагается установить систему Tariscope в папку: \Program Files  $(x86)$ \SoftPI\Tariscope4

При необходимости вы можете изменить эту папку на другую. После чего щелкните по кнопке Далее. Окно программы примет вид, показанный на рисунке 1.1.5.

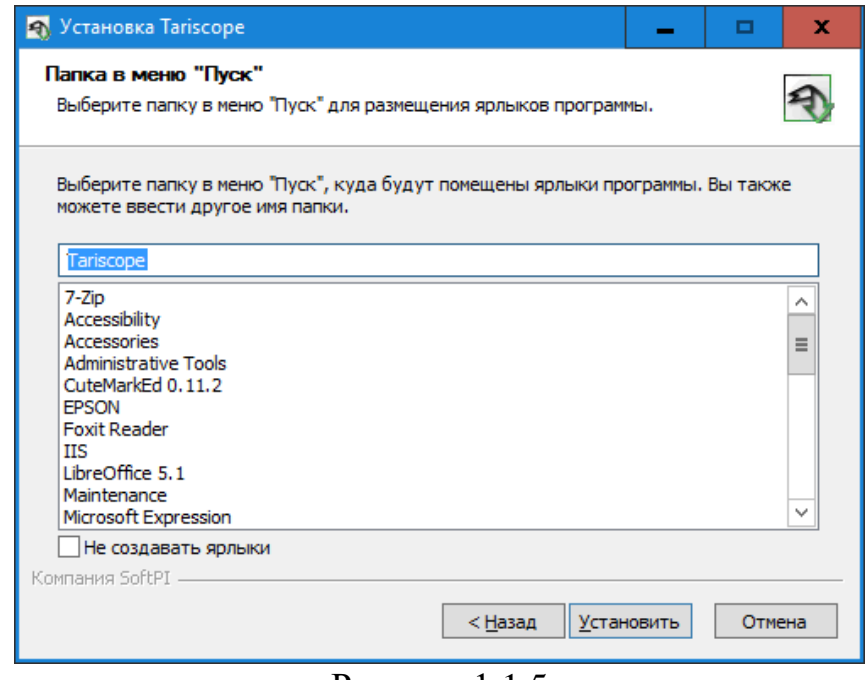

Рисунок 1.1.5

Это окно программы позволяет задать имя папки в меню Пуск операционной системы Windows. По умолчанию предлагается папка Tariscope.

Щелкните по кнопке Установить. Начнется процесс установки системы, что может занять какое-то время.

Если на этапе выбора установки Tariscope (окно, показанное на рисунке 1.1.3) был выбран один из следующих вариантов: Сервер Tariscope с **ВНУТРЕННИМ SQL Server 2014 Express или Сервер Tariscope без установки** СУБД, то при установки системы будет выполняться подключение "чистой" базы данных Tariscope к SQL серверу. При этом появится окно для ввода параметров подключения к базе данных, пример которого показан на рисунке  $1.1.6.$ 

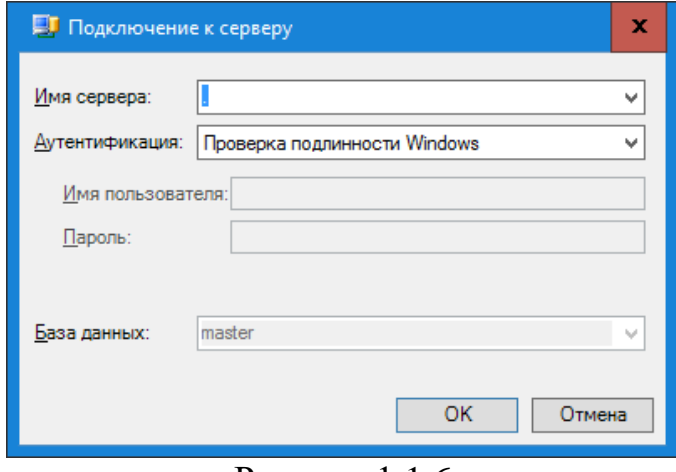

Рисунок 1.1.6

В списке Имя сервера отображается имя компьютера или точка, что означает локальный компьютер. Щелкните по этому списку, и программа выполнит автоматический поиск SQL сервера на локальном компьютере. В случае, если программа найдет такой SQL сервер, она отобразит его наименование в этом списке. Выберите это название. Если же поиск закончился неудачей или SQL сервер находится на другом компьютере, то в этом списке необходимо ввести наименование компьютера (или его IP адрес) и имя SQL сервера.

В позиции Аутентификация выберите тип аутентификации, который используется для подключения к SQL серверу:

- Проверка подлинности Windows,
- Проверка подлинности SQL Server.

Для первого варианта автоматически используется имя и пароль, аналогичные тем, которое используются при входе в операционную систему Windows.

При выборе второго варианта пользователь должен ввести  $\overline{B}$ соответствующие позиции имя и пароль, с которыми выполняется подключение к SQL серверу.

Щелкните ОК. Запустится процесс подключения базы данных Tariscope к SQL серверу.

Заключительное окно инсталляции сообщает о завершении работы программы инсталляции и позволяет сразу же запустить систему Tariscope (по умолчанию установлен флаг в позиции Запустить Tariscope) и при желании просмотреть файл ReadMe, для чего надо установить флаг в позиции Показать файл ReadMe.

Щелкните по кнопке Готово. На этом процесс инсталляции завершен.

Если вы проинсталлировали приобретенную версию Tariscope (не для тестирования), то ее необходимо активировать. Механизм активации описывается в разделе 2.

### <span id="page-11-0"></span>1.2 Инсталляция Личного кабинета абонента

Личный кабинет абонента (далее по тексту «Личный кабинет») позволяет заказчикам (абонентам) иметь Web доступ к личному счету, информации о вызовах, информации о сетевом трафике и т.п. Личный кабинет может использоваться как с редакцией Tariscope Enterprise, так и с редакцией Tariscope Provider.

Личный кабинет может быть установлен на любом компьютере, где установлен Microsoft IIS 7 сервер или выше. Этот компьютер должен иметь сетевой доступ к серверу, где работает Microsoft SQL Server с базой данных Tariscope. На этом компьютере должна быть установлена среда .Net Framework  $4.5$  или выше.

Личный кабинет абонента не включен в инсталляционный пакет Tariscope. Он содержится в отдельном файле: ts.4x.web.exe. Этот инсталляционный пакет может применяться к версиям Tariscope 4.1 и выше.

Запустите этот файл. Появится окно инсталляции, показанное на рисунке 1.2.1.

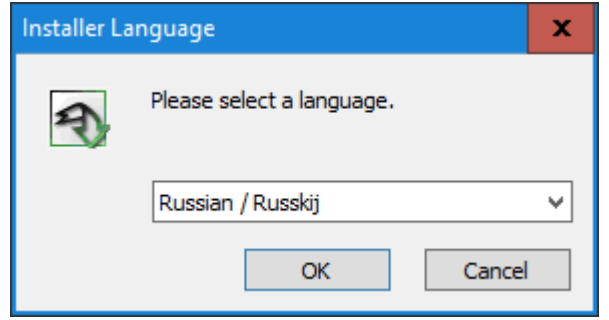

Рисунок 1.2.1

Личный кабинет поддерживает четыре языка:

- Английский:
- Немецкий:
- Русский;
- Украинский.

Выберите требуемый язык и щелкните ОК. Появится окно, как показано на рисунке 1.2.2.

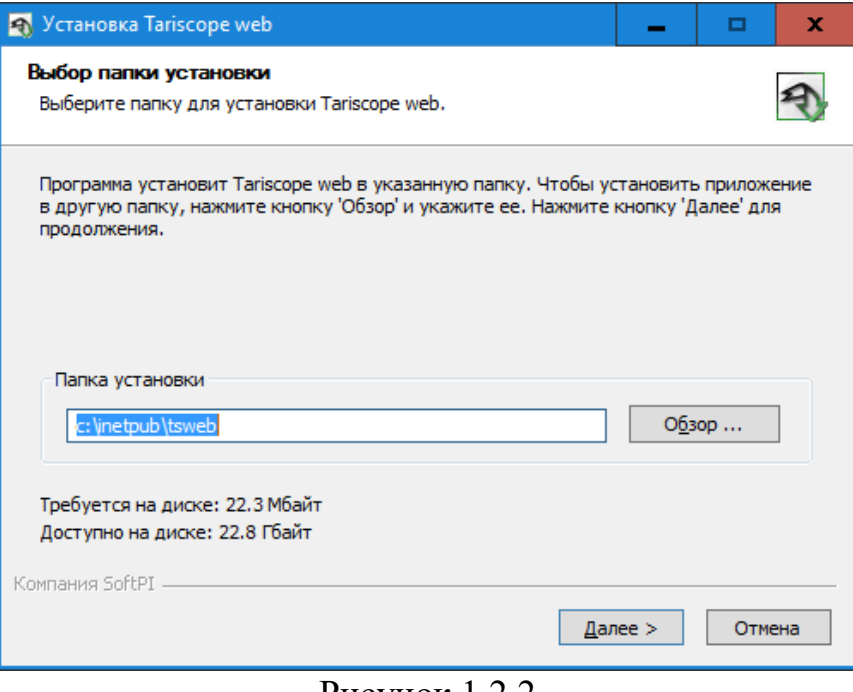

Рисунок  $1.2.2$ 

По умолчанию в качестве папки для инсталляции предлагается папка, которую использует сервер Microsoft IIS. Вы можете указать другую папку, но в этом случает потребуется соответствующая подстройка IIS сервера. Щелкните Далее. Окно инсталляции примет вид, как показано на рисунке  $1.2.3.$ 

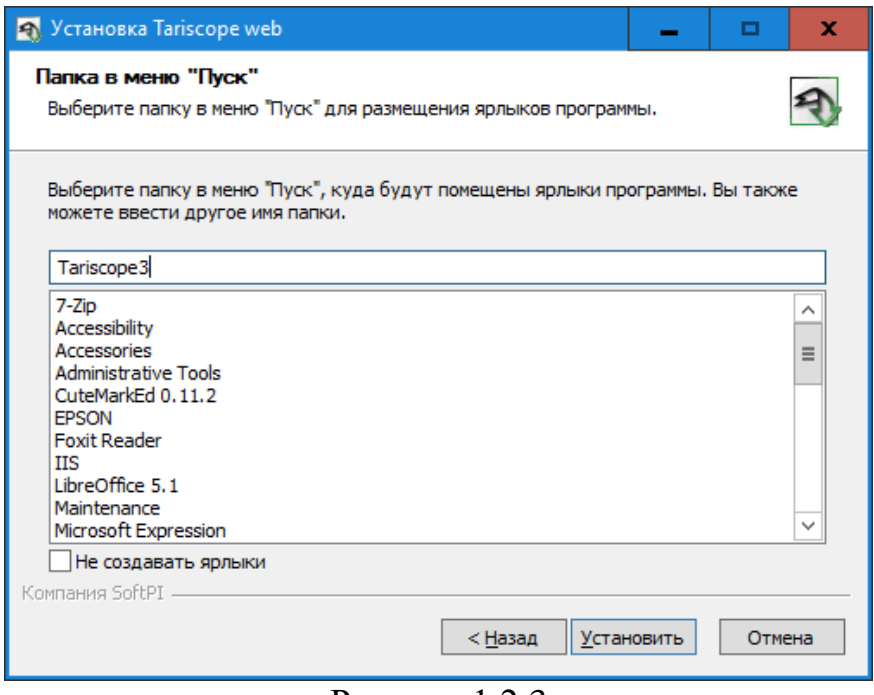

Рисунок 1.2.3

В этом окне предлагается выбор папки в меню Пуск. По умолчанию предлагается папка Tariscope4. Оставьте это название или укажите другую папку. Щелкните Установить. Запустится процесс инсталляции, в результате которого появится окно, показанное на рисунке 1.2.4.

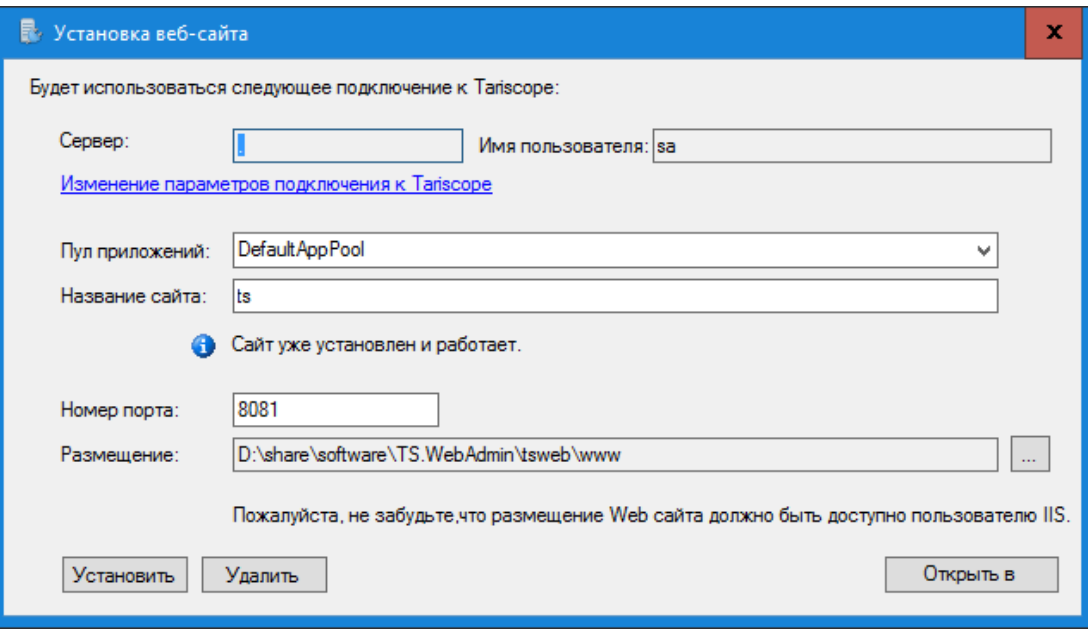

Рисунок 1.2.4

Позиция Сервер отображает имя SQL сервера. Точка в этой позиции означает, что SQL сервер находится на том же компьютере, где был установлен Личный кабинет.

В позиции Имя пользователя отображается имя пользователя, которое используется веб-сервером для подключения к SQL серверу.

Если вы хотите изменить эти параметры, щелкните по ссылке Изменение параметров подключения к Tariscope. В результате чего появится окно Подключение к серверу, показанное на рисунке 1.2.5.

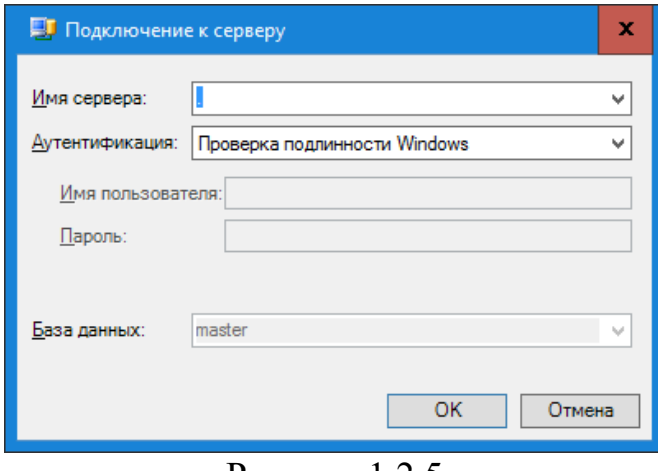

Рисунок 1.2.5

Если SQL сервер находится на том же сервере, где выполняется эта инсталляция, то в списке Имя сервера можно оставить значение «точка», заданное по умолчанию. В противном случае с введите имя сервера или его IP адрес.

В списке Аутентификация выберите требуемый тип аутентификации. Существует два варианта:

- Проверка подлинности Windows;
- Проверка подлинности SOL Server.

Для первого варианта автоматически используется имя и пароль, аналогичные тем, которое используются при входе в операционную систему Windows.

При выборе второго варианта пользователь должен ввести в соответствующие позиции имя и пароль, с которыми выполняется подключение к SQL серверу.

Щелкните ОК. Введенные параметры будут отображаться в окне, показанном на рисунке 1.2.4.

В окне Установка веб-сайта (рисунок 1.2.4), в позиции Пул приложений, выберите пул, в котором веб-сайт будет запускаться. По умолчанию, предлагается значение DefaultAppPool. При необходимости измените этот пул на требуемый.

Позиция Название сайта отображает внутреннее имя сайта. По умолчанию это значение: ts. Измените это имя на любое другое при необходимости.

Лоступ к сайту определяется номером порта, который указывается в одноименной позиции.

Путь к файлам сайта указывается в позиции Размещение. При необходимости можете изменить значение, предлагаемое по умолчанию. При этом должен обеспечиваться доступ пользователя IIS к заданной папке.

Щелкните по кнопке Установить. Запустится инсталляционный процесс.

# **2 Активация**

<span id="page-15-0"></span>Инсталляция Tariscope содержит тестовый активационный ключ для редакции Tariscope Provider, который обеспечивает поддержку 15 телефонных номеров или IP адресов и работу в течение 15 дней.

Если вы еще не приобрели Tariscope, а только тестируете его и достаточно указанных выше ограничений, то выполнять активацию Tariscope не требуется.

Если вы желаете выполнить полнофункциональное тестирование на желаемое количество телефонных номеров (IP адресов) в течение одного месяца, то следует выполнить запрос тестовой активации. В этом случае в процессе формирования запроса для активационного ключа нужно будет указать полные контактные данные вашей компании и лица, выполняющего запрос.

В том случае, если вы приобрели лицензию на использование Tariscope, после его инсталляции следует выполнить запрос активационного ключа.

Запрос информации для получения активационного ключа должен формироваться **на сервере (компьютере), на котором установлено ядро системы Tariscope**. Полученный активационный ключ позволит использовать Tariscope как на этом сервере, так и на любом другом компьютере, где установлено приложение системы Tariscope.

Запрос активационного ключа и его применение как для получение постоянного активационного ключа, так и тестового ключа выполняются в **Мастере регистрации и активации**.

Этот мастер доступен из программ: **Tariscope** или **Администрирование Tariscope**.

В любой из этих программ выберите в меню: **Справка** → **Активация**. Появится окно, показанное на рисунке 2.1.

Активация Tariscope состоит из следующих шагов:

1. Формирование и отправка регистрационного файла.

2. Применение активационного ключа.

Если компьютер, на котором формируется запрос на получение активационного ключа, подключен к интернету, то отправка этого запрос, получение и применение активационного ключа выполняются автоматически системой Tariscope. Автоматическое получение и применение ключа выполняются независимо от того, запущена ли одна из указанных выше программ или нет. Единственное требование, чтобы в этот период компьютер не выключался и не перегружался.

В том случае, если у этого компьютера нет подключения к интернету, то пользователь Tariscope должен самостоятельно отправить запрос на получение ключа и получить активационный ключ по электронной почте, а затем применить его в **Мастере регистрации и активации**.

\_\_\_\_\_\_\_\_\_\_\_\_\_\_\_\_\_\_\_\_\_\_\_\_\_\_\_\_\_\_\_\_\_\_\_\_\_\_\_\_\_\_\_\_\_\_\_\_\_\_\_\_\_\_\_\_\_\_\_\_\_\_\_\_\_\_\_\_\_\_\_\_\_\_\_\_\_

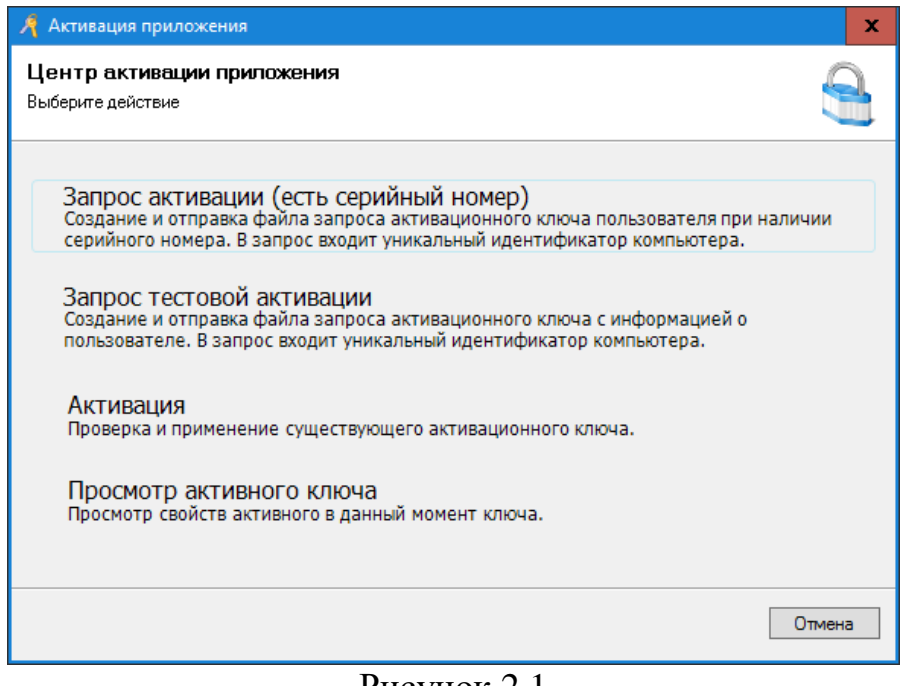

Рисунок 2.1

#### Запрос активации

Для формирования и отправки запроса на получение активационного ключа в зависимости от того, требуется постоянный ключ или тестовый, щелкните соответственно по: Запрос активации (есть серийный номер) или Запрос тестовой активации.

Если вы приобрели лицензию на использование Tariscope, выберите Запрос активации (есть серийный номер). Окно мастера активации примет вид, как показано на рисунке 2.2.

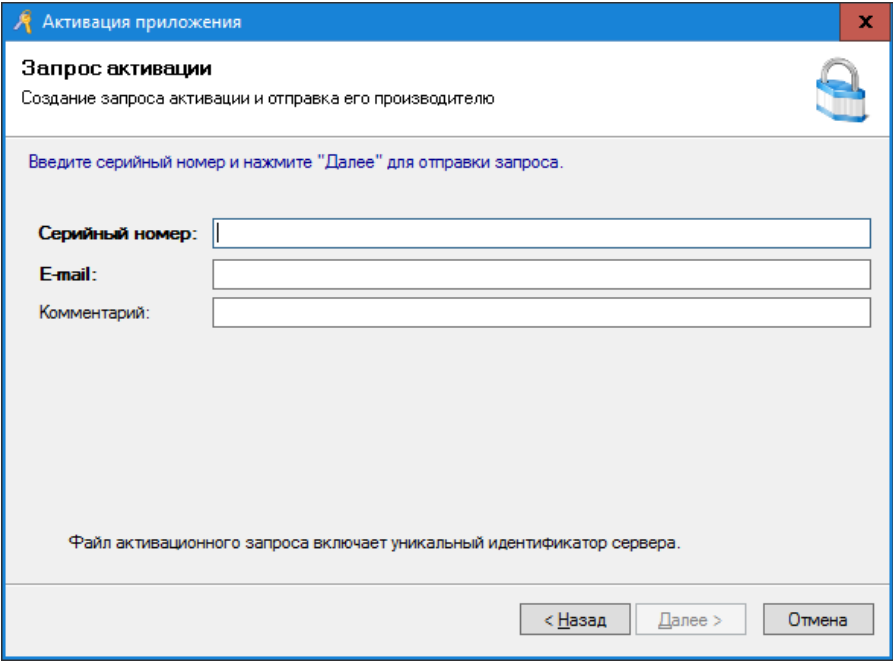

Рисунок 2.2

Введите серийный номер в соответствующей позиции. Серийный номер выдается после приобретения ПО.

В позиции **E-Mail** введите свой электронный адрес, на который в случае отсутствия возможности автоматической отправки активационного ключа он будет отправлен по электронной почте.

При необходимости в передачи какой-то дополнительной информации, ее можно указать в позиции Комментарий.

Обязательными для заполнения являются позиции Серийный номер и **E-Mail**, после чего становится активной кнопка Далее.

Щелкните по этой кнопке. В результате регистрационная информация при наличии подключения к интернет будет автоматически отправлена в компанию SoftPI.

Если Tariscope определит, что интернет соединение отсутствует, то появится сообщение, показанное на рисунке 2.3.

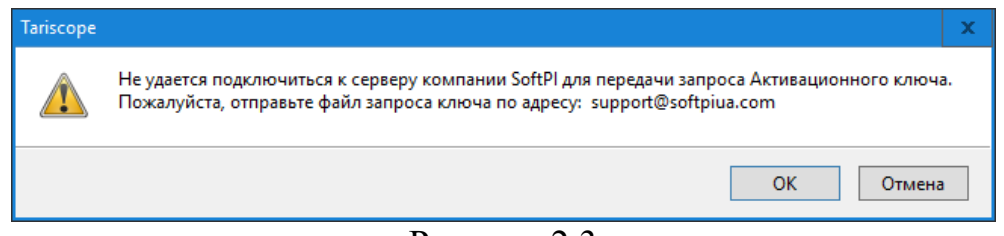

Рисунок 2.3

После чего будет открыто стандартное для Windows окно Сохранение. где необходимо выбрать желаемую папку для сохранения регистрационного файла. Отправьте электронной почтой ЭТОТ файл  $\Pi$ O адресу: support@softpiua.com

Если Вы выбрали в мастере активации Запрос тестовой активации, то мастер активации примет вид, показанный на рисунке 2.4.

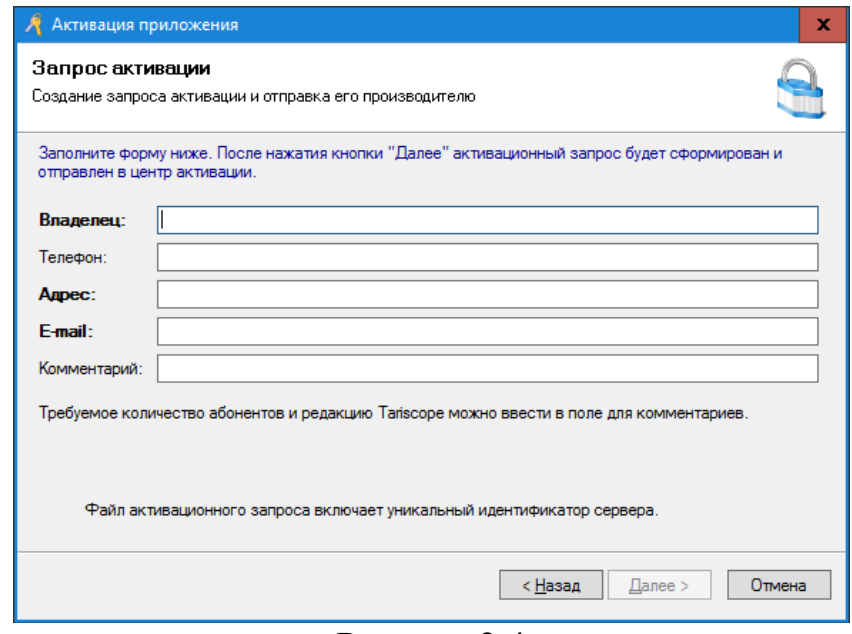

Рисунок 2.4

В позиции Владелец введите полное наименование компании.

В позиции Телефон укажите номер контактного стационарного телефона.

В позиции Адрес укажите полный адрес Вашей компании.

В позиции Е-Mail введите свой электронный адрес, на который в случае отсутствия возможности автоматической отправки активационного ключа он будет отправлен по электронной почте.

В позиции Комментарий укажите наименование интересующей вас редакции (Enterprise или Provider), а также желаемое число абонентов (телефонных номеров).

После чего щелкните по кнопке Далее. В результате чего регистрационная информации при наличии подключения к интернет будет отправлена в компанию SoftPI.

Если Тагізсоре определит, что интернет соединение отсутствует, то появится сообщение, показанное на рисунке 2.3. Выполните действия, указанные в этом окне.

#### Применение активационного ключа

В том случае, если отправка регистрационного файла была выполнена автоматически, то получение активационного ключа и его применение будут выполнены автоматически системой.

Для того, чтобы проверить, что активационный ключ был получен, следует запустить Мастер регистрации и активации (рисунок 2.1) и выбрать в нем Просмотр активационного ключа. Мастер регистрации примет вид, где будут отражаться текущие параметры ключа активации (рисунок 2.5).

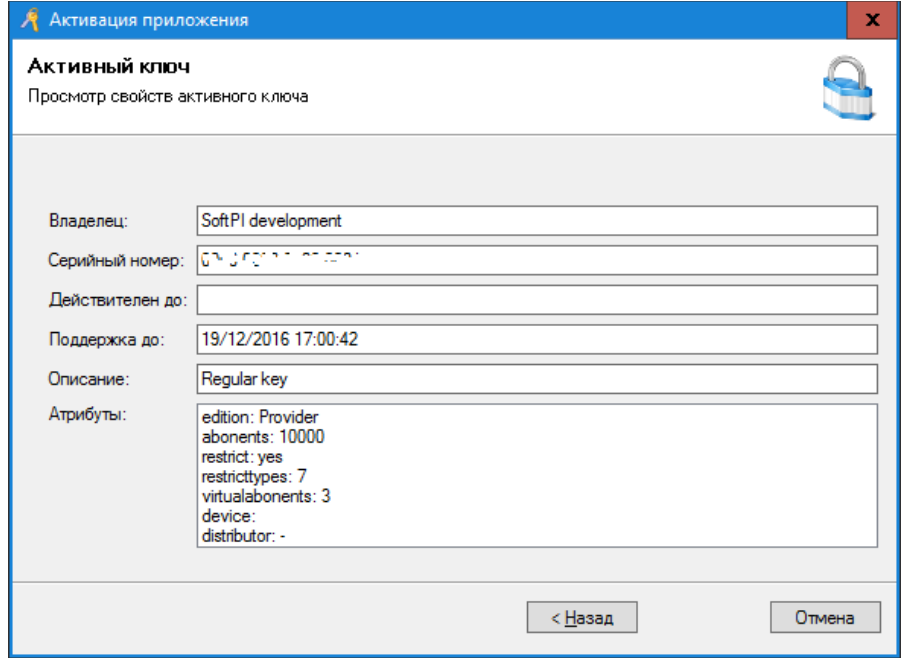

Рисунок 2.5

В том случае, если активационный ключ получен по электронной почте, выберите в Мастере регистрации и активации режим Активация. Мастер примет вид, показанный на рисунке 2.6.

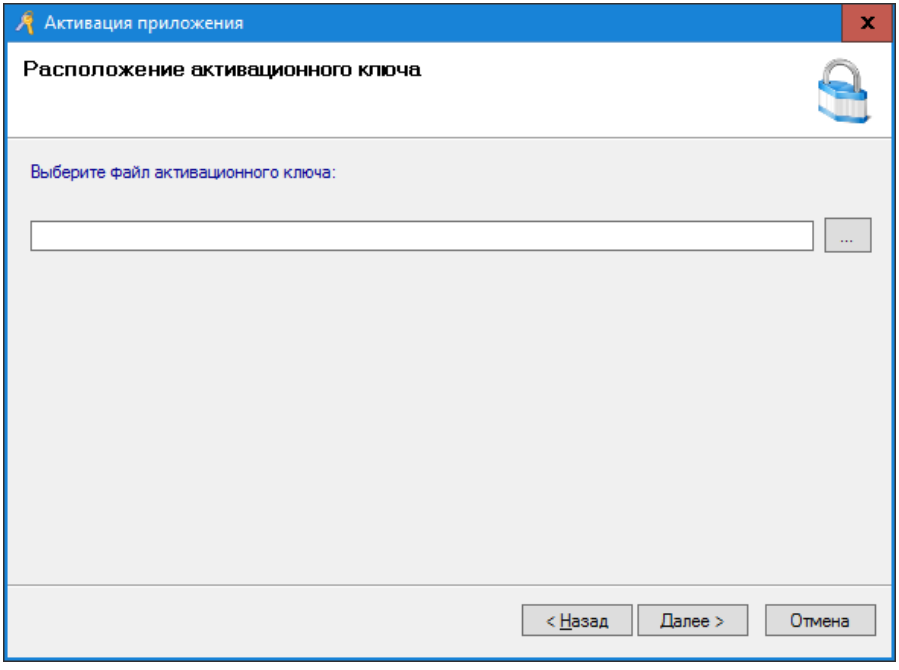

Рисунок 2.6

Щелкните по кнопке "..." и выберите файл с активационным ключом. Щелкните по кнопке Далее. Будут отражены параметры активационного ключа. Пример этого показан на рисунке 2.5.

Щелкните по кнопке ОК для окончания активации Tariscope.

# 3 Настройка системы Tariscope

<span id="page-20-0"></span>Настройка Тагізсоре осуществляется в ряде программ, входящих в состав системы. При этом в зависимости от используемой конфигурации настройка может ограничиться как одним компьютером, так и осуществляться на нескольких компьютерах.

После первичной инсталляции и запуска Tariscope автоматически запускается Мастер первоначальной настройки.

### <span id="page-20-1"></span>3.1 Первоначальная настройка

Мастер первоначальной настройки обеспечивает основные настройки системы, облегчающие и ускоряющие этот процесс. С помощью Мастера могут настраиваться:

- Телефонный код страны и области.
- Наименование узла связи (компании).
- Процент НДС.
- Выбор основной валюты.
- Выбор профиля и запуск службы автоматического обновления курса валют.
- Тип телекоммуникационного устройства (АТС).
- Дополнительные параметры АТС.
- Коды выхода на междугороднюю и международную связь.
- Источник данных, через который будут поступать данные о вызовах (последовательный порт, TCP сервер/клиент, FTP сервер/клиент и другие), и его параметры.
- Выбор оператора связи, через которого осуществляется подключение к телефонной сети общего пользования (ТфОП).
- Код доступа к ТфОП.
- Внутренний номерной план.
- Префиксы.
- Параметры коллектора сбора данных по IP трафику, если в качестве телекоммуникационного устройства выступает маршрутизатор, сервер доступа и т.п.
- Импорт параметров абонентов.
- Задание параметров резервного копирования, архивирования данных и оптимизации базы данных.

Кроме этого можно выполнить активацию Tariscope.

После выполнения настроек пользователь Tariscope может при необходимости в любой момент изменить или выполнить дополнительные настройки, используя одну из программ:

- Тагіѕсоре (меню: Инструменты  $\rightarrow$  Администрирование).
- Администрирование Tariscope.

Мастер первоначальной настройки автоматически запускается после инсталляции системы и первичного запуска программы Tariscope или после удаления всех узлов связи и перезапуска программы Tariscope. В программе Администрирование Tariscope этот мастер недоступен. Пользователь может пропустить любое из окон Мастера, выполнив требуемую настройку этих параметров в дальнейшем в любой момент, или вообще отказаться от этой настройки.

Первое окно мастера, показанное на рисунке 3.1.1, информационное. Ознакомившись с его содержимым щелкните по кнопке Далее.

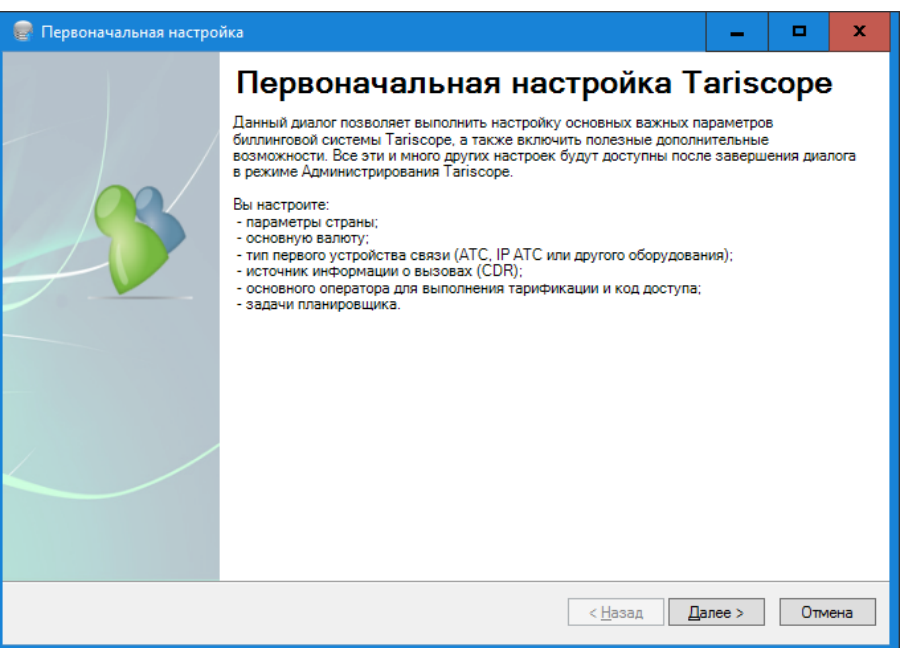

Рисунок 3.1.1

# Шаги настройки

## <span id="page-21-0"></span>Шаг 1. Активация Tariscope

Первым шагом настройки является активация Tariscope (рисунок 3.1.2).

Если вы только тестируете Tariscope и Вам достаточно ограничений щелкните Активировать позже (использовать триальной версии. временный ключ), в результате чего вы перейдете к следующему шагу настройки.

Если вы приобрели Tariscope или хотите протестировать Tariscope с большим числом функций, чем предоставляет триальная версия, щелкните Активировать сейчас. Появится Мастер активации, описанный в разделе Активация. Выполните действия, указанные в этом разделе, после чего перейдете к следующему шагу настройки.

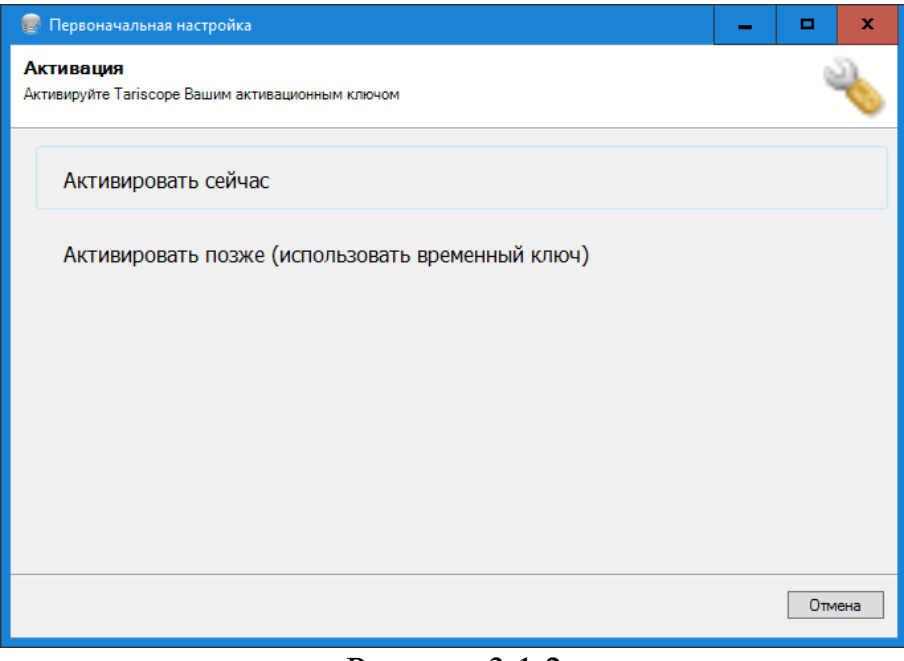

Рисунок 3.1.2

#### <span id="page-22-0"></span>Шаг 2. Ввод кода страны и области

Следующее окно Расположение (рисунок 3.1.3), позволяет задать местоположение телекоммуникационного устройства (АТС, передачи данных).

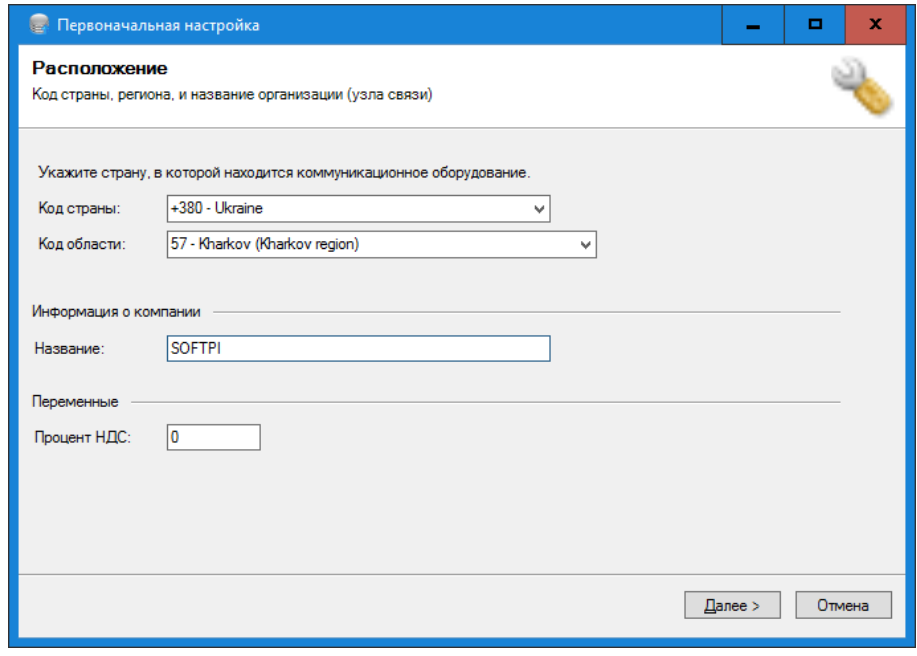

Рисунок 3.1.3

Настройки в этом окне в первую очередь необходимы для правильного распознавания системой городских, международных и междугородних вызовов.

Выберите из списка Код страны или введите необходимый код.

Выберите из списка Код области или введите код области, где нахолится АТС.

В позиции Название введите, например, наименование вашей компании. Это наименование будет использоваться, как название узла связи.

Указанные выше параметры в дальнейшем можно изменить на страниие конфигурации Узлы связи.

В позиции Процент НДС можно указать соответствующий процент, который может использоваться при формировании отчетов о стоимости ВЫЗОВОВ.

В дальнейшем этот параметр можно изменить в режиме Системные переменные.

Шелкните по кнопке Далее.

### <span id="page-23-0"></span>Шаг 3. Задание валюты

Следующее окно мастера настройки, позволяет задать основную валюту системы, в которой будут производиться расчеты стоимости услуг (рисунок  $3.1.4$ ).

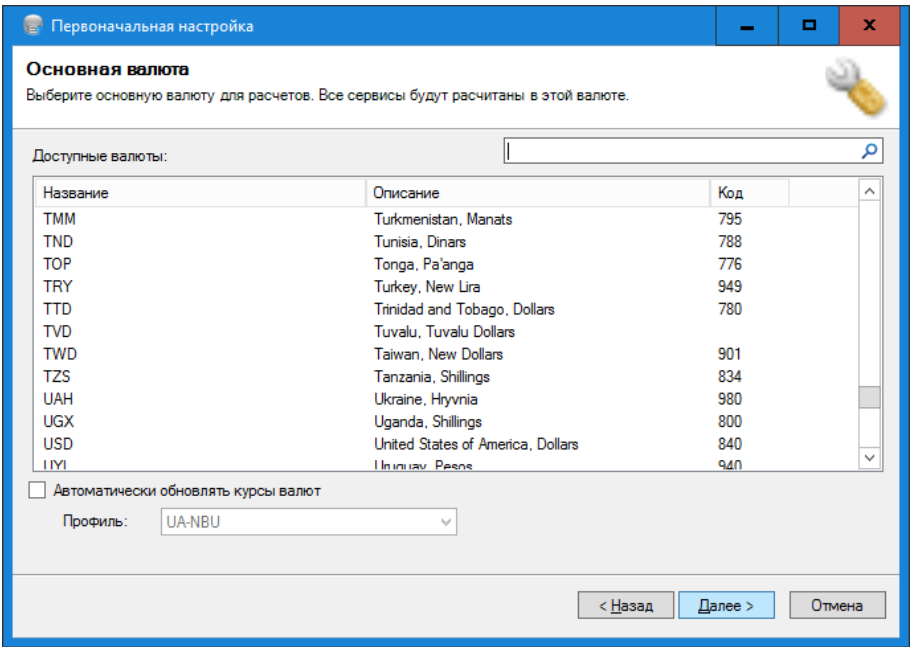

Рисунок 3.1.4

Следует иметь в виду, что под основной валютой понимается та, в которой будет вычисляться стоимость каждого вызова. Не в любом случае в качестве основной валюты следует выбирать ту, в которой выполняются расчеты за услуги связи. Например, в Узбекистане оператором Beeline тарифы задаются в долларах США, а оплата выполняется в узбекских сумах, определенных по курсу на день оплаты. Следовательно, если установить в качестве основной валюты — узбекский сум, то каждый вызов будет сразу же вычисляться в сумах по текущему курсу. В результате данные по расчетам оператора не будут совпадать с данными Tariscope, так как оператор будет

вычислять итоговую сумму по курсу на день оплаты. Поэтому для данного случая будет правильно выбрать в качестве основной валюты доллар США, а пересчет в сумы выполнять отчетом в день предполагаемого расчета с оператором.

В качестве другого примера рассмотрим тарифы украинского оператора связи Укртелеком. У него местные и междугородние тарифы задаются в гривнах, а международные в долларах США, которые пересчитываются в гривну по текущему курсу на день выполнения вызова. В этом случае правильный выбор в качестве основной валюты — гривна. Но для этого оператора необходимо ежедневно вводить в Tariscope текущий курс доллара США к гривне. Такой ввод возможен либо вручную, либо автоматически с использованием **Планировщика Tariscope**.

Для быстрого нахождения требуемой валюты можно воспользоваться поиском. В позиции поиска можно ввести либо код валюты, либо ее наименование, либо наименование страны. Любой из этих вариантов ускорит выбор требуемой валюты.

Если существуют тарифы, например, на международные разговоры, которые задаются в иной валюте, чем основная, и ее нужно пересчитывать в основную валюту по текущему курсу, установите флаг в позиции **Автоматически обновлять курсы валют** и выберите соответствующий профиль. При этом выборе **Планировщиком Tariscope** будет ежедневно автоматически выполняться задача по обновлению курса валют.

В настоящий момент доступны профили для Украины, России, Грузии и Казахстана:

- **UA-NBU** курсы валют по отношению к гривне по данным Национального банка Украины.
- **UA-PIB** курсы валют по отношению к гривне по данным Проминвестбанка Украины.
- **GE-NBG** курсы валют по отношению к лари по данных Национального банка Грузии.
- **RU-CBR** курсы валют по отношению к рублям по данным Центрального банка Российской Федерации.
- **KZ-NB** курсы валют по отношению к тенге по данным Национального банка Республики Казахстан.

Если среди этих профилей нет вашей страны — не устанавливайте флаг в этой позиции, а в дальнейшем нужно будет создать соответствующий профиль и установить выполнение задачи в **Планировщике Tariscope**.

*Изменить основную валюту можно на странице конфигурации Курсы валют. В нем же выполняется ручной ввод курсов валют. Для автоматического обновления курсов валют используется соответствующая задача в Планировщике Tariscope.*

\_\_\_\_\_\_\_\_\_\_\_\_\_\_\_\_\_\_\_\_\_\_\_\_\_\_\_\_\_\_\_\_\_\_\_\_\_\_\_\_\_\_\_\_\_\_\_\_\_\_\_\_\_\_\_\_\_\_\_\_\_\_\_\_\_\_\_\_\_\_\_\_\_\_\_\_\_

Щелкните по кнопке **Далее**.

#### <span id="page-25-0"></span>Шаг 4. Выбор типа телефонной системы

Окно настройки (рисунок 3.1.5) позволяет указать, с какой АТС будет выполняться сбор информации о выполненных вызовах.

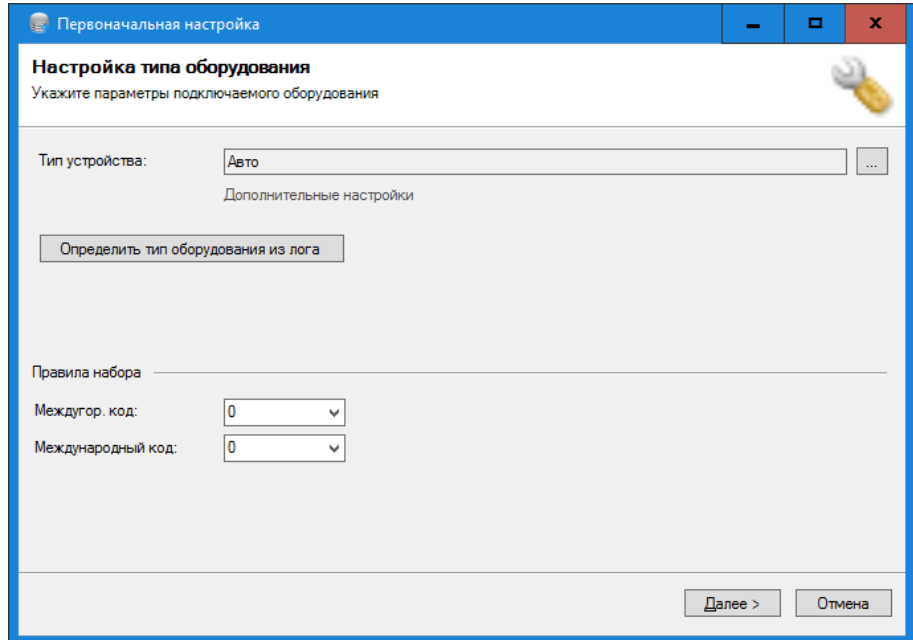

Рисунок 3.1.5

Выбор типа устройства влияет на правильность обработки данных о вызовах. При неправильном выборе обработка информации о вызовах либо не будет выполняться, либо будет выполняться с ошибками.

необходимого типа устройства Выбор (телефонной системы) выполняется в позиции Тип устройства. Если вы знаете название своей АТС, то рекомендуется выбрать ее наименование.

Для установки конкретного типа АТС щелкните по кнопке "...", в следствие чего откроется окно Тип устройства связи (рисунок 3.1.6).

Выберите необходимое АТС либо непосредственно из списка, либо воспользовавшись строкой поиска. После выбора АТС ее наименование будет отражаться в окне, показанном на рисунке 3.1.5, в позиции Тип устройства.

Для ряда АТС имеется возможность задания дополнительных параметров. В этом случае становится активной ссылка Дополнительные параметры (рисунок 3.1.5). Если эта ссылка активная, щелкните по ней. В результате появится окно Настройка. Оно индивидуально для каждого типа АТС. В качестве примера на рисунке 3.1.7 показано это окно для IP-АТС ЗСХ Phone System.

Задайте при необходимости требуемые параметры в окне настройки параметров АТС.

Если вы точно не знаете тип своей АТС, то Tariscope может в ряде случаев сам попытаться определить тип АТС. Для этого оставьте значение Авто в позиции Тип устройства. В этом случае Tariscope автоматически

будет пытаться определить тип АТС при поступлении ему данных на обработку.

| Гип устройства связи       |                                                                       | ×        |
|----------------------------|-----------------------------------------------------------------------|----------|
|                            |                                                                       |          |
| Поиск                      |                                                                       |          |
| Название                   | Поддерживаемое оборудование                                           |          |
| <b>3CX Phone System</b>    | 3CX Phone System 6,7,8,9,10,11,12,14                                  |          |
| Aastra MX                  | Aastra MX-ONE, Aastra MD110 (ASB 501 format)                          | $\equiv$ |
| Alcatel OmniPCX Enterprise | Alcatel OmniPCX Enterprise, OmniPCX 4400, OXE                         |          |
| Alcatel OmniPCX Office     | Alcatel OmniPCX Office XML. Custom                                    |          |
| Asterisk                   | Fonality Trixbox, Asterisk (MySQL, master.csv), Altitude              |          |
| Audio Codes Mediant        | Audio Codes Mediant 800B/1000B Gateway & E-SBC                        |          |
| Auto                       | Automatic equipment selection                                         |          |
| Avaya Definity             | Avaya Aura, S8800, S8730, S8710, S8700, S8500, S8400, S8300, Definity |          |
| Avaya IP Office            | Avaya IP Office                                                       |          |
| Avaya Session Manager      | Avaya Aura Session Manager (version: 1.3.1)                           |          |
| Cisco CallManager          | Cisco CallManager, Cisco Unified Communications Manager, CUCM         |          |
| Cisco IOS VoIP             | Cisco CallManager Express, IOS VoIP, CME                              |          |
| Cisco PGW 200              | Cisco PGW 200                                                         |          |
| Coral FlexiCom             | Coral Flexicom                                                        |          |
| ₹                          | Ш<br>⋋                                                                |          |
|                            | ОΚ<br>Отмена                                                          |          |

Рисунок 3.1.6

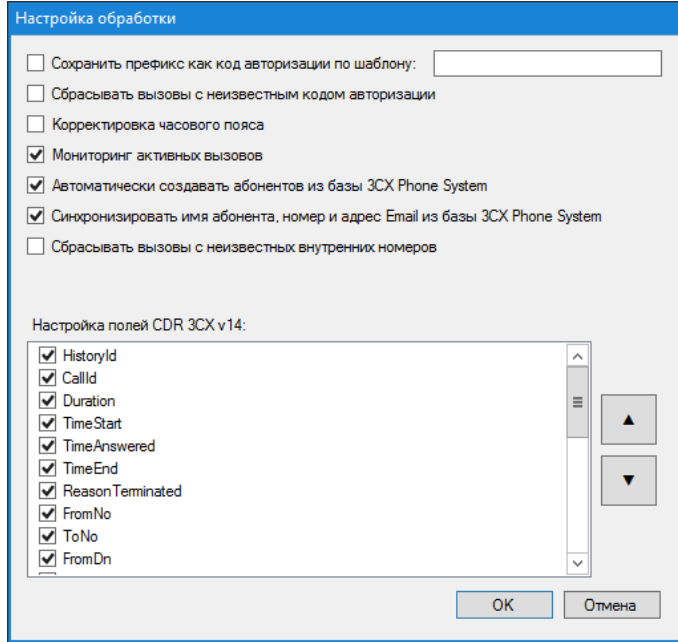

Рисунок 3.1.7

Следует учитывать, что для ряда ATC (Alcatel OmniPCX Office, Aura, S8800, S8700, S8500, S8400, S8300, Definity) в силу того, что они имеют настраиваемый CDR формат, применять значение Авто не рекомендуется.

Можно также попытаться определить тип телефонной системы, щелкнув по кнопке Определить тип оборудования из лога. В результате чего откроется окно, которое позволит выбрать лог файл с записями о вызовах.

В окне Настройка типа оборудования (рисунок 3.1.5) укажите используемые коды для выхода на междугороднюю (позиция Междугор. код) и международную связь (позиция Международный код). Эта информация влияет на правильность определения междугородних и международных вызовов.

Изменить в дальнейшем тип устройства и используемые для АТС коды выходы на междугороднюю и международную связь можно в режиме: Узлы **связи**  $\rightarrow$  **Устройства связи**  $\rightarrow$  конкретное устройство, в позициях **Тип** Код выхода на межгород и Международный код, устройства, соответственно

Щелкните по кнопке Далее.

### <span id="page-27-0"></span>Шаг 5. Выбор источника данных

Откроется окно Мастера Источник информации о вызовах (CDR) (рисунок 3.1.8).

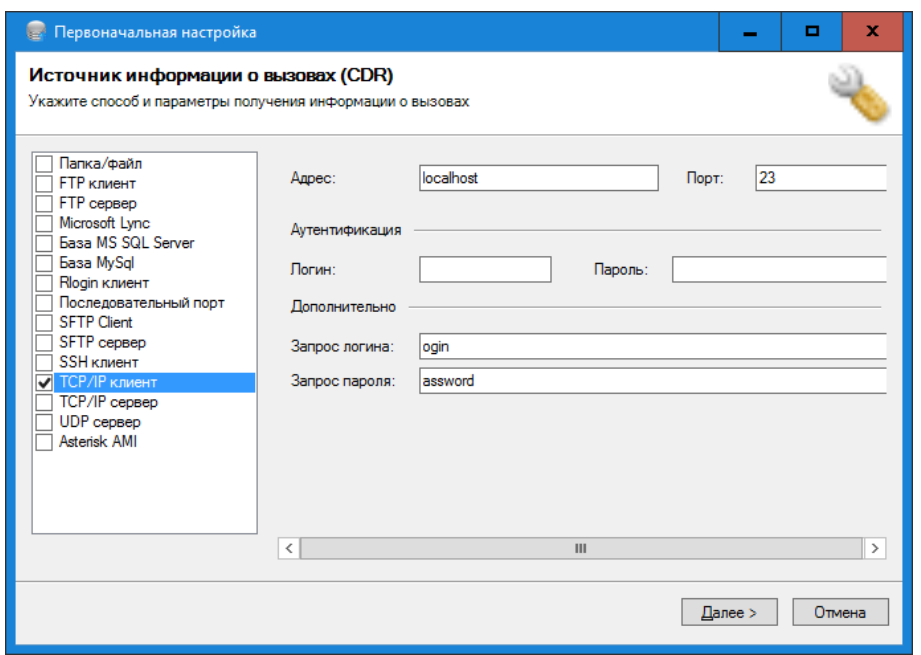

Рисунок 3.1.8

В этом окне необходимо определить источник информации, через который АТС будет передавать информацию о выполненных вызовах в Tariscope. Неправильный выбор или неправильные настройки конкретного источника информации не позволят получать информацию от АТС.

Выберите требуемый источник данных и задайте его параметры. Детальное описание всех параметров для каждого типа источника информации можно найти в этом документе или на сайте Tariscope.

В результате выбора источника информации и установки его параметров будет создан соответствующий профиль, который будет отражаться в режиме Сбор данных/Observer, и будет запущена соответствующая служба Tariscope Observer.

Для внесения в дальнейшем изменений в профиль источника информации, выберите страницу настройки Сбор данных/Observer. Профиль будет иметь название: "название тип устройства", где для "названия" берется значение, введенное в соответствующую позицию рисунка 3.1.3, а "тип устройства" из соответствующей позиции рисунка 3.1.5. Щелкните по кнопке Остановить службу, станет активной ссылка Настройка параметров. Щелкните по этой ссылке. Откроется страница настройки, где можно выбрать другой источник данных и внести еще какие-то изменения.

Шелкните по кнопке Далее.

### <span id="page-28-0"></span>Шаг 6. Сценарий

Окно Мастера настройки примет вид, показанный на рисунке 3.1.9.

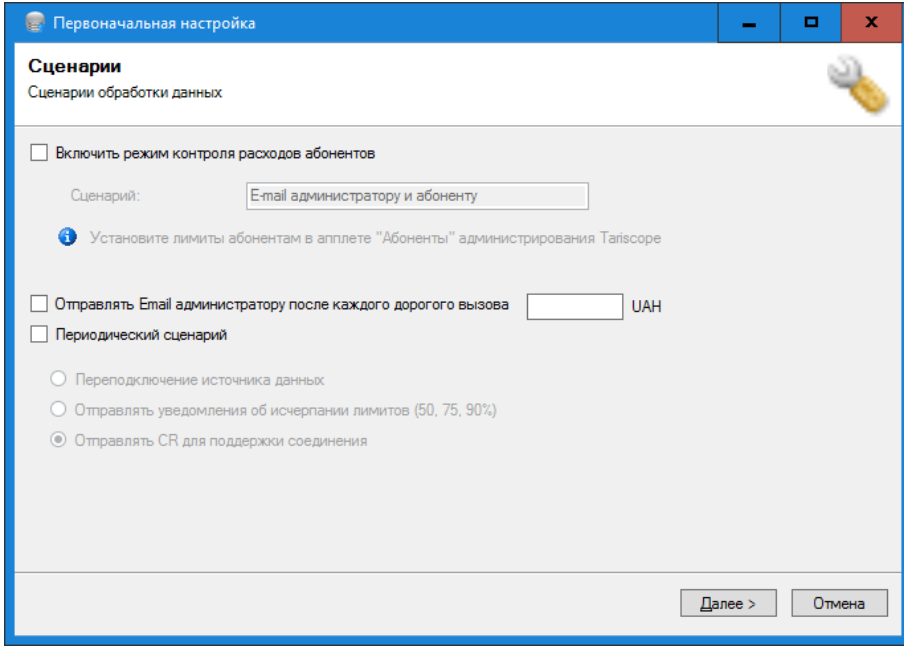

Рисунок 3.1.9

Этот шаг настройки позволяет включить выполнение определенных в системе сценариев, для ряда событий:

- Превышение абонентом установленного ему лимита, если лицензия Tariscope содержит функцию ограничения "Только абоненты".
- Выполнение абонентами вызова, стоимость которых более заданной стоимости.
- Наступление заданного периода времени.

Если ни одно из указанных событий не представляет в текущий момент для вас интереса, щелкните Далее.

Для включения сценария по изменению абонентам доступа к ТфОП установите флаг в позиции Включить режим контроля расходов абонентов.

Функция ограничения имеет несколько опций. Данная настройка применима только для случая Только абоненты. Для полной настройки режима ограничения после первоначальной настройки Tariscope следует еще установить классы ограничений в настройках оборудования и абонентам установить конкретные ограничения.

Если вы хотите, чтобы система автоматически отправляла  $\Pi$ <sup>O</sup> электронной почте уведомление администратору системы по каждому вызову стоимостью свыше определенной величины сразу после обработки данных об этом вызове, установите флаг в позиции Отправлять Email администратору после каждого дорогого вызова и введите предельную величину такого вызова в основной валюте. Не имеет смысла устанавливать этот параметр в том случае, когда данные о выполненных вызовах поступают не в режиме опline.

Для корректировки в дальнейшем этой настройки, например. максимальной стоимости вызова, необходимо использовать режим Сбор **данных/Observer → Настройка** → кнопка.

Если необходимо отправлять администратору системы уведомление по одному из следующих событий:

- Отключение источника данных;
- Исчерпание заданных лимитов (на 50, 75, 90%). (Этот пункт актуален лицензия Tariscope приобретена  $\mathbf{c}$ функцией только,  $ecnu$ ограничения);
- Отправлять на АТС символ CR для поддержки соединения,

установите флаг в позиции Периодический сценарий. Период выполнения такого сценария составляет 5 минут.

Щелкните Далее для продолжения настройки.

Для того, чтобы в дальнейшем изменить эту настройку (выбрать другое событие, изменить период выполнения), необходимо использовать режим Сбор данных/Observer  $\rightarrow$  Настройка  $\rightarrow$  кнопка Сценарии  $\rightarrow$  выбрать требуемое событие и соответствующий ему сиенарий.

### <span id="page-29-0"></span>Шаг 7. Выбор оператора связи и тарифов

Окно Мастера настройки примет вид, показанный на рисунке 3.1.10.

Окно Операторы и тарифы предназначено для выбора оператора связи, через которого АТС подключена к телефонной сети общего пользования, если параметры этого оператора связи присутствуют в Tariscope. Выбранный в этой настройке оператор связи связывается со всеми маршрутами (группами линий), которые есть у АТС.

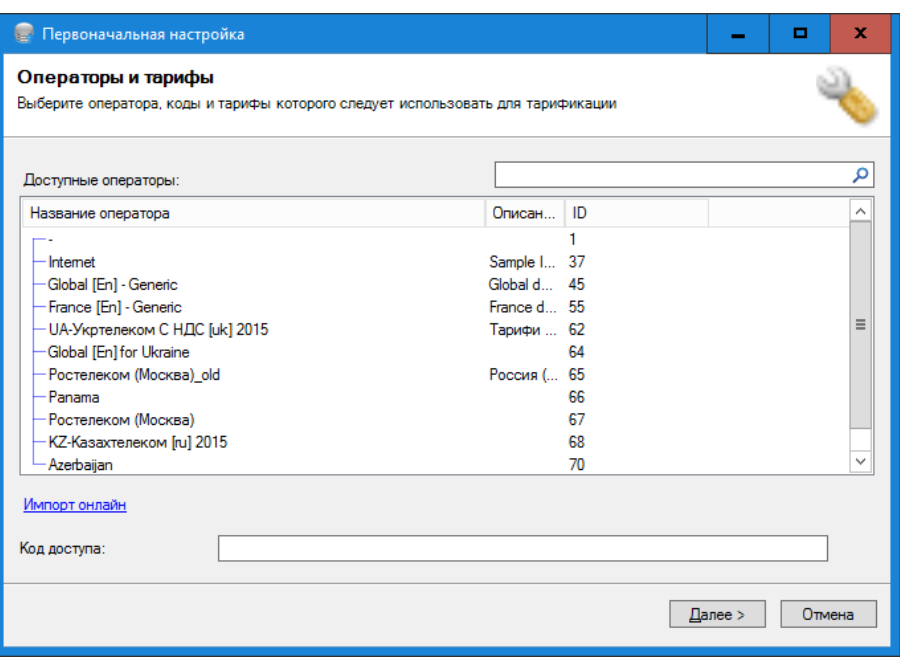

Рисунок 3.1.10

В результате чего все вызовы, которые будут выполняться через АТС, будут тарифицироваться по тарифам выбранного оператора связи. Если у АТС имеется несколько маршрутов, которые подключены к различным операторам связи, использующих различные тарифы, то эту настройку можно либо пропустить, либо выполнить, но после первоначальной настройки откорректировать параметры маршрутов.

Перечень операторов, которые включены в инсталляционный пакет показан в этом окне. Кроме них пользователю доступны еще ряд операторов, которые можно импортировать с сайта компании SoftPI. Для этого щелкните по ссылке Импорт онлайн. Этот перечень показ на рисунке 3.1.11.

| Импорт оператора                 |                              |       |               |   |
|----------------------------------|------------------------------|-------|---------------|---|
| Доступные для импорта операторы: |                              | Поиск |               | ρ |
| Название                         | Страна                       | Язык  | Обновлено     |   |
| General codes (United States)    | <b>United States</b>         | en    | 11/04/2014    |   |
| Rostelecom                       | Russia                       | n.    | 01/08/2011    |   |
| General codes                    | Worldwide                    | en    | 01/08/2011    |   |
| General codes (German)           | Worldwide                    | de    | 01/04/2012    | Ξ |
| <b>UPC Austria</b>               | Worldwide                    | de    | 01/04/2012    |   |
| Ukrtelecom (+VAT)                | Ukraine                      | n.    | 21/01/2013    |   |
| Ukrtelecom (+VAT)                | <i><u><b>Ukraine</b></u></i> | пk    | 01/04/2015    |   |
| Граничные тарифы (с НДС)         | Ukraine                      | n.    | 01/02/2011    |   |
| Kyivstar GSM                     | Ukraine                      | n.    | 01/02/2011    |   |
| Avelacom (Khabarovsk)            | Russia                       | n.    | 01/04/2011    |   |
| Kazmystelecom                    | Kazakhstan                   | m     | 01/03/2011    |   |
| Kazakhtelecom                    | Kazakhstan                   | n.    | 19/06/2015    |   |
| <b>K-Cell</b>                    | Kazakhstan                   | n.    | 19/06/2015    |   |
| Beltelecom                       | Belanus                      | πı    | 05/06/2015    |   |
| $\overline{\phantom{a}}$         | Ш                            |       | $\rightarrow$ |   |
|                                  |                              | OK    | Отмена        |   |

Рисунок 3.1.11

Выберите необходимого оператора связи, если такой есть в списке.

При необходимости в позиции Код доступа задайте код доступа к маршрутам, который используется в данных набранного номера (CDR, SMDR, АМА записях).

Щелкните Далее.

Для дальнейшей коррекции параметров операторов связи используйте режим **Операторы связи**. Для связывания конкретного маршрута АТС с оператором связи, изменения кода доступа выберите Узлы связи  $\rightarrow$ конкретный узел  $\rightarrow$  **Устройства связи**  $\rightarrow$  конкретное устройство  $\rightarrow$ Маршруты и шлюзы.

## <span id="page-31-0"></span>Шаг 8. Внутренний номерной план

Окно Внутренний номерной план (рисунок 3.1.12) позволяет задать номерной план АТС.

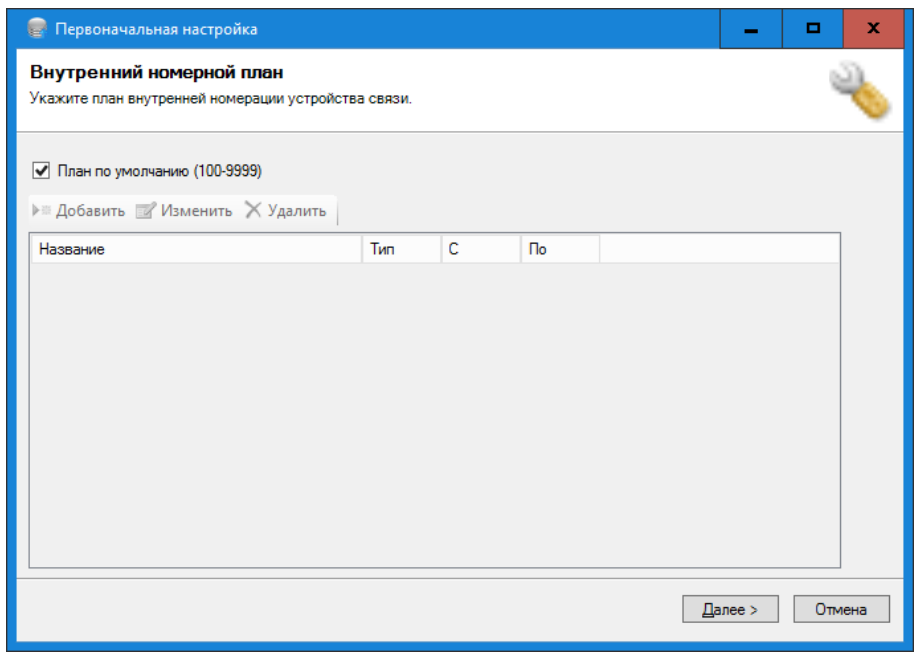

Рисунок 3.1.12

Эта настройка может быть полезна при ручном вводе абонентов с большим количеством телефонных номеров, a также ДЛЯ ряда телекоммуникационных устройств, у которых определение внутренних телефонных номеров затруднено без наличия номерного плана. К таким устройствам относятся:

- Asterisk.  $\bullet$
- Cisco IOS VoIP.
- Cisco CallManager (CUCM),
- Microsoft IAS.
- $\bullet$  Элком.

По умолчанию предполагается, что внутренние телефонные номера могут находится в диапазоне от 100 до 9999.

Для изменения этого плана необходимо убрать флаг с позиции План по умолчанию (100-9999). Щелкните по кнопке Добавить, появится окно Номерной план, показанное на рисунке 3.1.13.

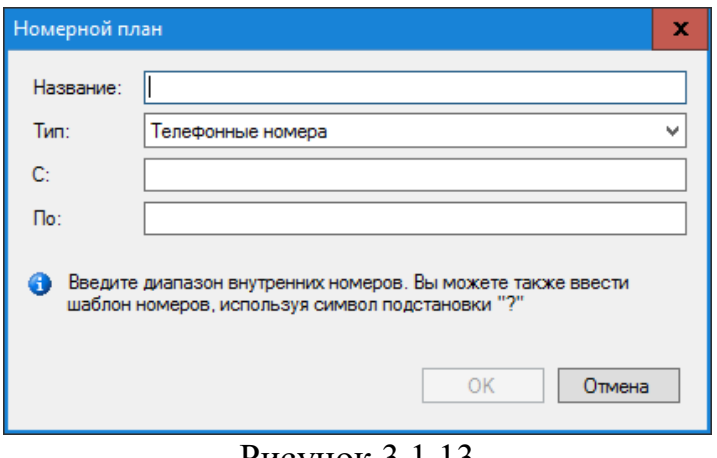

Рисунок 3.1.13

В позиции Название введите такое название, которое будет характеризовать заданный номерной интервал.

В списке Тип определяется параметр, для которого будет задаваться интервал номеров. Возможные значения:

- Телефонные номера,
- $\bullet$  IPv4 номера,
- $\cdot$  IPv6 номера.

В позиции С укажите телефонный номер/IP адрес, с которого начинается интервал.

В позиции По укажите телефонный номер/IP адрес, которым будет заканчиваться интервал.

Щелкните ОК. При необходимости повторите процедуру ввода номерного интервала.

По окончании ввода щелкните Далее в окне, показанном на рисунке  $3.1.12.$ 

Для изменения номерного плана в будущем используйте режим Узлы связи  $\rightarrow$  конкретный узел  $\rightarrow$  Устройства связи  $\rightarrow$  конкретное устройство  $\rightarrow$  Номерной план.

### <span id="page-32-0"></span>Шаг 9. Префиксы

Окно Префиксы (рисунок 3.1.14) используется с целью замены цифр, стоящих в начале набранных телефонных номеров или телефонных номеров, с которых выполнялся входящий вызов.

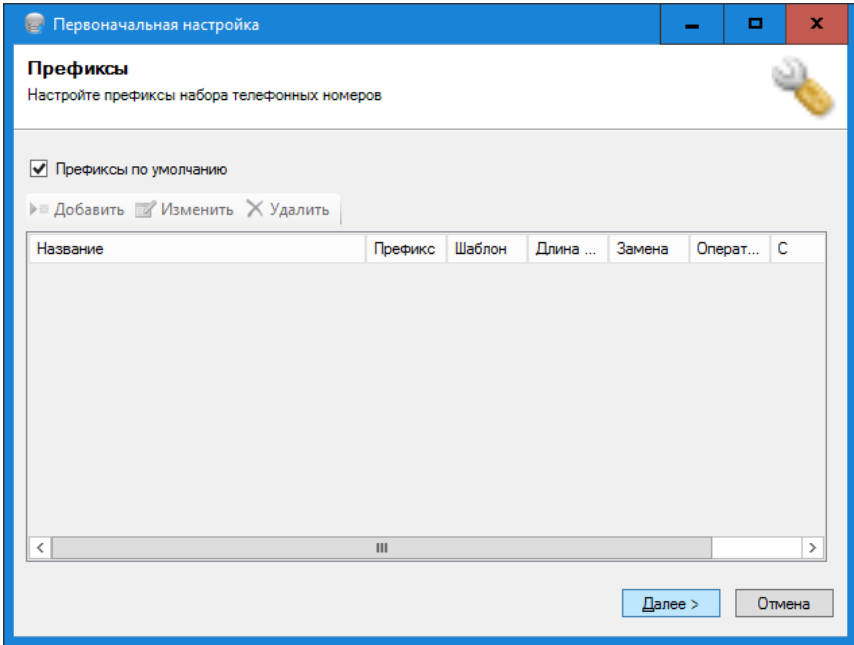

Рисунок 3.1.14

Если при обработке телефонного номера не надо использовать префиксы, перейдите в следующее окно настройки.

Для задания префиксов уберите флаг с позиции Префиксы по умолчанию и щелкните по кнопке Добавить. Появится окно Префикс, показанное на рисунке 3.1.15.

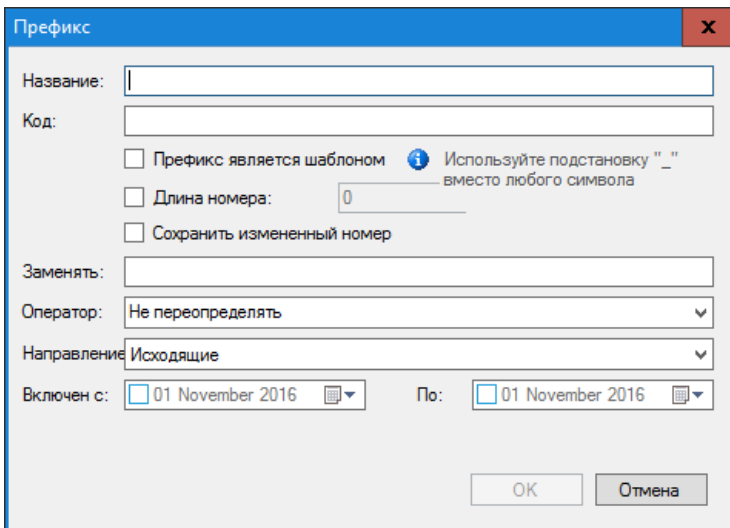

Рисунок 3.1.15

В позиции Название введите название правила для преобразования префиксов. Это информационное поле.

В позицию Код введите код (префикс), который находится в начале телефонного номера, и который следует заменить на префикс, который будет указан в позиции Заменять.

Если установить флаг в позиции Префикс является шаблоном, то данное правило преобразования префиксов может использоваться для группы

префиксов, у которых в определенной позиции могут находиться различные цифры. В этом случае в этой позиции префикса следует указывать символ " " (подчеркивание).

В том случае, когда правило должно действовать только для телефонных номеров определенной длины, установите флаг в позиции Длина номера и укажите эту длину.

Если требуется, чтобы в базе данных хранились телефонные номера с новыми префиксами, установите флаг в позиции Сохранить измененный номер.

Введите в позиции Заменять значение префикса, на который должно меняться начало телефонного номера.

В том случае, когда необходимо, чтобы правило преобразования префиксов применялось при выполнении вызовов на определенного оператора, выберите требуемого оператора из списка Оператор.

Префиксы могут задаваться как для набранных телефонных номеров, так и для телефонных номеров, с которых выполнялись входящие вызовы. В зависимости от того, для какого типа телефонных номеров вы хотите использовать префикс, выберите в списке Направление либо значение Исходящие (задано по умолчанию) - для набранных телефонных номеров, либо Входящие - для телефонных номеров, с которых выполнялись входящие вызовы.

Позиции Включен с и По позволяют задать временной период, в течение которого будет применяться данное правило для префикса.

Для изменения префиксов в будущем используйте режим Узлы связи  $\rightarrow$ конкретный узел  $\rightarrow$  **Устройства связи**  $\rightarrow$  конкретное устройство  $\rightarrow$ Префиксы.

Шелкните Далее для перехода на следующий этап настройки.

## <span id="page-34-0"></span>Шаг 10. IP трафик

Окно настройки Сбор IP трафика показано на рисунке 3.1.16.

Если Тагіѕсоре не предполагается использовать для сбора данных об IP трафике, пропустите это окно настройки. В случае же необходимости сбора данных об IP трафике с помощью протоколов NetFlow, IPFIX, rFlow или cFlow, установите флаг в позиции Собирать статистику об IP трафике и щелкните по кнопке Добавить.

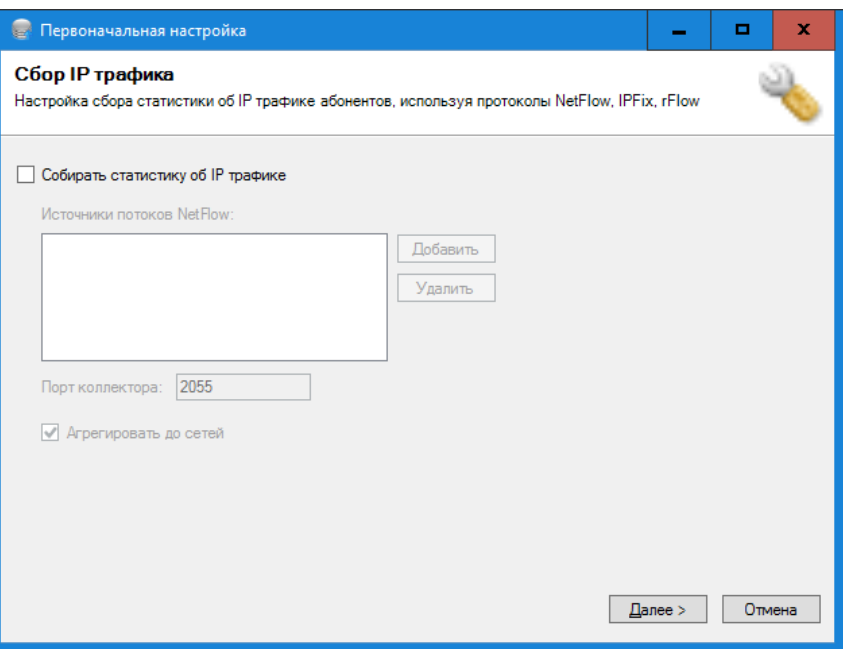

Рисунок 3.1.16

В появившемся окне введите IP адрес телекоммуникационного устройства, с которого будет поступать поток данных в одном из указанных выше форматов.

По умолчанию в коллекторе, входящего в состав Tariscope, используется IP порт: 2055. При необходимости его можно изменить.

По умолчанию установлен флаг в позиции Агрегировать до сетей, который позволяет уменьшить нагрузку на SQL сервер и существенно снизить хранимый объем данных за счет агрегированная данных до уровня IP сети.

Щелкните Далее.

В будущем изменить параметры настройки коллектора можно в режиме Коллектор NetFlow/IPFIX/rFlow  $\rightarrow$  Настройка.

## <span id="page-35-0"></span>Шаг 11. Импорт данных абонентов

Окно настройки Абоненты позволяет ввести параметры абонентов (рисунок 3.1.17). Тагіѕсоре поддерживает несколько различных вариантов ввода параметров абонентов.

В Мастере первоначальной настройки можно ввести параметры только с помощью автоматизированных способов:

- Импорт из файла. Параметры абонентов импортируются из табличного файла одного из следующих форматов: Microsoft Excel, Excel 2007, Access, Access 207, CSV, TabText, dBase.
- Directory/LDAP. • Импорт **ИЗ Active** Параметры абонентов импортируются из корпоративного каталога Microsoft Active Directory или LDAP.
- Автоматически создавать абонентов. обработки  $\mathbf{B}$ процессе поступающих в систему данных о вызовах в базе абонентов Tariscope
создаются записи, в которых в качестве наименования абонента ему присваивается его телефонный номер с префиксом 'а'.

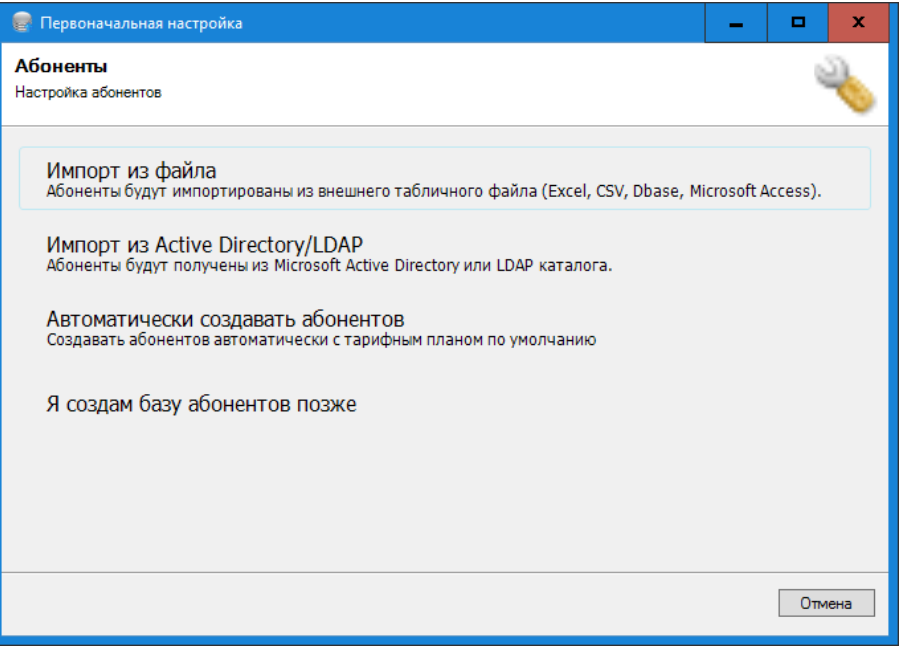

Рисунок 3.1.17

В случае, если вас не устраивает в данный момент ни один из указанных выше способов создания абонентской базы данных, выберите вариант: Я создам базу абонентов позже.

Детальное описание процесса импорта абонентов смотрите  $\mathbf{B}$ документации.

## Шаг 12. Конфигурация почты

Следующее окно Мастера настройки (рисунок 3.1.18) позволяет настроить уведомления по электронной почте о различных событиях в Тагізсоре. Оно актуально, если вы на Шаге 6 настройки задали выполнение сценариев по определенным событиям. Если сценарии не выбирались, можно сейчас пропустить этот шаг настройки.

Окно Уведомления и почта предлагает выбор: вводить или нет параметры о событиях в Tariscope.

Для задания параметров отправки почтовых уведомлений выберите пункт Открыть окно настройки уведомлений.

Откроется окно Настройка почты, показанное на рисунке 3.1.19.

В позиции Сервер SMTP введите доменное имя SMTP сервера или его  $IP$  адрес.

В позиции Порт задайте номер IP порта, который использует SMTP сервер.

Если для подключения к серверу требуется аутентификация, то установите флаг в позиции SMTP требуется проверки подлинности.

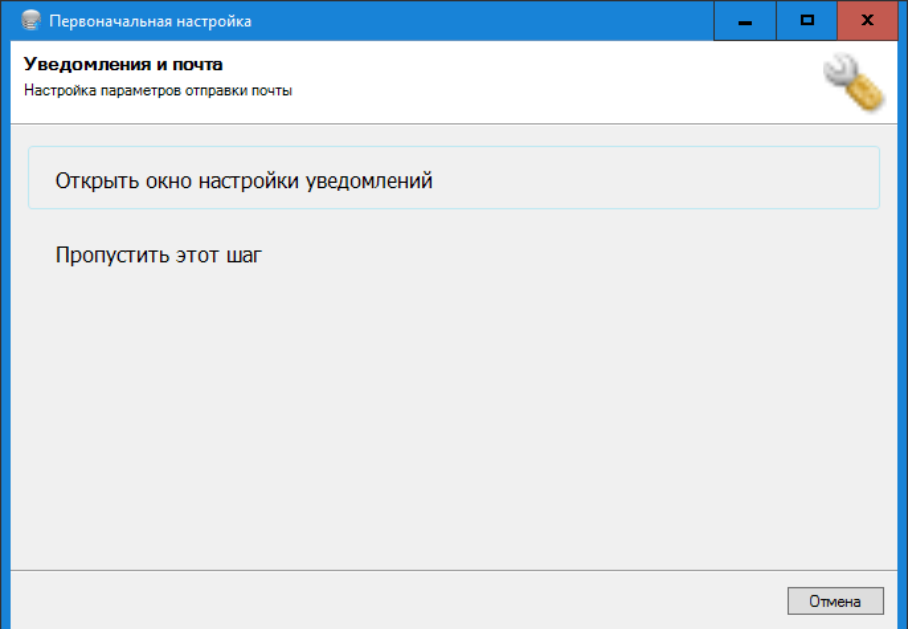

Рисунок 3.1.18

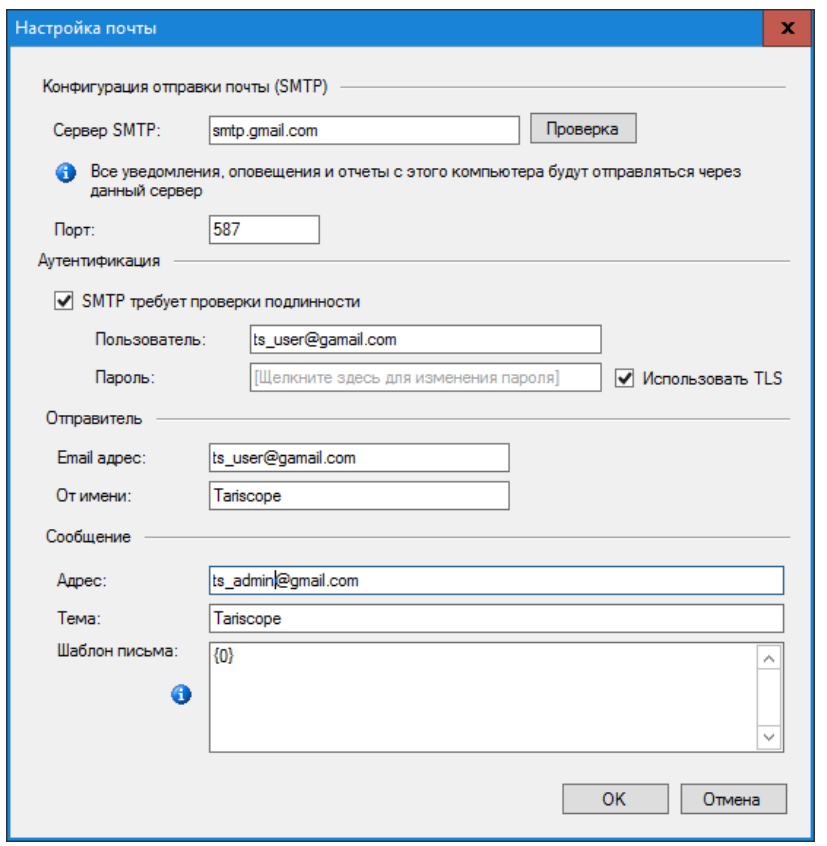

Рисунок 3.1.19

В позициях Пользователь и Пароль введите имя пользователя и его пароль, которые будут использоваться для аутентификации на почтовом сервере.

В разделе Отправитель в позиции Email адрес введите адрес электронной почты, от имени которого будет выполняться отправка писем.

В позиции От имени введите имя пользователя, от имени которого будут выполняться отправка писем.

В разделе Сообщения в позициях:

- Адрес. Введите адрес электронной почты, на который будут отправляться сообщения.
- Тема. Укажите тему сообщения. По умолчанию предлагается "Tariscope".
- Шаблон письма. Введите текст, который будет отображаться в начале тела сообщения. Например, это может быть следующее сообщение: "Сообщение о событии в системе Tariscope".

Для проверки правильности настройки параметров щелкните по кнопке Проверка. При этом будет сформировано и отправлено тестовое письмо. Если тестовое письмо не было доставлено, то проверьте правильность настроек.

Щелкните ОК.

В программе Tariscope настройка почтовых параметров выполняется на странице конфигурации Уведомления и почта.

#### Шаг 13. Настройка обслуживания

Заключительный этап настройки — это настройка параметров обслуживания системы (рисунок 3.1.20).

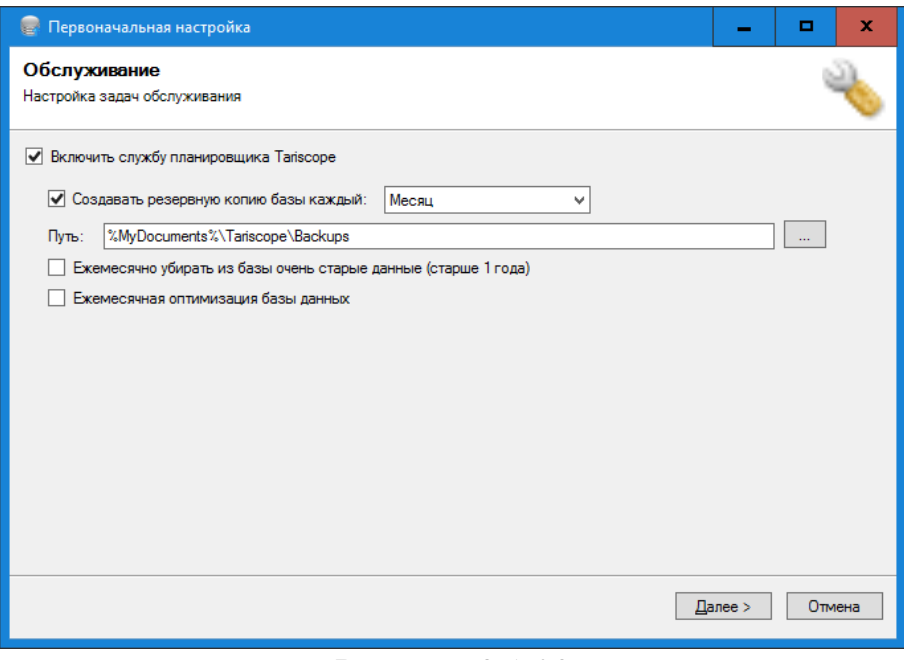

Рисунок 3.1.20

Здесь настраиваются процедуры резервного копирования базы данных, архивирования старых данных о вызовах и оптимизации базы данных. Все эти процессы могут выполняться автоматически по заданному расписанию с помощью режима Планировщик Tariscope.

Для использования **Планировщика Tariscope** установите флаг в позиции **Включить службу планировщика Tariscope**.

Для автоматического выполнения резервного копирования установите флаг в позиции **Создавать резервную копию каждый** и выберите в списке временной период, через который будет создаваться эта копия.

Если вы установили флаг в предыдущей позиции, то в позиции **Путь** укажите путь к папке, куда будут сохраняться резервные копии базы данных Tariscope. По умолчанию предлагается папка:

#### **%MyDocuments%\Tariscope\Backups**

Для автоматического удаления вызовов старше 1 года из базы данных вызовов установите флаг в позиции **Ежемесячно удалять из базы очень старые данные (старше 1 года)**.

Для автоматического выполнения оптимизации базы данных установите флаг в позиции **Ежемесячная оптимизация базы данных**.

*Для изменения в процессе эксплуатации параметров, указанных выше процессов, например, изменения периода их выполнения, выберите режим Планировщик Tariscope → Настройка планировщика → требуемая задача.*

На этом Мастер предварительной настройки заканчивает свою работу.

# **3.2 Программные модули для настройки**

В Tariscope настройки выполняются в ряде программ:

- **Администрирование Tariscope**;
- программе **Tariscope**;
- **Дизайнер форм отчетов**.

Основные настройки Tariscope выполняются либо в программе **Tariscope** режим **Администрирование Tariscope** или в программе **Администрирование Tariscope**. Вы можете для настройки в равной степени использовать любую из этих программ. Но так как программа Tariscope поддерживает все режимы настройки, которые имеются в программе Администрирование Tariscope, но кроме этого она также позволяет анализировать данные, рекомендуем пользоваться программой Tariscope.

В программе Tariscope можно настроить параметры:

- узлов связи, АТС, устройств передачи данных (маршрутизаторов);
- абонентов;
- маршрутов, каналов (линий);
- тарификационных планов операторов;
- населенных пунктов, мобильных операторов и соответствующих телефонных кодов;

\_\_\_\_\_\_\_\_\_\_\_\_\_\_\_\_\_\_\_\_\_\_\_\_\_\_\_\_\_\_\_\_\_\_\_\_\_\_\_\_\_\_\_\_\_\_\_\_\_\_\_\_\_\_\_\_\_\_\_\_\_\_\_\_\_\_\_\_\_\_\_\_\_\_\_\_\_

IP сетей;

- курсов валют;
- предоставляемых услуг;
- $\bullet$  префиксов;
- категорий исходящих вызовов;
- автоматически выполняемых операций: архивации базы вызовов, формирования отчетов, создания резервной копии всей базы данных;
- служб Tariscope Observer;
- службы Tariscope NetFlow Collector;
- уведомлений;
- взаимодействия с гостиничными системами;
- пользователей Tariscope.

Кроме этих параметров, для АТС, у которых используются перенастраиваемые форматы записей о выполненных вызовах (CDR или SMDR), в указанных программах осуществляется подстройка под требуемый формат этих записей.

Для получения детальной информации о вызовах в реальном масштабе времени с телекоммуникационного оборудования используется служба Tariscope Observer. Как указывалось выше, для службы Tariscope Observer настройки осуществляются в программах Администрирование Tariscope или Tariscope.

Для получения информации об IP трафике, проходящем через маршрутизаторы Cisco Systems или маршрутизаторы других производителей, которые поддерживают протокол NetFlow версий 5,9, IPFIX, rFlow или cFlow используется служба Tariscope NetFlow Collector. Настройка параметров этой службы, ее запуск или остановка осуществляется также в этих программах.

Основная работа пользователей с системой Tariscope также выполняется в программе Tariscope. Эта программа имеет несколько настраиваемых параметров, которые связаны с представлением информации в программе и параметрами печати документов.

В том случае, когда пользователя по каким-либо причинам не устраивает поставляемый в инсталляционном пакете перечень форм отчетов, он может модернизировать любую из этих форм или создать новую. Для этих целей используется программа Дизайнер форм отчетов.

Параметры абонентского доступа к данным системы Tariscope через Web интерфейс выполняются в Личном кабинете абонента.

Настройку системы Tariscope следует начинать с любой из программ: Tariscope, режим Администрирование Tariscope, или Администрирование Tariscope.

## 3.3 Администрирование Tariscope. Обзор

При запуске программы Администрирование Tariscope или программы Tariscope появляется окно Подключения к серверу Tariscope, которое показано на рисунке 3.3.1.

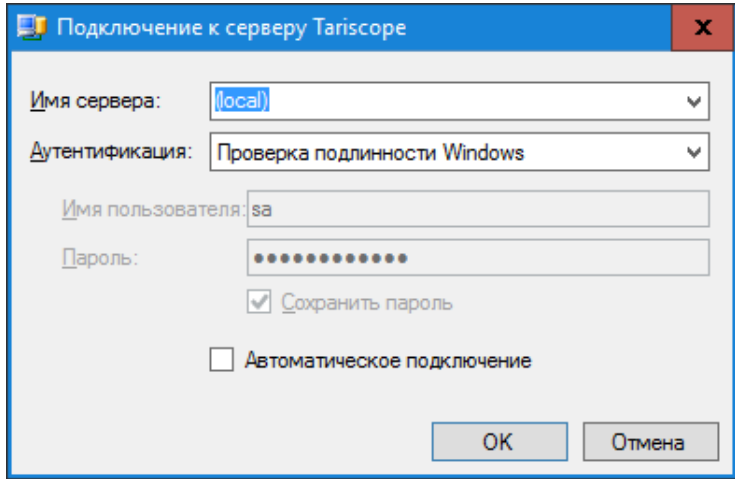

Рисунок 3.3.1

В позиции Имя сервера укажите наименование компьютера, на котором установлен сервер Tariscope.

В списке Аутентификация выберите один из двух вариантов:

- Проверка подлинности Windows,
- Проверка подлинности SQL Server.

Для первого случая не требуется ввод имени пользователя и пароля. Аутентификация выполняется по имени и паролю, которые использовались для подключения к системе Windows. По умолчанию в системе Tariscope установлена возможность подключения к серверу Tariscope администраторов Windows компьютера, где установлен сервер Tariscope.

При выборе Проверка подлинности SQL Server необходимо ввести имя пользователя и пароль. По умолчанию в системе задан пользователь sa с паролем: Tariscope123. После входа в систему администрирования Tariscope можно изменить эти параметры или создать новых пользователей системы.

Если вы не желаете в дальнейшем при запуске программы каждый раз вводить параметры в этом окне, то установите флаг в ПОЗИЦИИ Автоматическое подключение.

Не рекомендуется устанавливать этот флаг, если к компьютеру имеют доступ несколько различных пользователей.

После загрузки программы Администрирование Tariscope она будет иметь вид, подобный показанному на рисунке 3.3.2.

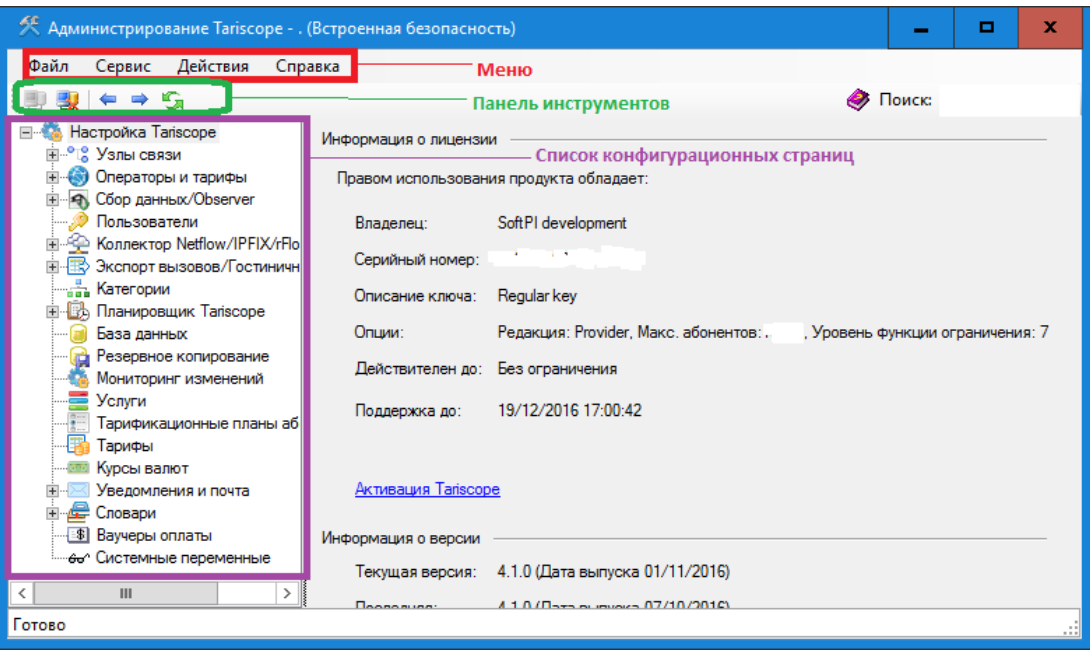

Рисунок 3.3.2

Программа содержит:

- $\bullet$  MeHIO.
- панель инструментов,
- перечень конфигурационных страниц (дерево настроек).

Содержимое меню и панели инструментов зависят от выбранной страницы настроек.

Выбор любой из ветвей дерева настроек приводит к открытию справа от этого дерева соответствующей страницы настроек.

Если вы в программе Tariscope выберите в меню Инструменты  $\rightarrow$ Администрирование или щелкните по соответствующей иконке на панели инструментов, открывается представление **Настройка Tariscope**, как показано на рисунке 3.3.3.

Перед тем, как начать рассмотрение страниц настройки Tariscope, давайте рассмотрим общие свойства таких страниц, где данные отображаются в табличной форме.

У всех страниц настройки существует два меню.

Первое меню вызывается щелчком правой кнопкой мыши в любом меню таблицы за исключением ее заголовка. Верхняя часть меню сдержит пункты, которые аналогичны иконкам на панели инструментов соответствующей страницы настройки. Эта часть меню является специфической для каждой страницы настройки. Нижняя часть меню содержит пункты, которые позволяют копировать, редактировать, удалять, а также экспортировать информацию из таблицы в один из следующих форматов:

- $\bullet$  Excel.
- $\bullet$  HTML.
- $\bullet$  CSV,

**PDF** 

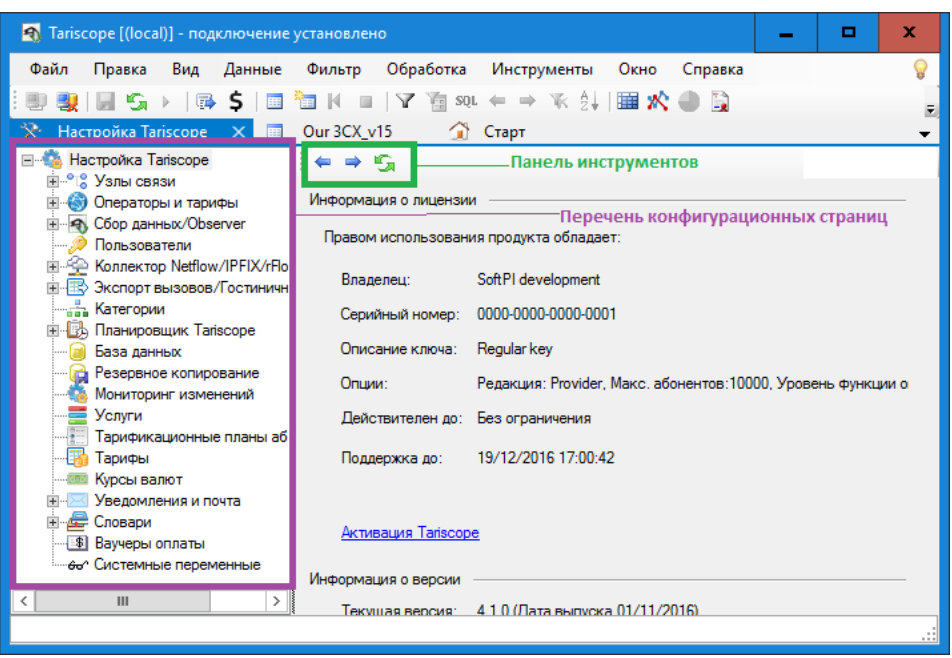

Рисунок 3.3.3

Эта часть меню является общей для всех страниц настройки. Пример такого меню показан на рисунке 3.3.4.

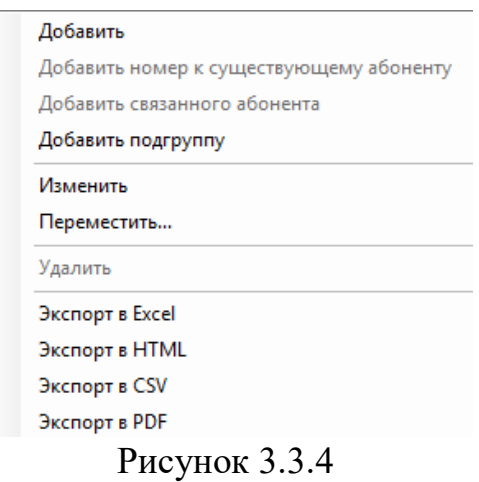

Пункты меню Добавить, Изменить, Удалить имеют соответствующие аналогичные иконке на панели инструментов.

Другой тип меню появляется, если щелкнуть правой кнопкой мыши по заголовку таблицы. Пример этого меню показ на рисунке 3.3.5.

Меню содержит три раздела:

• Фильтрация. Когда вы наводите фокус на этот пункт меню, появляется подменю, которое содержит пункты для фильтрации данных. Выберите требуемые пункты и щелкните применить. Данные в таблице будут отфильтрованы. Пункты подменю зависят от заголовка колонки, в котором вызывалось меню.

- Сортировка. Этот сектор содержит следующие подпункты:
	- Сортировать 'имя поля' по возрастанию.
	- Сортировать 'имя поля' по убыванию.
	- Группировать по 'имя поля'.
	- Снять сортировку.
- Список полей, которые могут отображаться в таблице. Выберите или скройте требуемые поля.

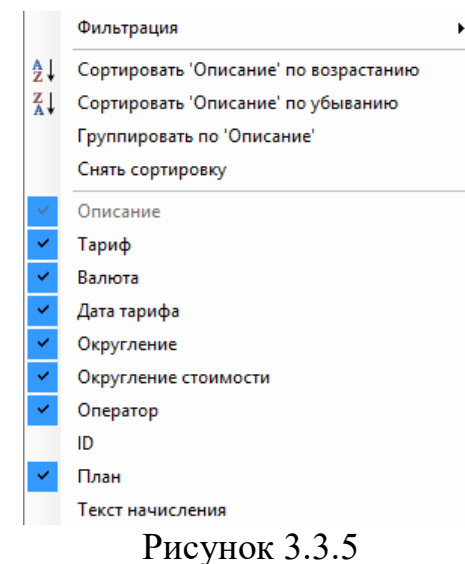

В правом верхнем углу страницы находится поле Поиск. Оно обеспечивает поиск данных в таблице по введенным в нем символам. Поиск осуществляется по всем столбцам таблицы.

Для быстрого поиска информации в конкретном столбце, щелкните по любой ячейке этого столбца за исключением заголовка и начинайте ввод первых символов искомого значения. При наличии таких данных в таблице фокус будет установлен на соответствующей строке.

## 3.4 Шаги настройки

Настройка параметров может вестись в любом порядке. Основное требование для правильной работы Tariscope, чтобы все необходимые параметры для конкретного варианта использования были установлены или введены.

Если вы, используя Мастер первоначальной настройки, уже ввели все необходимые параметры, то дальнейшее описание настройки можно пропустить и приступить к работе.

В том случае, когда режим первоначальной настройки по каким-то соображениям был пропущен, или не все необходимые параметры в нем были введены, предлагаем выполнить настройку Tariscope, придерживаясь порядка, указанного ниже.

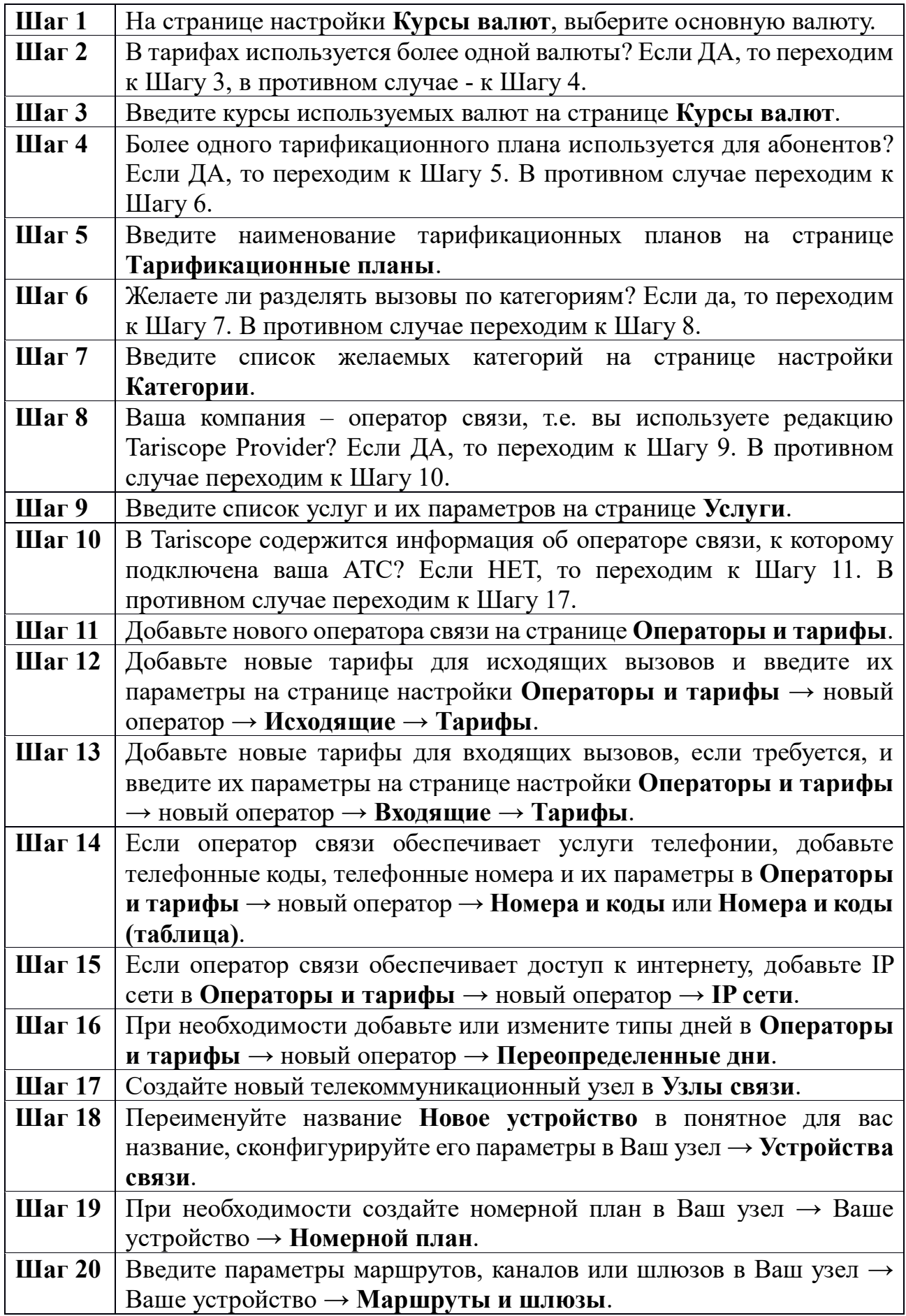

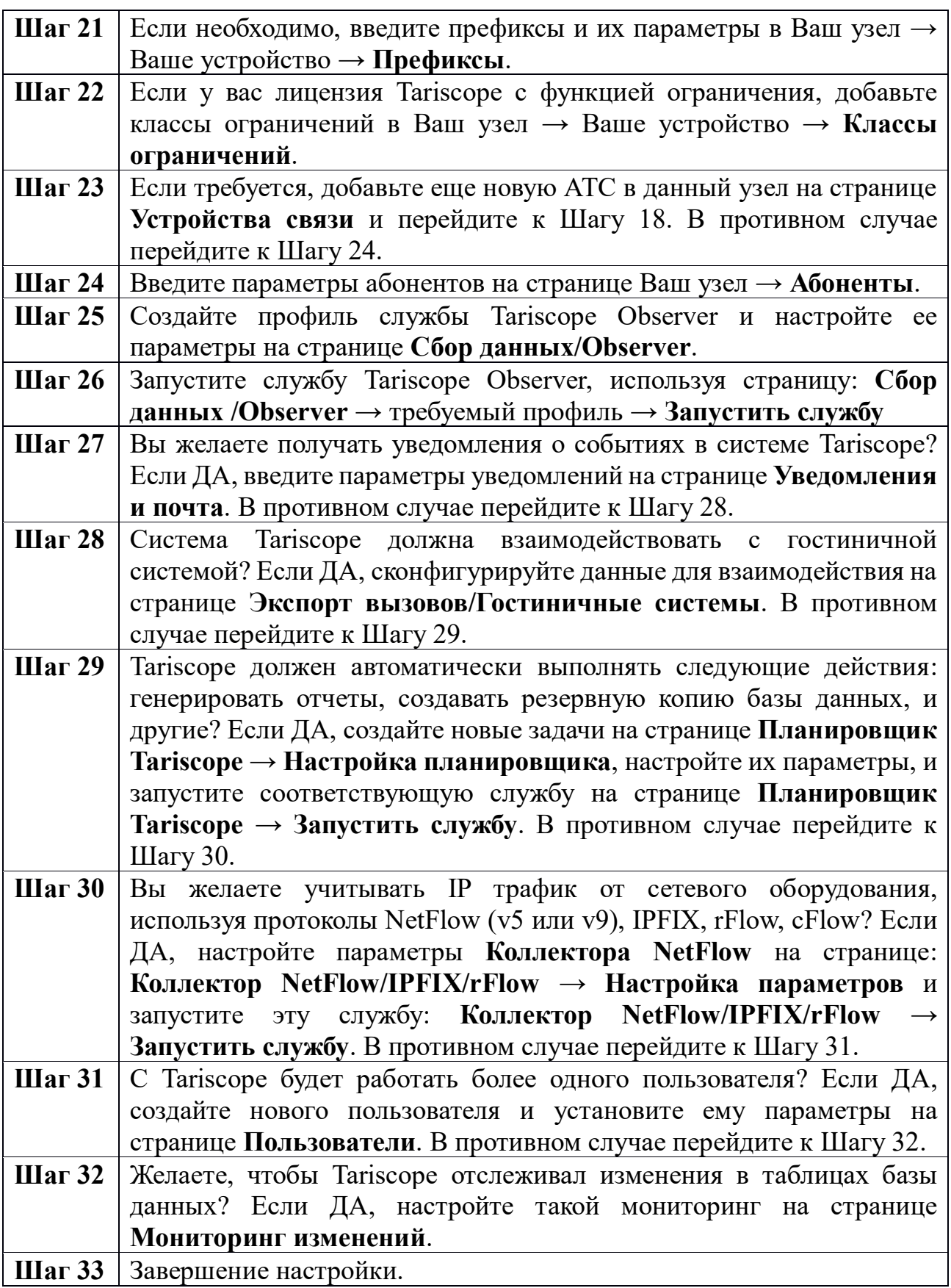

Далее рассмотрим каждый из этих режимов настройки.

## 3.5 Курсы валют

Tariscope поддерживает работу с тарифами разных операторов связи, которые могут использовать тарифы с различными валютами. Возникает необходимость в задании списка используемых валют и соответствующих курсов пересчета всех валют в выбранную основную валюту. Именно для этой цели используется страница настройки Курсы валют.

Для выбора этого режима щелкните по соответствующему пункту дерева настройки. Откроется страница настройки курсов валют (рисунок  $3.5.1$ ).

| Tariscope [(local)] - подключение установлено<br><b>A</b> |                             |                                                                                                    |                | $\mathbf x$<br>▫ |
|-----------------------------------------------------------|-----------------------------|----------------------------------------------------------------------------------------------------|----------------|------------------|
| Файл<br>Правка<br>Вид<br>Данные                           | Обработка<br>Фильтр         | Инструменты<br>Окно<br>Справка                                                                                                    |                |                  |
|                                                           | <b>SQL</b>                  | $\mathcal{L} \rightarrow \mathbb{R}$ $\mathbb{H}$ $\mathbb{H}$ $\mathbb{R}$ $\rightarrow$ $\mathbb{Z}$ $\mathbb{R}$ Администрирование |                |                  |
| Курсы валют                                               | Our 3CX v15<br>Старт        |                                                                                                    |                |                  |
| Настройка Tariscope                                       | $\rightarrow$ $\rightarrow$ | $\triangleright$ $\times$ $\oplus$ $\uparrow$ $\land$ R                                                                               |                |                  |
| • Узлы связи<br>Операторы и тарифы                        | Название                    | Описание                                                                                                    | <b>Код ISO</b> | Текущий курс     |
| Сбор данных/Observer                                      | <b>THB</b>                  | Thailand, Baht                                                                                                    | 764            |                  |
| Пользователи                                              | <b>TJS</b>                  | Tajikistan, Somoni                                                                                                    | 972            |                  |
| <b>C</b> Коллектор Netflow/IPF                            | <b>TMM</b>                  | Turkmenistan, Manats                                                                                                    | 795            |                  |
| <b>Ш Журнал работы</b>                                    | <b>TND</b>                  | Tunisia. Dinars                                                                                                    | 788            |                  |
| <b>TO Экспорт вызовов/Гост</b>                            | <b>TOP</b>                  | Tonga, Pa'anga                                                                                                    | 776            |                  |
|                                                           | <b>TRY</b>                  | Turkev, New Lira                                                                                                    | 949            |                  |
| Планировщик Tariscop                                      | TTD                         | Trinidad and Tobago, Dollars                                                                                                    | 780            |                  |
| База данных                                               | <b>TVD</b>                  | <b>Tuvalu Tuvalu Dollars</b>                                                                                                    |                |                  |
| Резервное копировани<br>Мониторинг изменени               | <b>TWD</b>                  | Taiwan, New Dollars                                                                                                    | 901            |                  |
| Услуги                                                    | TZS                         | Tanzania, Shillings                                                                                                    | 834            |                  |
| Тарификационные пла                                       | <b>UAH</b>                  | Ukraine, Hryvnia                                                                                                    | 980            | 1.0000           |
| Тарифы                                                    | <b>UGX</b>                  | Uganda, Shillings                                                                                                    | 800            |                  |
| ■ Курсы валют                                             | <b>USD</b>                  | United States of America. Dollars                                                                                                    | 840            |                  |
| Уведомления и почта                                       | UYI                         | Uruguay, Pesos                                                                                                    | 940            |                  |
| Connou<br>><br>Ш                                          | <b>HZS</b>                  | <b>Uzhekistan Sums</b><br>$\mathbf{III}$                                                                                              | 860            |                  |
|                                                           | ≺                           |                                                                                                    |                | ⋋                |
|                                                           |                             |                                                                                                    |                |                  |

Рисунок 3.5.1

Перечень валют содержит все валюты мира на момент создания инсталляционного пакета Tariscope.

Режим настройки позволяет выполнить ряд, действий, которые доступны через иконки на панели инструментов:

- Добавить. Позволяет добавить в перечень валют новую валюту.
- Изменить. Позволяет отредактировать параметры валюты.
- Удалить. Позволяет удалить выбранную валюту.
- Переименовать. Позволяет изменить наименование валюты.
- Установить главную валюту. Устанавливает выбранную валюту в качестве главной.

Валюта, которая выбрана в системе главной, выделяется в списке жирным шрифтом. При необходимости смените главную валюту.

Для этого выберите в списке требуемую валюту. Для быстрого поиска можно воспользоваться позицией Поиск, где ввести требуемый для поиска параметр и нажать Enter. Поиск будет выполняться по всем столбцам таблицы.

Далее щелкните на панели инструментов по иконке с названием Установить главную валюту.

В том случае, если тарифы задаются в двух или более валютах следует задать курсы валют по отношению к главной. Например, в Украине, внутренние тарифы задаются в гривнах, а тарифы на международные вызовы — долларах США. Поэтому необходимо задать курс пересчета долларов США

в гривны.

Для задания курса валют выберите в списке валюты, которую нужно будет пересчитывать в главную валюту. Нажмите клавишу Enter или дважды щелкните по этой строке, или щелкните по иконке Изменить на панели инструментов. Появится окно, показанное на рисунке 3.5.2.

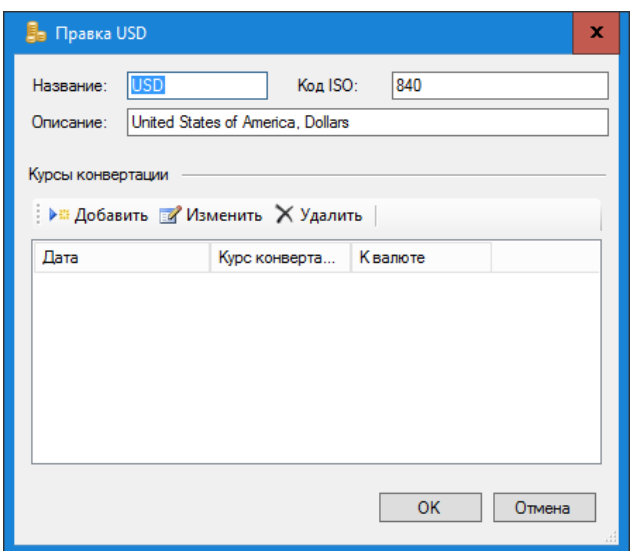

Рисунок 3.5.1

Для добавления курса валюты щелкните по кнопке Добавить, что приведет к открытию окна Редактирование курса (рисунок 3.5.3).

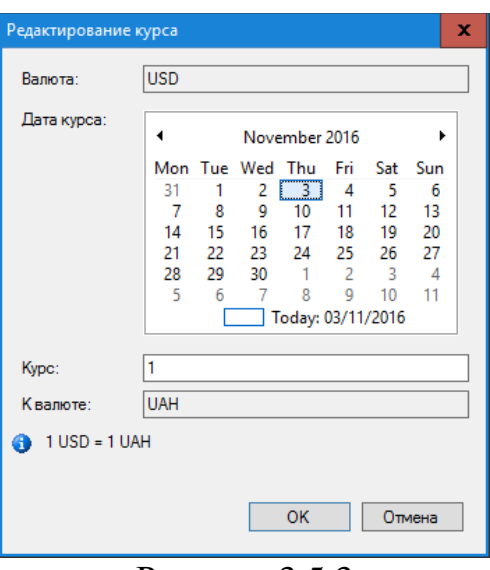

Рисунок 3.5.3

В календаре Дата курса выберите дату, к которой относится курс.

В позиции Курс введите требуемый курс и щелкните ОК.

Строка с введенным курсом отобразиться в таблице окна, показанного на рисунке 3.5.2.

Если какую-то из строк таблицы курсов валют (рисунок 3.5.2) необходимо откорректировать, выберите требуемую строку и щелкните по иконке Правка. Откроется окно, подобное показанному на рисунке 3.5.3. Внесите требуемые изменения и щелкните ОК.

При необходимости удаления какой-либо строки из таблицы курсов валют, выберите требуемую строку и щелкните по иконке Удалить.

Если необходим периодический ввод курса валют, рекомендуем использовать режим Планировщик, который обеспечивает автоматическое получение курсов валют по заданному расписанию, например, ежедневно. Настройки, осуществляемые в Планировщике Tariscope, описываются далее в этом документе.

# 3.6 Тарификационные планы

Под тарификационным планом подразумевается набор тарифов одного или нескольких операторов, который применяется к одному или группе абонентов для расчета стоимости вызовов, телекоммуникационных услуг и услуг за интернет трафик. Один и тот же тариф может входить в более чем один тарификационный план.

В самом простом случае и в большинстве для пользователей редакции Tariscope Enterprise для всех абонентов одного устройства связи может применяться единый тарификационный план. Под устройством связи понимается АТС (ведомственная или городская) или устройство передачи ланных.

Для выбора режима настройки Тарификационные планы абонентов следует щелкнуть по соответствующему пункту дерева настроек. Откроется соответствующая страница настройки (рисунок 3.6.1).

В инсталляционном пакете в качестве примера содержится два тарификационных плана: Базовый и Льготный. Для просмотра, какие тарифы входят в эти тарификационные планы, пользователь должен в дереве режимов перейти на страницу настроек Тарифы и выбрать в списке План, тот, который интересует.

Для пользователей редакции Tariscope Enterprise, как указывалось выше, обычно достаточно одного тарификационного плана Базовый. Для этой редакции Tariscope никакие другие настройки на этом этапе не нужны.

Описываемые далее настройки могут быть актуальны для пользователей редакции Tariscope Provider.

| • Tariscope [(local)] - подключение установлено                                                                                                    |                                                                                                    |                                                                                                    | ▫                   | ×             |
|----------------------------------------------------------------------------------------------------|----------------------------------------------------------------------------------------------------|----------------------------------------------------------------------------------------------------|---------------------|---------------|
| Файл<br>Правка<br>Вид<br>Данные<br>63 S 18 TO 14<br>H S F<br>$\mathbb{X}$ Тарификационные план $\mathbb{X}$<br>E<br><b>Настройка Tariscope</b>                                                                                                    | Обработка<br>Инструменты<br>Фильтр<br>$\Box$<br><b>Crapt</b><br>Our 3CX_v15<br>$\leftarrow \rightarrow \mathbb{G} \rightarrow \mathbb{R}$ ) $\rightarrow$ $\mathbb{R}$ ) $\rightarrow$ $\mathbb{R}$     | Окно<br>Справка<br>$\mathbf{Y} \oplus \mathbf{S}$ or $\Leftarrow \Rightarrow \mathbf{X} \oplus \mathbf{H} \times \mathbf{A}$ $\mathbf{X} \oplus \mathbf{B} \times \mathbf{A}$ $\mathbf{A}$ $\mathbf{A}$ $\mathbf{A}$ $\mathbf{A}$ $\mathbf{A}$ $\mathbf{A}$ $\mathbf{A}$ $\mathbf{A}$ $\mathbf{A}$ $\mathbf{A}$ $\mathbf{A}$ $\mathbf{A}$ $\mathbf{A}$ $\mathbf{A}$ $\mathbf{A}$ $\mathbf{A}$ |                     | n.            |
| ⊞. <sup>●</sup> © Узлы связи<br><b>60 Операторы и тарифы</b><br>田 令 Coop данных/Observer<br>Пользователи<br>白 <sup>(2</sup> Коллектор Netflow/IPFIX/rFI<br><b>ШИ Журнал работы</b><br>EI-R Экспорт вызовов/Гостинич<br>国·图 Планировщик Tariscope<br>База данных<br><b>Везервное копирование</b><br>Мониторинг изменений<br><b>S</b> Vomma | Название<br>Base<br>Discounted<br>New rate plan<br>Базовый<br>Льготный<br>Телефония, без оплаты времени<br>Телефония, без оплаты времен<br>Телефония, с оплатой времени<br>Телефония, с оплатой времени | Описание<br>Base plan with all standard rates<br>Example of another plan                                                                                                    | Услуг включено<br>n | Атриб         |
| Тарификационные планы а<br><b>НЕТ Тарифы</b><br>$\checkmark$<br><b>ВЕ Курсы валют</b><br>Ш<br>$\rightarrow$                                                                                                    | ≺                                                                                                    | III                                                                                                    |                     | $\rightarrow$ |

Рисунок 3.6.1

Если в списке тарификационных планов нет необходимого, то создайте наименование тарификационного Наименование новое плана. тарификационного плана может быть произвольным, понятным для пользователя Tariscope.

Для создания нового наименования тарификационного плана надо в окне настройки Тарификационные планы абонентов (рисунок 3.6.1) щелкнуть на панели инструментов по иконке с подписью Добавить. Списке планов появится новая строка с открытым для правки наименованием тарификационного плана.

Для изменения описания тарификационного плана, назначения в него перечня услуг, выберите требуемую строку и щелкните по иконке Изменить. Откроется окно, пример которого показан на рисунке 3.6.2.

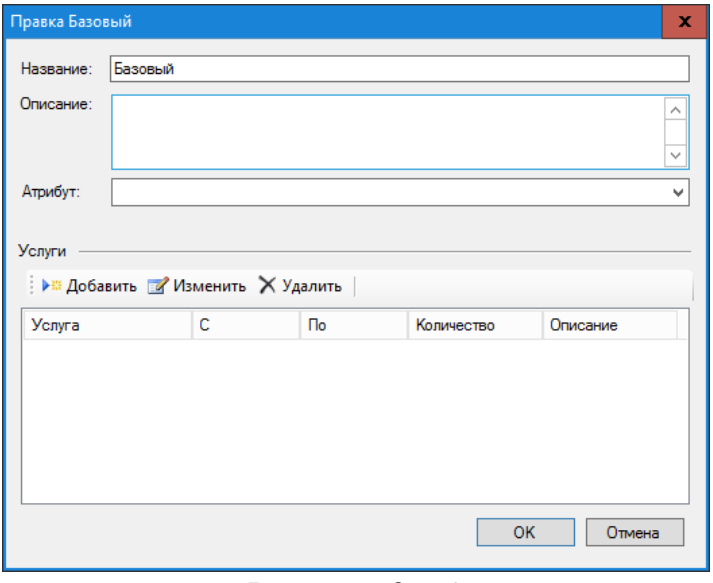

Рисунок 3.6.2

необходимости откорректируйте  $\mathbf{B}$ Название при ПОЗИЦИИ наименование тарификационного плана.

В позиции Описание можно ввести его описание. Ввод описания не является необходимым, он имеет вспомогательный характер, позволяя пользователю быстро понять, какой план имеется в виду под конкретным наименованием.

В позиции Атрибуты вы можете ввести какие-либо параметры (атрибуты), которые относятся к данному тарификационному плану. Например, это могут быть атрибуты RADIUS сервера, обеспечивающие ограничение абонентов при исчерпании ими лимита.

Если в тарификационный план должны входить постоянно оказываемые услуги, например, абонентская плата и другие, то следует щелкнуть по кнопке Добавить. В результате появится окно Услуга, показанное на рисунке 3.6.3.

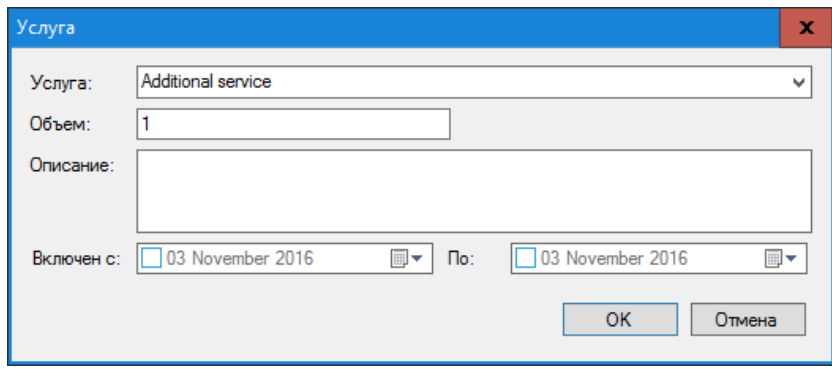

Рисунок 3.6.3

В списке Услуга выберите необходимую услугу. Перечень услуг задается в программе на странице настроек Услуги.

В позиции Объем введите количество услуг. По умолчанию используется значение: 1.

В позиции Описание пользователь может при необходимости ввести какие-то комментарии для этой услуги.

В позиции Включена с укажите дату, начиная с которой действует услуга, а в позиции По - дату, до которой действует эта услуга. Если значения для этих позиций не заданы, то считается, что услуга действует постоянно, не зависимо от даты.

Щелкните ОК, в результате чего наименование услуги, входящей в данных тарификационный план абонента будет отражаться в списке Услуги (рисунок 3.6.2).

Если в тарификационный план входит несколько услуг, то повторите действия по вводу всех услуг.

После этого щелкните ОК в окне, показанном на рисунке 3.6.2.

### 3.7 Категории вызовов

Этот режим позволяет создать наименования категорий вызовов в Тагізсоре. Категория ассоциируется с определенными кодами страны, пункта, конкретного телефонного номера или населенного **Группы** телефонных номеров. Категории применяются как к исходящим, так и ко входящим вызовам. Они назначаются вызовам в процессе обработки. Категории могут иметь иерархическую структуру.

Наличие категорий позволяет фильтровать информацию по вызовам, принадлежащим определенной категории, создавать по этим вызовам отчеты. Категории вызовов также используются для установки ограничений абонентов на определенный тип вызовов.

Связь между телефонными номерами и наименованиями категорий осуществляется в режиме Операторы и тарифы  $\rightarrow$  конкретный оператор  $\rightarrow$ Входящие или Исходящие  $\rightarrow$  Номера и коды или Номера и коды (таблица).

Пример окна, появляющегося при выборе режима Категории представлен на рисунке 3.7.1.

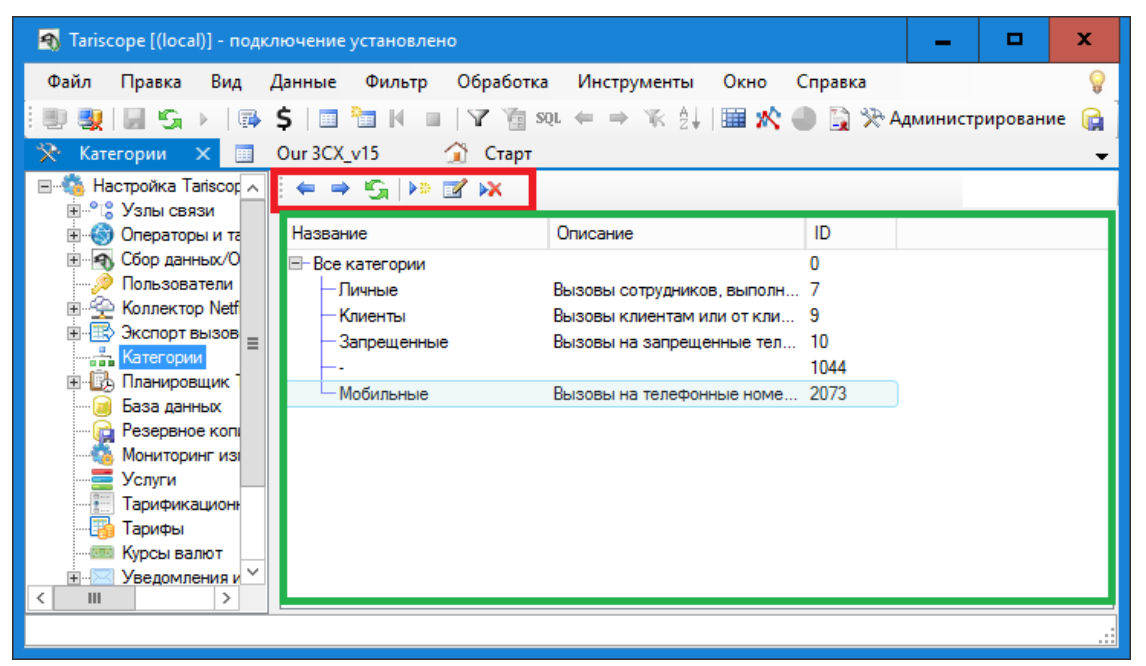

Рисунок 3.7.1

В инсталляционный пакет Tariscope по умолчанию включаются следующие категории:

- Личные. Предлагается назначать эту категорию телефонным номерам, по которым звонят абоненты в личных целях;
- Клиенты. Предлагается назначать эту категорию телефонным номерам, принадлежащим клиентам компании;
- Запрещенные. Предлагается назначать эту категорию телефонным номерам, на которые в компании вызовы запрещены, например, платные телефонные службы, телефоны конкурирующих компаний и т.п.;

Служебные. Предлагается назначать эту категорию телефонным номерам, на которые периодически звонят абоненты по служебным вопросам. К таким номерам можно, например, отнести налоговые органы, различные социальные фонды, партнеров компании и другие.

Предлагаемое назначение категорий - условное. Пользователь может использовать их по своему усмотрению. Если пользователю недостаточно приведенных категорий, он может ввести наименования своих категорий. Например, необходимо выделять вызовы на: партнеров; конкретную организацию; вызовы, выполненные в рамках какого-то конкретного проекта; на мобильных операторов и т.п.

Для добавления новой категории необходимо, находясь на странице Категории, щелкнуть на панели инструментов по иконке Добавить. Появится окно, показанное на рисунке 3.7.2.

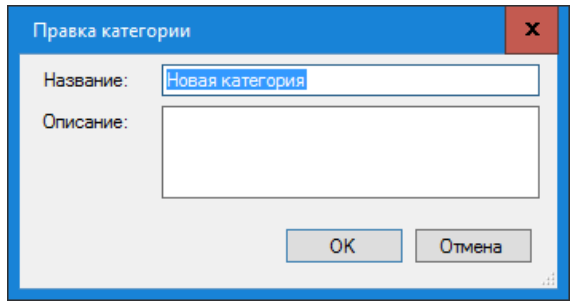

Рисунок 3.7.2

В этом окне в позиции Название введите название новой категории.

В позиции Описание введите описание, для чего предназначена эта категория. Ввод данных в позиции Описание необязательный. Эта позиция предназначена для того, чтобы напомнить администратору Tariscope, для чего предназначена эта категория.

Как видно на рисунке 3.7.1, категории имеют иерархическую структуру, вершиной которой является категория с названием Все категории. Пользователь может создавать подкатегории различной степени вложенности. Например, для категории Клиенты можно создать подкатегории: Банки, Гостиницы, Промышленные предприятия и т.п. Далее для категории Банки создать подкатегории конкретных банков, для каждого из конкретных банков: основной офис, филиалы и т.д. Такая структура категорий может быть полезна при фильтрации вызовов, построении отчетов и т.п.

Для создания подкатегории, выберите требуемую категорию и щелкните по иконке Добавить на панели инструментов. Далее выполните действия, аналогичные описанным выше.

# 3.8 Услуги

Страница настройки Услуги предназначена для создания перечня услуг, которые предоставляются абонентам АТС или пользователям сети интернет. Этот режим актуален лишь для пользователей редакции Tariscope Provider. Если вы используете редакцию Tariscope Enterprise, можете пропустить это раздел.

Щелкните по ветви Услуги дерева конфигурации Tariscope для настройки услуг. Пример окна программы для этой настройки показан на рисунке 3.8.1.

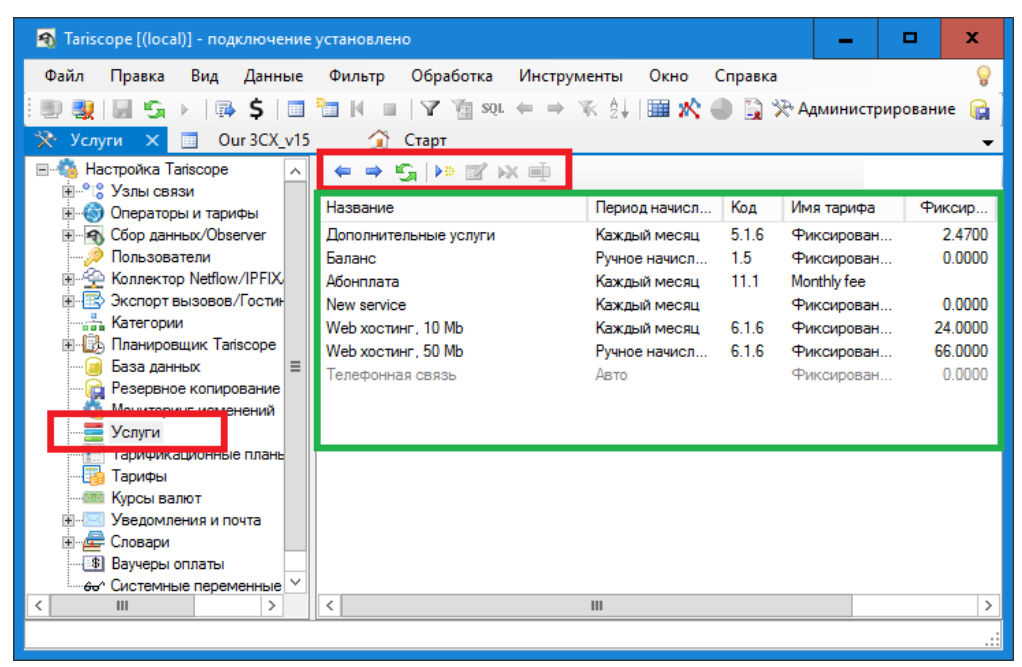

Рисунок 3.8.1

Тагіѕсоре поставляется с некоторым перечнем услуг. Этот перечень условный, предназначен, в первую очередь, для ознакомления, какие данные и параметры могут использоваться. Администратор может добавить новую услугу, изменить параметры существующей услуги или удалить услугу.

Для ввода новой услуги следует щелкнуть на панели инструментов по иконке Добавить. Появится окно, показанное на рисунке 3.8.2.

В позиции Название введите вместо Новая услуга требуемое наименование услуги. Рекомендуется вводить такое наименование, которое бы отражало реальное назначение услуги. Например: "Переадресация входящих вызовов".

В позиции Описание вы можете добавить описание услуги. Это необязательное, информационное поле.

Если у вас используются коды услуг, то введите соответствующий код в позиции Код.

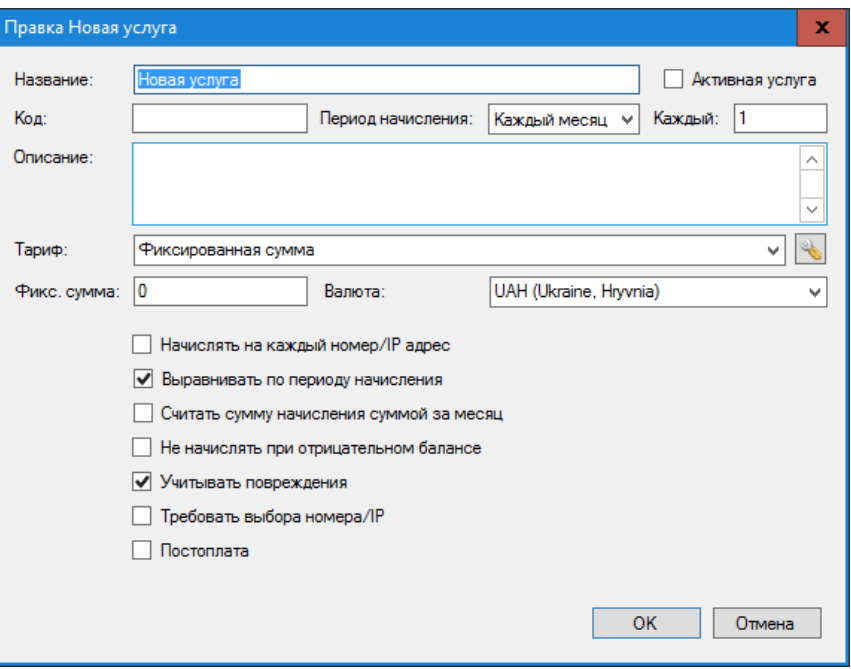

Рисунок 3.8.2

Выберите в списке **Период начисления** требуемый период, за который будет начисляться данная услуга. Возможные следующие варианты:

- **Ручное начисление**. Начисление выполняется по инициативе менеджера в режиме **Счета абонентов** программы **Tariscope**.
- **Каждый день**. Услуга автоматически начисляется в начале каждых новых суток.
- **Каждую неделю**. Услуга автоматически начисляется в начале каждой новой недели.
- **Каждый месяц**. Услуга автоматически начисляется в начале первого числа каждого нового месяца.
- **Каждый год**. Услуга автоматически начисляется в начале первого числа нового года.
- **Особый сценарий**. Применяется для услуг, которые начисляются путем выполнения процедуры или при формировании отчетов. Выполнение процедуры или формирование отчета может выполняться автоматически в заданные моменты времени при задании этой процедуры/отчета в **Планировщике Tariscope** или вручную при выборе их в программе **Tariscope** → режим **Сервис** → **Новый отчет/процедура**. В частности, такой вариант начисления услуги может использоваться для начисления затрат за городские вызовы, когда для расчета стоимости городских вызовов не учитывается N-е число секунд городских вызовов.

Позиция **Тариф** позволяет выбрать из выпадающего списка тарифуслугу, которая может быть различна для различных тарификационных планов. Это позволяет использовать единое название услуги, которая для различных тарификационных планов будет иметь различную стоимость.

\_\_\_\_\_\_\_\_\_\_\_\_\_\_\_\_\_\_\_\_\_\_\_\_\_\_\_\_\_\_\_\_\_\_\_\_\_\_\_\_\_\_\_\_\_\_\_\_\_\_\_\_\_\_\_\_\_\_\_\_\_\_\_\_\_\_\_\_\_\_\_\_\_\_\_\_\_

Например, имеется несколько типов абонентской оплаты: стандартная, льготная, для ветеранов и другие, которые надо ввести в биллинговый комплекс. В Tariscope имеется два варианта создания таких услуг. Первый: создать столько же видов услуг в режиме Услуги с различными наименованиями. Другой вариант в режиме Тарифы создать тариф-услугу с наименованием "Абонплата" и для различных тарификационных планов абонентов ввести в нее соответствующие стоимости. После чего в режиме Услуги, в списке Тариф, следует выбрать данную тариф-услугу. В этом случае не требуется выбирать для каждого абонента услугу, соответствующую его тарификационному плану, а достаточно всем абонентам назначить услугу "Абонплата". Выбор стоимости услуги для конкретного абонента будет определяться назначенным ему тарификационным планом.

Если необходимо посмотреть или отредактировать параметры тарифа щелкните по кнопке, находящейся справа от списка Тариф.

Так как стоимость услуги и тип валюты определяются параметрами тарифа, то если вы выбрали какой-то тариф, позиция Фикс. сумма и список Валюта становятся неактивными.

Если в списке Тариф выбрано значение "Фиксированная сумма", то задайте стоимость услуги в позиции Фикс. сумма и в списке Валюта выберите требуемую валюту.

С помощью флажков установите параметры, которые будут применяться к услуге:

- Начислять на каждый номер/IP адрес. Позволяет начислять услугу на каждый телефонный номер или IP адрес абонентам, имеющих несколько телефонных номеров. Если флаг в этой позиции не установлен, то услуга будет начислена только один раз на абонента за выбранный период начисления, независимо от имеющихся у него телефонных номеров.
- начисления. Выравнивать П0 периоду Позволяет начислять стоимость услуги только за период времени реального предоставления услуги. Например, абонент подключен с 13 числа и ему надо начислять услугу "Абонплата", период начисления которой месяц. При установке флага в данной позиции абоненту будет начислена только часть стоимости услуги пропорциональная периоду с 13 числа до конца месяца.
- Считать сумму начисления суммой за месяц. Установка флага в этой позиции будет означать, что стоимость услуги, указанной в позиции Фикс. сумма является стоимостью за месяц. И в том случае, если период начисления отличается от месяца, стоимость начисления будет вычисляться.
- Не начислять при отрицательном балансе. Установка флага в этой позиции будет означать, что если у абонента на момент начисления услуги отрицательное состояние баланса, то стоимость услуги начисляться не будет.
- Учитывать повреждения. Установка флага в этой позиции означает, что при наличии повреждений телефонных номеров, отсутствия доступа

к интернету и соответствующей отметке в системе Tariscope, начисление этой услуги за период повреждения выполняться не будет.

- Требовать выбора номера/IP. Установка флага в этой позиции означает, что при задании абоненту этой услуги, она обязательно должна назначаться на конкретный телефонный номер или IP адрес, а не в целом на абонента.
- Постоплата. Установка флага в этой позиции означает, что начисление стоимости услуги будет выполняться с задержкой на один период начисления.

После ввода всех параметров в окне Правка услуги для подтверждения ввода, щелкните по кнопке ОК.

Для изменения ранее введенных параметров какой-либо из услуг следует выбрать эту услугу, а затем щелкнуть по иконке Изменить.

Для удаления ненужной услуги выберите ее в списке услуг и щелкните по иконке Удалить.

Для изменения только лишь наименования услуги выберите ее в списке услуг и щелкните по иконке Переименовать, после чего введите новое имя услуги.

# 3.9 Тарифы

Tariscope обеспечивает гибкие условия тарификации, принимая во внимание валюту, тип дня, время суток, различные варианты округлений, бесплатные секунды и много другое.

Ввод и редактирование тарифов доступно в двух варианта режимах: на странице в корне дерева настроек и в параметрах конкретного оператора. Оба варианта настройки подобны. Страница настройки, которая находится в корне дерева настроек, обеспечивает ввод и редактирование тарифов, которые могут использоваться для любого оператора связи. Страница настройки в параметрах конкретного оператора связи обеспечивает ввод и редактирование тарифов, которые могут использоваться только этим оператором связи. В остальном оба указанных режима настройки тарифов идентичны. Поэтому опишем только страницу настройки Тарифы, находящуюся в корне дерева настроек.

Щелкните по ветви Тарифы. В результате этого появится окно, подобное показанному на рисунке 3.9.1.

Правая часть окна программы отображает список тарификационных планов и таблицу тарифов.

Наименования тарифов одинаковые для всех тарификационных планов, по всем остальным параметрам они могут полностью отличаться. При необходимости пользователь может создать индивидуальные названия для каждого тарификационного плана. При этом тарифы, не используемые в

каком-либо тарификационном плане, будут в нем отражаться, но не будут содержать данных.

| • Tariscope [(local)] - подключение установлено                     |                                                                                                    |             |            |                                                                                                    |        | ▫                        | ×            |
|---------------------------------------------------------------------|----------------------------------------------------------------------------------------------------|-------------|------------|----------------------------------------------------------------------------------------------------|--------|--------------------------|--------------|
| Файл<br>Вид<br>Данные<br>Правка                                     | Обработка<br>Фильтр                                                                                                    | Инструменты | Окно       | Справка                                                                                                    |        |                          |              |
| s<br>匾<br><b>Bill</b>                                               | SOL.<br>Y                                                                                                    |             |            | $\epsilon \rightarrow \mathbb{R}$ $\mathbb{H}$ <b>Ex <math>\mathbb{R}</math></b> Administration of $\mathbb{R}$ |        |                          | a            |
| Our 3CX v15<br>Тарифы                                               | Старт<br>m                                                                                                    |             |            |                                                                                                    |        |                          |              |
| Настройка Tariscope                                                 |                                                                                                    |             |            |                                                                                                    |        |                          |              |
| ⊞. <sup>. о</sup> в <sup>о</sup> Узлы связи                         | $\Rightarrow \mathbb{G} \triangleright \Rightarrow \mathbb{G} \triangleright \Rightarrow \math$ |             |            |                                                                                                    |        |                          |              |
| Операторы и тарифы<br>m                                             | <b>B</b> ase<br>План:                                                                                                    |             |            |                                                                                                    |        |                          |              |
| Сбор данных/Observer<br>Пользователи                                | Описание                                                                                                    | Тариф       | Валюта     | Дата тарифа                                                                                                    | Округл | Округлень                |              |
| Коллектор Netflow/IPFIX                                             | Передача данных (по врем                                                                                                    | 0.0200      | <b>USD</b> | 01/01/2006                                                                                                    |        | 2                        | $\equiv$     |
| ℡<br>Экспорт вызовов/Гостин                                         | Передача данных (по траф                                                                                                    | 0.0100      | <b>USD</b> | 01/01/2006                                                                                                    |        | Δ                        |              |
|                                                                     | Абонплата                                                                                                    | 0.0000      | <b>USD</b> | 01/01/2000                                                                                                    | 60     | 2                        |              |
| Планировщик Tariscope<br>电晶                                         | Городские вызовы                                                                                                    | 0.2000      | <b>UAH</b> | 01/01/2014                                                                                                    | 1.     | $\overline{a}$           |              |
| База данных<br>$\equiv$                                             | Внутренние вызовы                                                                                                    | 0.2000      | <b>USD</b> | 01/01/2014                                                                                                    | 60     | 2                        |              |
| Резервное копирование<br>a S                                        | Мобильные                                                                                                    | 1.2000      | <b>UAH</b> | 01/01/2013                                                                                                    | 1.     | 2                        |              |
| Мониторинг изменений                                                | Украина                                                                                                    | 0.6000      | <b>UAH</b> | 01/01/2013                                                                                                    | 1.     | $\overline{a}$           |              |
| Услуги                                                              | CIIIA                                                                                                    | 0.2500      | <b>USD</b> | 01/01/2016                                                                                                    | 60     | $\overline{\phantom{a}}$ |              |
| Тармфикационные плань                                               | Беларусь                                                                                                    |             |            |                                                                                                    |        |                          |              |
| Тарифы                                                              | Н-Россия (Москва, Спб)                                                                                                    |             |            |                                                                                                    |        |                          |              |
| Курсы валют                                                         | Зона 101                                                                                                    |             |            |                                                                                                    |        |                          |              |
| Уведомления и почта                                                 | Зона 102                                                                                                    |             |            |                                                                                                    |        |                          |              |
| Словари<br>Æ                                                        | Зона 301                                                                                                    |             |            |                                                                                                    |        |                          |              |
| <b>Bayчеры оплаты</b>                                               | Spain                                                                                                    |             |            |                                                                                                    |        |                          | $\checkmark$ |
| <sup>і……</sup> е́о^ Системные переменные<br>Ш<br>$\rightarrow$<br>≺ | Ш                                                                                                    |             |            |                                                                                                    |        | $\,>\,$                  |              |
|                                                                     |                                                                                                    |             |            |                                                                                                    |        |                          |              |
| Всего элементов: 121, Выбрано элементов: 1                          |                                                                                                    |             |            |                                                                                                    |        |                          |              |

Рисунок 3.9.1

Для создания нового тарифа щелкните на панели инструментов по иконке Добавить, что приведет к появлению окна, показанного на рисунке  $3.9.2.$ 

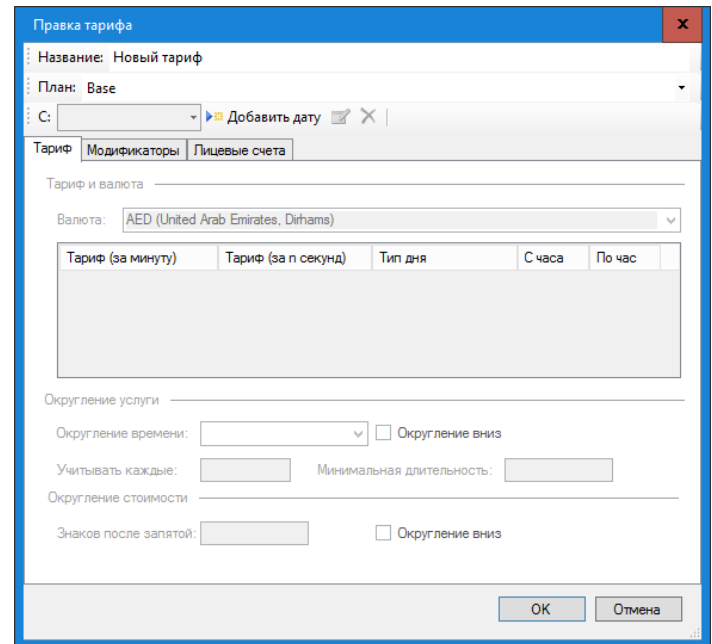

Рисунок 3.8.2

Из списка План выберите тарификационный план, для которого будут задаваться параметры тарифа. При добавление нового тарифа по умолчанию задается тарификационный план, который в момент добавления был установлен в таблице тарифов (рисунок 3.9.1). Пользователями редакции Tariscope Enterprise, как правило, используется один тарификационный план-Базовый.

Щелкните по кнопке Добавить дату, которая будет указывать с какого момента начинает действовать новый тариф. Выберите или введите требуемую дату.

Необходимо правильно установить дату тарифа, так как если вызов будет иметь дату более раннюю, чем дата тарифа, то тарификация такого вызова не будет выполняться либо выполняться неправильно.

Кнопка Добавить дату может применяться для уже существующего тарифа, в случае, когда вводятся новые расценки для данного тарифа с какойто даты.

После ввода даты становится доступным ввод остальных параметров тарифа, что показано на рисунке 3.9.3.

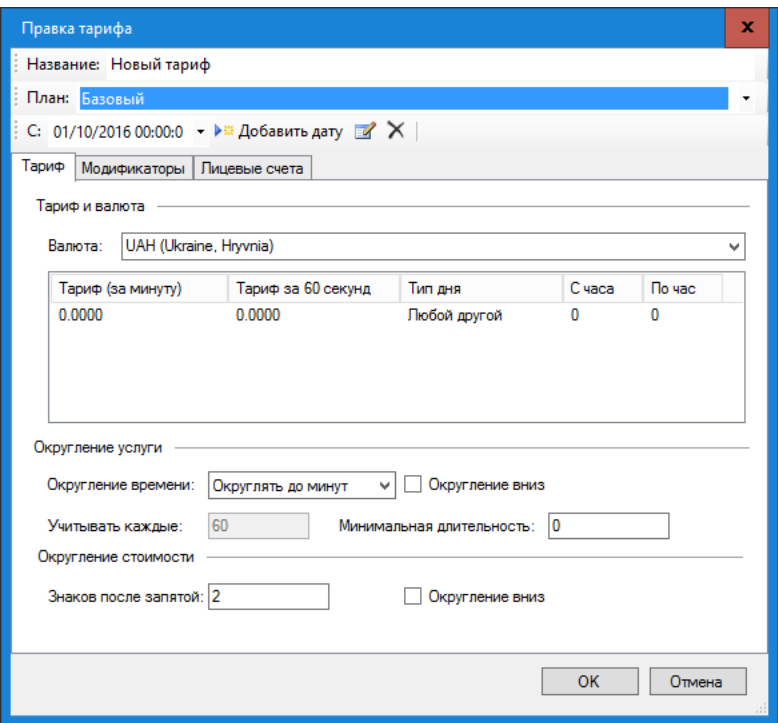

Рисунок 3.9.3

В позиции Название замените название "Новый тариф" на такое, которое будет вам понятно.

При необходимости изменения даты тарифа щелкните по иконке Изменить.

При необходимости удалить дату тарифа щелкните по иконке Удалить.

Окно Правка тарифа имеет три вкладки: Тариф, Модификаторы, Лицевые счета.

Вкладка Тариф используется для ввода основных параметров тарифа. В разделе Тариф и валюта в списке Валюта выберите валюту тарифа.

Таблица параметров тарифов содержит, как минимум одну строку, если величина тарифа не зависит от типа дня и времени суток. В этой строке таблицы, соответственно, параметры **Тип дня**, **С часа**, **По час** не редактируются. Если величина тарифа зависит от типа дня и/или времени суток, то вводятся дополнительные строки в таблицу с соответствующими параметрами.

Дважды щелкните по строке в таблице с данными тарифа. Если при этом вы щелкните в одном из столбцов: **Тариф (за минуту)** или **Тариф за 60 секунд (Тариф за 1 секунду)**, то появляется возможность редактирования в соответствующей ячейке таблицы. В том случае, когда тариф задан за 1 минуту, в списке **Округление времени** должно быть выбрано значение **Округлять до минут** (это значение по умолчанию). В этом случае второй столбец таблицы называется **Тариф за 60 секунд**. В том случае, когда тариф задан за 1 секунду, в списке **Округление времени** должно быть выбрано значение **Округлять до секунд**. В этом случае второй столбец таблицы называется **Тариф за 1 секунду**.

Если вы щелкните в одном из столбцов таблицы: **Тип дня**, **Коэф. к базовому** (по умолчанию это поле скрыто), **С часа**, **По час**, то откроется окно, показанное на рисунке 3.9.4. Это окно позволяет ввести все параметры тарифа, которые отражаются в таблице.

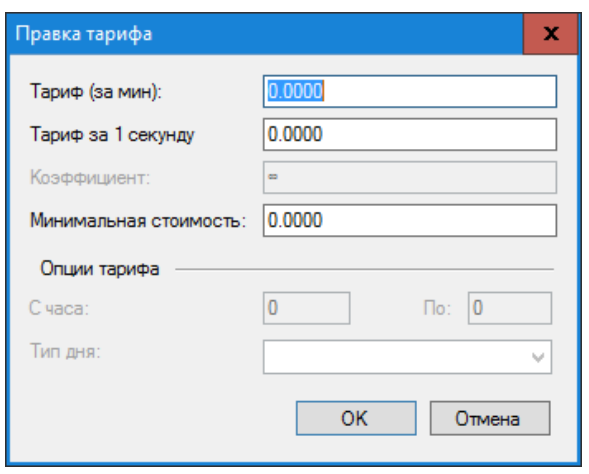

Рисунок 3.9.4

В случае, если это окно открывается для первой строки таблицы тарифов, то позиции **Коэффициент**, **С часа**, **По**, **Тип дня** недоступны для редактирования.

Позиция **Тариф (за мин)** предназначена для ввода величины тарифа за 1 минуту. После ввода данных в эту позицию автоматически изменяется значение поля **Тариф за 60 секунд** (**Тариф за 1 секунду**).

Позиция **Тариф за 60 секунд** (**Тариф за 1 секунду**) предназначена для ввода тарифа за 1 секунду. Напомним, что наименование позиции определяется выбранным значением в списке **Округление времени**. При вводе значения в эту позицию, значение позиции **Тариф (за мин)** автоматически пересчитывается.

\_\_\_\_\_\_\_\_\_\_\_\_\_\_\_\_\_\_\_\_\_\_\_\_\_\_\_\_\_\_\_\_\_\_\_\_\_\_\_\_\_\_\_\_\_\_\_\_\_\_\_\_\_\_\_\_\_\_\_\_\_\_\_\_\_\_\_\_\_\_\_\_\_\_\_\_\_

Позиции Коэффициент, С часа, По, Тип дня становятся доступными для редактирования только для второй и последующих строк таблицы тарифов (рисунок 3.9.3).

Позиция Коэффициент позволяет задать значение тарифа путем ввода коэффициента по отношению к базовой величине тарифа, т.е. той, которая была введена в первичной строке таблицы тарифов. Ввод значения в позиции Коэффициент приводит к автоматическому вычислению значений для полей Тариф (за мин) и Тариф за 60 секунд (Тариф за 1 секунду).

Позиции С часа и По позволяют задать временной диапазон действия значения тарифа в течение суток, соответственно, с какого часа действует и по какой час действует. Допускается ввод только целых значений часов.

Позиция Тип дня позволяет задать тип дня, для которого применимо значение тарифа. Возможен следующий выбор:

- Рабочий день,
- $\cdot$  Cy<sub>00</sub> Cy<sub>0</sub><sub>0</sub> Cy<sub>0</sub><sub>0</sub>
- Воскресенье,
- Праздник.

Для добавления новой строки в таблицу тарифов наведите курсор на любое место таблицы за исключением заголовка и шелкните правой кнопкой мыши. Появится меню, показанное на рисунке 3.9.5.

| Добавить        |
|-----------------|
| Изменить        |
| Удалить         |
| Экспорт в Excel |
| Экспорт в HTML  |
| Экспорт в CSV   |
| Экспорт в PDF   |
|                 |

Рисунок 3.9.5

Выберите Добавить. Появится окно Правка тарифа (рисунок 3.9.4), где необходимо ввести требуемые параметры. После их ввода и щелчка по кнопке ОК, в таблицу тарифов добавится новая строка с введенными параметрами.

При необходимости изменить параметры тарифа (этот режим следует отличать от ввода новых значений тарифа, который задается с момента щелчка по кнопке Добавить дату) выберите требуемую строку в таблице тарифов, щелкните правой кнопкой мыши и в появившемся меню (рисунок 3.9.5) выберите пункт Изменить.

При необходимости удалить параметры тарифа выберите требуемую строку в таблице тарифов, щелкните правой кнопкой мыши и в появившемся меню (рисунок 3.9.5) выберите пункт Удалить.

Параметры тарифа можно экспортировать во внешний файл одного из форматов, показанных на рисунке 3.9.5.

Как указывалось выше, можно задать различные варианты округления периода тарифа. Для этого воспользуйтесь списком Округление стоимости, который содержит следующие варианты:

- **Округлять до секунд**.
- **Округлять до минут**. В этом случае производится округление до минуты в большую сторону, если не установлен флаг **Округление вниз**. Например, вызов длительностью 1 минута 8 секунд, будет округлен до 2 минут. Соответственно, при установленном флаге **Округление вниз**, вызов, например, длительностью 1 минута 51 секунда будет округлен до 1 минуты. Аналогично при использовании тарифа для передачи данных: принятые/переданные данные будут округляться с точностью до мегабайта.
- **Особое значение**. При этом выборе становится активным поле **Учитывать каждые**, где необходимо указать количество секунд, до которых будет округляться вызов. Округление производится в большую сторону. Например, если установлено округление до 6 секунд, то вызов длительностью 13 секунд будет округлен до 18 секунд.

Позиция **Минимальная длительность** позволяет задать величину, до которой будут округляться все вызовы, длительность которых менее этой длительности. Например, если задано **Округлять до минут**, а в **Минимальная длительность** равна 1, то все вызовы длительностью менее 1 минуты будут считаться при тарификации как вызовы длительностью 1 минута.

Во вкладке **Тариф** можно также установить значения для округления стоимости вызова/IP трафика. Это задается в разделе вкладки **Округление стоимости**.

Количество знаков после запятой при вычислении стоимости устанавливается в позиции **Знаков после запятой**. По умолчанию, когда флаг в позиции **Округлять вниз** не установлен, выполняется стандартное математическое округление, то есть в большую сторону. При необходимости округления в меньшую сторону установите флаг в позиции **Округлять вниз**.

Вид окна **Правка тарифа** с открытой вкладкой **Модификаторы** показан на рисунке 3.9.6.

Позиция **Бесплатных секунд** позволяет задать количество секунд вызова, которые при тарификации будут учитываться следующим образом: при вызове длительностью менее заданного в этой позиции значения длительность вызова будет считаться равной 0, а при вызове длительностью более введенного значения будут учитываться все секунды вызова.

Позиция **Вычитать секунд** позволяет задать количество секунд вызова, которые при тарификации будут вычитаться из длительности вызова и стоимость на них насчитываться не будет.

В разделе **Модификаторы стоимости** можно задать параметры, которые будут изменять стоимость вызова, добавляя к ней стоимость соединения.

\_\_\_\_\_\_\_\_\_\_\_\_\_\_\_\_\_\_\_\_\_\_\_\_\_\_\_\_\_\_\_\_\_\_\_\_\_\_\_\_\_\_\_\_\_\_\_\_\_\_\_\_\_\_\_\_\_\_\_\_\_\_\_\_\_\_\_\_\_\_\_\_\_\_\_\_\_

*Эта настройка применима только для редакции Tariscope Provider.* 

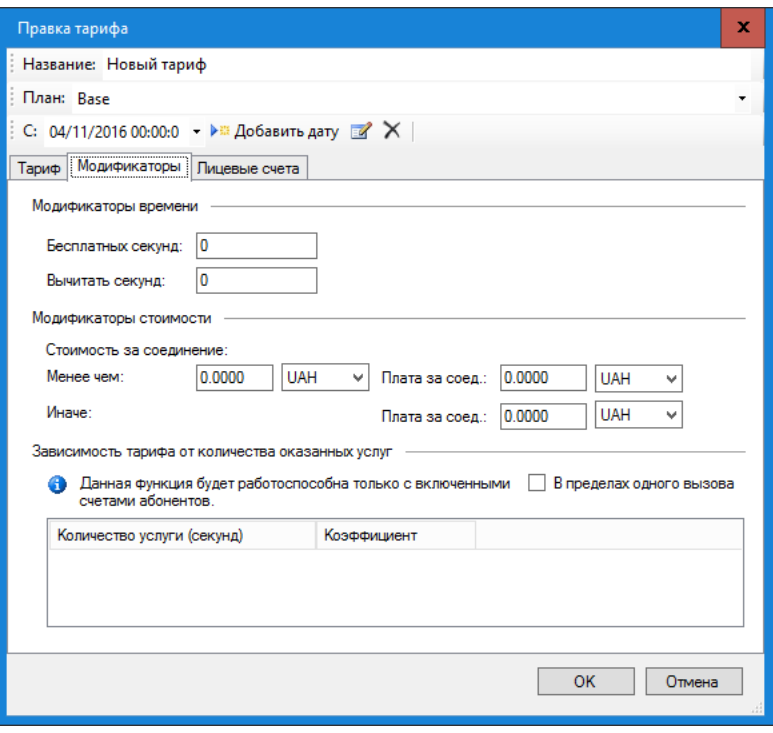

Рисунок 3.9.6

В позиции Менее чем вы можете задать величину стоимости вызова, до величины которой к стоимости вызова будет добавляться стоимость соединения, введенная в позицию Плата за соед, находящейся в той же строке, что и позиция Менее чем. Если стоимость вызова превышает величину, заданную в позиции Менее чем, то к стоимости вызова будет добавляться стоимость соединения из позиции Плата за соед, находящейся в одной строке с позицией Иначе.

Возможна также модификация тарифа в зависимости от длительности каждого конкретного вызова или всех вызовов в пределах одного месяца. Такая модификация задается в разделе Зависимость тарифа от количества оказанных услуг. Например, надо тарифицировать каждый **ВЫЗОВ** длительностью до 600 секунд по тарифу Х. Если длительность вызова находится в пределах от 600 до 1200 секунд, то в этом периоде тарифицировать по тарифу Ү. И, наконец, при длительности вызова более 1200 секунд тарифицировать по тарифу Z. Аналогичный подход тарификации может быть применен не к конкретному вызову, а в целом ко всем вызовам в пределах одного календарного месяца. Если флаг в позиции В пределах одного вызова не установлен, то заданные в этом разделе параметры модификации тарифа будут относиться ко всем вызовам определенного типа пределах одного календарного месяца. Для задания параметров  $\mathbf{B}$ модификации тарифа щелкните правой кнопкой мыши в любом месте таблицы, за исключением ее заголовка, и в появившемся меню выберите Добавить. В результате чего появится окно, показанное на рисунке 3.9.7.

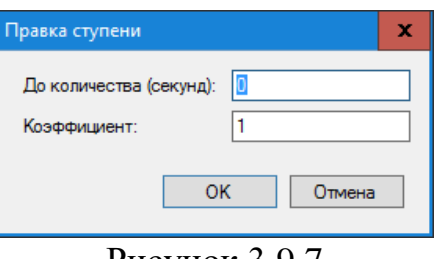

Рисунок 3.9.7

В позиции До количества (секунд) введите величину, до которой будет применяться коэффициент из позиции с аналогичным названием.

В позиции Коэффициент введите число, на которое будет умножаться базовый тариф.

Далее щелкните ОК. В таблице отобразится строка с введенными параметрами.

При необходимости повторите описанные выше действия для ввода следующих значений.

Ввод параметров для указанного выше примера приведен на рисунке 3.9.8, где тариф Х вычисляется как базовый тариф, умноженный на коэффициент 1, тариф  $Y$  – как базовый тариф, умноженный на коэффициент 0,9, а тариф  $Z$  – как базовый тариф, умноженный на коэффициент 0,7.

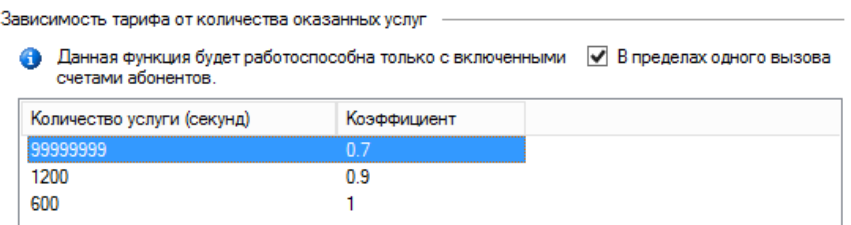

Рисунок 3.9.8

Вкладка Лицевые счета используется для задания параметров, связанных с начислением стоимости услуг на счета абонента (используется только для редакции Tariscope Provider). Пример этой вкладки показан на рисунке 3.9.9.

Если при обработке информации о вызовах, для которых применим данный тариф, не требуется заносить стоимость вызовов на счета абонентов, уберите флаг в позиции Разрешить начисление на счета абонентов.

Если абоненту принадлежит несколько телефонных номеров/IP адресов и требуется выполнять начисление стоимости вызовов/IP трафика на каждый телефонный номер/IP адрес отдельно, установите флаг в позиции На каждый номер отдельно. По умолчанию флаг в этой позиции не установлен.

В списке Описание вы может выбрать или ввести то наименование, которое будет попадать в счета абонентов при начислении стоимости и, соответственно, использоваться при формировании отчетных документов. То есть вызовы, тарифицируемые по различным тарифам, могут начисляться на счета абонентов с каким-то единым названием услуги. Если вы хотите, чтобы в счета абонентов начислялись вызовы с наименованием данного тарифа,

введите здесь его наименование. Если же, например, существуют тарифы для Западной, Центральной, Восточной и Северной Европы, и вызовы по всем звонкам в эти зоны должны начисляться на счета абонентов с названием услуги "Междугородние вызовы". В этом случае для всех указанных тарифов в позиции Описание надо ввести (выбрать, если вводилось ранее) "Междугородние вызовы". Услуги, созданные с указанным в этой позиции наименованием, отображаться будут  $\mathbf{B}$ списке страницы услуг настройки Услуги серым цветом. В периоде начисления у них будет указано Авто. И эти услуги не редактируются.

По окончании ввода всех параметров тарифа щелкните ОК. При этом в таблице тарифов (рисунок 3.9.1) появится новая строка с введенными ланными.

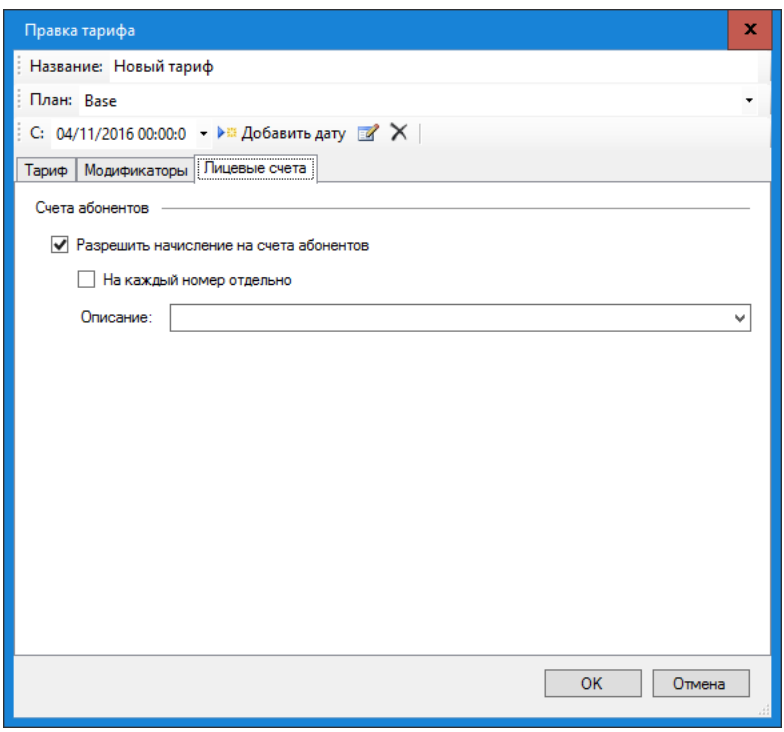

Рисунок 3.9.9

Таблица тарифов (рисунок 3.9.1) кроме добавления тарифа позволяет выполнить еще ряд действий, которые доступны либо через панель инструментов, либо из контекстного меню, которое появляется при щелчке правой клавишей мыши в любом месте таблицы тарифов за исключением заголовка:

- Добавить копию. Позволяет создать копию ранее введенного тарифа. Рекомендуется использовать это действие при вводе тарифа, который не существенно отличается от уже ранее введенного тарифа. При этом нужно установить фокус на строку с тарифом, который надо скопировать, и выбрать этот пункт меню.
- Изменить. Позволяет модифицировать параметры ранее введенного тарифа.
- Скопировать из плана. Применяется при наличии нескольких тарификационных планов абонентов (редакция Tariscope Provider).

Позволяет скопировать все параметры тарифа, ранее введенные для другого тарификационного плана.

- Удалить. Удаляет выбранный тариф.
- Установить оператора. Позволяет связать выбранный тариф с одним из операторов связи, введенных в Tariscope.
- Очистить выбранные тарифы. Позволяет удалить все данные выбранных тарифов за исключением их названия.
- Умножить выбранные тарифы. Умножает стоимость выбранных тарифов на заданную величину.
- Показать все введенные даты. При выборе этого действия в таблице тарифов будут отображаться все существующие в базе Tariscope тарифы, также и те, которые в настоящий момент времени неактивны и заменены новыми тарифами.

Таблица тарифов, показанная на рисунке 3.9.1, обладает всеми общими свойствами настроек, описанных в разделе 3.3.

При экспорте данных операторов связи возможно автоматическое создание тарифов.

#### 3.10 Параметры операторов связи

Этот страница настройки используется для ввода параметров операторов связи, к которым подключена АТС или оборудование интернет. Эту настройку следует применять в том случае, если при первоначальной настройке не были введены соответствующие параметры или есть потребность в вводе параметров еще других операторов связи.

#### Операторы связи

В комплект поставки Tariscope входят данные по нескольким операторам связи. Для того, чтобы определить, есть ли данные необходимого вам оператора связи, щелкните по ветви Операторы и тарифы дерева настройки. Окно программы примет вид, подобный, показанному на рисунке 3.10.1.

| Tariscope [(local)] - подключение установлено<br><b>A</b>                                                                                                    | ×        |  |  |  |  |  |
|----------------------------------------------------------------------------------------------------|----------|--|--|--|--|--|
| Вид<br>Обработка<br>Инструменты<br>Окно<br>Файл<br>Правка<br>Данные<br>Фильтр<br>Справка<br>$\mathbf{Y} \oplus \mathbf{S}$ ou $\Leftarrow \Rightarrow \mathbf{K} \oplus \mathbf{H} \oplus \mathbf{K} \oplus \mathbf{H} \otimes \mathbf{K}$ Администрирование<br>屇                                                                                                    |          |  |  |  |  |  |
| <b>Crapt</b><br>Our 3CX v15<br>Операторы и тарифы<br>$\times$<br>Настройка Tariscope<br>$\rightarrow$ 5 $\triangleright$ 5 $\rightarrow$ 6 $\rightarrow$ 6 $\$ |          |  |  |  |  |  |
| $^{\circ}$ % Узлы связи<br>Название<br>Описание<br>Операторы и тарифы                                                                                                    | ID       |  |  |  |  |  |
| Internet<br>Sample Internet provider<br>n Loop данных/Upserver<br>Пользователи<br>Global destinations database (English language). Please edit r<br>Global [En] - Generic                                                                                                    | 37<br>45 |  |  |  |  |  |
| ⊕ Коллектор Netflow/IPFIX<br>France [En] - Generic<br>France destinations database (English language). Please edit<br>$\mathbb{R}$ Экспорт вызовов/Гости $\mathbb{R}$<br>UA-Укртелеком С НДС [uk] 2015<br>Тарифи Укртелеком, із змінами, чинними з 21.01.2013 р                                                                                                    |          |  |  |  |  |  |
| <sub>пата</sub> Категории<br>Global [En] for Ukraine<br>Планировщик Tariscope                                                                                                    | 62<br>64 |  |  |  |  |  |
| Ростелеком (Москва) old<br>Россия (настройки для Москвы).do<br>База данных<br>Panama                                                                                                    | 65<br>66 |  |  |  |  |  |
| Резервное копирование<br>Ростелеком (Москва)<br>Мониторинг изменений<br>KZ-Казахтелеком [ru] 2015                                                                                                    | 67<br>68 |  |  |  |  |  |
| Услvги<br>Azerbaijan<br>Тарификационные плань                                                                                                    | 70       |  |  |  |  |  |
| Гарифы<br>Курсы валют                                                                                                    |          |  |  |  |  |  |
| VOORGERDUIKE IS BOUT                                                                                                    |          |  |  |  |  |  |
| Всего элементов: 121, Выбрано элементов: 1 .:                                                                                                    |          |  |  |  |  |  |

Рисунок 3.10.1

В правой части окна отображается таблица, содержащая перечень операторов. Кроме перечня указанных в этой таблице операторов связи имеется возможность импорта параметров других операторов связи с сайта компании SoftPI. Это возможно при наличии доступа к сети интернет. Для получения перечня операторов связи щелкните на панели инструментов по иконке Импорт онлайн. Появится окно Импорт оператора, показанное на рисунке 3.10.2.

| Доступные для импорта операторы: |                              | Поиск |               | Ω            |  |
|----------------------------------|------------------------------|-------|---------------|--------------|--|
| Название                         | Страна                       | Язык  | Обновлено     |              |  |
| General codes (United States)    | <b>United States</b>         | en    | 11/04/2014    |              |  |
| Rostelecom                       | Russia                       | n.    | 01/08/2011    |              |  |
| General codes                    | Worldwide                    | en    | 01/08/2011    |              |  |
| General codes (Geman)            | Worldwide                    | de    | 01/04/2012    | $\equiv$     |  |
| <b>UPC Austria</b>               | Worldwide                    | de    | 01/04/2012    |              |  |
| Ukrtelecom (+VAT)                | Ukraine                      | ΠI    | 21/01/2013    |              |  |
| Ukrtelecom (+VAT)                | Ukraine                      | uk    | 01/04/2015    |              |  |
| Граничные тарифы (с НДС)         | <i><u><b>I</b>kraine</u></i> | n i   | 01/02/2011    |              |  |
| Kyivstar GSM                     | <i><u><b>Ukraine</b></u></i> | n i   | 01/02/2011    |              |  |
| Avelacom (Khabarovsk)            | Russia                       | nι    | 01/04/2011    |              |  |
| Kazmystelecom                    | Kazakhstan                   | n.    | 01/03/2011    |              |  |
| Kazakhtelecom                    | Kazakhstan                   | ΠI    | 19/06/2015    |              |  |
| K-Cell                           | Kazakhstan                   | n.    | 19/06/2015    |              |  |
| Beltelecom                       | Belarus                      | n.    | 05/06/2015    | $\checkmark$ |  |
| ∢∣                               | Ш                            |       | $\rightarrow$ |              |  |

Рисунок 3.10.2

Если в списке операторов связи есть требуемый, выберите его и щелкните ОК. Параметры выбранного оператора связи будут импортированы в базу данных Tariscope и появится новая строка в таблице операторов связи (рисунок 3.10.1).

Если требуемого оператора найти не удалось, его следует добавить.

Для добавления нового оператора установите курсор на ветвь Операторы и тарифы и щелкните правой кнопкой мыши. Появится меню, содержащее следующие пункты:

- Добавить. Позволяет добавить в систему нового оператора.
- Добавить копию. Позволяет добавить нового оператора на основе данных уже существующего в Tariscope оператора с дальнейшей правкой параметров.
- Импорт. Позволяет импортировать данные из файла с расширением XML. Файл с таким расширением может быть создан путем экспорта Tariscope, либо оператора связи **H3** самостоятельно данных администратором Tariscope.
- Импорт оператора. Импортирует данные операторов связи с сайта компании SoftPI. Описан выше.
- Обновить. Позволяет обновить данные в таблице операторов связи.

Для добавления нового оператора выберите в меню пункт Добавить. В результате этого в ветви Операторы и тарифы появится подветвь Новый оператор, которая, как и для других операторов, будет содержать подветви настроек Исходящие и Входящие. Каждая из этих ветвей содержит следующие пункты:

- Номера и коды;
- Номера и коды (таблица);
- $\cdot$  IP сети:
- Переопределенные дни;
- Тарифы.

В правой части окна программы появятся 2-е позиции: Название, Описание и ссылка Удалить этого оператора. Введите в позиции Название вместо фразы "Новый оператор" реальное наименование нового оператор. Позиция Описание носит справочный характер и не является обязательной для заполнения. Для сохранения введенных данных щелкните по иконке Сохранить на панели инструментов.

Если какой-либо оператора связи, содержащийся в Tariscope, не нужен, выберите его и щелкните по ссылке Удалить этого оператора.

Вновь добавленный оператор связи не содержит телефонных кодов стран и городов. Их нужно добавить. В ряде случаев бывает проще иметь данные с телефонными кодами стран и городов, чтобы потом их только отредактировать. В этом случае выберите оператора, который будет прототипом, щелкните правой клавишей мыши, выберите в меню Добавить копию. Если вы выбрали в дереве настроек ветвь Операторы и тарифы, то при щелчке правой копкой мыши и выборе пункта Добавить копию появится окно с перечнем операторов связи, пример которого показан на рисунке 3.10.3.

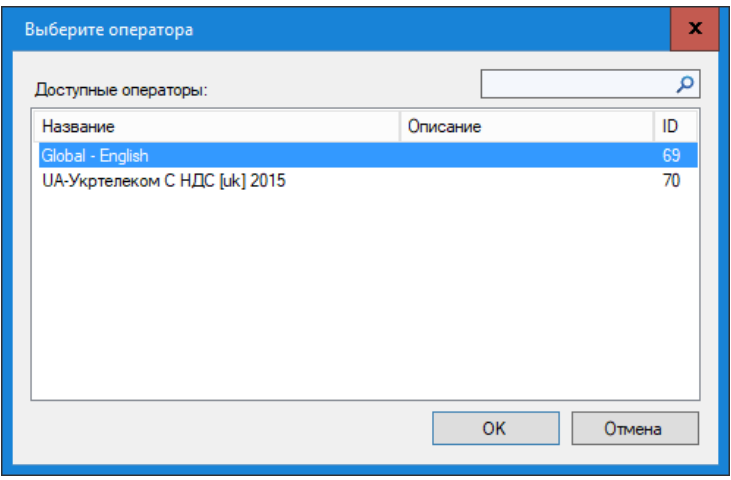

Рисунок 3.10.3

Из списка выберите оператора, который будет прототипом. После нажатия на кнопку ОК для вновь созданного оператора будут скопирована информация из оператора - прототипа. Копирование может занять некоторое время, которое зависит от мощности используемого компьютера и свободных в текущий момент его ресурсов. Далее необходимо лишь скорректировать параметры оператора.

Если информация об операторе связи была ранее экспортирована в файл, то можно импортировать обратно эту информацию в Tariscope. Для этого следует воспользоваться режимом настройки Импорт. После выбора этого режима появляется стандартное для Windows окно, обеспечивающее выбор файла. Выберите файл с информацией по интересующему оператору связи (файл с расширением xml). После чего информация об операторе связи будет импортирована. Далее при необходимости можно изменить параметры оператора связи.

После создания нового оператора связи необходимо произвести добавление или корректировку параметров операторов.

## Телефонные коды, IP адреса

Создание и редактирование телефонных кодов может выполняться либо в режиме Операторы и тарифы  $\rightarrow$  конкретный оператор  $\rightarrow$  Исходящие или Входящие → Номера и коды,

либо в режиме Операторы и тарифы  $\rightarrow$  конкретный оператор  $\rightarrow$  Исходящие или Входящие → Номера и коды (таблица).

Создание и редактирование IP адресов выполнятся в режиме Операторы и тарифы  $\rightarrow$  конкретный оператор  $\rightarrow$  Исходящие или Входящие  $\rightarrow$  IP сети.

#### Номера и коды

Эта конфигурационная страница предназначена для добавления, удаления и редактирования телефонных кодов населенных пунктов, отдельных лиц, компаний, организаций, которые отображаются в виде иерархического дерева.

Выберите страницу настройки Номера и коды. Окно программы будет выглядеть примерно, как показано на рисунке 3.10.4.

На этой странице возможны действия, которые доступны на панели инструментов. Перечень возможный действий:

- Добавить. Позволяет добавить новый пункт в дерево номеров и кодов.
- Добавить копию. Позволяет создать новый пункт номеров и кодов на основе существующего путем копирования его данных.
- Изменить. Позволяет отредактировать данные.
- Удалить. Позволяет удалить ветвь из дерева номеров и кодов.
- Переименовать. Позволяет изменить наименование.
- Раскрыть все. Раскрывает все ветви дерева номеров и кодов.
- Импорт данных. Позволяет выполнить импорт телефонных кодов, соответствующих наименований населенных пунктов, тарифов из внешних файлов.
- $\cdot$  3anpoc геоинформации. При наличие доступа  ${\bf K}$ интернет запрашиваются географические координаты населенного пункт.
- координаты. Задаются  $\cdot$   $C$ тартовые стартовые географические координаты населенного пункта, относительно которого вычисляются расстояния до других населенных пунктов.

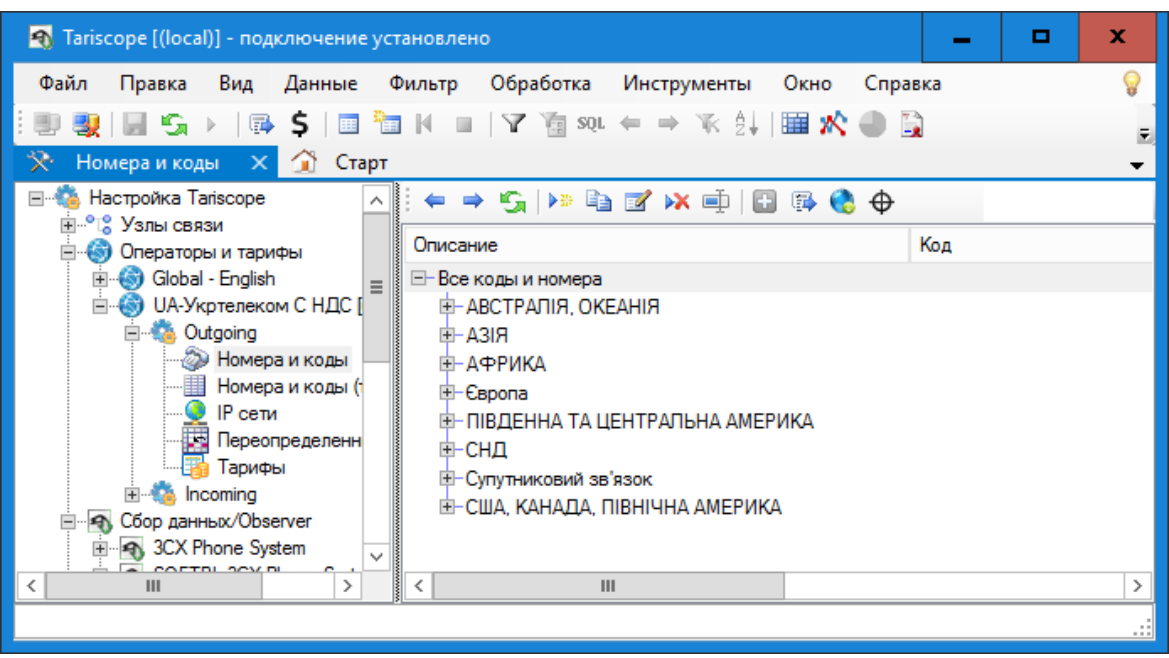

Рисунок 3.10.4

Администратор Tariscope может перестроить дерево по своему желанию. Наименование ветвей дерева может быть произвольным. Если существует телефонный код, который характерен для всей ветви телефонных

кодов, то его следует ввести для этой ветви. Тогда, если в подветвях этой ветви при обработке вызова не будет найден подходящий телефонный код, то для вызова будет присвоено наименование данной ветви. Если подходящий код будет найден, то вызову будет присвоено наименование соответствующего пункта.

#### Ручной ввод кодов

Мы рекомендуем использовать этот режим только тогда, когда необхолимо лобавить небольшое число кодов. При необходимости добавления большого числа кодов, используйте режим импорта данных. Для добавления нового телефонного кода (телефонного кода), выберите в дереве кодов ветвь, к которой этот код будет принадлежать. Щелкните по иконке Добавить. Появится окно Телефонный код, показанное на рисунке 3.10.5.

В поле Код введите требуемый телефонный код или телефонный номер с учетом префикса выхода на междугороднюю и международную связь, если они применятся для данного кода.

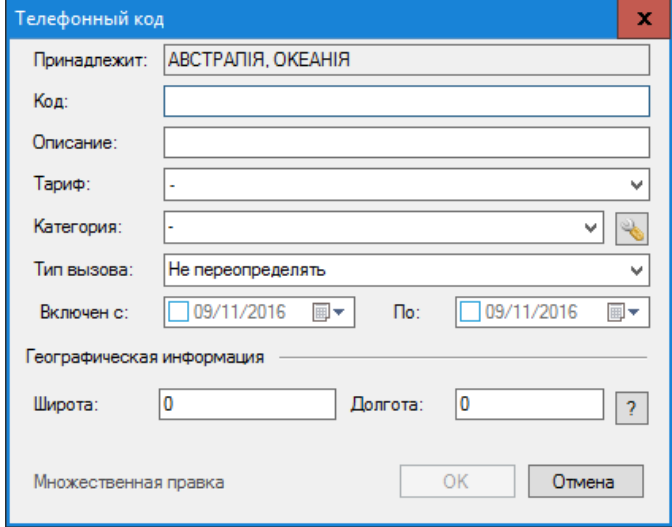

Рисунок 3.10.5

Например, для ввода информации о партнере в США - компании ChicagoSoft, находящейся в Чикаго, и имеющей телефонный номер: 2223333, следует ввести следующий код: 0017082223333, где

0 - выход на междугороднюю связь,

0 - выход на международную связь,

1- кол США.

 $708 -$ код Чикаго и

 $2223333 -$ номер компании.

В позицию Описание введите наименование населенного пункта, название страны, континента, название компании, конкретного лица или другую требуемую информацию. Для приведенного выше примера это может быть: ChicagoSoft. При исходящих вызовах на введенные телефонные коды в представлении вызовов программы Tariscope в поле Куда будет отображать
информация из позиции **Описание**. Такая же информация будет отображаться и при входящих вызовах, если от АТС поступает информация о номере звонящего абонента, В данном случае эта информация будет отображаться в поле С телефона.

Выберите тариф в списке Тариф, которой будет применяться для расчета стоимости вызовов.

При необходимости в списке Категория выберите нужную категорию. При введенной информации о категории конкретного номера, наименование категории отображается в программе Tariscope, в представлении вызовов в поле Категория.

При необходимости выберите в списке Тип вызова требуемый тип вызова. Обычно это не требуется, так как Tariscope самостоятельно определяет тип вызова. Но, например, если вы желает распознавать вызовы на мобильных операторов, следует для соответствующих телефонных кодов установить тип вызова Мобильный или что-то подобное. При этом следует иметь в виду, что тип вызова не влияет на тарификацию вызовов.

В позиции Включен с задайте дату, с которой к данному телефонному коду будут относиться введенные выше параметры.

В позиции По при необходимости введите дату, по которую к данному телефонному коду будут относиться введенные выше параметры.

Если тарификация вызовов на номера, начинающиеся с введенного телефонного кода, зависит от расстояния до какого-то населенного пункта, введите, если вам известны географические координаты (позиции Широта и Долгота) населенного пункта, которому принадлежит введенный телефонный код. Если вы ввели координаты населенного пункта и желаете посмотреть его местоположение на карте, щелкните по кнопке "?", которая находится справа от позиции Долгота. При наличии доступа к сети интернет откроется браузер с картой от Google, где будет показан этот населенный пункт. Рекомендуется не искать самостоятельно координаты населенного пункта, а воспользоваться сервисом Tariscope - Запрос геоинформации.

обеспечивает Программа Tariscope  $\, {\bf B}$ представлениях вызова возможности фильтрации информации по любому полю базы данных, в том числе и по полям, упомянутым выше: Куда, С телефона, Категория, Тип **вызова**. Тем самым можно отфильтровать и получить отчеты по вызовам на/с конкретные телефонные номера.

#### Импорт данных

Наиболее простой способ ввода данных по телефонным кодам и тарифам — это импорт этой информации из внешнего файла с помощью мастера импорта. Для этого необходимо, чтобы информация о телефонных кодах содержалась в файле одного из следующих форматов:

- Microsoft Excel,
- Microsoft Excel 2007,  $\bullet$
- Microsoft Access.
- Microsoft Access 2007,
- $\cdot$  CSV.
- текстовый с разделителем в виде символа табуляции,
- $\bullet$  DBF,
- Tariscope  $2.x$ .

Щелкните по иконке Импорт данных на панели инструментов. Откроется окно Мастера импорта, показанное не рисунке 3.10.6.

Щелкните Далее. Окно Мастера импорта примет вид, как показано на рисунке  $3.10.7.$ 

В списке Доступные форматы выберите требуемый формат файла.

Щелкните по кнопке Обзор и выберите файл, содержащий требуемую информацию.

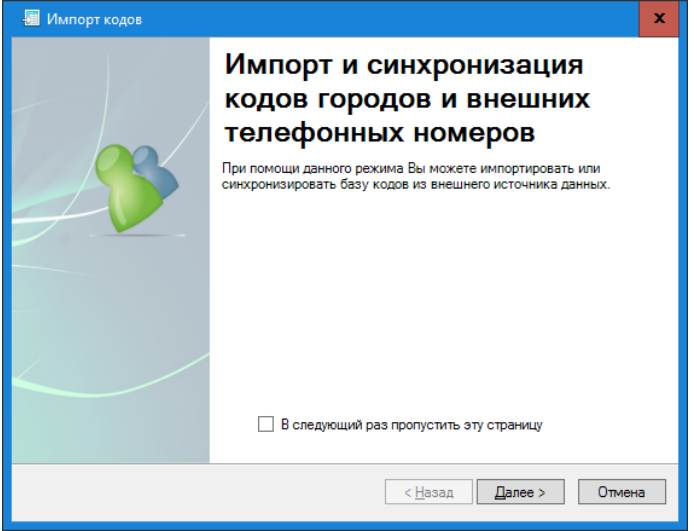

Рисунок 3.10.6

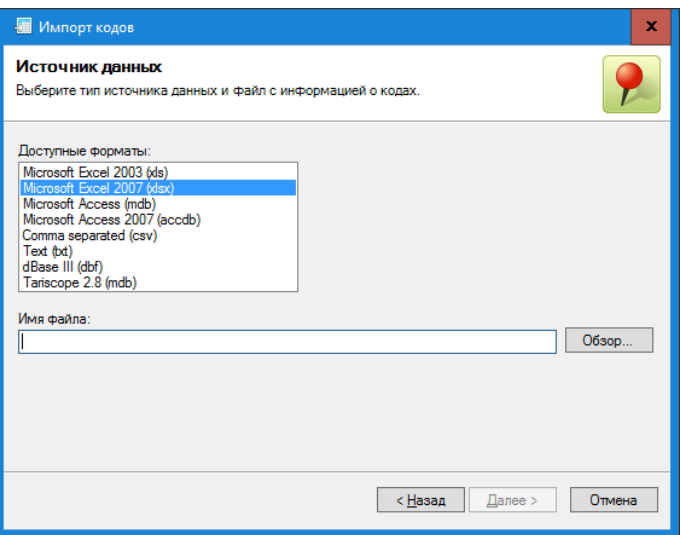

Рисунок 3.10.7

Щелкните Далее. Окно Мастера импорта примет вид, подобный рисунку 3.10.8.

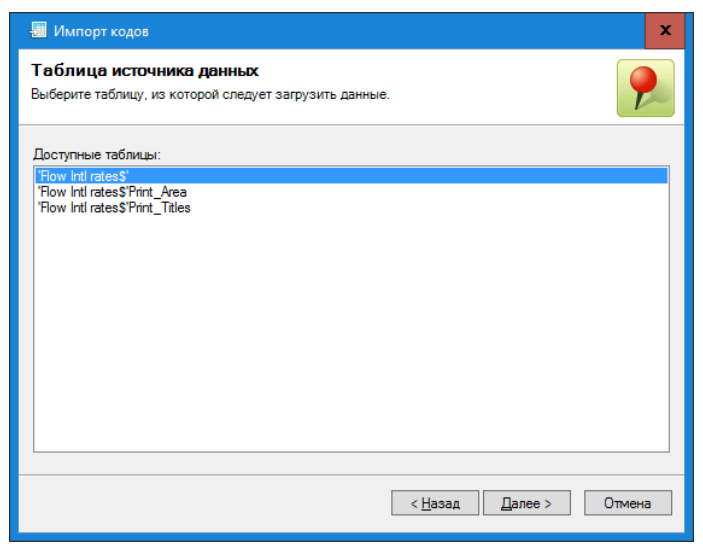

Рисунок 3.10.8

Это окно для файлов формата Excel отображает доступные листы (таблицы) в файле. Выберите необходимую таблицу и щелкните Далее. Мастер импорта примет вид подобно тому, как показано на рисунке 3.10.9.

|                                | Поля                       |      | Установите связь полей исходного файла с полями Tariscope |                       |                 |  |  |
|--------------------------------|----------------------------|------|-----------------------------------------------------------|-----------------------|-----------------|--|--|
|                                | <b>Поле Tariscope</b>      |      |                                                           | Поле источника данных |                 |  |  |
|                                | Код (или телефонный номер) |      | Code                                                      |                       |                 |  |  |
|                                | Описание                   |      | Country                                                   |                       |                 |  |  |
| Категория<br>Тариф (за минуту) |                            |      | Retail US\$                                               |                       |                 |  |  |
|                                | Тариф (за минуту)          |      |                                                           |                       |                 |  |  |
|                                | Группа элементов           |      |                                                           |                       |                 |  |  |
|                                | Дата тарифа                |      |                                                           |                       |                 |  |  |
| Широта<br>Долгота              |                            |      |                                                           |                       |                 |  |  |
| Дата с                         |                            |      |                                                           |                       |                 |  |  |
| Дата по                        |                            |      |                                                           |                       |                 |  |  |
|                                |                            |      |                                                           |                       |                 |  |  |
|                                | Country                    | Code | City/Mobile<br>Code                                       | Retail US\$           | <b>FullCode</b> |  |  |
|                                |                            |      |                                                           | 0.5                   | 931             |  |  |
| Þ                              | Afghanistan                | 93   |                                                           |                       |                 |  |  |
|                                | Afghanistan-Mobile         | 93   | 70.79                                                     | 0.5                   | 93/70, 79       |  |  |
|                                | Albania                    | 355  |                                                           | 0.25                  | 355             |  |  |
|                                | Albania-Mobile             | 355  | 68.69                                                     | 0.25                  | 355168, 69      |  |  |
|                                | Albania-Tirana             | 355  | 42.43                                                     | 0.25                  | 355 42.43       |  |  |
|                                | Algeria                    | 213  |                                                           | 0.25                  | 213             |  |  |
| $\langle$                      |                            |      | Ш                                                         |                       | $\rightarrow$   |  |  |

Рисунок 3.10.9

В верхней части этого окна отражается таблица, отражающая соответствие между полем базы данных Tariscope (Поле Tariscope) и наименованием столбца выбранной таблицы внешнего файла (Поле источника данных).

В нижней части этого окна отражается таблица внешнего файла, содержащая данные для импорта.

Двойной щелчок по любой ячейке столбца Поле источника данных приводит к появлению выпадающего списка, содержащего все поля (столбцы) исходного файла. Выберите, если это возможно, для каждого поля базы данных Tariscope соответствующее поле источника данных.

По окончании установки таких соответствий щелкните Далее. Окно Мастера импорта примет вид, как показано на рисунке 3.10.10.

В этом окне выберите один из следующих вариантов формирования базы данных Tariscope:

- Код (Телефонный номер). В исходных данных будет осуществляться поиск подобных телефонных кодов, для которых будет сформирована одна запись в базе данных Tariscope, и она будет содержать последний телефонный код.
- Описание. В исходных данных будет осуществляться поиск подобных описаний (наименований населенных пунктов), для которых будет сформирована одна запись в базе данных Tariscope, и она будет содержать последнее описание.
- Каждая строка новый код. В этом случае для каждой строки исходного файла будет формироваться новая код.

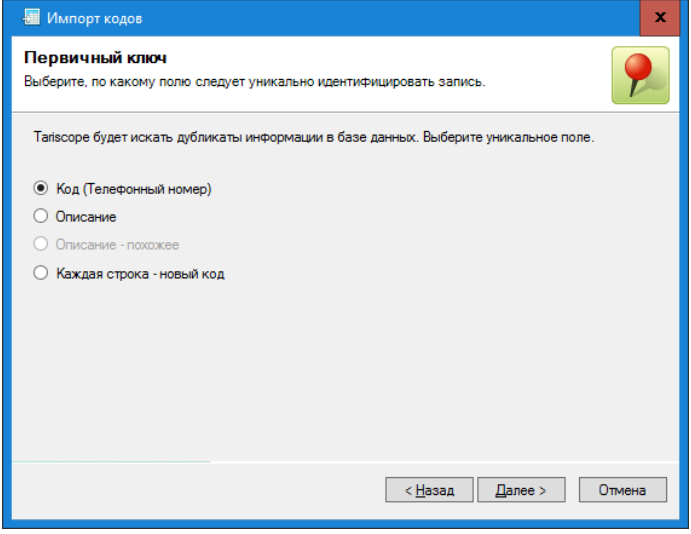

Рисунок 3.10.10

Шелкните по кнопке Далее. Окно мастера примет вид, подобный рисунку 3.10.11.

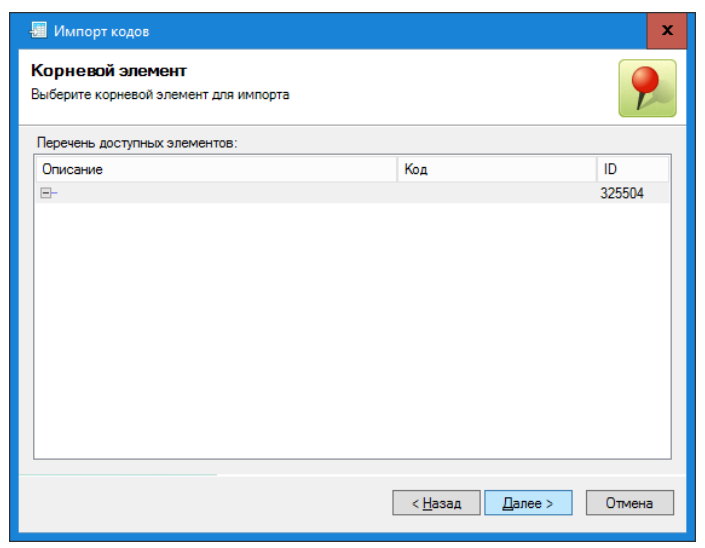

Рисунок 3.10.11

В этом окне необходимо выбрать корневой элемент, в который будут импортироваться данные. В примере, показанном на рисунке 3.10.11 данные импортируются в пустое дерево телефонных номеров, поэтому для данного случае никакого выбора на данном шаге импорта нет. В том же случае, когда данные импортируются в уже существующее дерево, например, добавляются в данные одной или нескольких стран, выберите в дереве корневой элемент или континент, на котором эти страны находятся. Щелкните Далее. Окно Мастера импорта примет вид, подобный показанному на рисунке 3.10.12.

Это окно отображает перечень доступных в Tariscope тарификационных планов. Для редакции Tariscope Enterprise, как правило, используется только Базовый план. Выберите план, для которого будут создаваться тарифы и щелкните Далее. Запустится процесс импорта информации. По окончании его появится последнее окно Мастера импорта, которое сообщает о результатах импорта информации.

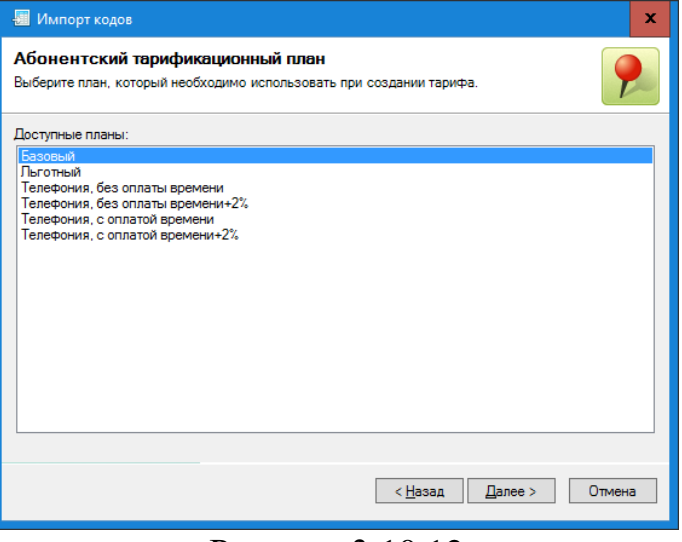

Рисунок 3.10.12

#### Изменение параметров

Для того чтобы изменить какие-либо параметры телефонного кода, наименования населенного пункта и т.п., щелкните по иконке Изменить на панели инструментов. Это приведёт к появлению такого же окна, как и в режиме Добавить (рисунок 3.10.5).

Если требуется произвести множественную замену в нескольких записях одного уровня дерева, выделите эти записи стандартными для операционной системы Windows методами. Например, установите фокус на одну запись, нажмите клавишу Shift и стрелками "вверх"/"вниз" выделить требуемую часть дерева. После этого щелкните по иконке Изменить, что приведет к появлению окна, представленного на рисунке 3.10.13.

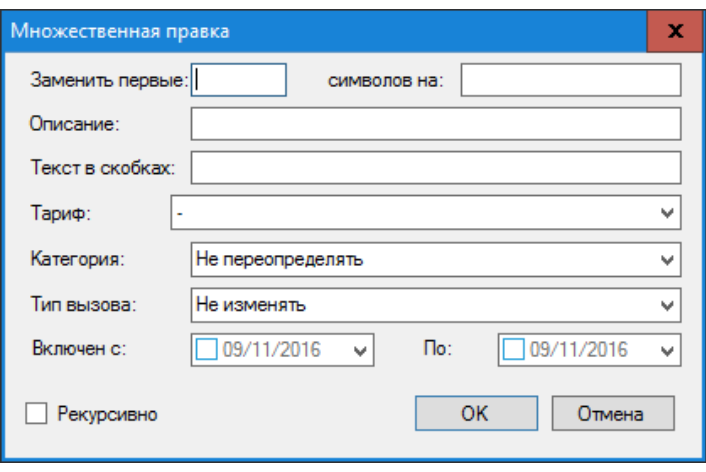

Рисунок 3.10.13

Если требуется заменить первые N символов в телефонном номере (например, для какой-то области изменился телефонный код), то в позиции Заменить первые введите те цифры номера, которые следует заменить (например: 007095), а в позиции символов на введите те цифры, которые будут новыми цифрами телефонного кода (например: 007495).

При необходимости замены во всех выделенных записях описания, ввелите новое название в позиции Описание.

При необходимости в замене тарифа во всех выделенных записях, следует выбрать требуемый тариф в списке Тариф.

Аналогичные действия следует выполнить при необходимости в замене категории, типа вызова, периода действия кода.

Если при выборе ветви телефонных кодов вы хотите также редактировать данные всех подветвей, то установите флаг в позиции Рекурсивно.

#### Добавление копии кода

При необходимости создания новой строки таблицы кодов, которая несущественно отличается от уже существующей строки, используйте режим Добавить копию. При этом открывается окно Телефонный код, показанное на рисунке 3.10.5, где необходимо внести необходимые изменения.

#### Перемещение кода в другую ветвь

При необходимости переместить какой-либо код из одной ветви в другую используйте пункт меню Переместить, которое появляется при щелчке правой кнопкой мыши по любому месту таблицы за исключением ее заголовка. Появится окно Переместить коды, показанное на рисунке 3.10.14, где следует выбрать требуемую ветвь, после чего щелкнуть ОК.

| Переместить коды             |                                                                                                    |           |                                                                                        | $\mathbf x$ |
|------------------------------|----------------------------------------------------------------------------------------------------|-----------|----------------------------------------------------------------------------------------|-------------|
| Выберите корневой элемент:   |                                                                                                    |           |                                                                                        | α           |
| Код                          | Описание                                                                                                    |           | ID                                                                                     |             |
| $\equiv$<br>⊕<br>中<br>中<br>中 | АВСТРАЛІЯ, ОКЕАНІЯ<br><b>A3IR</b><br><b>АФРИКА</b><br>Європа<br>ПІВДЕННА ТА ЦЕНТРАЛЬНА АМЕРИКА<br>СНД<br>Супутниковий зв'язок<br>США, КАНАДА, ПІВНІЧНА АМЕРИКА |           | 310064<br>313029<br>310387<br>310097<br>310130<br>310092<br>311385<br>316357<br>310065 |             |
|                              |                                                                                                    | <b>OK</b> | Отмена                                                                                 | zi.         |

Рисунок 3.10.14

#### Назначение тарифов, зависящих от расстояния

Как упоминалось выше, у ряда операторов связи используются тарифы, которые зависят от расстояния между населенным пунктом, откуда был выполнен вызов, до населенного пункта, куда был выполнен вызов. Tariscope позволяет устанавливать такие тарифы в автоматизированном режиме. Для этих целей используется вычисление расстояния на основе географических координат населенных пунктов.

Администратор Tariscope для установки таких тарифов должен выполнить следующую последовательность действий:

- определить с помощью Tariscope координаты населенных пунктов, вызовы на которые должны тарифицироваться с учетом расстояния;
- задать населенный пункт, от которого будет отсчитываться расстояние;
- выделить группы населенных пунктов (кодов), соответствующие расстоянию определенного тарифа;
- выполнить множественную замену параметров, установив для этих населенных пунктов требуемый тариф.

Рассмотрим подробно эти действия.

В режиме Номера и коды или Номера и коды (таблица), который описывается ниже, выберите группу населенных пунктов, для которых следует определить географические координаты. Координаты должны,

естественно, определены и для населенного пункта, относительно которого должно рассчитываться расстояние. При этом следует учитывать, что если используется режим **Номера и коды**, то при выборе ветви, которая содержит подветви, если эти подветви не открыты, то поиск географических координат будет выполняться только для самой ветви. Например, если поиск должен быть выполнен для населенных пунктов Харьковской области, то должны быть выбраны все населенные пункты, а не только одна ветвь дерева кодов — Харьковская область. Можно задать поиск географических координат сразу для всей базы населенных пунктов, но это может занять большее время, кроме того не гарантируется правильность нахождения координат всех населенных пунктов, так существуют населенные пункты в различных странах, в различных регионах одной страны, с идентичными наименованиями. В силу этого рекомендуется выбирать населенные пункты по регионам.

Поиск информации о географических координатах выполняться через интернет, соответственно, компьютер должен иметь к нему доступ.

После выделения всех необходимых населенных пунктов щелкните по иконке **Запрос геоинформации**. Появится окно **Укажите параметры запроса**.

Позиция **Ограничить страну** позволяет ограничить поиск координат для населенных пунктов только указанной страны. При этом населенные пункты, с аналогичными наименованиями из других стран будут игнорироваться. В эту позицию необходимо ввести код в соответствии с ISO-639-1 [\(https://en.wikipedia.org/wiki/List\\_of\\_ISO\\_639-1\\_codes](https://en.wikipedia.org/wiki/List_of_ISO_639-1_codes)[\).](https://en.wikipedia.org/wiki/List_of_ISO_639-1_codes)/) В частности, для России: ru, Казахстана: kk, Украина: uk и т.п. Если в этой позиции не указать никакого кода, при поиске будет задаваться координаты первого найденного населенного пункта с конкретным наименованием.

Позиция **Предпочтительный язык** позволяет уточнить язык, на котором введены наименования населенных пунктов в базе данных кодов. Введите код страны в соответствии с ISO 3166-1 [\(http://ru.wikipedia.org/wiki/ISO\\_3166-1\)](http://ru.wikipedia.org/wiki/ISO_3166-1). В частности, для России: ru, Казахстана: kz, Украины: ua и т.п. Отсутствие введенного кода в эту позицию все равно позволяет выполнять поиск географических координат, но его наличие облегчает поиск.

Далее щелкните **ОК**.

Tariscope выполнит поиск географических координат населенных пунктов и автоматически сразу рассчитает расстояние относительно стартовых координат. Если предварительно не выбирался населенный пункт со стартовыми координатами, то такими по умолчанию считаются координаты: широта — 0, долгота — 0.

Для установки стартовых координат выберите необходимый населенный пункт щелкните правой клавишей мыши и в появившемся меню выберите **Расстояние от этой точки**. Tariscope автоматически пересчитает расстояния от выбранного населенного пункта до всех населенных пунктов, для которых определены географические координаты. Стартовые координаты

\_\_\_\_\_\_\_\_\_\_\_\_\_\_\_\_\_\_\_\_\_\_\_\_\_\_\_\_\_\_\_\_\_\_\_\_\_\_\_\_\_\_\_\_\_\_\_\_\_\_\_\_\_\_\_\_\_\_\_\_\_\_\_\_\_\_\_\_\_\_\_\_\_\_\_\_\_

можно также ввести вручную, для этого щелкните по иконке Стартовые координаты на панели инструментов и в появившемся окне введите их.

В случае, если возникают сомнения, в правильности определения расстояния (географических координат) для какого-то населенного пункта (обычно это визуально видно, как существенно отличающееся расстояние по сравнению с соседними в таблице населенными пунктами), выберите такой населенный пункт, щелкните правой кнопкой мыши и в появившемся меню выберите пункт Уточнить местоположение. В результате чего появится окно с уточненными данными по этому населенному пункту.

Далее, выделите в таблице путем сортировки по расстоянию населенные пункты, соответствующие критериям определенного тарифа и щелкните по иконке Изменить. Появится окно Множественная правка (рисунок 3.10.13), где следует задать требуемый тариф.

Режим Номера и коды обладает еще рядом возможностей, которые становится доступными при щелчке правой кнопкой "мыши" по заголовку таблицы. При этом появляется меню, содержащее пункты, которые применимы ко всем страницам настройки.

#### Номера и коды (таблица)

Эта страница настройки предназначена для добавления, удаления и редактирования телефонных кодов населенных пунктов, отдельных лиц, компаний, организаций. Она подобна странице настройки Номера и коды, однако, информация представлена не виде дерева, а в виде таблицы (рисунок 3.10.15). И кроме столбцов, присутствующих в режиме Номера и коды, есть еще столбец Принадлежит элементу. В этом столбце отображается принадлежность конкретной строки к определенной ветви дерева.

| • Tariscope [(local)] - подключение установлено        |            |                                         | x<br>▫                        |
|--------------------------------------------------------|------------|-----------------------------------------|-------------------------------|
| Файл<br>Вид<br>Данные<br>Правка<br>Фильтр              | Обработка  | Инструменты<br>Окно<br>Справка          |                               |
| 區                                                      | SQL<br>偏   | $K \frac{1}{2}$<br>国欢心<br>$\Rightarrow$ |                               |
| 父· Номера и коды (таблица)<br><b>Crapt</b><br>$\times$ |            |                                         |                               |
| Настройка Tariscope<br>$\wedge$                        | Si De      | 电区以中国化中                                 |                               |
| <b>ELLO В Узлы связи</b><br>Операторы и тарифы         | Код        | Описание                                | Принадлежит элементу          |
| Global - English                                       |            |                                         |                               |
| (3) UA-Укртелеком С НДС [uk] 2015                      | 8103803259 | Яворов (Львовской, Украина)             | Львовская область (Украина)   |
| NZ-Казахтелеком [ru] 2015<br>Ξ                         | 8103803247 | Трускавец (Львовской, Украина)          | Львовская область (Украина)   |
| <b>Execution</b>                                       | 8103803269 | Турка (Львовской, Украина)              | Львовская область (Украина)   |
| <b>Sa Homena is konut</b>                              | 8103803249 | Червоноград (Львовской, Украина)        | Львовская область (Украина)   |
| <b>Номера и коды</b> (таблица                          | 8103803256 | Новояворовск (Львовской, Украина)       | Львовская область (Украина)   |
| $IF$ $Cerm$                                            | 8103803260 | Моршин (Львовской, Украина)             | Львовская область (Украина)   |
| <b>Line</b><br>Переопределенные дни                    | 8103803542 | Подгайцы (Тернопольской, Украина)       | Тернопольская область (Украин |
| Тарифы                                                 | 8103803558 | Шумское (Тернопольской, Украина)        | Тернопольская область (Украин |
| E & Incoming                                           | 8103803552 | Чортков (Тернопольской, Украина)        | Тернопольская область (Украин |
| Сбор данных/Observer<br>分<br>$+$                       | 810380352  | Тернополь (Тернопольской, Украина)      | Тернопольская область (Украин |
| Пользователи                                           | 8103803551 | Теребовля (Тернопольской, Украина)      | Тернопольская область (Украин |
| Коллектор Netflow/IPFIX/rFlow<br>H.                    | 810380372  | Черновцы (Черновицкой, Украина)         | Черновицкая область (Украина) |
| Экспорт вызовов/Гостиничные сис                        | 8103803731 | Хотин (Черновицкой, Украина)            | Черновицкая область (Украина) |
| $\checkmark$<br><b>EL RA FIREMADELINA TEDROODS</b>     | 8103803722 | Чепновцы (Чепновицкой Украина)          | Черновицкая область (Украина) |
| Ш                                                      |            | Ш                                       |                               |
|                                                        |            |                                         | Total items: 11,110           |

Рисунок 3.10.15

Все действия по добавлению, редактированию, переносу, удалению элементов аналогичны тому, как описано для страницы настройки Номера и КОДЫ.

Основное преимущество данного режима в быстром контекстном поиске информации, который действует по всей таблице, а не только в рамках открытых ветвей дерева, как это выполняется на странице настройки Номера и коды.

### **IP** сети

Страница настройки IP сети предназначена, в первую очередь, для оператора услуг интернет. Этот режим частично аналогичен странице Номера и коды (таблица) с учетом того, что вместо телефонных кодов вводятся IP сети. При вызове этой страницы появляется окно, подобное рисунку 3.10.16.

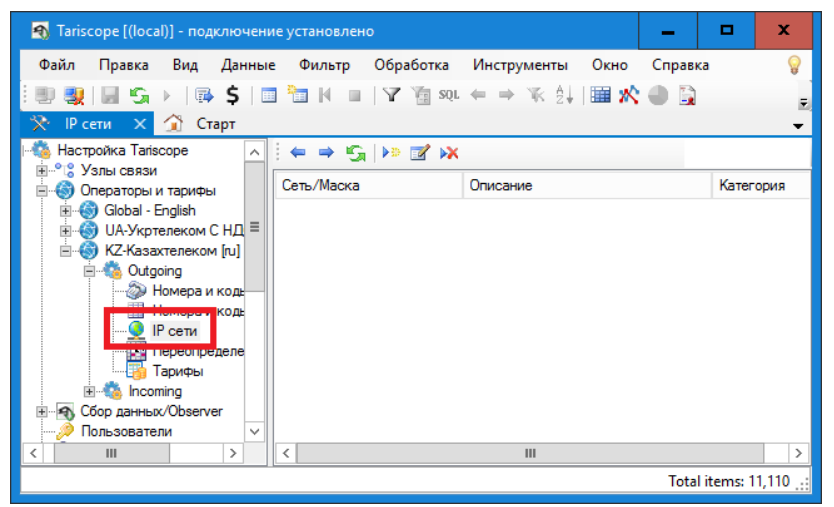

Рисунок 3.10.16

Для добавления новой сети необходимо на панели элементов щелкнуть по иконке Добавить. В результате появится окно, показанное на рисунке 3.10.17.

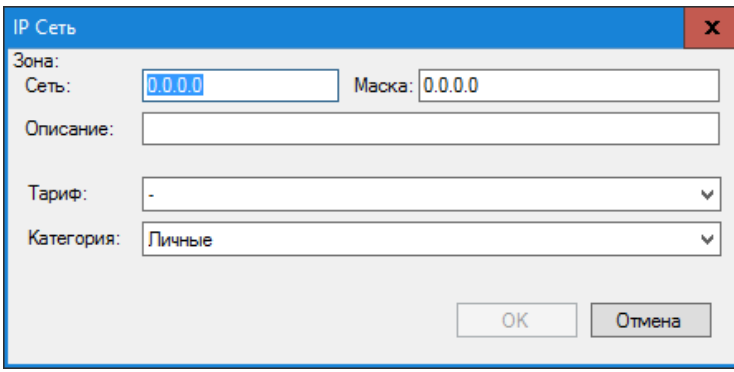

Рисунок 3.10.17

В этом окне введите:

- в позиции Сеть IP адрес сети;
- в позиции Маска маску для IP адреса;

в позиции Описание - описание для данной сети.

В списке Тариф выберите тариф, который будет использоваться для тарификации обмена данными с этой сетью.

При необходимости в списке Категория выберите наименование категории, к которой будет относиться данная IP сеть.

### Тарифы

Страница настройки Тарифы предназначена для создания тарифов, которые принадлежат конкретному оператору связи. В отличие от общей страницы настройки Тарифы, описанной в разделе 3.9, где находятся тарифы, которые могут применяться для всех операторов связи, здесь тарифы конкретного оператора. Bce операции уникальны ДЛЯ  $\Pi$ O вводу, редактированию, удалению тарифов полностью аналогичны аналогичным операциям, описанным в разделе 3.9.

# 3.11 Узел связи

Абоненты в системе Tariscope принадлежат к телекоммуникационному узлу связи, который может содержать несколько устройств связи. В качестве устройств связи могут выступать как АТС, так и устройства передачи данных. Узел связи может содержать любое число устройств связи. Абонент может иметь телефонные номера или IP адреса любого устройства связи, входящего в состав этого узла связи.

В Tariscope существуют глобальные параметры, которые применяются ко всем узлам связи. Для их установки щелкните по ветви Все узлы дерева настройки. Окно программы Tariscope будет иметь вид, как показано на рисунке 3.11.1.

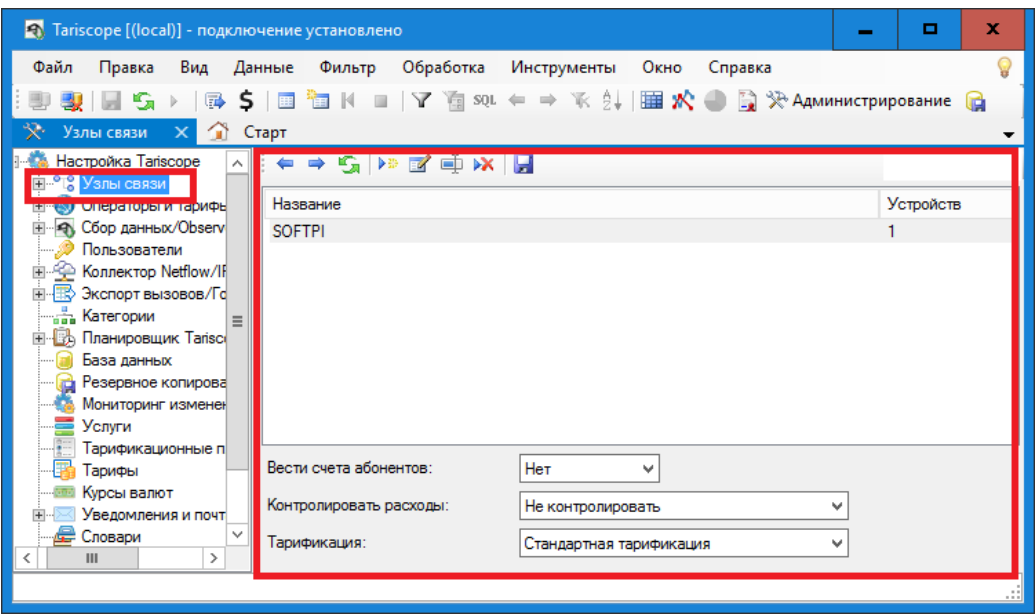

Рисунок 3.11.1

Список Вести счета абонентов актуален только для пользователей редакции Tariscope Provider. Если вы пользователь этой редакции и планируете ведение счетов абонентов, выберите значение Да.

Список Контролировать расходы актуален только для пользователей, у которых лицензия включает функцию ограничения. Выберите в списке значение, соответствующее вашей лицензии.

Tariscope позволяет тарифицировать вызовы с использованием двух тарифов. Варианты тарификации задаются в списке Тарификация. Обычно, используется тарификация данных вызовов по одному тарифу. Значение Стандартная тарификация этого списка соответствует тарификации по одному тарифу. Если вы желаете выполнять тарификацию вызовов по двум тарифам, выберите значение: Стандартная и доп. тарификация.

Для создания нового узла связи щелкните по иконке Добавить на панели инструментов или щелкните правой кнопкой мыши по ветви Узлы связи и в появившемся меню выберите Добавить узел. Будет создан и выбран Новый узел связи (рисунок 3.11.2).

В позиции Наименование узла измените название Новый узел на требуемое, например, наименование вашей компании. Для сохранения изменений щелкните по иконке Сохранить на панели инструментов.

| • Tariscope [(local)] - подключение установлено                                                                                                    |                                                                                                    |      |         | -       | о       | ×       |
|----------------------------------------------------------------------------------------------------|----------------------------------------------------------------------------------------------------|------|---------|---------|---------|---------|
| Файл<br>Вид<br>Правка<br>H Si                                                                                                    | Данные Фильтр Обработка Инструменты<br>$\mathbb{R}$ \$   $\blacksquare$ $\blacksquare$   Y $\mathbb{Z}$ sql $\Leftarrow$ $\Rightarrow$ $\mathbb{R}$ $\frac{1}{2}$   $\blacksquare$ <b>X</b> $\bigoplus$ $\mathbb{Z}$ $\mathbb{R}$ Administripiporahine $\bigoplus$ | Окно | Справка |         |         | ¥       |
| Новый узел<br>$X \cap T$ Crapt                                                                                                    |                                                                                                    |      |         |         |         | ▼       |
| Настройка Tariscope<br>$\wedge$<br>⊟ <sup>о</sup> в Узлы связи<br>मं ° sofTPI                                                                                                    | ⇒ SiH Þ≥ ⊠' ≡) ×X<br>Название усла. Новый узел                                                                                                    |      |         |         |         |         |
| 国 <sup>。</sup> " [3 Новый узел                                                                                                    | Устройство                                                                                                    | Тип  | Anpec   | Контакт | Телефон | E-mail  |
| 田 9 Cбор данных/Observ                                                                                                    | Новое устройство                                                                                                    | Auto |         |         |         |         |
| Пользователи<br>由 全 Коллектор Netflow/IF<br>国 R Экспорт вызовов/Го<br>国·图 Планировщик Tarisci<br>База данных<br>Резервное копирова<br>Мониторинг изменен<br>Услиги<br>Тарификационные п<br>Тарифы<br>$\checkmark$<br>Курсы валют |                                                                                                    |      |         |         |         |         |
| Ш<br>$\rightarrow$<br>≺                                                                                                    | ≺                                                                                                    | Ш    |         |         |         | $\,>\,$ |
|                                                                                                    |                                                                                                    |      |         |         |         | æ       |
|                                                                                                    |                                                                                                    |      |         |         |         |         |

Рисунок 3.11.2

### 3.12 Добавление новой телефонной системы

Добавление новой телефонной системы в Tariscope является одним из шагов конфигурации узла связи.

При создании нового узла связи автоматически создается одно устройство связи, что видно на рисунке 3.11.2. Далее необходимо установить параметры этого устройства.

Дважды щелкните по строке с названием Новое устройство (рисунок 3.11.2), правая часть окно программы примет вид, показанный на рисунке  $3.12.1.$ 

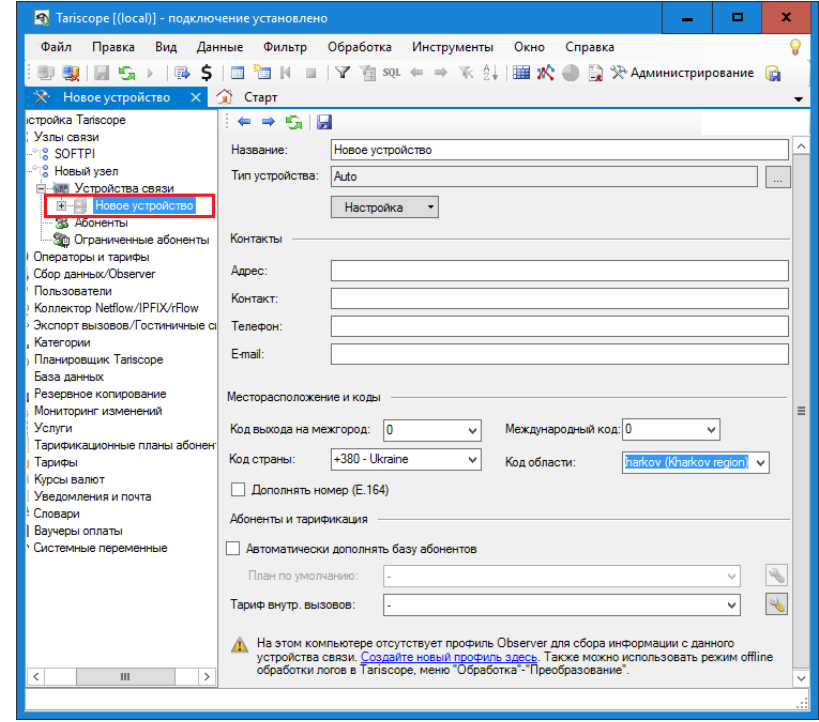

Рисунок 3.12.1

В позиции Название рекомендуем изменить название "Новое устройство" на то, которое реально используется, например: "SI3000".

Щелкните по кнопке, находящейся справа от позиции Тип устройства. В появившемся окне выберите из списка или с использованием позиции Поиск наименование вашей телефонной системы (АТС). Список содержит следующие телефонные системы:

- 3CX Phone System,  $\bullet$
- $-Aastra MX.$
- Alcatel OmniPCX Enterprise,
- Alcatel OmniPCX Office (Alcatel OmniPCX Office XML, Custom),
- Asterisk.
- $\bullet$  Auto.
- Avaya Aura, S8800, S8730, S8710, S8700, S8500, S8400, S8300, Definity,
- Avaya IP Office,
- Avaya Session Manager,
- Cisco Unified Communications Manager (CUCM),
- Cisco CallManager Express (CME),
- $\bullet$  Cisco PGW 2200,
- Coral FlexiCom.
- $\bullet$  Epygi QX1000,
- Ericsson Business Phone 250,
- $\bullet$  Erricsson MD110,
- $\bullet$  Farlep F-1500,
- Grandstream UCM6100, UCM6510,
- · Informtekhnika Minicom DX-500,
- Iskratel SI-2000,
- $\bullet$  Karel DS200.
- Kvant.
- $\bullet$  LG GHX-46.
- LG LDK 100/300,
- LG-Ericsson iPECS-LIK,
- MfiSoft RTU,
- Microsoft Lync 2013,
- Mitel 330, SX2000,
- NEC NEAX / UNIVERGE,
- NetFlow sensor,
- Nortel Meridian 1 / CS1000,
- Nortel Norstar / BCM,
- Panasonic KX-xxx.
- Platon PBX Server Libra.
- Profinfotech Billion Softswitch,
- Rustelcom Elcom.
- Rus Tex AGAT UX,
- Samsung iDCS500 / OfficeServ,
- Siemens HiPath 4000,  $\bullet$
- $\bullet$  Siemens HiPath / HiCom.
- Siemens OpenScape Office,
- Telsystems Oktell,
- Wyatts DK2000.

Выбранный тип оборудования будет отображаться в позиции Тип устройства (рисунок 3.12.1)

Шелкните по кнопке Настройка, появится меню, в котором выберите Расширенная настройка обработки CDR. В зависимости от типа устройства связи могут появится различные окна для настройки отдельных параметров. Далее мы рассмотрим каждое из них.

Пока вернёмся к другим параметрам настройки телефонной системы, которые показаны на рисунке 3.12.1.

Если щелкнуть по кнопке Настройка, то меню, кроме пункта Расширенная настройка обработки CDR, будет также содержать следующие пункты:

- Номерной план,
- Маршруты и шлюзы,
- Префиксы,
- Классы ограничений.
- Сбор данных.

Страницы настроек, которые связаны с этими пунктами меню, также доступны через дерево настроек, когда вы открываете содержимое конкретной телефонной системы. Эти настройки будут рассмотрены позднее.

Раздел Контакты (рисунок 3.12.1) содержит следующие позиции:

- Адрес. Он используется для указания адреса, где находится телефонная система. Это необязательный параметр.
- Контакт. Предназначен ДЛЯ ввода имени  $\overline{M}$ фамилии лица, ответственного за эту телефонную систему. Это необязательный параметр.
- Телефон. Предназначен для ввода телефонного номера лица, ответственного за эту телефонную систему. Это необязательный параметр.
- Е-mail. Предназначен для ввода адреса электронной почты лица, ответственного за эту телефонную систему. Это необязательный параметр.

Раздел Местоположение и коды содержит следующие параметры:

• Код выхода на межгород. Этот код используется для выполнения междугородних вызовов. В большинстве стран мира он равен 0. В России и Казахстане используется цифра 8.

- Международный код. Этот код вводится после предыдущего кода для выполнения международных вызовов. В большинстве стран мира он равен 0. В России и Казахстане используется код 10.
- Код страны. Это код, который позволяет выполнять вызовы в определенную страну. Выберите код вашей страны. Этот код может использоваться для конвертации телефонного номера в полный формат, если будет установлен флаг в позиции Дополнять номер (Е-164).
- Код области. Выберите в списке код вашей области.

Код выхода на межгород и Международный код влияют на правильность распознавания междугородних и международных вызовов и, соответственно, на их тарификацию.

Раздел Абоненты и тарификация (рисунок 3.12.1) содержит следующие настройки:

- Автоматически дополнять базу абонентов. Установка флага в этой  $\bullet$ позиции позволяет автоматически добавлять абонентов в базу данных Tariscope при обработке данных о вызовах, если данные об абоненте отсутствуют в этой базе данных. Система автоматически назначает абоненту имя, используя его телефонный номер с префиксом 'а'. Например, при обработке вызова, выполненного абонентом с номером 7777, в базу данных будет добавлен абонент с именем а.7777.
- План по умолчанию. Этот список становится активным только тогда, когда установлен флаг в позиции Автоматически дополнять базу абонентов. Если флаг установлен, выберите тарификационный план, который будет присваиваться всем автоматически создаваемым абонентам. В дальнейшем этот план может быть изменен.
- Тариф внутр. вызовов. Этот список актуален в том случае, если необходимо тарифицировать внутренние вызовы. В этом случае выберите необходимый тариф из списка. Если требуемый тариф отсутствует, создайте его в соответствующем режиме.

Если вы еще не создали профиль для получения данных о вызовах от телефонной системы, подсказка в нижней части окна будет отображать предложение создать этот профиль. Перед тем, как перейти к созданию и настройке этого профиля, мы рекомендуем настроить такие параметры, как план нумерации, маршруты и шлюзы, префиксы и классы ограничений. После этого на панели инструментов щелкните по иконке Сохранить, чтобы сохранить настройки. Затем перейдите к другим страницам конфигурации.

Если Tariscope используется для одновременной обработки информации от нескольких телефонных систем, вышеуказанные шаги должны быть выполнены для каждой из них.

#### 3.12.1 3CX Phone System

Если в качестве типа устройства (АТС) вы выбрали **3CX Phone System** и у вас имеется эта АТС версии 14 или 15, то щелкните по кнопке Настройка и выберите **Расширенная настройка обработки CDR**. Появится окно Настройка обработки, показанное на рисунке 3.12.1.1.

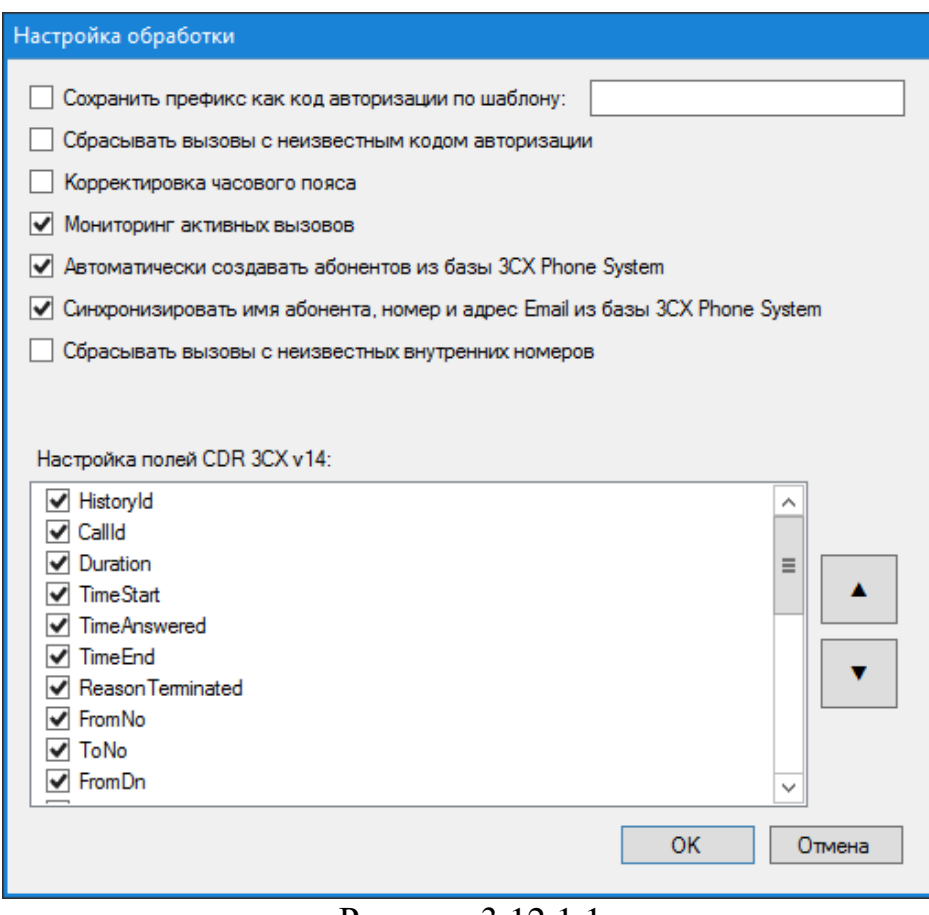

Рисунок 3.12.1.1

Если у вас 3CX Phone System версий 6-12, пропустите этот шаг конфигурации. Tariscope автоматически определит формат CDR для этих версий.

Первые две позиции (рисунок 3.12.1.1) используются только тогда, когда применяется код авторизации в этой АТС. Как применять эту функцию в 3CX Phone System, вы можете найти в специальной статье на сайте Tariscope. Для использования этой функции лицензия на Tariscope должна включать функцию ограничения.

Если вы используете коды авторизации в 3CX Phone System, установите флаг в позиции Сохранять префикс как код авторизации по шаблону. И введите маску для кодов авторизации. Например,: 1###. Это будет означать, что все коды авторизации должны состоять из 4 цифр и начинаться на 1. Кроме этого вы должны выполнить соответствующие настройки на странице настройки 3CX Phone System: **Outbound rules**, и ввести коды авторизации абонентам на соответствующей странице настройки в Tariscope.

Если вы хотите запрещать исходящие вызовы, выполненные без кода авторизации или неправильными кодами авторизации, установите флаг в позиции Сбрасывать вызовы с неизвестным кодом авторизации.

Если ваша ATC 3CX Phone System использует в деталях по вызовам (CDR) время, заданное в формате UTC + 0, то установите флаг в позиции Корректировка часового пояса. В этом случае Tariscope при обработке вызовов будет приводить его ко времени, установленному на компьютере с сервером Tariscope.

Tariscope позволяет отслеживать в реальном режиме времени состояния текущих вызовов в ЗСХ Phone System. Для этого установите флаг в позиции **ВЫЗОВОВ.** Необходимым Мониторинг активных условием ЛЛЯ использования этой функции является установка сервиса Tariscope Observer для сбора CDR данных на том же компьютере, где установлена ATC 3CX Phone System.

Tariscope обеспечивает возможность для автоматического создания абонентов в базе данных Tariscope в процессе обработки информации о вызовах. В этом случае Tariscope будет получать информацию об абоненте из базы данных ЗСХ Phone System. Чтобы использовать такую возможность, установите флаг в позиции Автоматически создавать абонентов из базы данных 3CX Phone System.

Кроме этого Tariscope позволяет синхронизировать абонентскую информацию, такую как имя абонента, его телефонный номер, электронный адрес, с базой данных ЗСХ Phone System. Для этого установите флаг в Синхронизировать имя абонента, номер и адрес Email из базы ЗСХ Phone System. В качестве основных параметров берутся данные из 3CX Phone System.

Если вы не установили флаг в позиции Автоматически создавать абонентов из базы данных ЗСХ Phone System, то можно использовать возможность по сбросу всех исходящих вызовов, выполненных с телефонных номеров, отсутствующих в базе данных Tariscope. Для этого установите флаг в позиции Сбрасывать вызовы с неизвестных телефонных номеров.

Список Настройка полей CDR 3CX v14 содержит перечень CDR полей, которые настроены в 3CX Phone System, и их порядок. По умолчанию используется тот перечень полей и порядок, которые используется в ЗСХ Phone System по умолчанию. Если вы настроили иные поля или их порядок в ЗСХ Phone System, установите аналогичные поля и их порядок в этом списке.

Для работы функций по автоматическому созданию абонентов, синхронизации данных, сброса исходящих вызовов с неизвестных в Tariscope номеров, а также для функций, перечисленных ниже, необходимо, чтобы был установлен флаг в позиции Мониторинг активных вызовов.

Кроме настроек окна Настройка обработки (рисунок 3.12.1.1), специфичных для 3CX Phone System, Tariscope имеет еще несколько настроек, которые обеспечивают выполнение следующих функций:

- Сброс вызовов, продолжительность которых выше заданной величины.
- Сброс вызовов, стоимость которых выше заданной величины.
- Сброс вызовов, которые набраны на номера, соответствующие заданному шаблону.
- Сброс вызовов абонентов (только для редакции Tariscope Provider), у которых значение баланса стало менее установленной величины.

Все эти функции доступны пользователям, у которых лицензия содержит функцию ограничения.

Настройка этих функций выполняется путем задания требуемых параметров  $\mathbf{B}$ файле main.xml. который находится  $\bf{B}$ папке .../ProgramData/Tariscope.

Для того, чтобы Tariscope выполнял сброс вызовов с длительностью какой-либо величины. замените более значение  $\theta$  $\overline{R}$ тегах <DropCallDurationThreshold>0</DropCallDurationThreshold>, указанного выше файла на требуемое значение в секундах. Значение 0 в этих тегах означает, что Tariscope не будет отслеживать вызовы по их длительности.

Для того, чтобы Tariscope выполнял сброс вызовов со стоимостью более какой-либо величины. замените значение  $\overline{0}$  $\overline{B}$ тегах <DropCallCostThreshold>0</DropCallCostThreshold>. указанного выше файла на требуемое значение. Значение задается в валюте, которая задана в качестве основной в Tariscope. Значение 0 в этих тегах означает, что Tariscope не будет отслеживать вызовы по их стоимости.

Для того, чтобы Tariscope выполнял сброс вызовов, выполненных на телефонные номера, соответствующие определенному шаблону, следует указать этот шаблон в тегах

<DropCallRulesNumberPattern>\*</DropCallRulesNumberPattern>. Значение \* в этих тегах означает, что сброса вызовов по этому условию не выполняется.

Если вы хотите ограничивать вызовы абонентов в том случае, когда состояние их баланса становится ниже определенной величины, то в тегах <LimitSubscribersByBalance>false</LimitSubscribersByBalance> замените значение false на true. И в тегах <**BalanceThreshold>0</BalanceThreshold>** при необходимости замените значение 0 на другое. Значение 0 означает, что, когда баланс абонента будет равен нулю, все его вызовы будут сбрасываться до тех пор, пока это значение не станет больше 0.

### 3.12.2 Настройки для Aastra MX-ONE и Aastra MD110

Если вы выбрали Aastra MX-ONE в списке Тип устройства связи (рисунок 3.12.1), щелкните по кнопке Настройка и выберите пункт Расширенная настройка обработки CDR. Появится окно Настройка обработки, как показано на рисунке 3.12.2.1.

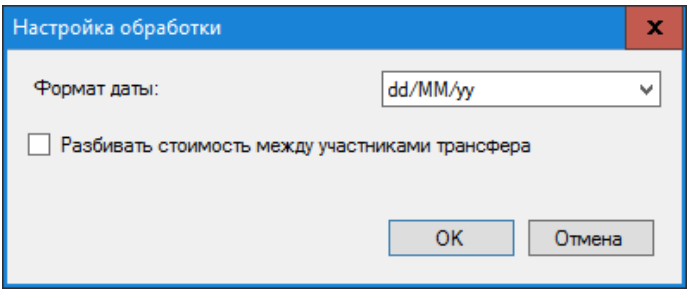

Рисунок 3.12.2.1

Это окно позволяет выбрать формат даты в списке Формат даты, который используется в данных о вызовах, получаемых от АТС.

При обработке вызовов с использованием передачи вызова Tariscope по умолчанию начисляет всю стоимость вызова на абонента, который выполнил эту передачу вызова. Если вы хотите распределять стоимость вызова между абонентами пропорционально времени, в течение которого они участвовали в этом вызове, установите флаг в позиции Разбивать стоимость между участниками трансфера.

### 3.12.3 Настройки для Alcatel OmniPCX Enterprise

Если вы выбрали Alcatel OmniPCX Enterprise в списке Тип устройства связи (рисунок 3.12.1), щелкните по кнопке Настройка и выберите пункт Расширенная настройка обработки CDR. Появится окно Настройка обработки, как показано на рисунке 3.12.3.1.

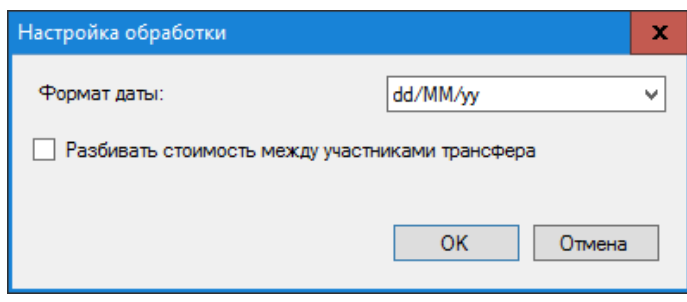

Рисунок 3.12.3.1

Это окно позволяет выбрать формат даты в списке Формат даты, который используется в данных о вызовах, получаемых от АТС.

При обработке вызовов с использованием передачи вызова Tariscope по умолчанию начисляет всю стоимость вызова на абонента, который выполнил эту передачу вызова. Если вы хотите распределять стоимость вызова между абонентами пропорционально времени, в течение которого они участвовали в этом вызове, установите флаг в позиции Разбивать стоимость между участниками трансфера.

#### 3.12.4 Настройки для Alcatel OmniPCX Office

Если вы выбрали Alcatel OmniPCX Office в списке Тип устройства связи (рисунок 3.12.1), щелкните по кнопке Настройка и выберите пункт Расширенная настройка обработки CDR. Появится окно Формат файла, как показано на рисунке 3.12.4.1.

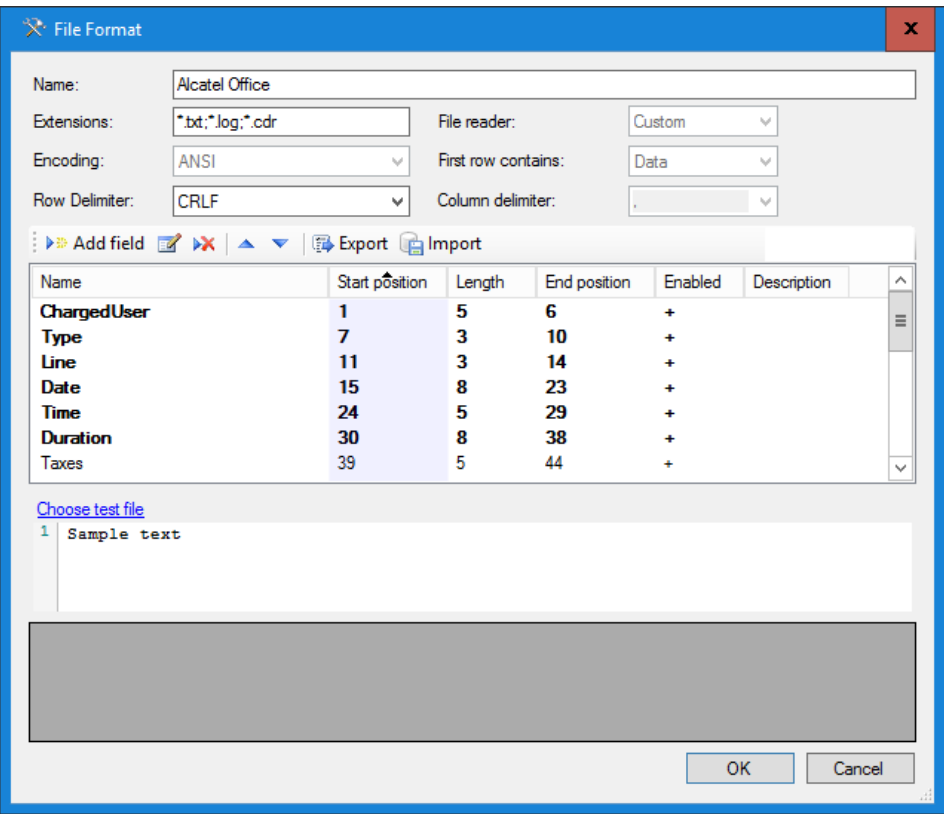

Рисунок 3.12.4.1

Эта АТС имеет настраиваемый пользователем формат CDR записей. Поэтому правильная обработка получаемых от АТС данных возможна при вводе в Tariscope параметров формата, которые заданы в АТС.

Это окно содержит следующие поля:

- Name. (Название устройства связи). В него автоматически подставляется ранее заданное название для устройства связи. При желании можно изменить это название.
- Extensions. (Расширения). Позиция содержит типы расширений файлов, которые могут использоваться для CDR файлов. По умолчанию заданы следующие форматы: TXT, LOG и CDR.
- Списки Encoding, Row Delimiter, File reader, First row contains и **Column delimiter** для этого типа АТС не используются.

Окно также содержит таблицу с колонками, имеющими следующие названия:

• Name. (Имя). Отображает имена полей CDR формата.

- Start position. (Начальная позиция). Отображает стартовые позиции полей.
- Length. (Длина). Отображает длину поля в символах.
- End position. (Конечная позиция). Отображается номер последней позиции поля.
- Enabled. (Включено). Признак использования этого поля в CDR формате.
- **Description.** (Описание). Краткое описание поля.  $\bullet$

Для изменения параметров какого-либо поля установите курсор на соответствующую строку и щелкните по иконке Правка или дважды щелкните по требуемому полю. Появится окно Формат поля (рисунок  $3.12.4.2$ ).

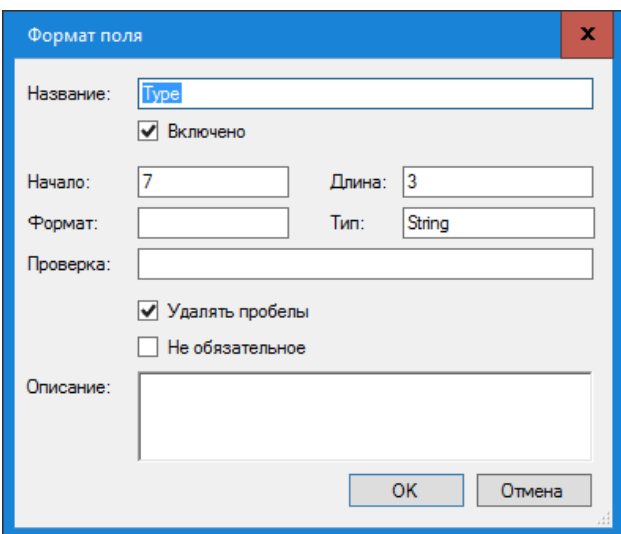

Рисунок 3.12.4.2

В окне Формат поля в позиции Название отображается наименование поля. Имя поля соответствует имени, используемому в документации на эту  $ATC.$ 

Флаг Включено включает или отключает использование этого поля в CDR формате.

В позиции Начало установите начальную (стартовую) позиции данного поля. Для быстрого определения этой позиции можно использовать значение столбца Конечная позиция предыдущего поля. Для того, чтобы убрать поле из структуры формата CDR, следует установить параметр Начало равным "0".

В позиции Длина введите длину этого поля в символах.

Позиция Тип позволяет задать формат поля. Эта настройка может использоваться, например, для поля Date, для которого требуется указать конкретный формат даты.

Позиция Проверка используется для проверки правильности ввода данных. Вы можете задать в нем регулярное выражение.

Для правильной обработки CDR данных, Tariscope должен удалять пробелы в данных. По умолчанию, флаг Удалять пробелы установлен. Не снимайте флаг в этой позиции.

Если исходную строку CDR данных нужно обрабатывать только при наличии в нем данного поля, то установите флаг в позиции Обязательное поле. Если этот флаг не установлен и обрабатываемая строка не содержит этого поля, то строка будет обработана, но это поле будет пустым. Обязательные поля отображаются жирным шрифтом в таблице окна настройки формата.

Щелкните ОК.

Повторите описанную операцию для всех полей CDR записи.

По окончании настройки формата CDR сохраните настройки окна Формат файла.

Если у вас есть образец CDR файла от ATC Alcatel OmniPCX Office, то вы можете проверить правильность настройки CDR полей. Для этого щелкните по ссылке Choose test file (Выберите тестовый файл) и выберите файл. Файл будет обработан и результаты будут отображены в таблице, находящейся внизу этого окна. Если какие-то поля не обработаны или обработаны неправильно, повторите настройку CDR формата.

### 3.12.5 Настройки для Asterisk

Если вы выбрали Asterisk в списке Тип устройства связи (рисунок 3.12.1), щелкните по кнопке Настройка и выберите пункт Расширенная настройка обработки CDR. Появится окно Настройка обработки, как показано на рисунке 3.12.5.1.

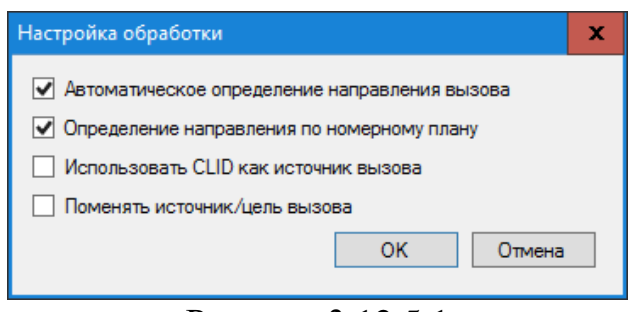

Рисунок 3.12.5.1

Эта настройка применяется к Asterisk, у которого CDR данные содержатся в MySQL базе данных или в master.csv фале.

CDR формат Asterisk не содержит информации о направлении вызова, поэтому оно может определяться автоматически Tariscope на основе номерного плана. При этом считается, что телефонные номера длиной меньше или равных 4 цифрам — это внутренние номера АТС. В этом случае установите флаг в позиции Автоматическое определение направления **вызова.** 

В случае использования номерного плана для определения внутренних и внешних телефонных номеров установите флаг в позиции Определение направления по номерному плану и введите в систему номерной план. Ввод номерного плана описывается в этом документе ниже.

Если у вас есть проблема при обработке CDR с определением инициатора вызова, установите флаг в позиции Использовать CLID как источник вызова.

Если после обработки CDR данных вы обнаружите, что сторона инициатор вызова и сторона, которую вызывали, должны использоваться наоборот, установите флаг в позиции Поменять источник/цель вызова.

#### 3.12.6 Автоматически определять CDR формат

Tariscope может автоматически определить CDR формат ДЛЯ большинства телефонных систем при обработке данных о вызовах (CDR, SMDR и т.п.). Если вы не знаете тип вашей телефонной системы, вы можете попытаться обработать CDR файлы, используя в Tariscope режим автоматического определения. Для этого в списке Тип устройства связи (рисунок 3.12.1) выберите пункт **Auto**.

Однако, если вы знаете тип своей АТС, рекомендуется выбрать именно его в списке Тип устройства связи.

### 3.12.7 Настройки для Avaya Aura, S8800, S8730, S8710, S8700, S8500, **S8400, S8300, Definity**

Если вы выбрали пункт Avava Definity в списке Тип устройства связи (рисунок 3.12.1), щелкните по кнопке Настройка и выберите пункт Расширенная настройка обработки CDR. Появится окно Формат файла, показанное на рисунке 3.12.7.1.

Эта ATC имеет настраиваемый пользователем формат CDR записей. Поэтому правильная обработка получаемых от АТС данных возможна при вводе в Тагіѕсоре параметров формата, которые заданы в АТС.

Это окно содержит следующие поля:

- $\bullet$  Name. (Название устройства связи). В него автоматически подставляется ранее заданное название для устройства связи. При желании можно изменить это название.
- Extensions. (Расширения). Позиция содержит типы расширений файлов, которые могут использоваться для CDR файлов. По умолчанию заданы следующие форматы: TXT, LOG и CDR.

• Списки Encoding, Row Delimiter, File reader, First row contains и Column delimiter для этого типа ATC не используются.

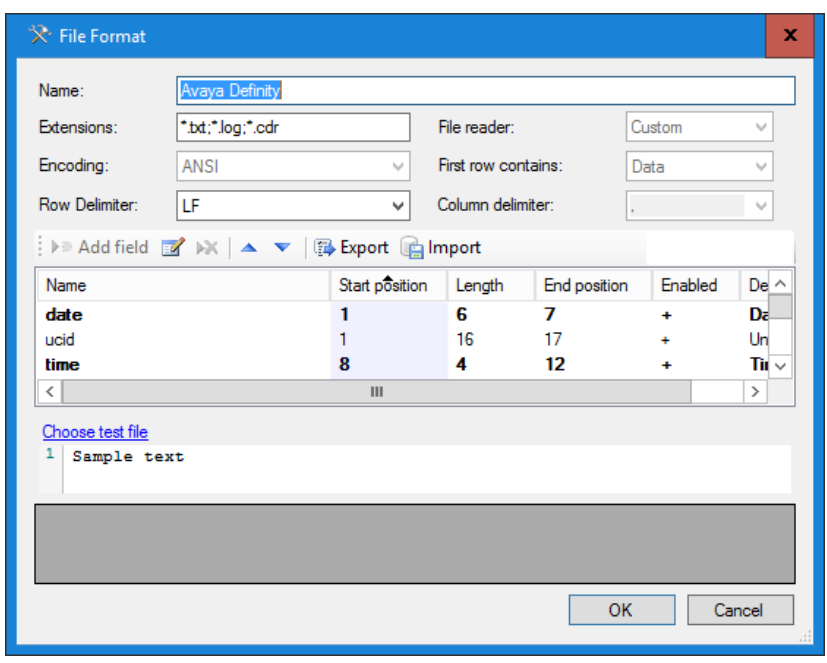

Рисунок 3.12.7.1

Окно также содержит таблицу с колонками, имеющими следующие названия:

- Name. (Имя). Отображает имена полей CDR формата.
- Start position. (Начальная позиция). Отображает стартовые позиции полей.
- Length. (Длина). Отображает длину поля в символах.
- End position. (Конечная позиция). Отображается номер последней позинии поля.
- Enabled. (Включено). Признак использования этого поля в CDR формате.
- Description. (Описание). Краткое описание поля.

Для изменения параметров какого-либо поля установите курсор на соответствующую строку и щелкните по иконке Правка или дважды щелкните по требуемому полю. Появится окно Формат поля (рисунок  $3.12.7.2$ ).

В окне Формат поля в позиции Название отображается наименование поля. Имя поля соответствует имени, используемому в документации на эту  $ATC$ .

Флаг Включено включает или отключает использование этого поля в CDR формате.

В позиции Начало установите начальную (стартовую) позиции данного поля. Для быстрого определения этой позиции можно использовать значение столбца Конечная позиция предыдущего поля. Для того, чтобы убрать поле из структуры формата CDR, следует установить параметр Начало равным "0".

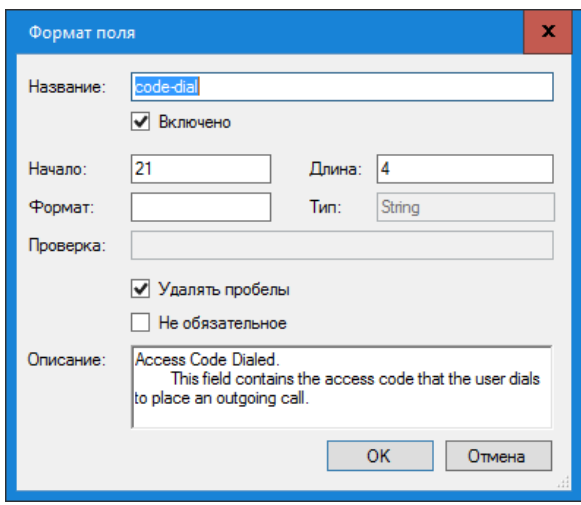

Рисунок 3.12.7.2

В позиции Длина введите длину этого поля в символах.

Позиция Тип позволяет задать формат поля. Эта настройка может использоваться, например, для поля Date, для которого требуется указать конкретный формат даты.

Позиция Проверка используется для проверки правильности ввода данных. Вы можете задать в нем регулярное выражение.

Для правильной обработки CDR данных, Tariscope должен удалять пробелы в данных. По умолчанию, флаг Удалять пробелы установлен. Не снимайте флаг в этой позиции.

Если исходную строку CDR данных нужно обрабатывать только при наличии в нем данного поля, то установите флаг в позиции Обязательное поле. Если этот флаг не установлен и обрабатываемая строка не содержит этого поля, то строка будет обработана, но это поле будет пустым. Обязательные поля отображаются жирным шрифтом в таблице окна настройки формата.

Щелкните ОК.

Повторите описанную операцию для всех полей CDR записи.

По окончании настройки формата CDR сохраните настройки окна Формат файла.

Если у вас есть образец CDR файла от ATC, то вы можете проверить правильность настройки CDR полей. Для этого щелкните по ссылке Choose test file (Выберите тестовый файл) и выберите файл. Файл будет обработан и результаты будут отображены в таблице, находящейся внизу этого окна. Если какие-то поля не обработаны или обработаны неправильно, повторите настройку CDR формата.

### 3.12.8 Настройки для Avaya IP Office

Если вы выбрали пункт Avaya IP Office в списке Тип устройства связи

(рисунок 3.12.1), то вам не требуется никаких дополнительных настроек для обработки CDR от этой ATC.

#### 3.12.9 Настройки для Avaya Session Manager

Если вы выбрали пункт Avaya Session Manager в списке Тип устройства связи (рисунок 3.12.1), то вам не требуется никаких дополнительных настроек для обработки CDR от этой ATC.

#### 3.12.10 Настройки для Cisco Unified Communications Manager (CUCM)

Если вы выбрали пункт Cisco CallManager в списке Тип устройства связи (рисунок 3.12.1), щелкните по кнопке Настройка и выберите пункт Расширенная настройка обработки CDR. Появится окно Настройка параметров, показанное на рисунке 3.12.10.1.

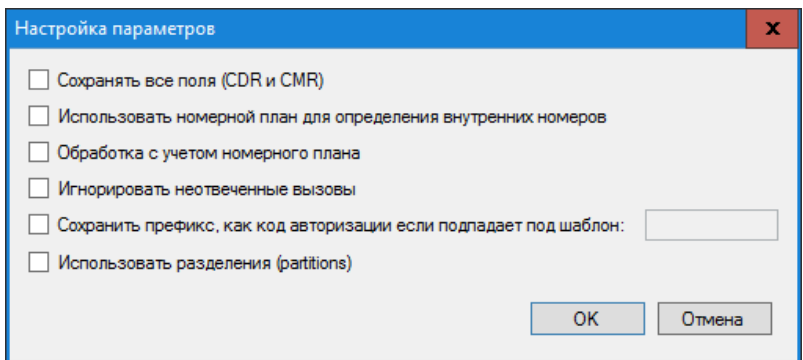

Рисунок 3.12.10.1

Если вы предполагает анализировать в базе данных все CDR и CMR поля (если генерация последних задана в CUCM), установите флаг в позиции Сохранять все поля (CDR и CMR). При этом следует учитывать, что сохранение всех полей потребует дополнительного объема памяти на диске и несколько снизит производительность обработки.

Для правильного определения внутренних и внешних телефонных номеров рекомендуется создать номерной план и установить флаг в позиции Использовать номерной план для определения внутренних номеров.

Если вы используете номерной план и не планируете обрабатывать вызовы, которые не принадлежат номерному плану, установите флаг в позиции Фильтровать вызовы по номерному плану. Это позволяет ЭКОНОМИТЬ дисковое пространство повышает производительность  $\boldsymbol{\mathrm{M}}$ обработки.

В том случае, когда вызовы, не получившие ответа, не планируется обрабатывать, установите флаг в позиции Игнорировать неотвеченные вызовы. Следует отметить, что генерация CDR записей для неотвеченных вызовов в CUCM по умолчанию выключена.

Для учёта кодов авторизации при обработке CDR, установите флаг в позиции Сохранять префикс, как код авторизации, если попадает под шаблон, и введите шаблон для определения префиксов.

Если в Cisco Unified Communications Manager используются разделы (partitions), то установите флаг в позиции Использовать разделения (partitions).

### 3.12.11 Настройки для Cisco CallManager Express (СМЕ)

Если вы выбрали пункт Cisco IOS VoIP, что подразумевает использование Cisco CallManager Express, в списке Тип устройства связи (рисунок 3.12.1), щелкните по кнопке Настройка и выберите пункт Расширенная настройка обработки CDR. Появится окно Настройка параметров, показанное на рисунке 3.12.11.1.

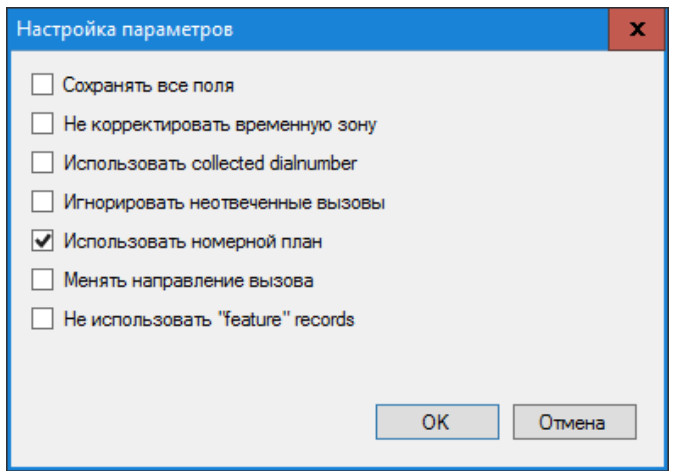

Рисунок 3.12.11.1

Если вы предполагает анализировать в базе данных все CDR поля, которые предоставляет Cisco Call Manager Express, установите флаг в позиции Сохранять все поля. При этом следует учитывать, что это потребует дополнительного снизит объема памяти на диске  $\mathbf{H}$ несколько производительность обработки.

Если в позиции Не корректировать временную зону флаг не установлен, то Tariscope будет корректировать временную зону на ту, которая установлена на компьютере с Tariscope.

Если в CDR файле информация о набранном номер попадает в поле "gw\_collected\_cdn (103)", то установите флаг в позиции Использовать collected dialnumber. Если вы не знаете этой информации, то не устанавливайте флаг в этой позиции, обработайте CDR информацию и проверьте наличие в ней набранного номера в исходящих вызовах. При его отсутствии установите этот флаг.

В том случае, когда вызовы, не получившие ответа, не планируется обрабатывать, установите флаг в позиции Игнорировать неотвеченные вызовы.

Для правильного определения внутренних и внешних телефонных номеров рекомендуется создать номерной план и установить флаг в позиции Использовать номерной план. По умолчанию он установлен.

Если в обработанных данных звонящая и вызываемые стороны определены неверно, а должны быть наоборот, установите флаг в позиции Менять направление вызова.

Если у вас старая версия СМЕ и используется Syslog протокол для получения CDR данных, то эти данные не используют функциональных записей (feature records). В этом случае установите выберите позицию Не использовать "feature" records.

### 3.12.12 Настройки для Cisco PGW 2200

Если вы выбрали пункт Cisco PGW 2200 в списке Тип устройства связи (рисунок 3.12.1), то никакой дополнительной настройки для обработки CDR записей не требуется.

### 3.12.13 Настройки для Coral FlexiCom

Если вы выбрали пункт **Coral FlexiCom** в списке **Тип устройства связи** (рисунок 3.12.1), то никакой дополнительной настройки для обработки CDR записей не требуется.

### 3.12.14 Настройки для Epygi QX1000

Если вы выбрали пункт Еруді QX1000 в списке Тип устройства связи (рисунок 3.12.1), то никакой дополнительной настройки для обработки CDR записей не требуется.

### 3.12.15 Настройки для Ericsson Business Phone 250

Если вы выбрали пункт Ericsson Business Phone 250 в списке Тип устройства связи (рисунок 3.12.1), то никакой дополнительной настройки для обработки CDR записей не требуется.

## 3.12.16 Настройки для Aastra (Ericsson) MD110

Если вы выбрали пункт Ericsson MD10 в списке Тип устройства связи (рисунок 3.12.1), то никакой дополнительной настройки для обработки CDR записей не требуется.

### 3.12.17 Настройки для Фарлеп-1500

Если вы выбрали пункт **Farlep-1500**, что подразумевает использование АТС Фарлеп-1500, в списке Тип устройства связи (рисунок 3.12.1), щелкните по кнопке Настройка и выберите пункт Расширенная настройка обработки СDR. Появится окно Настройка параметров, показанное на рисунке  $3.12.17.1$ 

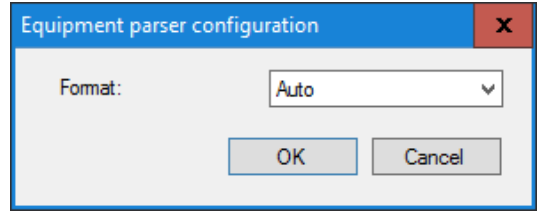

Рисунок 3.12.17.1

Это окно позволяет выбрать формат данных с информацией о вызовах, который установлен в АТС. Существуют следующие варианты:

- $\bullet$  Auto.
- $\cdot$  Record 296.
- $\cdot$  Record 306
- Record476.

Выберите требуемый вариант и щелкните ОК.

# 3.12.18 Настройки для Информтехника Minicom DX-500

Если вы выбрали пункт Informtekhnika Minicom DX-500 в списке Тип устройства связи (рисунок 3.12.1), то никакой дополнительной настройки для обработки CDR записей не требуется.

# 3.12.19 Настройки для Iskratel SI3000/2000

Если вы выбрали пункт Iskratel SI-2000, который применим для АТС SI3000 и SI2000, в списке Тип устройства связи (рисунок 3.12.1), щелкните по кнопке Настройка и выберите пункт Расширенная настройка обработки СDR. Появится окно Настройка обработки, показанное на рисунке 3.12.19.1.

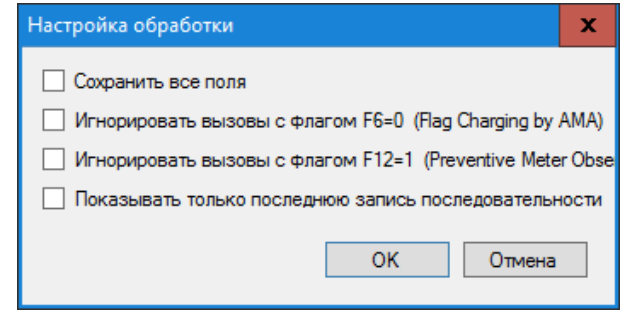

Рисунок 3.12.19.1

Если вы хотите сохранять в базе данных Tariscope все поля AMA формата от этих АТС, а не только те, которые требуются для тарификации вызовов, выберите позицию Сохранять все поля.

В SI3000 (SI2000) для вызовов с длительностью более 30 минут формируются промежуточные АМА записи каждые 30 минут. Такое формирование записей приводит в Tariscope к начислению удвоенной стоимости за такие вызовы. Чтобы избежать этого установите флаги в позициях Игнорировать вызовы с флагом F6=0 и Игнорировать вызовы с  $\Phi$ лагом  $F12=1$ .

Если настройки SI3000 обеспечивают формирование результирующей записи для вызовов с продолжительностью более 30 минут, установите флаг в позиции Показывать только последнюю запись последовательности и не устанавливайте флаг в позициях Игнорировать вызовы с флагом F6=0 и Игнорировать вызовы с флагом F12=1.

#### 3.12.20 Настройки для Karel DS200

Если вы выбрали пункт Karel DS200 в списке Тип устройства связи (рисунок 3.12.1), то никакой дополнительной настройки для обработки CDR записей не требуется.

### 3.12.21. Настройки для Квант-Е

Если вы выбрали пункт **Kvant**, который применим для АТС Квант-Е, в списке Тип устройства связи (рисунок 3.12.1), щелкните по кнопке Настройка и выберите пункт Расширенная настройка обработки CDR. Появится окно Настройка параметров, показанное на рисунке 3.12.21.1.

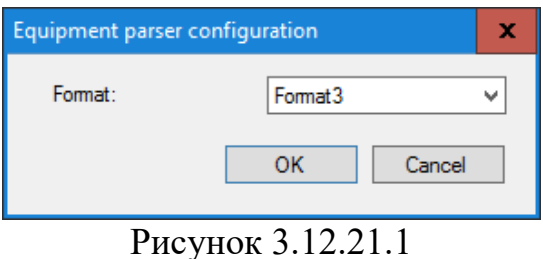

Это окно позволяет выбрать формат данных с информацией о вызовах, который установлен в АТС. Существуют следующие варианты:

- Format1.
- Format<sub>2</sub>.
- Format3.

Выберите требуемый вариант и щелкните **OK.**

# **3.12.22 Настройки для LG GHX-46**

Если вы выбрали пункт **LG GHX-46** в списке **Тип устройства связи** (рисунок 3.12.1), то никакой дополнительной настройки для обработки CDR записей не требуется.

# **3.12.23 Настройки для LG LDK 100/300/600 и LG iPECS-MG**

Если вы выбрали пункт **LG LDK 100/300**, который применим к АТС LG LDK 100/300/600 и LG iPECS-MG, в списке **Тип устройства связи** (рисунок 3.12.1), щелкните по кнопке **Настройка** и выберите пункт **Расширенная настройка обработки CDR**. Появится окно **Настройка обработки**, показанное на рисунке 3.12.23.1.

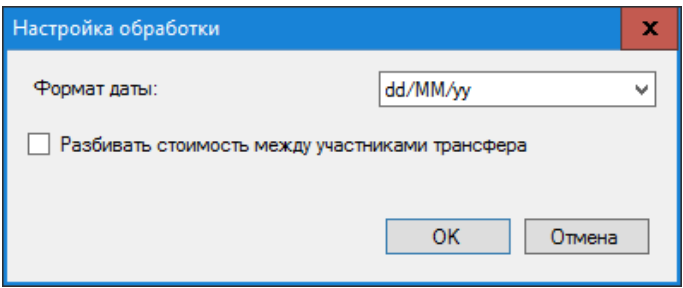

Рисунок 3.12.23.1

Это окно позволяет выбрать формат даты в списке **Формат даты**, который используется в данных о вызовах, получаемых от АТС.

При обработке вызовов с использованием передачи вызова Tariscope по умолчанию начисляет всю стоимость вызова на абонента, который выполнил эту передачу вызова. Если вы хотите распределять стоимость вызова между

\_\_\_\_\_\_\_\_\_\_\_\_\_\_\_\_\_\_\_\_\_\_\_\_\_\_\_\_\_\_\_\_\_\_\_\_\_\_\_\_\_\_\_\_\_\_\_\_\_\_\_\_\_\_\_\_\_\_\_\_\_\_\_\_\_\_\_\_\_\_\_\_\_\_\_\_\_

абонентами пропорционально времени, в течение которого они участвовали в этом вызове, установите флаг в позиции Разбивать стоимость между участниками трансфера.

#### 3.12.24 Настройки для LG-Ericsson iPECS-LIK 100/300/600/1200

Если вы выбрали пункт LG-Ericsson iPECS-LIK, который применим к ATC LG-Ericsson iPECS-LIK 100/300/600/1200, в списке Тип устройства связи (рисунок 3.12.1), щелкните по кнопке Настройка и выберите пункт Расширенная настройка обработки CDR. Появится окно Настройка обработки, показанное на рисунке 3.12.24.1.

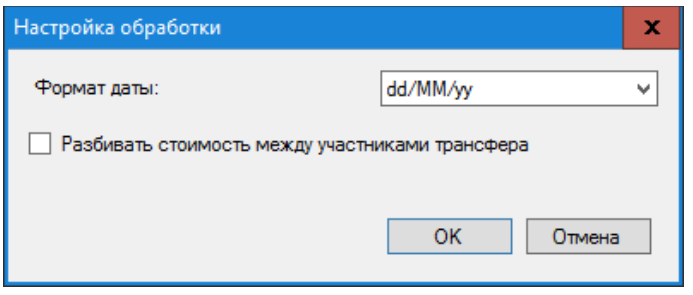

Рисунок 3.12.24.1

Это окно позволяет выбрать формат даты в списке Формат даты, который используется в данных о вызовах, получаемых от АТС.

При обработке вызовов с использованием передачи вызова Tariscope по умолчанию начисляет всю стоимость вызова на абонента, который выполнил эту передачу вызова. Если вы хотите распределять стоимость вызова между абонентами пропорционально времени, в течение которого они участвовали в этом вызове, установите флаг в позиции Разбивать стоимость между участниками трансфера.

# 3.12.25 Настройки для MfiSoft RTU

Если вы выбрали пункт MfiSoft RTU, который применим к телефонной системе МФИСофт РТУ, в списке Тип устройства связи (рисунок 3.12.1), то никакой дополнительной настройки для обработки CDR записей не требуется.

### 3.12.26 Настройки для Microsoft Lync 2013 и Lync 2010

Если вы выбрали пункт Microsoft Lync 2013, который применим к телефонным системам Microsoft Lync 2013 и Lync 2010, в списке Тип устройства связи (рисунок 3.12.1), щелкните по кнопке Настройка и выберите пункт **Расширенная настройка обработки CDR**. Появится окно **Настройка CDR**, показанное на рисунке 3.12.26.1.

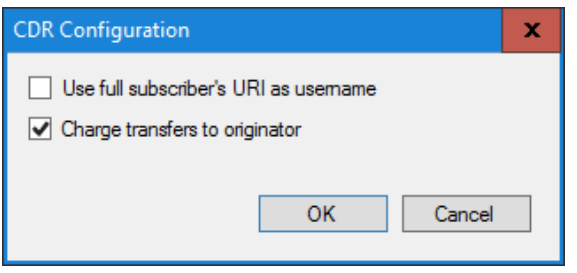

Рисунок 3.12.26.1

По умолчанию Tariscope сохраняет абонентское URI без доменного имени. Например, [manager@softpiua.com](mailto:manager@softpiua.com) будет сохранен как 'manager'. Если вы желаете сохранять полный URI, установите флаг в позиции **Use full subscriber's URI as username** (Использовать полный URI, как имя абонента).

Флаг **Charge transfers to initiator** (Начислять трансферный вызов на инициатора) применяется для выбора варианта начисления вызова с использованием передачи вызова (трансфера). Если флаг в этой позиции установлен, то вся стоимость вызова будет начисляться на абонента, организовавшего передачу вызова. В противном случае стоимость вызова будет распределяться между абонентами пропорционально времени их участия в вызове.

#### **3.12.27 Настройки для Mitel SX2000 и 3300 ICP**

Если вы выбрали пункт **Mitel 3300**, который применим к АТС Mitel SX2000 и 3300 ICP, в списке **Тип устройства связи** (рисунок 3.12.1), щелкните по кнопке **Настройка** и выберите пункт **Расширенная настройка обработки CDR**. Появится окно **Настройка CDR**, показанное на рисунке 3.12.27.1.

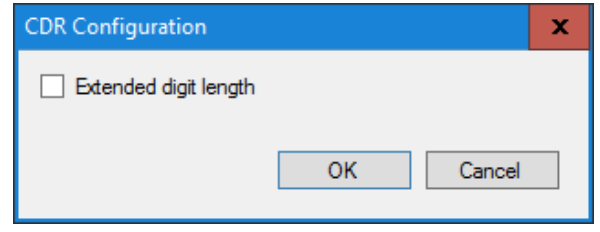

Рисунок 3.12.27.1

Если ваша АТС имеет расширенные телефонные номера, то установите флаг в позиции **Extended digit length** и щелкните **OK**.

\_\_\_\_\_\_\_\_\_\_\_\_\_\_\_\_\_\_\_\_\_\_\_\_\_\_\_\_\_\_\_\_\_\_\_\_\_\_\_\_\_\_\_\_\_\_\_\_\_\_\_\_\_\_\_\_\_\_\_\_\_\_\_\_\_\_\_\_\_\_\_\_\_\_\_\_\_

#### **3.12.28 Настройки для NEC NEAX 2000/NEAX 2400 IMS/UNIVERGE SV8x00**

Если вы выбрали пункт **NEC NEAX\UNIVERGE**, который применим к АТС NEC NEAX 2000/NEAX 2400 IMS/UNIVERGE SV8x00, в списке **Тип устройства связи** (рисунок 3.12.1), щелкните по кнопке **Настройка** и выберите пункт **Расширенная настройка обработки CDR**. Появится окно **Настройка**, показанное на рисунке 3.12.28.1.

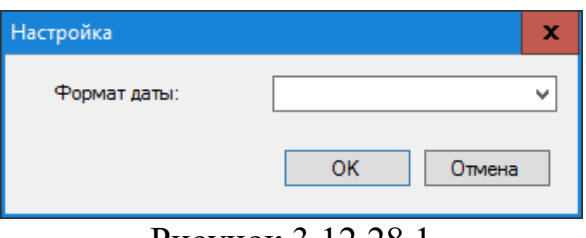

Рисунок 3.12.28.1

В списке **Формат даты** выберите формат, который применяется в АТС и щелкните **OK**.

#### **3.12.29 Настройки NetFlow коллектора**

Если вы выбрали пункт **Netflow sensor** в списке **Тип устройства связи** (рисунок 3.12.1), который применим для сбора информации о трафике в IP сетях с использованием протоколов Cisco NetFlow v.5 или 9, IPFIX, rFlow, щелкните по кнопке **Настройка** и выберите пункт **Расширенная настройка обработки CDR**. Появится окно **Настройка обработки**, показанное на рисунке 3.12.29.1.

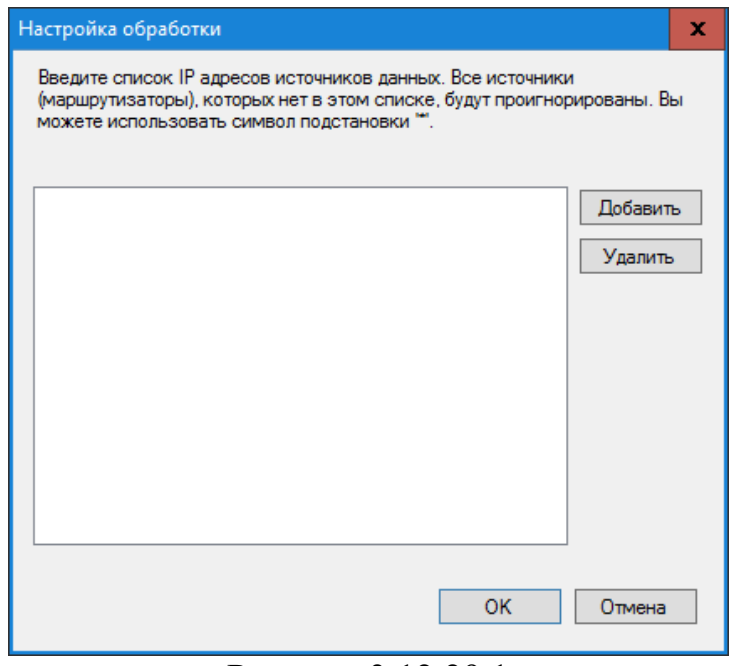

Рисунок 3.12.29.1

\_\_\_\_\_\_\_\_\_\_\_\_\_\_\_\_\_\_\_\_\_\_\_\_\_\_\_\_\_\_\_\_\_\_\_\_\_\_\_\_\_\_\_\_\_\_\_\_\_\_\_\_\_\_\_\_\_\_\_\_\_\_\_\_\_\_\_\_\_\_\_\_\_\_\_\_\_

Щелкните по кнопке Добавить, появится окно для ввода IP адреса источника NetFlow (IPFIX или rFlow) потока данных. Введите этот адрес, щелкните ОК. Если у вас несколько источников данных, то повторите ввод IP адресов для других источников.

### 3.12.30 Настройки для ATC Avaya (Nortel) CS1000, Meridian 1, BCM 50, 200, 400 и 450 (SL1)

Если вы выбрали пункт Nortel Meridian 1/CS 1000 в списке Тип устройства связи (рисунок 3.12.1), который применим для АТС компании Avaya (ранее Nortel, Kapsch) CS1000, Meridian 1, BCM 50, 200, 400 и 450, которые используют CDR формат SL1, щелкните по кнопке Настройка и выберите пункт **Расширенная настройка обработки CDR**. Появится окно Настройка обработки, показанное на рисунке 3.12.30.1.

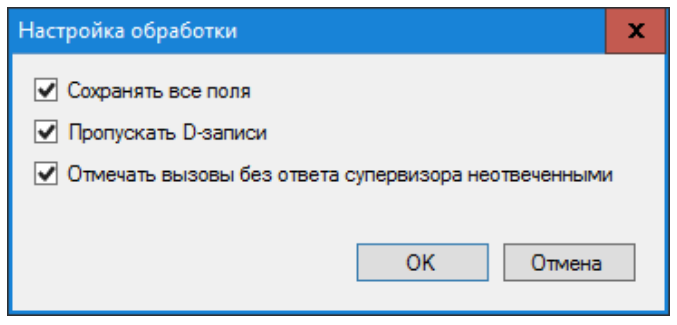

Рисунок 3.12.30.1

Если вы хотите, чтобы сохранялись все CDR поля, установите флаг в позиции Сохранять все поля. По умолчанию этот флаг установлен.

Если в CDR записях присутствуют D записи и Вы не хотите их обрабатывать (обработка таких записей будет приводит к удвоению сумм на один и тот же разговор, так как для него будет присутствовать и обычная (N) запись), установите флаг в позиции Пропускать D-записи. По умолчанию этот флаг установлен.

Для справки: D запись - это запись активности телефона. Она формируется при любом исходящем вызове с телефона, для которого эта функция задана, не зависимо от того установлено на конкретном маршруте формирование CDR записей или нет.

Если вы обрабатываете входящие вызовы и желаете такие вызовы без супервизора считать неотвеченными, то установите ответа флаг в соответствующей позиции. По умолчанию этот флаг установлен.
## 3.12.31 Настройки для Avaya (Nortel) BCM (формат Norstar)

Если вы выбрали пункт Nortel Norstar/BCM в списке Тип устройства связи (рисунок 3.12.1), который применим к телефонным системам Avaya (ранее Nortel) Business Communications Manager (BCM) 50, 200, 400 и 450, которые используют CDR формат Norstar, то никакой дополнительной настройки для обработки CDR записей не требуется.

### 3.12.32 Настройки для Panasonic KX-TD и KX-TDA

Если вы выбрали пункт Panasonic KX-ххх в списке Тип устройства связи (рисунок 3.12.1), который применим к АТС Panasonic KX-TD и KX-ТDA, щелкните по кнопке Настройка и выберите пункт Расширенная настройка обработки CDR. Появится окно Настройка обработки, показанное на рисунке 3.12.32.1.

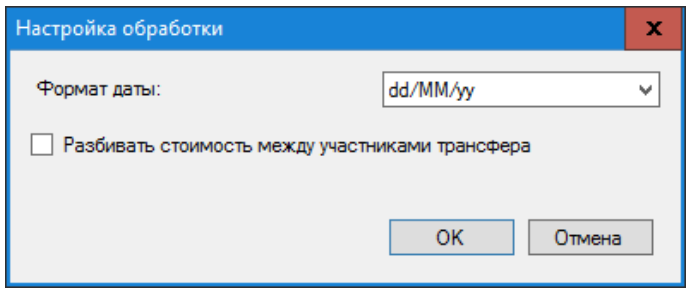

Рисунок 3.12.32.1

Это окно позволяет выбрать формат даты в списке Формат даты, который используется в данных о вызовах, получаемых от АТС.

При обработке вызовов с использованием передачи вызова Tariscope по умолчанию начисляет всю стоимость вызова на абонента, который выполнил эту передачу вызова. Если вы хотите распределять стоимость вызова между абонентами пропорционально времени, в течение которого они участвовали в этом вызове, установите флаг в позиции Разбивать стоимость между участниками трансфера.

### 3.12.33 Настройка для Platan PBX Server Libra

Если вы выбрали пункт Platan PBX Server Libra в списке Тип устройства связи (рисунок 3.12.1), то никакой дополнительной настройки для обработки CDR записей не требуется.

# 3.12.34 Настройка для Profinfotech Billion Softswitch

Если вы выбрали пункт Profinfotech Billion Softswitch в списке Тип устройства связи (рисунок 3.12.1), щелкните по кнопке Настройка и выберите пункт Расширенная настройка обработки CDR. Появится окно Настройка обработки, показанное на рисунке 3.12.34.1.

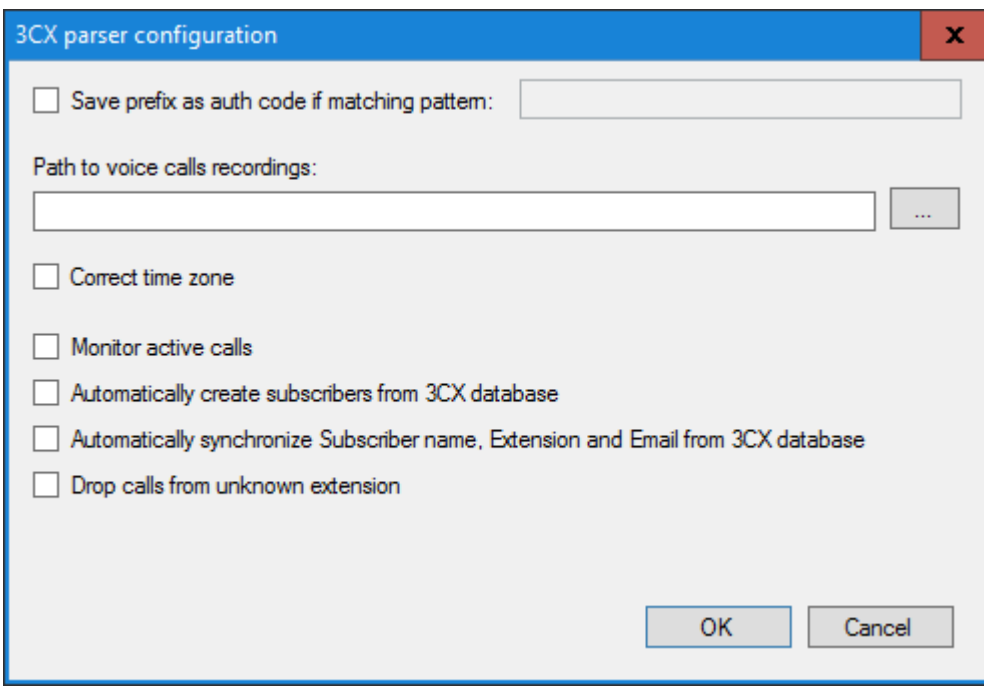

Рисунок 3.12.34.1

Эта телефонная система использовала CDR формат, который использовался в IP ATC 3CX Phone System до 13 версии.

Если набранный телефонный номер содержит префикс, установите флаг в позиции Save prefix as auth code if matching pattern (Сохранять префикс как код авторизации, если он соответствует шаблону) и введите шаблон для префикса, который будет определять сколько первых цифр в набранном телефонном номере соответствуют префиксу. Например, 1??? Будет означать, что все набранные номера, которые начинаются на 1 и еще три последующие цифры будут считаться как префикс. Во время обработки этот префикс будет помещен в базу данных, в поле Код авторизации.

Если АТС использует время UTC + 0, то для коррекции времени под вашу временную зону, установите флаг в позиции Correct time zone (Корректировать временную зону).

### 3.12.35 Настройки для Рустелеком Элком

Если вы выбрали пункт Rustelecom Elcom в списке Тип устройства связи (рисунок 3.12.1), то никакой дополнительной настройки для обработки CDR записей не требуется.

### 3.12.36 Настройки для IP-ATC Arat UX

Если вы выбрали пункт Rus Tex Agat UX в списке Тип устройства связи (рисунок 3.12.1), то никакой дополнительной настройки для обработки CDR записей не требуется.

# 3.12.37 Настройки для Samsung iDCS500 и OfficeServ

Если вы выбрали пункт Samsung iDSC500/OfficeServ в списке Тип устройства связи (рисунок 3.12.1), щелкните по кнопке Настройка и выберите пункт **Расширенная настройка обработки CDR**. Появится окно Настройка обработки, показанное на рисунке 3.12.37.1.

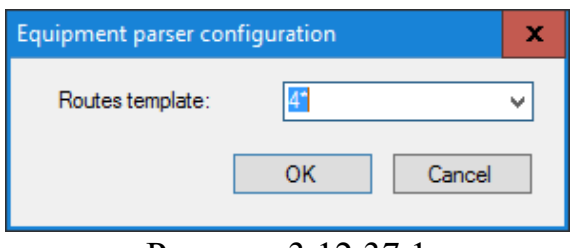

Рисунок 3.12.37.1

Это окно позволяет установить шаблон, который позволит Tariscope различать номера абонентов и соединительных линий. По умолчанию предлагается шаблон: 7\*. Он подразумевает, что номера, начинающиеся на 7 отведены под соединительные линии.

### 3.12.38 Siemens HiPath 4000

Если вы выбрали пункт Siemens HiPath 4000 в списке Тип устройства связи (рисунок 3.12.1), щелкните по кнопке Настройка и выберите пункт Расширенная настройка обработки CDR. Появится окно Формат файла, показанное на рисунке 3.12.38.1.

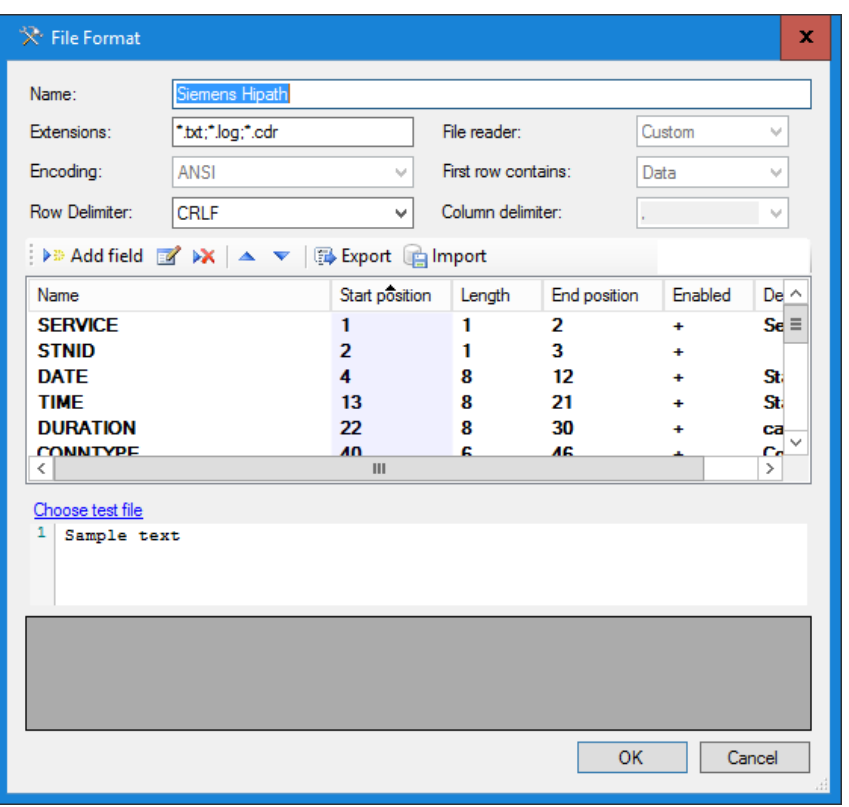

Рисунок 3.12.38.1

Эта АТС имеет настраиваемый пользователем формат CDR записей. Поэтому правильная обработка получаемых от АТС данных возможна при вводе в Тагіѕсоре параметров формата, которые заданы в АТС.

Это окно содержит следующие поля:

- Name. (Название устройства связи). B него автоматически подставляется ранее заданное название для устройства связи (АТС). При желании можно изменить это название.
- Extensions. (Расширения). Позиция содержит типы расширений файлов, которые могут использоваться для CDR файлов. По умолчанию заданы следующие форматы: TXT, LOG и CDR.
- Списки Encoding, Row Delimiter, File reader, First row contains и Column delimiter для этого типа ATC не используются.

Окно также содержит таблицу с колонками, имеющими следующие названия:

- **Name.** (Имя). Отображает имена полей CDR формата.
- Start position. (Начальная позиция). Отображает стартовые позиции полей.
- Length. (Длина). Отображает длину поля в символах.
- End position. (Конечная позиция). Отображается номер последней позиции поля.
- Enabled. (Включено). Признак использования этого поля в CDR формате.
- Description. (Описание). Краткое описание поля.

Для изменения параметров какого-либо поля установите курсор на соответствующую строку и щелкните по иконке Правка или дважды щелкните по требуемому полю. Появится окно Формат поля (рисунок  $3.12.38.2$ ).

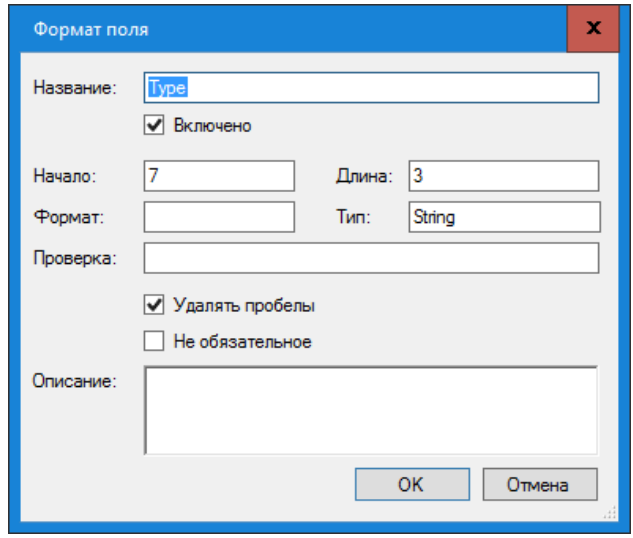

Рисунок 3.12.38.2

В окне Формат поля в позиции Название отображается наименование поля. Имя поля соответствует имени, используемому в документации на эту  $ATC$ 

Флаг Включено включает или отключает использование этого поля в CDR формате.

В позиции Начало установите начальную (стартовую) позиции данного поля. Для быстрого определения этой позиции можно использовать значение столбца Конечная позиция предыдущего поля. Для того, чтобы убрать поле из структуры формата CDR, следует установить параметр Начало равным "0".

В позиции Длина введите длину этого поля в символах.

Позиция Тип позволяет задать формат поля. Эта настройка может использоваться, например, для поля Date, для которого требуется указать конкретный формат даты.

Позиция Проверка используется для проверки правильности ввода данных. Вы можете задать в нем регулярное выражение.

Для правильной обработки CDR данных, Tariscope должен удалять пробелы в данных. По умолчанию, флаг Удалять пробелы установлен. Не снимайте флаг в этой позиции.

Если исходную строку CDR данных нужно обрабатывать только при наличии в нем данного поля, то установите флаг в позиции Обязательное поле. Если этот флаг не установлен и обрабатываемая строка не содержит этого поля, то строка будет обработана, но это поле будет пустым. Обязательные поля отображаются жирным шрифтом в таблице окна настройки формата.

Щелкните ОК.

Повторите описанную операцию для всех полей CDR записи.

По окончании настройки формата CDR сохраните настройки окна Формат файла.

Если у вас есть образец CDR файла от ATC HiPath 4400, то вы можете проверить правильность настройки CDR полей. Для этого щелкните по ссылке Choose test file (Выберите тестовый файл) и выберите файл. Файл будет обработан и результаты будут отображены в таблице, находящейся внизу этого окна. Если какие-то поля не обработаны или обработаны неправильно, повторите настройку CDR формата.

# 3.12.39 Настройки для Siemens HiPath 3000 и Hicom

Если вы выбрали пункт Siemens HiPath/Hicom в списке Тип устройства связи (рисунок 3.12.1), то никакой дополнительной настройки для обработки CDR записей не требуется.

# 3.12.40 Настройки для Siemens OpenScape Office

Если вы выбрали пункт Siemens OpenScape Office в списке Тип устройства связи (рисунок 3.12.1), то никакой дополнительной настройки для обработки CDR записей не требуется.

# 3.12.41 Настройки для Telsystems Oktell

Если вы выбрали пункт Telsystems Oktell в списке Тип устройства связи (рисунок 3.12.1), то никакой дополнительной настройки для обработки CDR записей не требуется.

# 3.12.42 Настройки для Wyatts DK2000, Reuters Voice System DK2000/SNX/MRX

Если вы выбрали пункт Wyatts DK2000 в списке Тип устройства связи (рисунок 3.12.1), который применяется к Wyatts DK2000 и Reuters Voice System DK2000/SNX/MRX, то никакой дополнительной настройки для обработки CDR записей не требуется.

# 3.12.43 Настройки для Grandstream UCM6100 / UCM6510

Если вы выбрали пункт Grandstream в списке Тип устройства связи (рисунок 3.12.1), который применяется к UCM6100 и UCM6510, то никакой дополнительной настройки для обработки CDR записей не требуется.

#### 3.12.44 Настройки для шлюзов Audio Codes Mediant

Если вы выбрали пункт Audio Codes Mediant в списке Тип устройства **связи** (рисунок 3.12.1), который применяется к шлюзам 800В / 1000В Gateway & E-SBC, то никакой дополнительной настройки для обработки CDR записей не требуется.

# 3.12.45 Номерной план

Под номерным планом в телекоммуникациях подразумевается схема телефонных номеров или IP адресов. Создание номерного плана облегчает дальнейший ручной ввод информации по абонентам. Поэтому если предполагается большой объем ручного ввода данных по абонентам, то рекомендуется создать номерной план. Также номерной план необходим для ряда АТС, чтобы Tariscope мог правильно отличать внутренний номер АТС от внешнего телефонного номера. Если номерной план не задан в системе, то по умолчанию к внутренним номерам относятся номера, находящиеся в диапазоне от 100 до 9999. Если у вас номера находятся вне этого диапазона, то необходимо задать номерной план.

Номерной план создается индивидуально для каждого устройства связи. Для этого выберите конкретное устройство связи и щелкните по знаку "+", который находится рядом с названием устройства. В результате чего откроется дерево режимов, содержащее пункты:

- Номерной план;
- Маршруты и шлюзы;
- Префиксы;
- Классы ограничений.

Щелкните по ветви с Номерной план. Окно программы примет вид, показанный на рисунке 3.12.45.1.

Щелкните на панели инструментов по иконке Добавить. Появится окно Номерной план, показанное на рисунке 3.12.45.2. В этом окне в позиции Название введите понятное для администратора Tariscope название диапазона телефонных номеров или IP адресов. Например, для ввода сотни номеров с 4900 до 4999 можно присвоить название: 49хх.

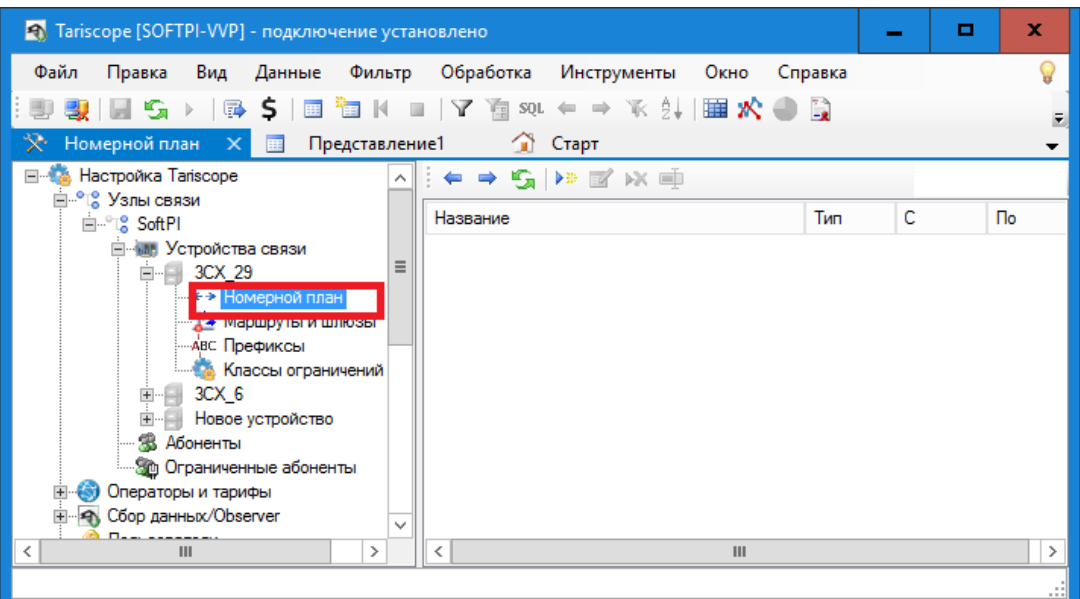

# Рисунок 3.12.45.1

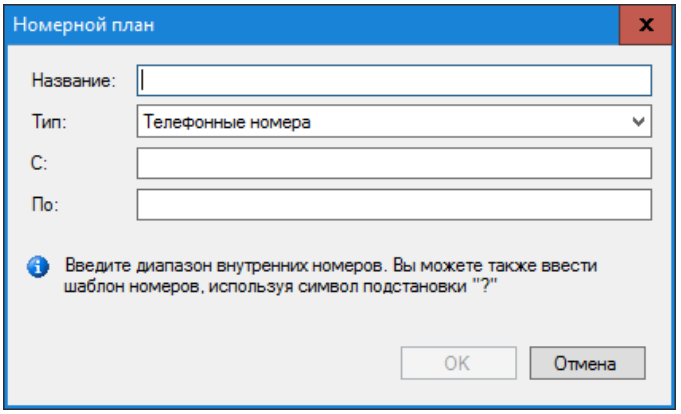

Рисунок 3.12.45.2

Если номерной план создается для АТС, то в списке Тип оставьте значение Телефонные номера. Если же номерной план создается для маршрутизатора (устройства передачи данных), то в списке Тип выберите IPv4 адреса или IPv6 адреса.

В позиции С введите телефонный номер/IP адрес, с которого начинается диапазон телефонных номеров/IP адресов.

В позиции По введите телефонный номер/IP адрес, каким заканчивается диапазон телефонных номеров/IP адресов.

### 3.12.46 Маршруты и шлюзы

Под маршрутом понимаем группу каналов (линий связи), связующих вашу АТС с АТС оператора связи. Понятие шлюз используется в IP телефонии. Шлюз обеспечивает связь между IP сетями и традиционными каналами связи.

Для ввода маршрутов, шлюзов и их параметров используется страница настройки Маршруты и шлюзы, принадлежащая конкретному устройству связи. Этот режим настройки используется для указания:

- кода доступа к конкретному маршруту, что обеспечивается правильное распознавание набранного телефонного номера,
- основного оператора связи, тарифы которого используются для тарификации вызовов и именно эти данные в редакции Tariscope Provider начисляются в счетах абонентов,
- дополнительного оператора связи, тарифы которого используются для альтернативного варианта тарификации вызова,
- виртуального абонента, что используется для начисления затрат по данному маршруту,
- код доступа для правильного распознавания вызовов, выполненных с АТС, являющейся выносом другой АТС,
- установки ограничений на данный маршрут, шлюз.

Пример окна соответствующего этому режиму показано на рисунке  $3.12.46.1$ .

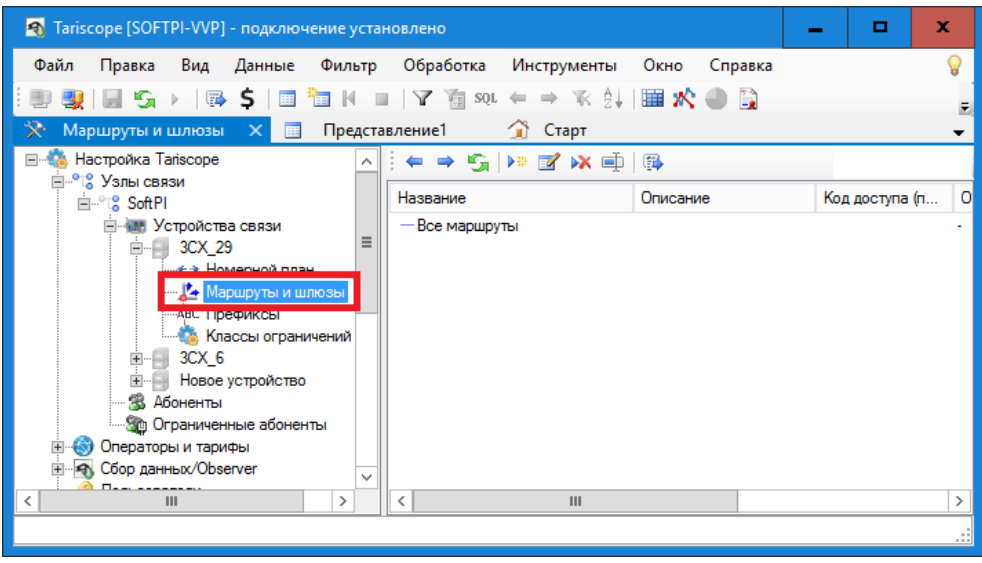

Рисунок 3.12.46.1

Если для всех маршрутов/каналов (линий) используются одни и те же параметры, то щелкните на панели инструментов по иконке Изменить или дважды щелкните по строке Все маршруты. Для задания параметров отдельному маршруту/шлюзу щелкните по иконке Добавить. В обоих случаях появится окно Редактирование направления (рисунок 3.12.46.2).

В случае, если редактируются параметры всех маршрутов, то вместо позиции Маршрут (рисунок 3.12.46.2) будет отображаться Все маршруты (это наименование не изменяется).

В том случае, если создается новый маршрут, введите номер маршрута в позиции Маршрут. Этот номер должен соответствовать номеру маршрута (группе каналов), который присутствует в CDR записях, получаемых от ATC.

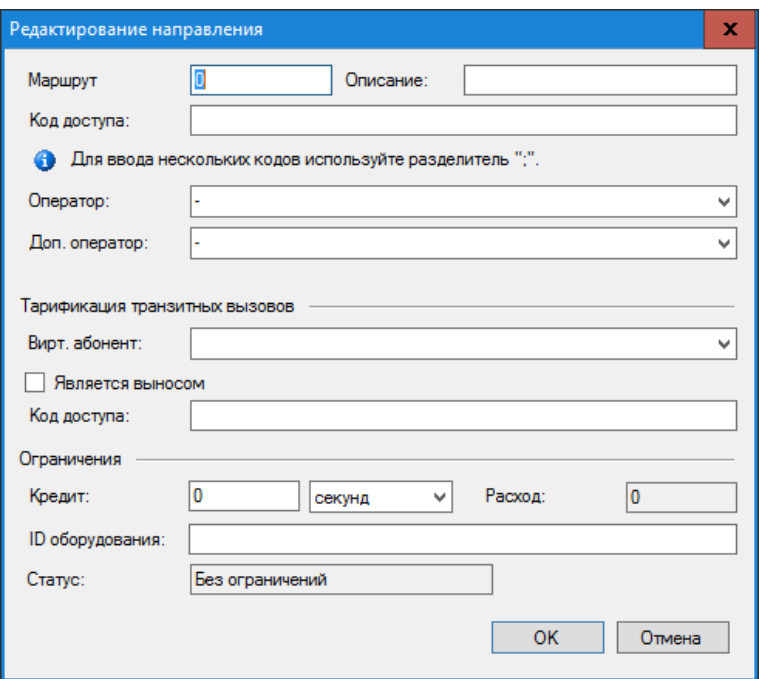

Рисунок 3.12.46.2

Позиция Описание носит вспомогательный, информативный характер. например, указать название оператора, к которому В ней можно. подключается данный маршрут/канал (линия), чтобы при необходимости отображать эту информацию в отчетах.

Если в информации о выполненном вызове в набранном телефонном номере присутствует код доступа, то введите его в позиции Код доступа. Например, часто для доступа в телефонную сеть общего пользования в АТС используется "девятка" (или любая другая цифра, или набор цифр), набираемая перед требуемым номером. И если код доступа присутствует в информации о выполненном вызове, то для правильного определения типа вызова биллинговому комплексу следует знать эту информацию.

Поскольку некоторые АТС, в частности Avaya CS1000 (Meridian 1), могут иметь несколько различных кодов доступа к одному маршруту, то в позиции Код доступа допускается ввод этого перечня. При этом один код доступа должен отделяться от другого точкой с запятой без всяких пробелов. Например, для одного маршрута используются коды: 9, 7001 и 7002. В этом случае следует ввести следующую информацию: 9;7001;7002

Поскольку тарифы "привязываются" к конкретному оператору телефонии, то в списке Оператор выберите требуемого оператора. Tariscope поставляется с информацией по нескольким операторам. Если требуемого оператора в этом списке нет, проверьте его наличие на сайте SoftPI (режим Импорт онлайн). Если там его нет, необходимо в режиме Операторы и тарифы создать требуемого оператора и задать его параметры.

Если необходима тарификация вам **ВЫЗОВОВ**  $\Pi$ O каким-то альтернативным тарифам, то в списке Доп. оператор выберите необходимого.

Если необходима тарификация транзитных вызовов, проходящих через этот маршрут, то разделе с аналогичным наименованием в списке Вирт. абонент выберите требуемого виртуального абонента, на которого будет начисляться стоимость вызовов. Если такой абонент не был создан, то перейдите в режиме Абоненты, создайте нового абонента, например, с наименованием Маршрут1. Щелкните по кнопке Детали на панели инструментов окна редактирования абонента и установите флаг в позиции Виртуальный абонент (тарификация на линию/шлюз). Если виртуальный абонент уже существует в системе, то он будет присутствовать в списке Вирт. абонент. Выберите требуемого абонента. Стандартная лицензия на Tariscope поддерживать до 3 таких абонентов.

Для случая, когда используется сеть АТС и выход в сеть общего пользователя осуществляется через одну АТС, с которой и осуществляется сбор CDR информации, необходимо использовать позиции Является выносом и Код доступа. В этом случае при настройке параметров маршрута, связывающего центральную АТС с удаленной, установите флаг в позиции Является выносом. В позиции Код доступа введите соответствующий код доступа, который используется у удаленной АТС для выхода на центральную АТС. При исходящих вызовах с удаленной АТС значение поля CLID (Идентификатор исходящей линии), где содержится номер абонента удаленной АТС, будет подставляться в поле Источник вызова вместо номера входящего маршрута и канала.

Если необходимо управлять конкретным маршрутом, например, отключать его при превышении денежного или временного кредита, то в позиции Кредит введите требуемую величину кредита и в списке выберите единицу измерения величины кредита: секунд или основной валюты, заданной в системе. Эта функция доступна для лицензий Tariscope, в которых включена функция ограничения Маршрутов или Всех.

Позиция Расход носит информационный характер. Она заполняется системой по мере начислений стоимости вызовов или их длительности на маршрут. Сброс значения позиции Расход возможен автоматически с помощью Tariscope в заданный период времени.

В позиции **ID оборудования** введите параметры, которые будут передаваться сценарию для выполнения действия после исчерпания кредита. Это может быть просто один символ, который должен анализироваться сценарием и в зависимости от его значения выполнять ту или иную команду.

Позиция Статус отображает текущее состояние маршрута: Без ограничений или С ограничениями.

После ввода указанных выше параметров щелкните ОК. В таблице маршрутов/шлюзов, каналов (рисунок 3.12.46.1) появится строка с созданным маршрутом.

Если АТС имеет несколько маршрутов/каналов (линий) с различными параметрами, влияющих на процесс тарификации вызовов, например, подключенных к различным операторам, у которых используют различные тарификационные планы, то следует ввести индивидуальную информацию по каждому из этих маршрутов/каналов (линий).

Если в маршруте есть каналы (соединительные линии), которые следует тарифицировать по другим тарифам, чем весь маршрут, то в этом случае создайте новый канал в Tariscope и задайте ему параметры.

Для добавления нового канала выберите в окне режима **Маршруты и шлюзы** строку с маршрутом, в который входит канал, щелкните на панели инструментов по иконке **Добавить**. Откроется окно **Редактирование направления** (рисунок 3.12.46.2), в котором вместо наименования **Маршрут** будет наименование **Канал**. Все настройки в этом окне аналогичны тому, как описано выше.

Для устройств IP телефонии, таких как Cisco Unified Communications Manager, Asterisk и т.п., в окне **Редактирование направления** (рисунок 3.12.46.2) вместо наименования **Маршрут** используется наименование **Шлюз**, а в окне, показанном на рисунке 3.12.46.1 вместо **Все маршруты** — **Все шлюзы**. Все настройки для шлюзов аналогичны настройкам маршрутов.

При необходимости удаления маршрута/канала/шлюза выберите его и щелкните по иконке **Удалить**.

Для изменения параметров маршрутов/каналов/шлюзов выберите необходимый и щелкните по иконке **Изменить**.

Если у Вас уже есть предварительно обработанная база вызовов в Tariscope, но еще не были настроены маршруты/каналы/шлюзы, то можно воспользоваться функцией автоматического определения системой маршрутов/каналов/шлюзов и кодов доступа к ним. Для этого на странице настройки **Маршруты и шлюзы** (рисунок 3.12.46.1) щелкните на панели инструментов по иконке **Автоматически определять маршруты**.

# **3.12.47 Префиксы**

С помощью этого страницы настройки можно определить телефонные номера, при выполнении вызовов на которые, тарификация должна производиться по индивидуальным тарифам. Это может быть актуально, например, когда необходимо тарифицировать звонки провайдеру IPтелефонии. При выборе режима **Префиксы** (рисунок 3.12.47.1) на панели инструментов появляются аналогичные для ряда режимов иконки: **Добавить**, **Изменить**, **Удалить**, **Переименовать**.

Для создания нового префикса щелкните на панели инструментов по иконке **Добавить**. Появится окно **Префикс**, показанное на рисунке 3.12.47.2.

В позицию **Название** введите имя, которое будет присвоено префиксу.

Введите в позицию **Код** набор цифр (код или префикс), который находится в начале набранного телефонного номера и который следует заменить на код, указанный в следующей позиции **Заменять**. Для выбора группы кодов можно использовать шаблоны. В этом случае установите флаг в позиции **Префикс является шаблоном**.

\_\_\_\_\_\_\_\_\_\_\_\_\_\_\_\_\_\_\_\_\_\_\_\_\_\_\_\_\_\_\_\_\_\_\_\_\_\_\_\_\_\_\_\_\_\_\_\_\_\_\_\_\_\_\_\_\_\_\_\_\_\_\_\_\_\_\_\_\_\_\_\_\_\_\_\_\_

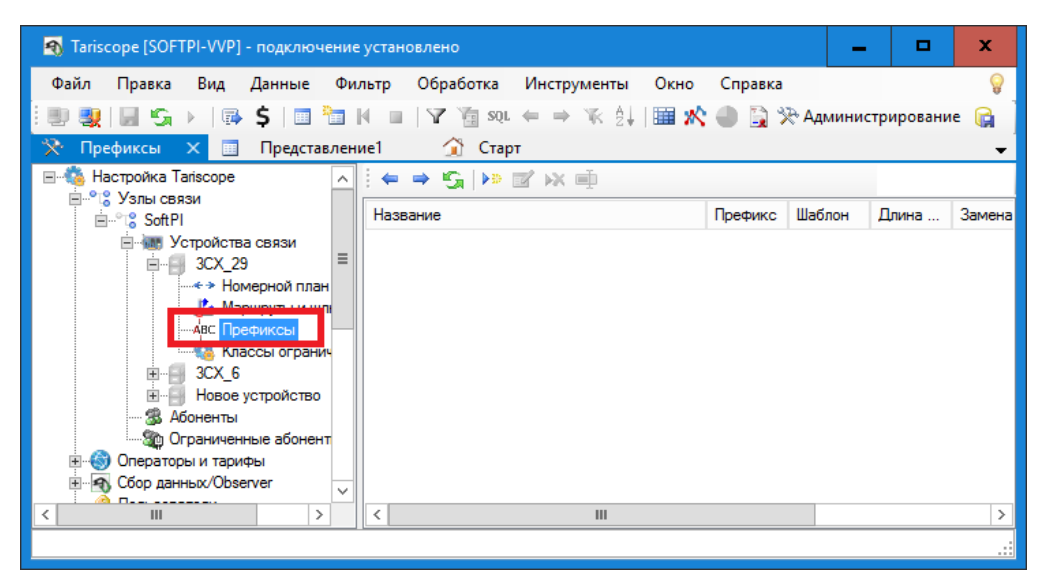

Рисунок 3.12.47.1

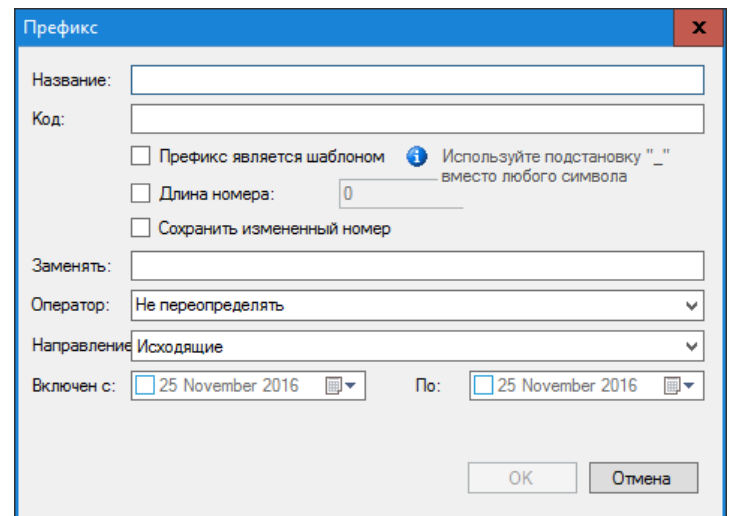

Рисунок 3.12.47.2

В случае необходимости применения префикса только к набранным телефонным номерам определенной длины, установите флаг в позиции Длина номера и укажите эту длину.

В том случае, если вы желаете, чтобы в базе данных Tariscope хранился телефонный номер, который был получен, не преобразованный с учетом префикса, то не устанавливайте флаг в позиции Сохранять измененный номер. В противном случае установите флаг в этой позиции.

Введите в позиции Заменять набор цифр, которые будут использоваться для замены префикса, указанного в позиции Код.

 $\Pi$ ри необходимости тарификации вызовов, выполненных использование данного префикса по индивидуальным тарификационным планам, в списке Оператор выберите необходимого оператора. Если требуемого оператора в этом списке нет, следует создать оператора в режиме Операторы и тарифы.

Для определения того, к каким телефонным номерам будет применяться префикс: набранному номеру или номеру, с которого звонили, при входящих

вызовах, выберите в списке Направление, соответственно: Исходящие или Вхоляшие.

Для задания временного периода с какого и по какой будет применяться префикс, задайте требуемые даты в позициях Включен с и По. Если префикс должен действовать постоянно, то в этих позициях можно ничего не задавать.

Для изменения ранее созданного префикса щелкните по иконке Изменить на панели инструментов.

Для удаления ранее параметров какого-либо префикса щелкните по иконке Улалить.

# 3.12.48 Классы ограничений

Эта конфигурационная страница применяется только для Tariscope, лицензия на который содержит функцию ограничения. Если ваша лицензия не имеет этой функции, можете пропустить эту настройку.

Функция ограничений позволяет администратору Tariscope установить лимит, выраженный в денежных или временных единицах, конкретному абоненту или группе абонентов на весь или определенный вид телефонных разговоров.

Лимит задается на день, неделю или месяц. При исчерпании абонентом (группой абонентов) этого лимита Tariscope применяет сценарий по управлению АТС, ограничивая абоненту (группе абонентов) вызовы по установленному типу телефонного трафика. При наступлении нового периода (день, неделя или месяц) данное ограничение снимается.

Для задания типа телефонного трафика, который следует учитывать для установки ограничений, используются категории. Например, можно создать категории, которые будут включать в себя только междугородние, международные или мобильные вызовы, или какую-то их комбинацию. Ограничения применяться к какой-то конкретной категории или группе этих категорий. Связь между категориями и классом обслуживания (сервиса), который задается телефонному оборудованию, как раз и устанавливается в разделе настройки Классы ограничений. Поскольку классы ограничений у различного телефонного оборудования различные, то настройки Классов ограничений есть в настройках каждого устройства связи.

Для задания классов ограничений выберите конкретное устройство связи, а в нем, страницу настройки Классы ограничений. Пример окна программы с этой страницей настройки показан на рисунке 3.12.48.1.

Для этой страницы настройки применяются следующие понятия:

Группа ограничений. Это набор правил, в соответствии с которыми выбирается класс сервиса в зависимости от ограничений, установленных для абонента и текущего состояния использования предоставленного кредита. Список Групп ограничений является обшим **BCCX ATC** ЛЛЯ

телекоммуникационного узла. Но элементы какой-либо группы  $\overline{M}$ соответствующие классы сервиса связаны с определенной телефонной системой. Пользователь должен создать как минимум два элемента группы ограничений. Например, один элемент будет включать класс сервиса, который разрешает определенного типа вызова, а другой - запрещает такие вызовы. Группы ограничений затем должны быть заданы абонентам (группам абонентов).

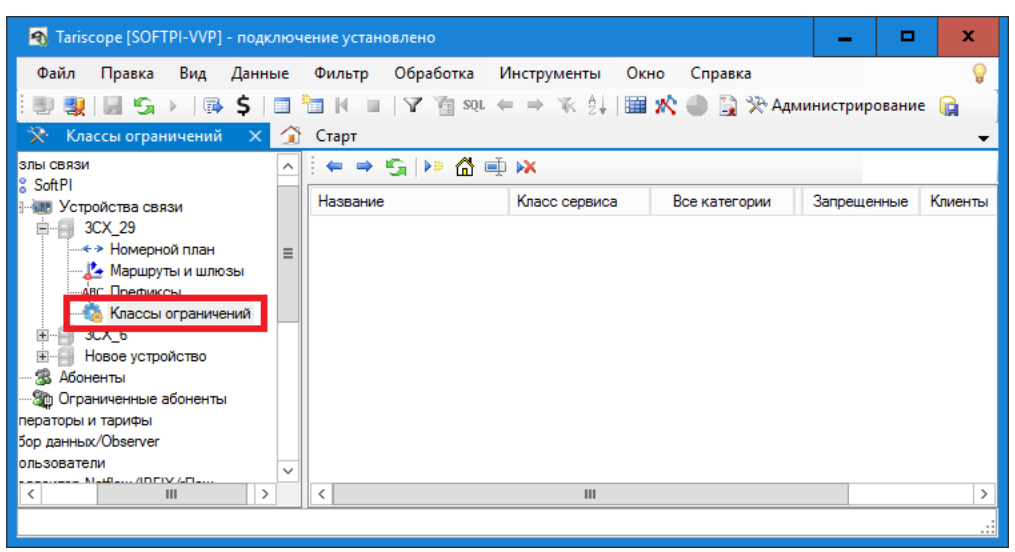

Рисунок 3.12.48.1

Класс сервиса. Это некоторый параметр, который используется в определенной телефонной системе для определения класса доступа к определенному типу вызовов. Класс сервиса передается в сценарий, который использует его при выполнении. Значение класса сервиса зависит от конкретного типа телефонной системы.

Cisco Unified Communications Manager (CUCM) Например,  $\mathbf{B}$ используется такое понятие как Calling Search Space (CSS), и оно может использоваться в качестве класса сервиса.

Для АТС Avaya (ранее Nortel) Communications Server 1000 (CS1000) в качестве класса сервиса в Tariscope могут использоваться такие параметры как: COS, NCOS, TGAR.

Категории вызовов. Этот параметр присваивается вызовам при их обработке в зависимости от направления, куда выполнялся вызов. Одной из целей использования категорий в системе является определение типа телефонного трафика, который следует ограничивать. Список категорий вы можете получить на странице настройки Категории. Вы можете связать коды стран, коды областей, городов, конкретные телефонные номера с категориями на странице настройки: Операторы и тарифы  $\rightarrow$  конкретный оператор  $\rightarrow$ Входящие или Исходящие → Номера и коды или Номера и коды (таблица).

Чтобы настройка классов ограничений была понятнее, рассмотрим

Необходимо абонентам пример. устанавливать ограничения на международные вызовы. Для этого надо создать категорию, назвав ее, например, Международные. В телефонных кодах оператора связи, который используется для выхода в телефонную сеть, отфильтровать все телефонные коды, которые относятся к другим странам и установить для них категорию Международные.

Щелкните на панели инструментов по иконке Добавить группу. В таблице, находящейся в правой части экрана (рисунок 3.12.48.1) появится строка. Щелкните в этой строке, в ячейке столбца Название и введите вместо "Новая группа ограничений" то название, которое реально будет описывать группу ограничений. Далее необходимо создать элементы **ГРУППЫ** ограничений. Именно в элементах группы ограничений устанавливается связь между категориями и классом сервиса. Необходимо создать, как минимум, два элемента группы ограничений, например, один элемент, куда будет входит класс сервиса, разрешающий телефонные разговоры, относящиеся к заданным категориям, другой элемент — запрещающий такие разговоры.

Щелкните на панели инструментов по иконке Добавить или, когда курсор находится на строке группы ограничений, щелкните по правой кнопке мыши и в появившемся меню выберите Добавить элемент. В таблице групп ограничений появится новая строка.

Щелкните в этой строке в столбце Название и введите название для этого элемента группы ограничений. Например: Разрешить. Далее установите флаги в столбцах тех категорий, для которых должно работать данное ограничение. И введите номер (или другую информацию) в столбце класс сервиса.

Создайте второй элемент группы ограничений, например, Запретить, и выполните действия аналогичные тем, что описаны выше. Окно программы примет вид, подобный, показанному на рисунке 3.12.48.2.

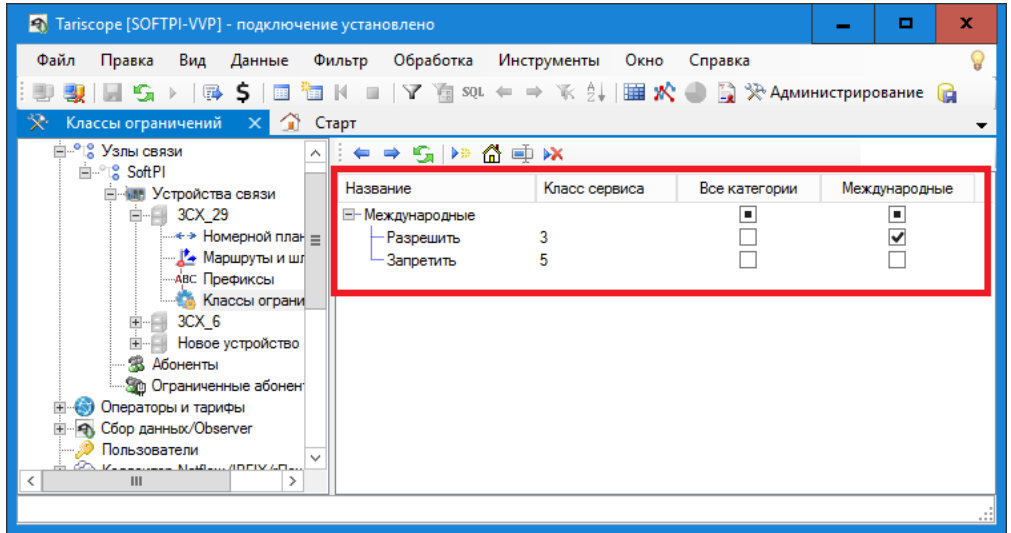

Рисунок 3.12.48.2

При необходимости добавьте еще элементы в группу ограничений.

Если для разных абонентов или групп абонентов применяются различные ограничения (принимаются во внимание различные категории вызовов или устанавливаются различные классы сервиса), то создайте еще требуемое число групп ограничений и соответственно в них элементы ограничений.

### 3.13 Абоненты и их параметры

В системе Tariscope абонент привязывается к какому-то конкретному узлу связи. Узел связи может содержать одно или несколько устройств связи. Минимально узел связи может состоять из одного устройства связи. В качестве устройств связи могут выступать АТС или устройство передачи IP трафика. Абонент может иметь один или несколько телефонных номеров или IP адресов, относящихся к одному или нескольким устройствам связи. Минимально абонент может иметь один телефонный номер или один IP адрес.

первоначальном запуске Tariscope запускается мастер  $\Pi$ ри первоначальной настройки, одним из шагов выполнения которого является окно Абоненты. Татіѕсоре поддерживает несколько различных вариантов ввода параметров абонентов. В мастере первоначальной настройки можно ввести параметры только с помощью автоматизированных способов:

- Импорт из файла. Параметры абонентов импортируются из табличного файла одного из следующих форматов: Microsoft Excel или Access, CSV, dBase, текстового или базы данных предыдущего семейства Tariscope  $2.x.$
- Импорт **Active** Directory/LDAP. **ИЗ** Параметры абонентов импортируются из корпоративного каталога Microsoft Active Directory или LDAP.
- Автоматическое создание абонентов. B процессе обработки поступающих в систему данных о вызовах в базе абонентов Tariscope создаются записи, в которых в качестве имени абонента ему присваивается его телефонный номер с префиксом "а".

Так как все перечисленные способы автоматизированного ввода абонентов доступны и при работе с программами **Tariscope** или Администрирование Tariscope, то они будут рассмотрены.

Запустите программу Tariscope. В меню программы выберите: Инструменты  $\rightarrow$  Администрирование. В программе откроется новая Настройка Tariscope, которая вклалка аналогична программе Администрирование Tariscope. Эту вкладку можно открыть также нажатием на клавишу F8 на клавиатуре или щелчком по иконке Администрирование на панели инструментов программы.

Вкладка Настройка Tariscope состоит из 2-х частей. Левая часть содержит дерево настроек. Правая часть отображает конкретные параметры настройки выбранной страницы настроек.

Если у Вас еще не создан узел связи, то создайте его в соответствии с рекомендациями, содержащимися в этом документе. Если у Вас уже есть узел связи, то дважды щелкните по его названию. Окно программы примет вид аналогичный тому, который показан на рисунке 3.13.1.

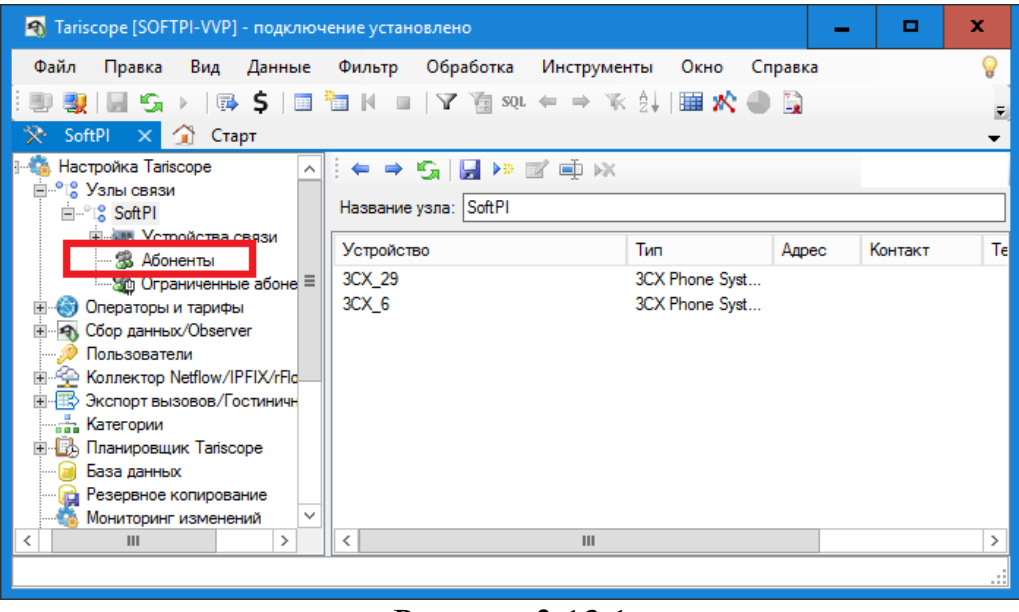

Рисунок 3.13.1

Каждый из узлов связи содержит подпункты настроек: Устройства связи, Абоненты, Ограниченные абоненты,. Щелкните по ветви настроек Абоненты. Окно программы примет вид, аналогичный тому, который показан на рисунке 3.13.2.

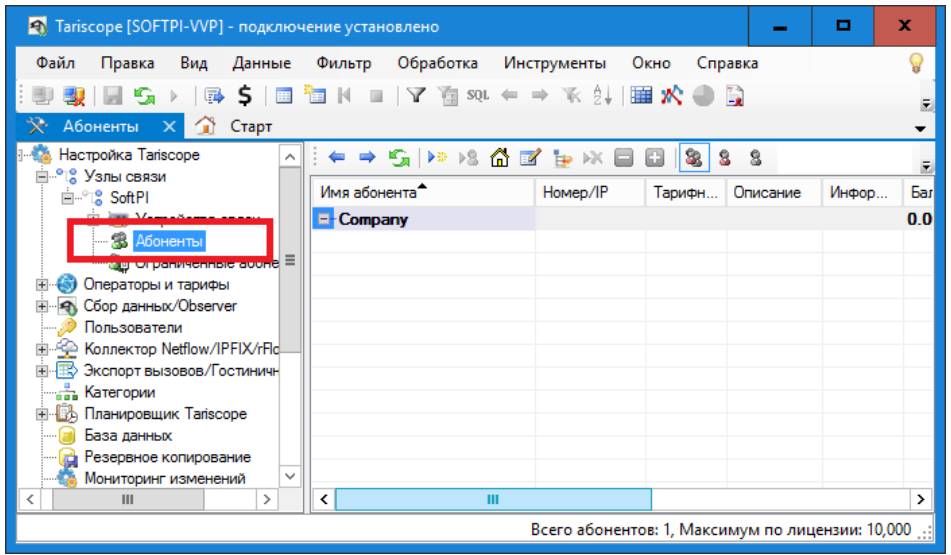

Рисунок 3.13.2

# 3.13.1 Ввод данных абонентов из Active Directory

Active Directory представляет собой разработанное компанией Microsoft иерархического **Windows** средство представления pecypcos, ЛЛЯ принадлежащих организации, компании, и информации об этих ресурсах. Доступ к Active Directory может выполняется с помощью протокола LDAP (Lightweight Directory Access Protocol - облегчённый протокол доступа к каталогам) версий 2 или 3, версией Kerberos от Microsoft и DNS. Объекты помещаются в две большие категории: ресурсы и субъекты безопасности (учетные записи пользователей, групп или компьютеров).

Тагіѕсоре позволяет импортировать и синхронизировать каталог абонентов с Active Directory предприятия, что исключает необходимость отдельного ведения базы абонентов в Tariscope помимо общекорпоративного каталога. Все изменения структуры подразделений, внутренних номеров, контактных данных абонента, сделанные в Active Directory будут отражены в соответствующей базе Tariscope и немедленно учтены при обработки новых поступающих вызовов.

Пример заполненного каталога Active Directory приведен на рисунке  $3.13.1.1.$ 

| $-10X$<br><b>Active Directory Users and Computers</b>                                                                                                    |                                                                   |                                                  |                                                                                   |  |  |  |  |  |
|----------------------------------------------------------------------------------------------------|-------------------------------------------------------------------|--------------------------------------------------|-----------------------------------------------------------------------------------|--|--|--|--|--|
| Action<br>File<br>View<br>Help                                                                                                    |                                                                   |                                                  |                                                                                   |  |  |  |  |  |
| K<br>自<br>$ \vec{r} $<br>Fistrat<br>XI<br>$\sqrt{2}$<br>$\mathcal{P}$<br>$\Omega$ $\Rightarrow$<br>$\Rightarrow$<br>Œ                                                                                                    |                                                                   |                                                  |                                                                                   |  |  |  |  |  |
| Active Directory Users and Comput<br><b>Saved Queries</b><br>$\overline{+}$<br>corp.softpiua.com<br>$\Box$<br><b>Builtin</b><br>Computers<br><b>Domain Controllers</b><br>$\overline{+}$<br>Ξi<br>ForeignSecurityPrincipals<br>$\overline{+}$<br>Managed Service Accounts<br>$\overline{+}$<br><b>Users</b><br>Softpi<br>Gî<br>$\Box$<br>61<br>Sales<br>Marketing<br>F<br>6î<br>CEO<br>Technical support<br>ď<br>日前井<br>Programming<br>G٦<br>6Ť<br>QA<br>⊣<br>$\blacktriangleright$ | Name<br>I.V. Ivanov<br>S.F. Petrov<br>G.M. Sidorov<br>O.I. Bender | Type<br>Contact<br>Contact<br>Contact<br>Contact | Description<br>senior support<br>junior support manager<br>junior support manager |  |  |  |  |  |
|                                                                                                    |                                                                   |                                                  |                                                                                   |  |  |  |  |  |

Рисунок 3.13.1.1

Для всех абонентов в каталоге задаются фамилия, имя, отчество, и перечень принадлежащих абоненту телефонных номеров. Перечень основных полей каталога Active Directory, используемых для синхронизации, приведен в таблине.

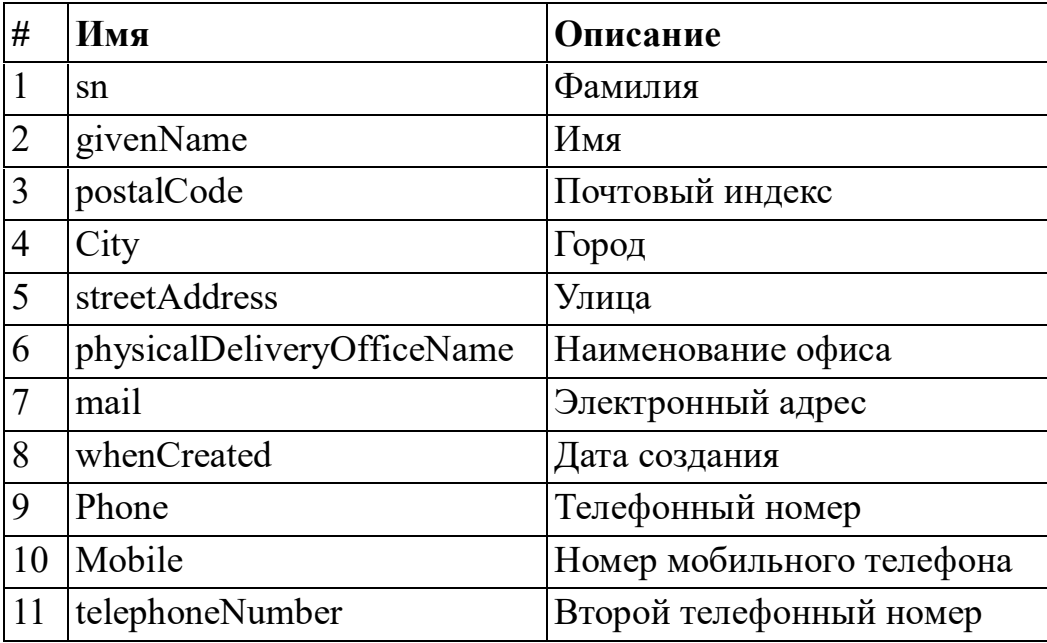

Для настройки синхронизации используется Мастер синхронизации, который запускается щелчком по иконке Импорт из Active Directory на панели инструментов страницы Абоненты (рисунок 3.13.2). В мастере синхронизации укажите параметры подключения пользователя к базе данных Tariscope, параметры подключения к серверу Active Directory, и корневой элемент предприятия (рисунок 3.13.1.2).

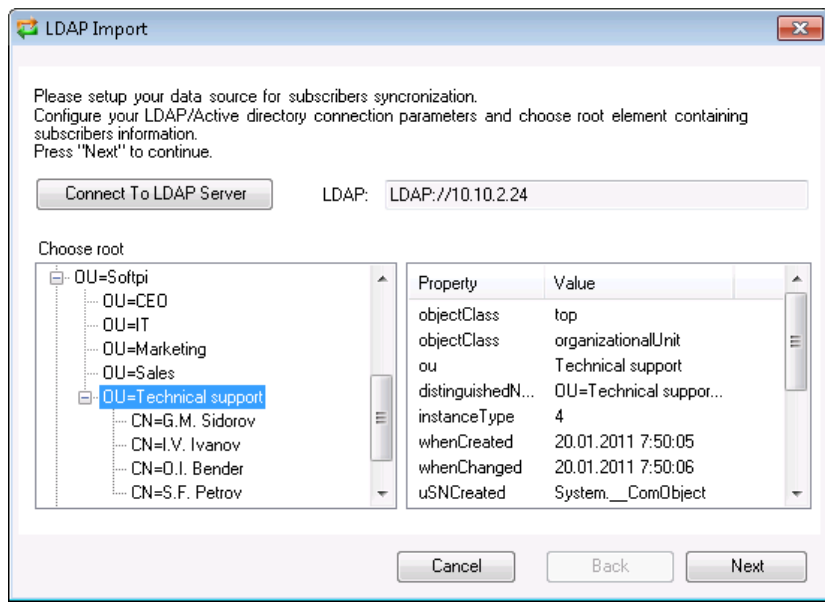

Рисунок 3.13.1.2

После этого будет сформирован необходимый профиль синхронизации и будут импортированы все подразделения и абоненты в базу Tariscope.

Для периодической синхронизации каталога Active Directory и базы абонентов Tariscope рекомендуем задать соответствующую задачу в Планировщике Тагізсоре. Для этого в задаче Планировщика в списке Тип следует выбрать: Синхронизировать абонентов из Active Directory.

#### 3.13.2 Импорт параметров абонентов из внешних файлов

Для импорта абонентов из внешних файлов, щелкните по иконке Импорт данных на панели инструментов страницы настройки Абоненты. Появится окно, показанное на рисунке 3.13.2.1.

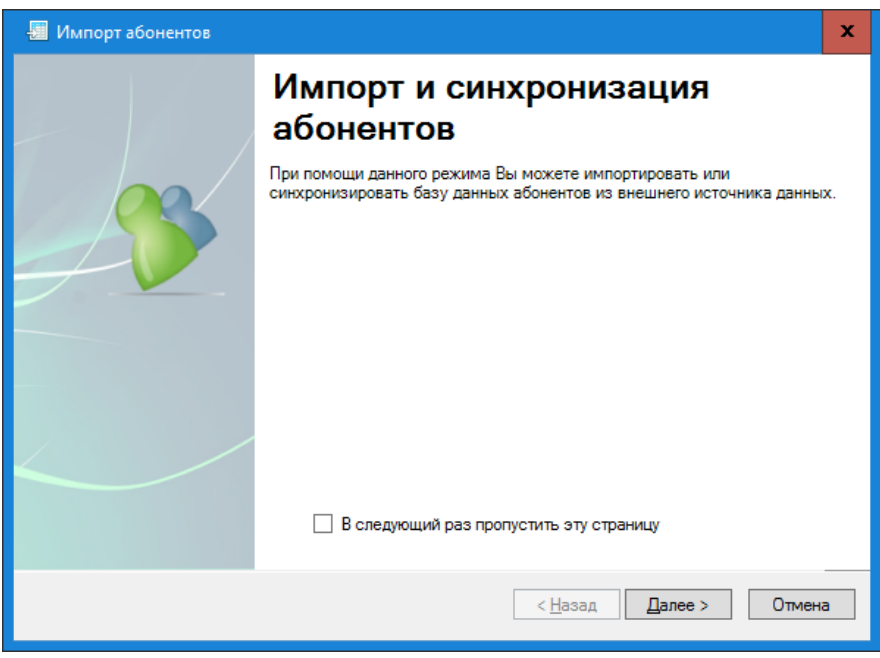

Рисунок 3.13.2.1

Щелкните по кнопке Далее. Окно мастера импорта примет вид, показанный на рисунке 3.13.2.2.

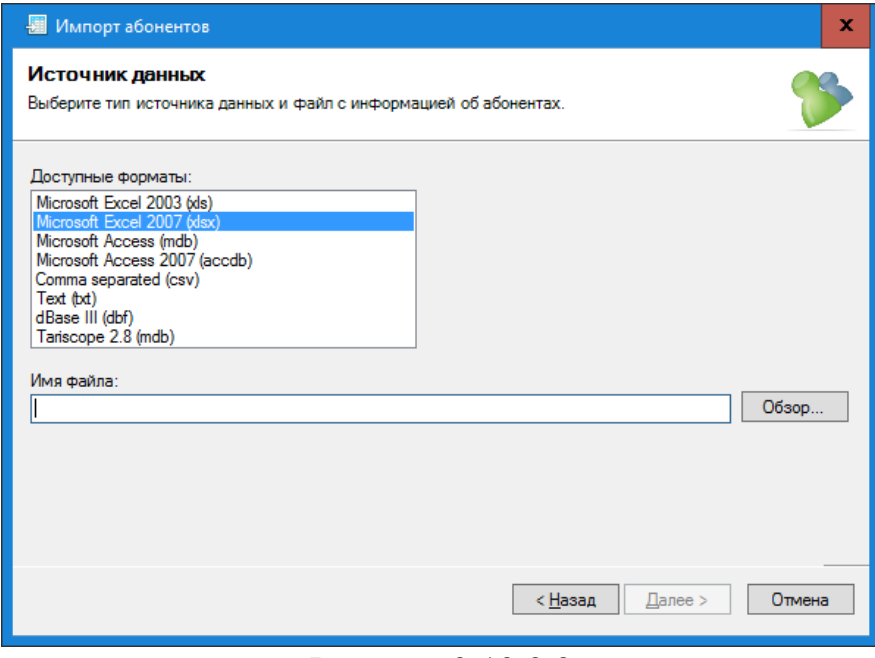

Рисунок 3.13.2.2

Этот этап импорта обеспечивает выбор формата внешнего файла, содержащего информацию об абонентах.

Импорт информации возможен из файлов следующих форматов:

- Microsoft Excel 2003 (xls);
- Microsoft Excel 2007 (xlsx);
- Microsoft Access (mdb);
- Microsoft Access 2007 (accdb);
- $\bullet$  Csv формат;
- текстовый формат, в котором в качестве разделителей полей используется символ табуляции;
- DBF (формат СУБД dBase III);
- Tariscope 2.8 (mdb). Импорт из базы данных одного из предыдущих семейств Tariscope.

После выбора требуемого формата файла с помощью кнопки Обзор выберите файл, содержащий информацию об абонентах, и щелкните по кнопке Далее. Окно Мастера импорта примет вид, подобный указанному на рисунке  $3.13.2.3.$ 

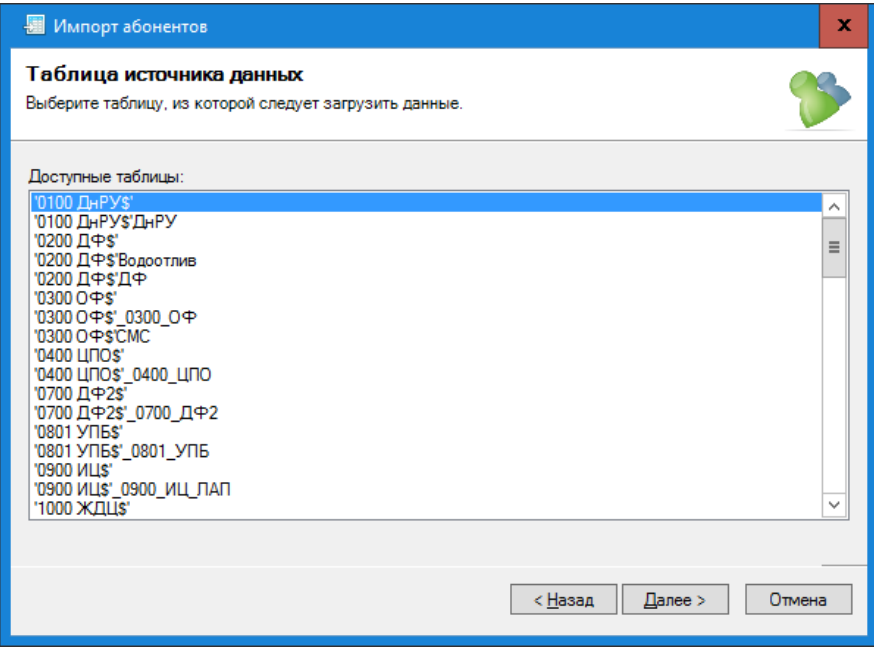

Рисунок 3.13.2.3

На рисунке 3.13.2.3 показ пример окна при открытии файла формата Microsoft Excel 2003, в который ранее была экспортирована информация из системы Tariscope. В списке Доступные таблицы показаны листы Excel файла. Выберите требуемый лист. Щелкните Далее.

Файл Excel формата с данными абонентов должен содержать в первой строке наименование полей. Пример окна мастера импорта абонентов с данными по полям показан на рисунке 3.13.2.4.

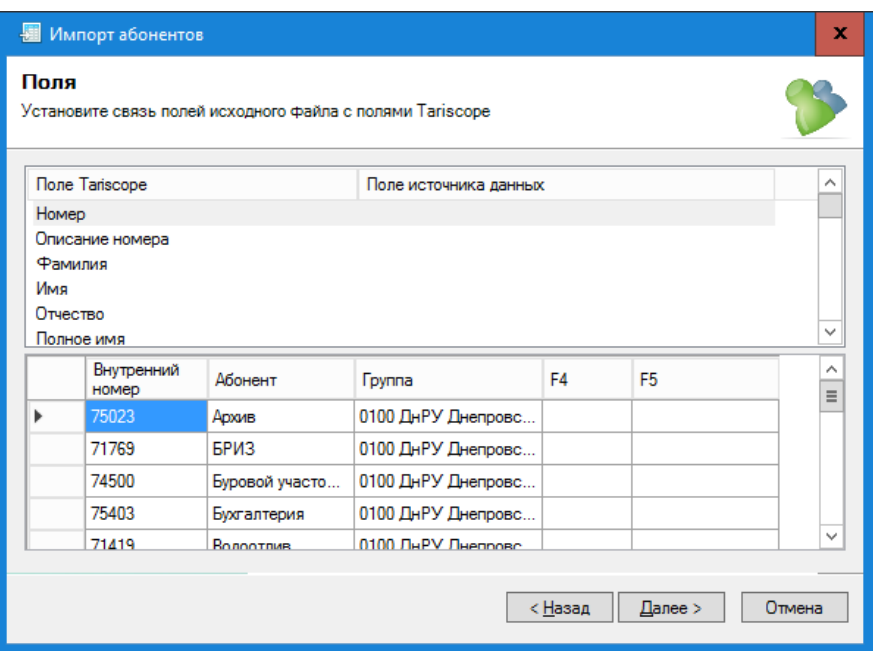

Рисунок 3.13.2.4

В окне отображается верхняя таблица, состоящая из двух столбцов:

- Поле Tariscope. Содержит перечень полей базы абонентов системы Tariscope, которые могут быть импортированы.
- Поле источника данных. Перечень данных из первой строки Excel файла. Как указывалось ранее, она должна содержать наименование полей абонентов.

В Tariscope можно импортировать следующие поля:

- Номер. Под ним подразумевается телефонный номер или IP адрес, принадлежащий абоненту.
- Описание номера.
- Фамилия. Фамилия ДЛЯ физического лица, Сокращенное наименование - для юридического лица.
- Имя.
- Отчество.
- Полное имя. Полное имя абонента.
- Группа. Наименование группы абонентов (подразделение), в которую входит абонент.
- Номер 2. Второй телефонный номер или IP адрес, принадлежащий абоненту.
- Номер 3. Третий телефонный номер или IP адрес, принадлежащий абоненту.
- Признак юр. лица.
- Дополнительный  $(TN)$ . идентификатор Дополнительный идентификатор, позволяющий однозначно определять абонента, которому принадлежит телефонный номер. В частности, для АТС CS1000, Meridian 1 (Avaya, ранее Nortel) в качестве такого параметра может применяться терминальный номер (TN).
- Тип телефонного аппарата. Этот параметр может быть актуальным, если Тагіѕсоре используется с функцией ограничения. В этом случае, например, для ATC CS1000, Meridian 1 при передаче в ATC параметров, используемых для ограничения, должен передаваться тип телефонного аппарата.
- Устройство. Наименование устройства связи (АТС), к которому  $\bullet$ принадлежит телефонный номер или IP адрес.
- Описание. Дополнительная информация об абоненте или  $\bullet$  $er<sub>O</sub>$ параметрах, которая может использоваться, например, при построении отчетов. В качестве описания может использоваться, например, должность сотрудника-абонента.
- Доп. инфо. Дополнительная информация по усмотрению пользователя Tariscope.
- Полное название юр. лица.
- Код организации.
- Персональный код.
- Код предприятия.
- Расчетный счет.
- Код банка, в котором обслуживается абонент.
- Номер договора, заключенный с абонентом.  $\bullet$
- Дата договора, заключенного с абонентом.
- Описание льгот.
- Дата подключения. С этой даты начинают начисляться затраты за использование телефонного номера или IP адреса.
- Дата отключения. До этой даты начисляются затраты за использование телефонного номера или IP адреса.
- Город.
- Район.
- Улица.
- $\bullet$   $\pm$   $\text{LOM}$ .
- Квартира.
- Инлекс.
- Эл. почта.
- Код авторизации, принадлежащий абоненту для правильно начисления затрат при выполнении вызовов с использованием этого кода.
- Начальный баланс.  $\bullet$
- Тарифный план.
- Пароль. Используется для доступа абонентом к Личному кабинету.
- Кредит. Если лицензия Tariscope содержит функцию ограничения и абоненту назначается какой-то кредит, то он может быть импортирован через это поле.

Мастер импорта пытается самостоятельно определить по наименованию столбцов внешнего файла соответствующее поле базы данных Tariscope. Если Мастер импорта не нашел соответствия, но требуемое поле есть в

импортируемом файле, то необходимо щелкнуть в столбце Поле источника данных в строке, содержащей интересующее поле базы данных Tariscope. Появится список, содержащий перечень всех столбцов импортируемого файла. Выберите необходимое наименование столбца. После установки соответствия для всех интересующих полей щелкните по кнопке Далее. Окно Мастера импорта примет вид, показанный на рисунке 3.13.2.5.

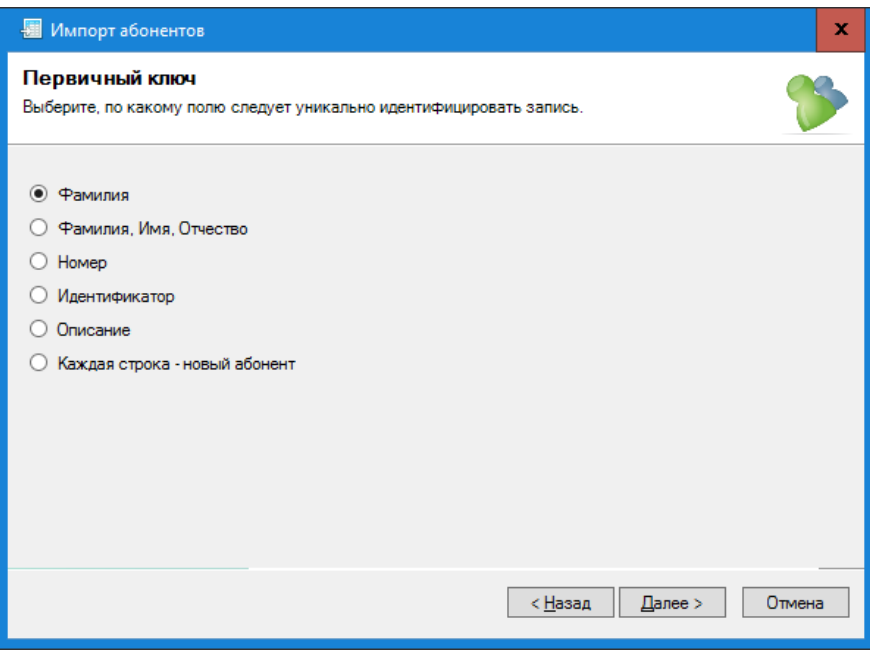

Рисунок 3.13.2.5

В этом окне необходимо выбрать параметр, по которому будет идентифицироваться абонент и щелкнуть по кнопке Далее. Окно программы примет вид, как показано на рисунке 3.13.2.6.

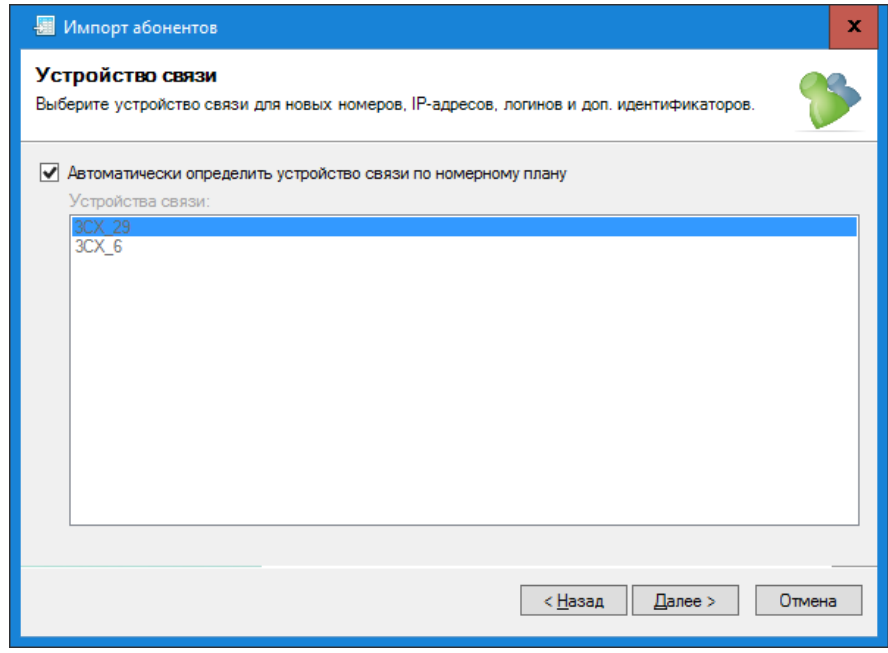

Рисунок 3.13.2.6

Выберите из предоставленного перечня устройство связи (АТС, маршрутизатор и т.п.), к которым будут относиться импортируемые телефонные номера или IP адреса. Если будет установлен флаг в позиции Автоматически определять устройство связи по номерному плану, то Tariscope будет самостоятельно выбирать АТС, к которой относить конкретного абонента в зависимости от его телефонного номера. Этот метод определения устройства связи рекомендуется использовать только в том случае, когда имеется несколько устройств связи, для каждого из них введен номерной план или эти номерные планы не пересекаются. В остальных случаях рекомендуем снять флаг из этой позиции и выбрать требуемое устройство связи самостоятельно из списка устройств. Для продолжения щелкните Далее. Следующее окно (рисунок 3.13.2.7) предлагает выбор корневой группы абонентов (подразделение), куда будут импортироваться данные.

| ■ Импорт абонентов                                                |          |          |               | $\mathbf x$ |
|-------------------------------------------------------------------|----------|----------|---------------|-------------|
| Корневая группа абонентов<br>Выберите корневую группу для импорта |          |          |               |             |
| Перечень доступных групп узла связи:                              |          |          |               |             |
| <b>Группа</b>                                                     |          | Подгрупп | Абонентов     | ID          |
| $-$ SOFTPI                                                        | $\bf{0}$ |          | 3             | 112         |
|                                                                   |          |          |               |             |
|                                                                   |          | < Назад  | $\Box$ anee > | Отмена      |

Рисунок 3.13.2.7

Если до запуска мастера импорта не были созданы группы, то это окно будет отображать только одну группу с названием Company. Щелкните кнопку Далее. Начнется импорт данных. По окончании импорта окно Мастера импорта примет вид, подобный показанному на рисунке 3.13.2.8, где отображаются результаты импорта.

Если требуется импортировать данные еще из другого файла, то щелкните по ссылке Обработать еще один файл. В противном случае, щелкните по кнопке Готово. На вкладке Абоненты отобразится таблица с ланными по абонентам.

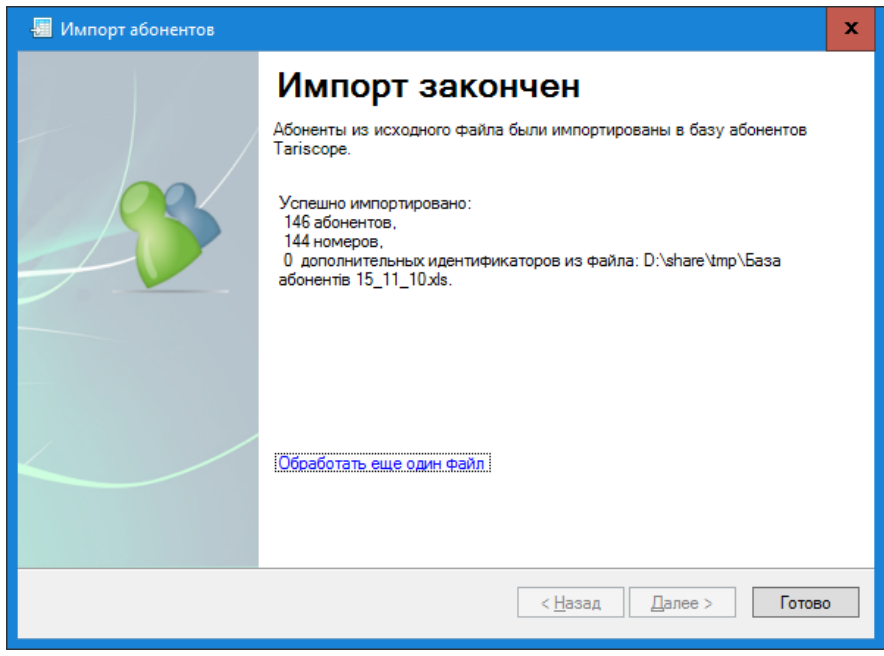

Рисунок 3.13.2.8

### 3.13.3 Создание абонентов при обработки данных о вызовах

Еще одним из вариантов автоматического заполнения базы абонентов является возможность ее условного заполнения, основываясь на данных вызовов. В этом случае в качестве фамилии абонента указывается условное название, соответствующее телефонному номеру абонента с префиксом "а". Например, при использовании этого метода при обработке вызова, выполненного с номера 7777 будет создан абонент с наименованием (фамилией): а7777. При создании таких наименований абонентов учитывается наличие номерного плана в Tariscope, и, если он есть, то создаются группы абонентов, соответствующие диапазонам телефонных номеров номерного плана. Условные наименования абонентов в дальнейшем могут быть заменены на реальные либо путем ручного редактирования, либо импортом данных из какого-то внешнего файла.

В основном этот метод создания базы абонентов применяется для быстрой общей оценки затрат на телефонные разговоры при обработке ранее сохраненных файлов с информацией о вызовах (CDR, SMDR, AMA и т.п.), так как без введенной абонентской базы Tariscope не выполняет тарификацию ВЫЗОВОВ.

Для использования этого метода создания базы абонентов необходимо, чтобы было создано устройство связи (АТС). Вопрос создания нового устройства связи не входит в рамки этой статьи. О том, как это сделать смотрите документации или соответствующие статьи на сайте Tariscope. В дереве настроек Tariscope выберите устройство связи, к которому будут относиться телефонные номера абонентов. На рисунке 3.13.3.1 показан пример выбора устройства связи с именем 3СХ\_29, принадлежащего узлу связи SoftPI.

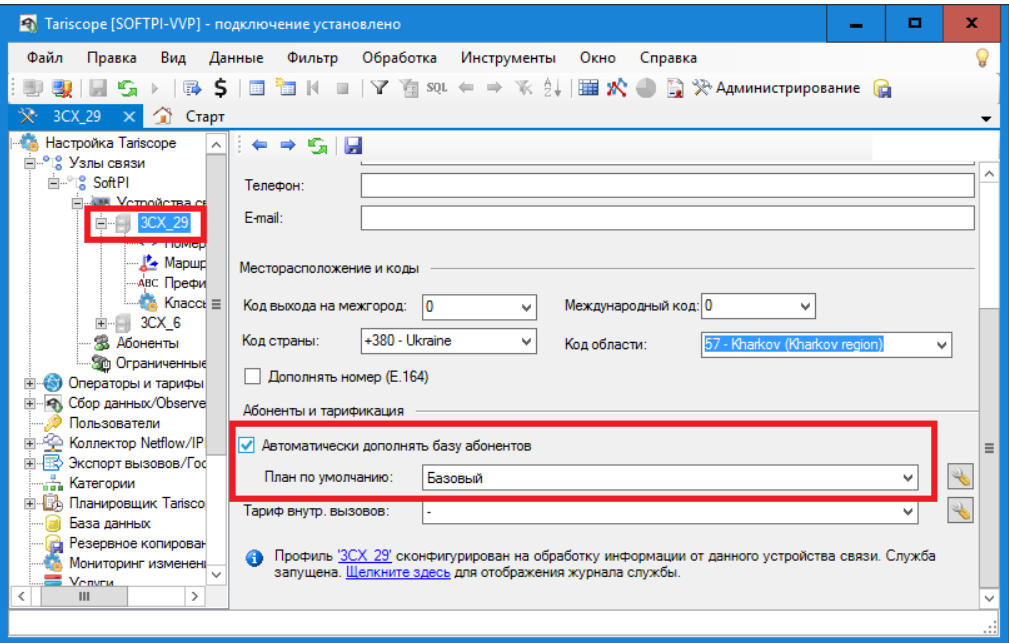

Рисунок 3.13.3.1

Установите флаг в позиции Автоматически дополнять базу абонентов, а также выберите в списке План по умолчанию, тот план, который автоматически будет назначаться абонентам. Щелкните по иконке Сохранить на панели инструментов вкладки.

Замечание. Если нужного тарификационного плана нет, то создайте его.

Далее, откройте новое представление вызовов, используя меню программы: Данные  $\rightarrow$  Новое представление данных. В появившемся окне Фильтрация (рисунок 3.13.3.2) выберите ваше устройства связи.

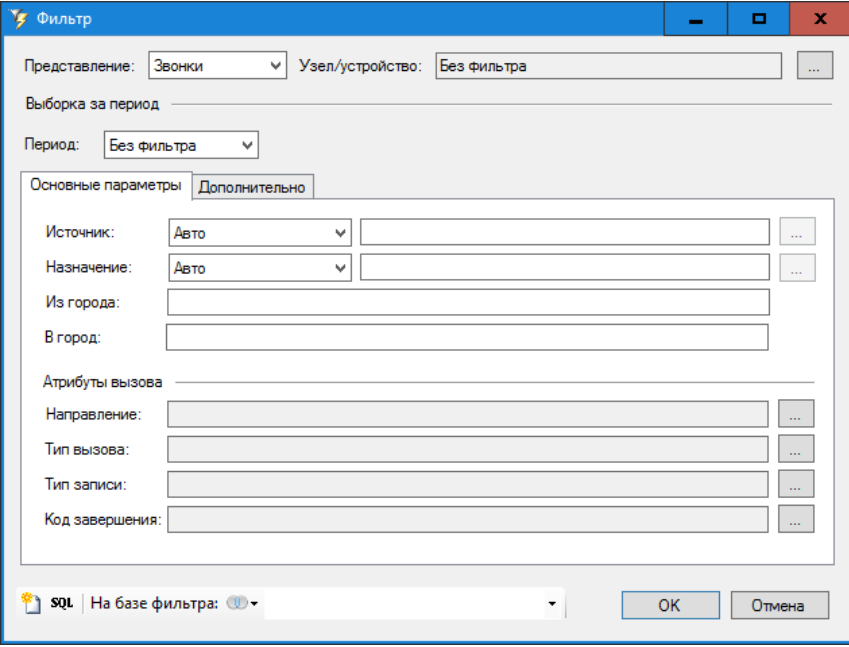

Рисунок 3.13.3.2

Для этого щелкните по кнопке "...", находящейся справа от позиции Узел/устройство. Появится окно Выбор устройства связи, показанное на рисунке 3.13.3.3.

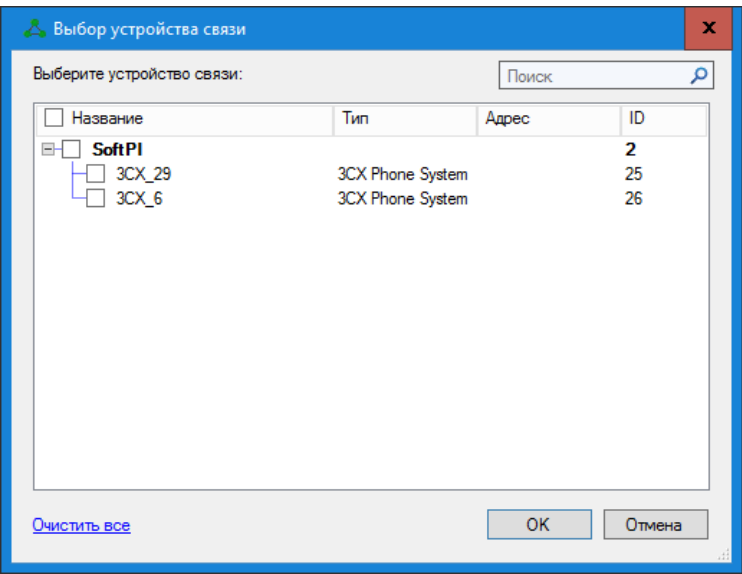

Рисунок 3.13.3.3

Выберите наименование требуемой телефонной системы и щелкните ОК.

Щелкните ОК в окне Фильтр (рисунок 3.13.3.2). Новое представление вызовов откроется с выбранными параметрами фильтра.

Замечание. Задание параметров фильтрации не является обязательным для обработки файла, тем более в том случае, когда используется лишь одно устройство связи. При необходимости параметры фильтрации можно задать и после обработки файла с данными о вызовах.

Для обработки лог файла вызовов выберите в меню программы: Обработка  $\rightarrow$  Преобразование. Появится окно Выбор устройства связи (рисунок 3.13.3.3), где необходимо выбрать устройство для которого будут обрабатываться данные.

Выбранное наименование устройства связи и его тип будет отображено на вкладке Обработка записей (рисунок 3.13.3.4) в позиции Устройство.

Щелкните по кнопке Добавить на вкладке Обработка записей и выберите файлы с информацией о вызовах, которые необходимо обработать. После чего щелкните по кнопке Старт. Начнется процесс обработки информации о вызовах. Для ряда АТС, у которых файл с данными вызовов не содержит год выполнения вызовов, Tariscope перед началом обработки запросит указания года.

По окончании обработки вызовов перейдите в ранее открытое представление. Для отображения в нем обработанных данных выберите в меню программы: Данные  $\rightarrow$  Обновить, или нажмите на клавиатуре клавишу **F5.** В представлении отобразится таблица с обработанными данными по вызовам. Вместо фамилий абонентов будут отображаться присвоенные им условные наименования (рисунок 3.13.3.5).

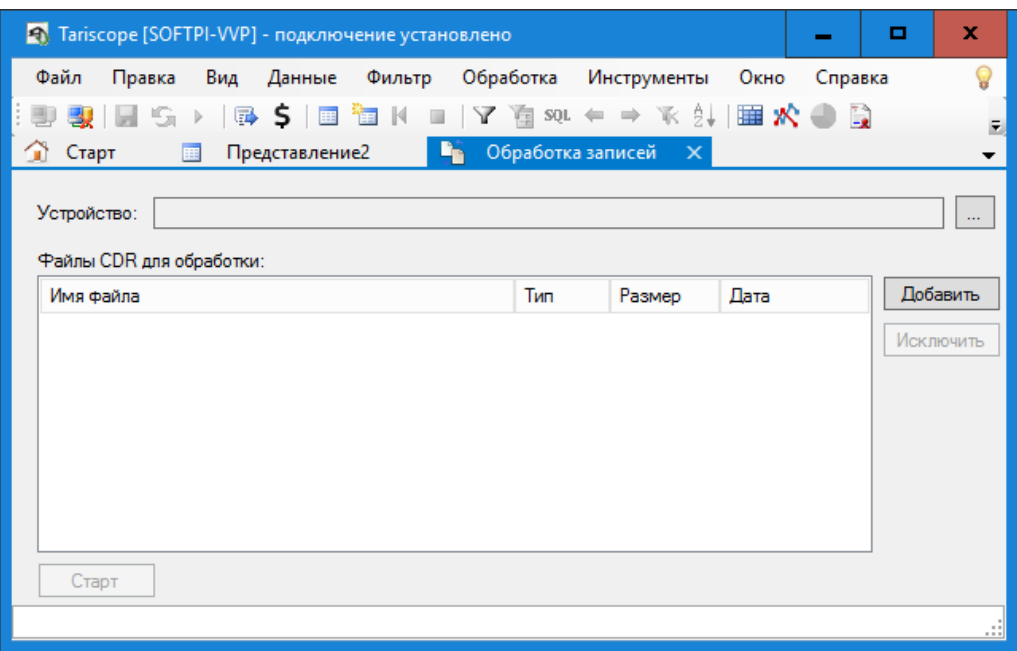

Рисунок 3.13.3.4

Как видно на рисунке 3.13.3.5 всем внутренним абонентам присвоены имена, которые соответствуют их телефонным номерам. Если теперь вернуться на страницу настройки Абоненты, то вы увидите, что добавлены все абоненты, информация о вызовах которых содержалась в обработанных файлах.

В дальнейшем вы можете отредактировать данные этих абонентов.

|                                                                                        |          |         | • Tariscope [SOFTPI-VVP] - подключение установлено |             |                 | о                           | x            |  |
|----------------------------------------------------------------------------------------|----------|---------|----------------------------------------------------|-------------|-----------------|-----------------------------|--------------|--|
| Файл<br>Правка                                                                         | Вид      | Данные  | Обработка<br>Фильтр                                | Инструменты | Окно<br>Справка |                             |              |  |
| $\Rightarrow$ $\kappa$ 2.<br>国公司局<br>$\frac{1}{2}$ sol<br>s<br>$=$<br>$\Box$<br>軍<br>亩 |          |         |                                                    |             |                 |                             |              |  |
| Обработка записей<br>Старт<br>Представление2*<br>匪<br>u۳<br>$\boldsymbol{\times}$      |          |         |                                                    |             |                 |                             |              |  |
| Дата                                                                                   | Время    | Запись  | Номер А                                            | От абонента | Номер В         | Секунд вызова               |              |  |
| 21/10/2016                                                                             | 10:53:57 | He othe | 5243                                               | a 5243      | 5278            | 0                           |              |  |
| 21/10/2016                                                                             | 10:54:00 | He othe | 5105                                               | a 5105      | 5194            | $\Omega$                    |              |  |
| 21/10/2016                                                                             | 10:54:05 | He orse | 5327                                               | a.5327      | 5368            | $\Omega$                    |              |  |
| 21/10/2016                                                                             | 10:53:20 | Обычный | 5198                                               | a 5198      | 5330            | 46                          |              |  |
| 21/10/2016 10:54:07                                                                    |          | He othe | 5545                                               | a.5545      | 5368            | 0                           |              |  |
| 21/10/2016                                                                             | 10:53:48 | Обычный | 5154                                               | a.5154      | 5183            | 21                          |              |  |
| 21/10/2016                                                                             | 10:53:48 | Обычный | C0012393                                           |             | 7771            | 21                          |              |  |
| 21/10/2016                                                                             | 10:53:48 | Обычный | C0012393                                           |             | 7771            | 21                          |              |  |
| 21/10/2016                                                                             | 10:54:10 | He othe | 5228                                               | a 5228      | 5151            | 0                           |              |  |
| 21/10/2016 10:54:14                                                                    |          | He othe | 5259                                               | a 5259      | 5161            | $\Omega$                    |              |  |
| 21/10/2016                                                                             | 10:54:02 | Обычный | 5243                                               | a.5243      | 5278            | 12                          |              |  |
| 21/10/2016                                                                             | 10:54:16 | He othe | 5384                                               | a 5384      | 5254            | $\Omega$                    |              |  |
| 21/10/2016                                                                             | 10:48:10 | Обычный | 3003                                               | a.3003      | 5298            | 367                         |              |  |
| 21/10/2016                                                                             | 10:54:31 | He othe | 5215                                               | a 5215      | 5183            | 0                           |              |  |
| <b>24/10/2010 10:54:22 Ho oTRO</b>                                                     |          | Ш       | <b>COUC</b>                                        | a sons      | <b>E979</b>     | $\sqrt{2}$<br>$\rightarrow$ | $\checkmark$ |  |
| Строка: 13. Ст: 14. Выбрано: 1 Строк: 409 00:00:00.0395424                             |          |         |                                                    |             |                 |                             |              |  |

Рисунок 3.13.3.5

Абоненты также будут автоматически создаваться при обработке службой Tariscope Observer получаемых ее данных о вызовах, если установлен флаг в позиции Автоматически дополнять базу абонентов (рисунок  $3.13.3.1$ ).

### 3.13.4 Ручной ввод и редактирование абонентов

Ручной ввод абонентов рекомендуем начинать с создания структуры базы абонентов. которая для большинства корпоративных клиентов (пользователей редакции Tariscope Enterprise) отражает **CTDVKTVDV** предприятия. Для операторов связи (пользователей редакции Tariscope Provider) структура базы абонентов может разбита на населенные пункты, улицы или другие группы абонентов, которые удобны для администрирования и формирования отчетов по группам.

Для отображения иерархической структуры базы абонентов необходимо, чтобы на панели инструментов вкладки Абоненты была выбрана иконка с названием Показать дерево.

При создании узла связи по умолчанию создается корневая группа с названием **Company**. Это название рекомендуем изменить, например, на наименование вашей компании. Для этого следует выбрать строку с этим названием и щелкнуть правой клавишей мыши. В появившемся меню выбрать пункт Изменить. Появится окно, показанное на рисунке 3.13.4.1.

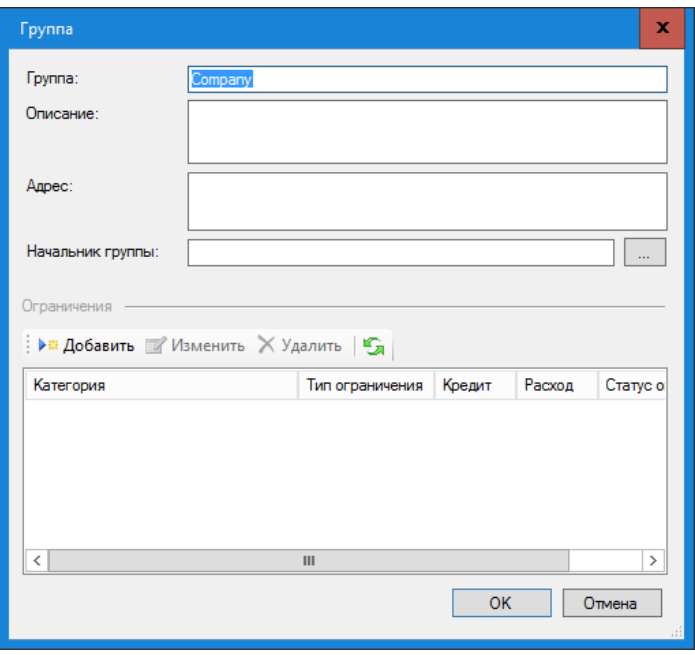

Рисунок 3.13.4.1

В позиции Группа замените название Company на требуемое. При необходимости можно ввести комментарии в позицию Описание и адрес - в соответствующую позицию. Щелкните ОК.

Для обновления данных в таблице абонентов щелкните на панели инструментов вкладки по иконке **Обновить**.

Для создания новой группы (подразделения) щелкните на панели инструментов вкладки по иконке **Добавить группу**. Появится окно **Группа** (рисунок 3.13.4.1), где следует ввести требуемые параметры, как указано выше. Задание **Начальника группы** следует выполнить после ввода абонентов. Раздел **Ограничения** актуален только для системы Tariscope, которая приобретена с функцией ограничения.

Повторите ввод для других групп. Если вновь вводимая группа должна входить в состав ранее введенной группы, то выберите строку с этой группой и выполните действия по добавлению группы аналогично тому, как описано выше.

В результате таких действий будет создана структура базы данных абонентов, один из примеров которой показан на рисунке 3.13.4.2.

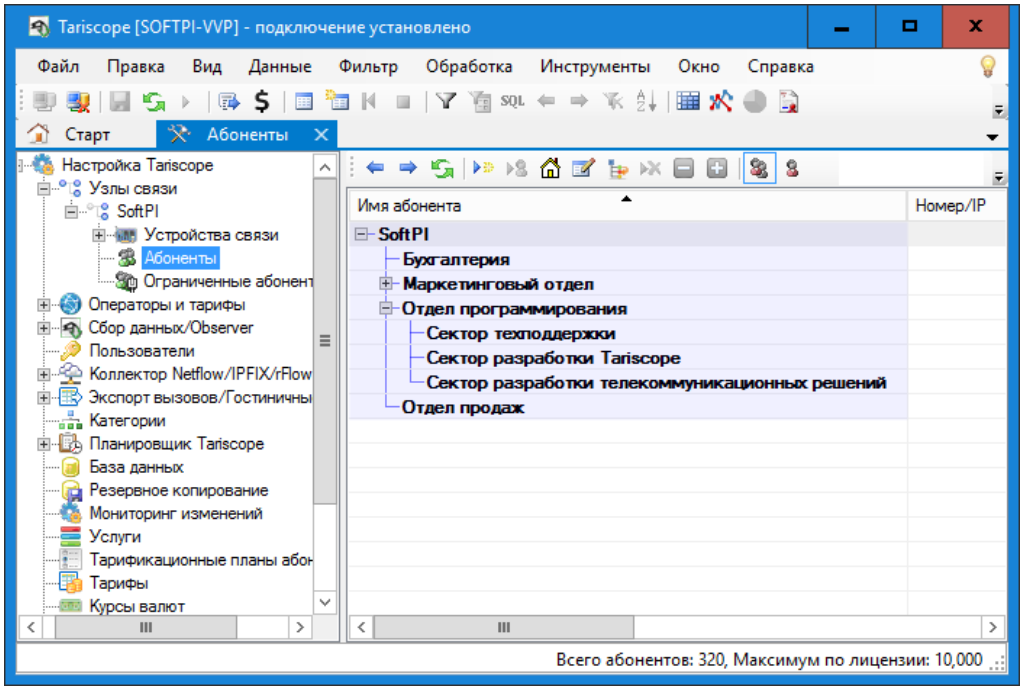

Рисунок 3.13.4.2

Для ручного добавления абонентов необходимо на вкладке **Абоненты** выбрать строку с названием группы, куда должен входить абонент и щелкнуть по кнопке **Добавить** на панели инструментов вкладки. В результате чего откроется окно, показанное на рисунке 3.13.4.3.

В верхней части окна находится панель инструментов, позволяющая переключать окно для ввода различного типа параметров с помощью соответствующих кнопок:

\_\_\_\_\_\_\_\_\_\_\_\_\_\_\_\_\_\_\_\_\_\_\_\_\_\_\_\_\_\_\_\_\_\_\_\_\_\_\_\_\_\_\_\_\_\_\_\_\_\_\_\_\_\_\_\_\_\_\_\_\_\_\_\_\_\_\_\_\_\_\_\_\_\_\_\_\_

- **Общие**,
- **Детали**,
- **Услуги**,
- **Документы**,
- **Счет**,

#### • Повреждения,

а также создавать "связанную копию" (кнопка Связанная копия) и сохранять введенные данные (кнопка Сохранить и закрыть).

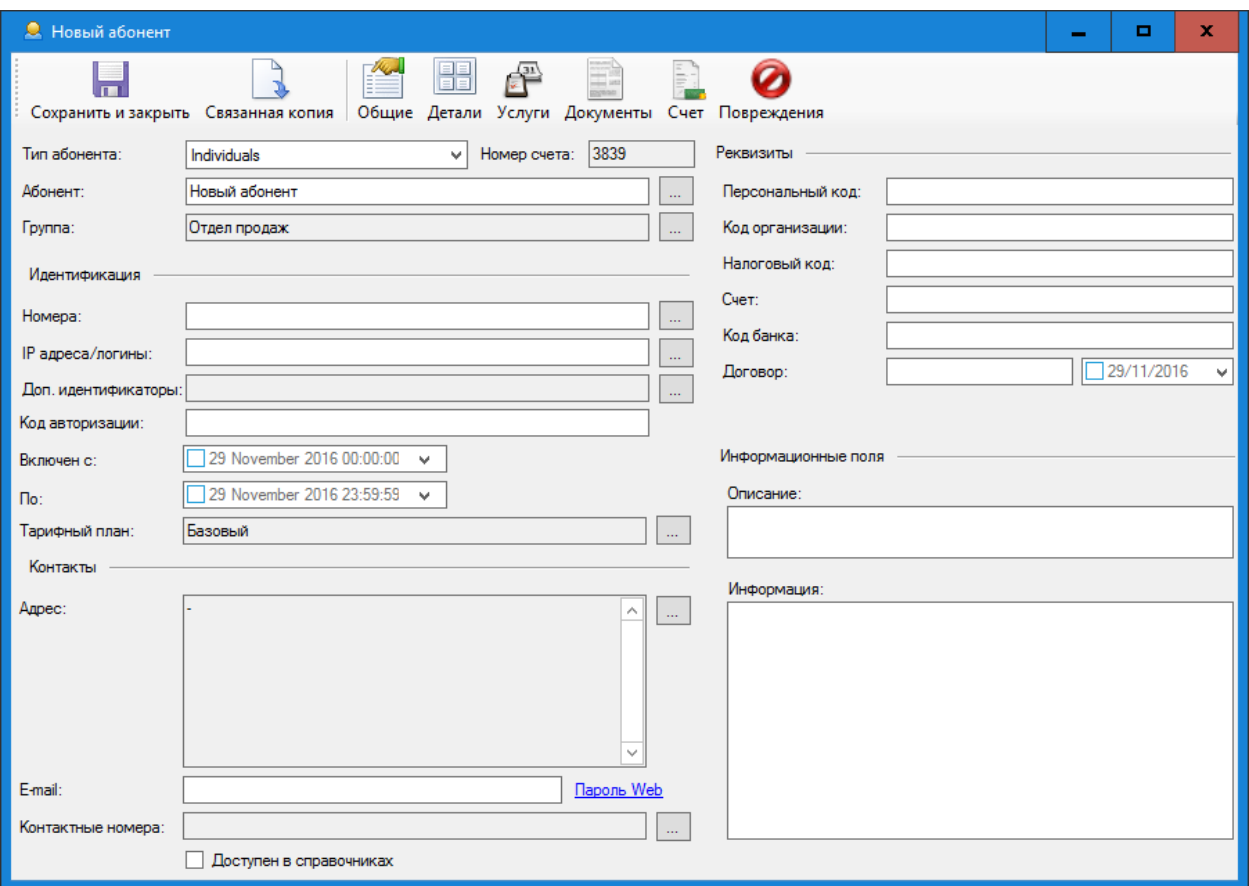

Рисунок 3.13.4.3

#### Общие параметры абонентов

При первоначальном открытии окно (рисунок 3.13.4.3) отображает информацию аналогичную нажатию на кнопку Общие.

Список Тип абонента позволяет установить абоненту один из следующих типов:

- Физическое лицо.
- Юридическое лицо,
- Служебный,
- Бюджетный,
- Льготник.

Установка типа абонента актуальна только для оператора связи. Для корпоративных пользователей редакции Tariscope Enterprise эту настройку можно пропустить.

В позиции Абонент отображается наименование абонента. По умолчанию отображается: Новой абонент. Для ввода реального названия,

щелкните по кнопке "…", расположенной справа от этой позиции. Откроется окно **Имя абонента**, пример которого показан при предварительном выборе типа абонента **Физическое лицо** на рисунке 3.13.4.4.

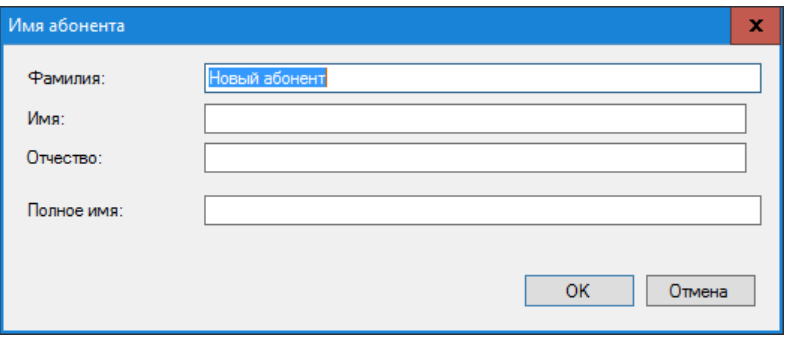

Рисунок 3.13.4.4

Окно позволяет ввести: **Фамилию**, **Имя** и **Отчество**. Позиция **Полное имя** будет отображать соответствующие параметры.

Если предварительно выбрано **Юридическое лицо**, то это окно позволяет ввести **Имя юр. лица** (имеется ввиду его сокращенное наименование) и **Полное имя**. После ввода данных в этом окне, они будут отражаться в позиции **Абонент** (рисунок 3.13.4.3).

Позиция **Группа** позволяет установить принадлежность абонента к одной из ранее созданных групп абонентов. В ней отражается наименование той группы, которая была выбрана перед созданием абонента. Если эту группу необходимо изменить, то щелкните по кнопке "…", находящейся справа от этой позиции, откроется окно **Выбор группы**, в котором необходимо выбрать требуемую группу и щелкнуть **ОК**.

Для задания телефонных номеров или IP адресов, принадлежащих абоненту, щелкните по кнопке "…", находящейся справа от позиции **Номера**. Появится окно **Номера/IP** (рисунок 3.13.4.5).

Щелкните в этом окне по кнопке **Добавить**. Откроется окно **Номер/IP** (рисунок 3.13.4.6).

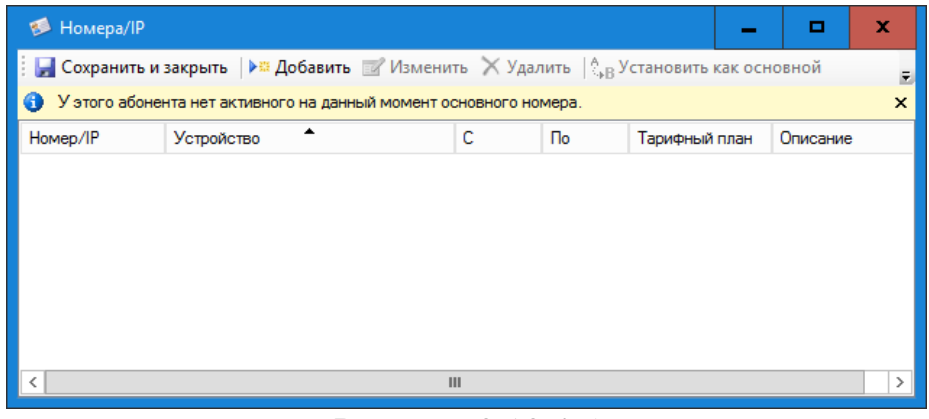

Рисунок 3.13.4.5

\_\_\_\_\_\_\_\_\_\_\_\_\_\_\_\_\_\_\_\_\_\_\_\_\_\_\_\_\_\_\_\_\_\_\_\_\_\_\_\_\_\_\_\_\_\_\_\_\_\_\_\_\_\_\_\_\_\_\_\_\_\_\_\_\_\_\_\_\_\_\_\_\_\_\_\_\_

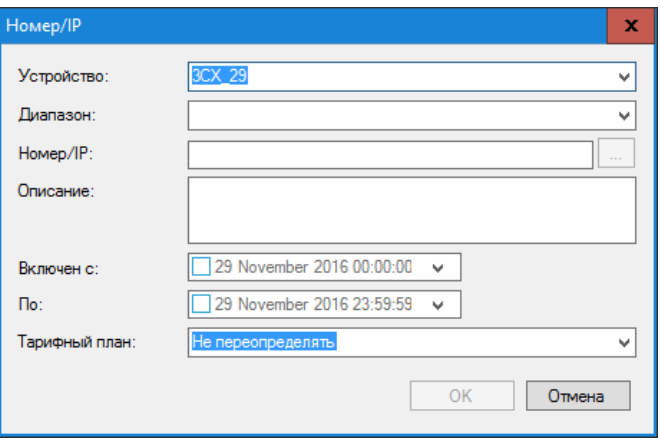

Рисунок 3.13.4.6

В списке **Устройство** выберите устройство связи, к которому будет относиться телефонный номер или IP адрес.

Если для выбранного устройства связи ранее был создан номерной план, то можно выбрать диапазон телефонных номеров или IP адресов, в который должен входить создаваемый телефонный номер или IP адрес. Выбор осуществляется в списке **Диапазон**.

Введите требуемый телефонный номер или IP адрес в позиции **Номер/IP**.

При необходимости в позиции **Описание** можно ввести какие-либо комментарии к номеру или IP адресу.

В списке **Включен с** выберите дату, с которой будут выполняться начисление вызовов на заданный телефонный номер или трафика на IP адрес данного абонента.

*Замечание. Если телефонный номер/IP адрес подключается с той же даты, с которой подключается абонент, то ввод данного параметра не является необходимым. При этом должна быть задана дата для абонента в параметре Включен с окна Абонент (рисунок 3.13.4.3)*.

Список **По** предназначен для задания даты, по которую будут выполняться начисления на этот телефонный номер/IP адрес для данного абонента.

*Замечание. Если телефонный номер/IP адрес отключается с той же даты, с которой отключается абонент, то ввод данного параметра не является необходимым. При этом должна быть задана дата для абонента в параметре По окна Абонент (рисунок 3.13.4.3)*.

В списке **Тарифный план** выберите тот тарифный план, который будет применяться к данному телефонному номер/IP адресу.

*Замечание. Если для телефонный номер/IP адрес используется тот же тарифный план, что и в целом для абонента, то ввод этого параметра не является необходимым. При этом должен быть задан Тарифный план в соответствующей позиции окна Абонент (рисунок 3.13.4.3).* 

Щелкните по кнопке **ОК**, в результате чего введенный номер отобразится в таблице окна (рисунок 3.13.4.5).

\_\_\_\_\_\_\_\_\_\_\_\_\_\_\_\_\_\_\_\_\_\_\_\_\_\_\_\_\_\_\_\_\_\_\_\_\_\_\_\_\_\_\_\_\_\_\_\_\_\_\_\_\_\_\_\_\_\_\_\_\_\_\_\_\_\_\_\_\_\_\_\_\_\_\_\_\_

Для ввода еще одного телефонного номера или IP адреса повторите указанные выше действия.

Для изменения параметров ранее введенного телефонного номера/IP адреса выберите соответствующую строку в таблице окна Номера/IP (рисунок 3.13.4.5) и щелкните по кнопке Изменить, откроется окно, показанное на рисунке 3.13.4.6, где следует откорректировать требуемые параметры.

Для удаления телефонного номера/IP адреса выберите соответствующую строку в таблице окна Номера/IP (рисунок 3.13.4.5) и шелкните по кнопке Улалить.

При наличии у абонента нескольких телефонных номеров/IP адресов следует выбрать основной номер, который будет отображаться в таблице абонентов и присутствовать в тех отчетах, где отображается только один номер/IP адрес. Для этого выберите соответствующую строку в таблице окна Номера/IP (рисунок 3.13.4.5) и щелкните по кнопке Установить как основной.

Все перечисленные выше действия доступны не только с панели инструментов окна Номера/IP (рисунок 3.13.4.5), но и при выборе любой строки таблицы этого окна, кроме заголовка, и щелчке по ней правой кнопкой мыши. Это приводит к появлению меню, показанному на рисунке 3.13.4.7.

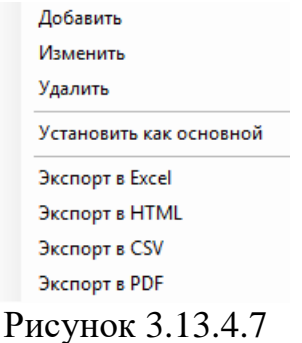

Кроме рассмотренных режимов работы это меню позволяет также выполнить экспорт номеров/IP адресов во внешний файл. Возможны следующие варианты экспорта:

- Экспорт в Ехсеl,
- Экспорт в НТМL,
- Экспорт в CSV,
- Экспорт в РОЕ.

При наличии у абонента нескольких телефонных номеров/IP адресов может возникнуть необходимость в сортировке информации в таблице по определенному полю, фильтрации данных и т.п. Для выполнения подобных действий наведите курсор на заголовок таблицы и щелкните правой клавишей мыши. В результате появится меню (рисунок 3.13.4.8).

Первый пункт этого меню Фильтрация позволяет отфильтровать данные таблицы по значениям столбца, на котором находился курсор в момент
щелчка. Пример этого меню при его активации, когда курсор находился на заголовке столбца Номер/IP, показан на рисунке 3.13.4.9.

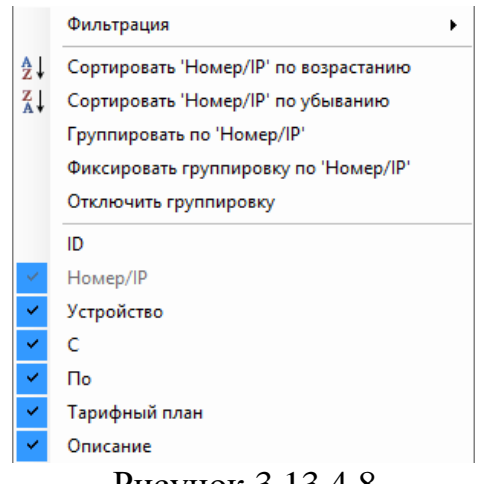

Рисунок 3.13.4.8

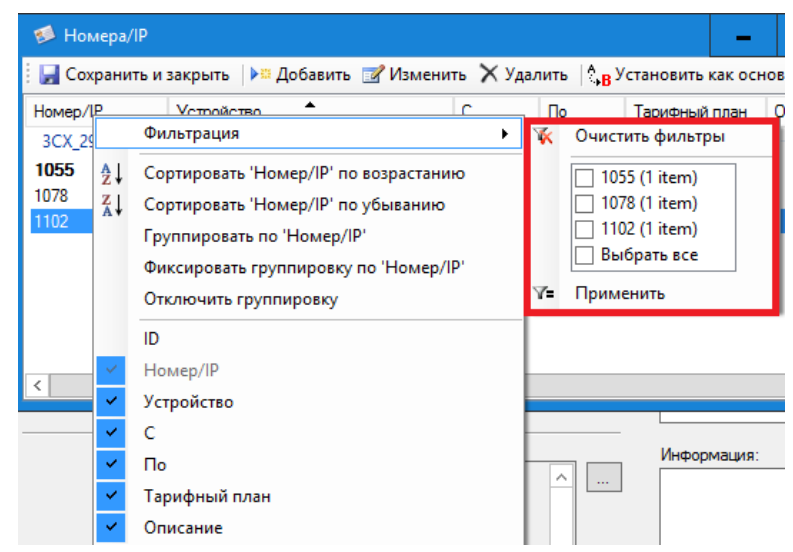

Рисунок 3.13.4.9

Как видно на этом рисунке список Фильтрация содержит постоянные ПУНКТЫ:

- Очистить фильтры. Позволяет снять ранее установленные условия фильтрации;
- Применить. Позволяет применить установленные условия фильтрации;
- а также список значений выбранного столбца.

Выберите необходимые значения в этом списке и щелкните Применить.

Пункты меню (рисунок 3.13.4.8) сортировки позволяют отсортировать информацию в таблице либо по возрастанию значений выбранного столбца, либо по убыванию.

Для снятия ранее установленной сортировки, выберите Снять сортировку.

Пункт меню Группировать также применяется в зависимости от выбранного столбца и позволяет сгруппировать информацию в таблице.

Пример такой группировки по принадлежности номера к определенному устройству связи показан на рисунке 3.13.4.10.

| Homepa/IP                                                                                            |             |                                 |  |  |               | ▫          | ×             |
|----------------------------------------------------------------------------------------------------|-------------|---------------------------------|--|--|---------------|------------|---------------|
| <mark>—</mark> Сохранить и закрыть   ▶ # Добавить   Изменить X Удалить   А в Установить как основной |             |                                 |  |  |               |            |               |
| Homep/IP                                                                                             | Устройство  | C<br><b>No</b><br>Тарифный план |  |  |               | Описание ^ |               |
| 3CX_29 [3 items]                                                                                     |             |                                 |  |  |               |            |               |
| 1055                                                                                                 | 3CX 29      |                                 |  |  | He nepeonp    |            |               |
| 1078                                                                                                 | 3CX 29      |                                 |  |  | Не переопреде |            | Ξ             |
| 1102                                                                                                 | 3CX 29      |                                 |  |  | Не переопреде |            |               |
| CUCM [2 items]                                                                                       |             |                                 |  |  |               |            |               |
| 7503                                                                                                 | <b>CUCM</b> |                                 |  |  | Не переопреде |            |               |
| 7614                                                                                                 | <b>CUCM</b> |                                 |  |  | Не переопреде |            | v             |
|                                                                                                    | Ш           |                                 |  |  |               |            | $\rightarrow$ |

Рисунок 3.13.4.10

Если к данным таблицы Номеров/IP адресов, была применена группировка, то в меню (рисунок 3.13.4.8) появится еще один пункт: Отменить группировку. Примените его, если вы желаете снять ранее установленную группировку данных.

Меню (рисунок 3.13.4.8) позволяет также задать в таблице отображение только необходимых вам столбцов. Для этого нужно в меню снять флаги с наименований столбцов, которые сейчас не нужны.

ввода/редактирования параметров  $\Pi$ <sub>0</sub> завершению телефонных номеров/IP адресов сохраните изменения, щелкнув по кнопке Сохранить и закрыть.

Перечень введенных телефонных номеров/IP адресов  $6$ удет отображаться в соответствующих позициях окна абонента (рисунок 3.13.4.3).

Окно абонента, Общие параметры, кроме рассмотренных выше параметров, позволяет также ввести:

- Доп. идентификаторы. Под дополнительными идентификаторами информация, подразумевается которая позволяет однозначно идентифицировать абонента, в том случае, если телефонный номер используется несколькими абонентами. Такое разрешается для ряда ATC, в частности, CS1000 и Meridian 1 (Avaya-Nortel). Для этих АТС в качестве таких идентификаторов будут выступать терминальные номера  $(TN)$ .
- Код авторизации. Код, который использовался, для авторизации абонента при выполнении вызовов.
- Ссылка Пароль Web. Позволяет задать абоненту пароль, который он  $\bullet$ должен использовать для доступа к своим данным через Web интерфейс.
- Дата Включен с определяет дату, начиная с которой будут выполняться начисления за предоставленные услуги на этого абонента. Если для всех телефонных номеров/IP адресов была задана аналогичная дата в окне Номера/IP адреса, а также заданы даты для услуг, то ввод даты в этой позиции не обязателен. Если все начисления у абонента начинаются с одной и той же даты, то рекомендуем задавать только дату в этой

позиции. Если эта дата не установлена, то вызовы и услуги за любую дату будут относиться к данному абоненту.

- Дата По определяет дату, по которую выполняются начисления на данного абонента. Обычно эта дата устанавливается при окончании предоставления услуг абоненту. Как и в случае с предыдущей датой, альтернативой для этой даты являются конкретные даты окончания предоставления услуг по каждому из телефонных номеров/IP адресов, принадлежащих абоненту, или иных услуг.
- Тарифный план. Определяет по каким тарифам будут начисляться абоненту предоставленные услуги. Тарифный план может устанавливаться индивидуально на каждый телефонный номер/IP адрес и другие услуги. Однако индивидуальная установка рекомендуется только в том случае, когда на разные услуги связи применяются различные тарифные планы. Если в этой позиции не будет задан тарифный план, и он не будет установлен для конкретной услуги, то тарификация вызовов и начисление услуг выполняться не будут. Для выбора тарифного плана щелкните по кнопке "...", находящейся справа от позиции Тарифный план. Появится окно, содержащее перечень всех тарифных планов Tariscope. Если требуемый тарифный план отсутствует, то создайте его.
- Адрес. Позволяет задать адрес абонента. Для ввода адреса щелкните по кнопке "...", находящейся справа от позиции Адрес. Появится окно, показанное на рисунке 3.13.4.11.

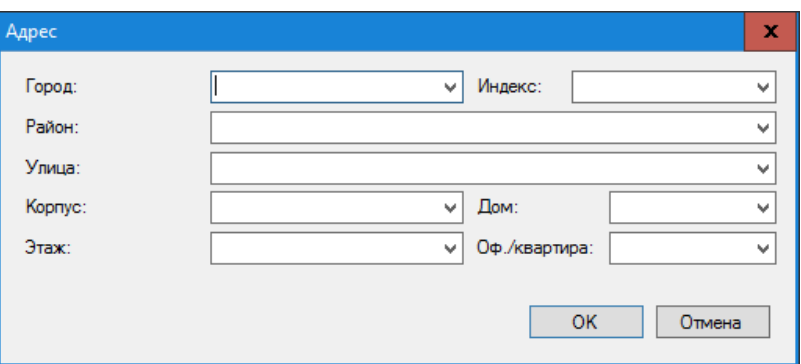

Рисунок 3.13.4.11

Введите в этом окне требуемые параметры и щелкните ОК.

- Email. Электронный адрес абонента, который может использоваться для отправки ему отчетов, счетов, квитанций и других документов.
- Контактные номера. Содержит телефонные номера (фиксированные или мобильные), номера служб мгновенных сообщений, адрес Skype, используемые для контакта с абонентом. Контактные номера, как правило, актуальны лишь для пользователей редакции Tariscope Provider. Для ввода контактных номеров щелкните по кнопке "...", находящейся справа от позиции Контактные номера. В результате чего откроется окно Контакты.

Для добавления нового контактного телефонного номера используйте кнопку Добавить, откроется окно Контакт, в котором в позиции Контакт введите номер телефона, адрес Skype или иную информацию, в списке Тип выберите требуемый тип контакта, в позиции Описание можно указать фамилию, имя, отчество контактного лица или другую дополнительную информацию, например, должность.

Для изменения и удаления контактов используйте, соответственно, кнопки Изменить и Улалить.

- Персональный код. Это код, позволяющий идентифицировать абонента. В различных странах подобные коды могут иметь различное наименование.
- Код организации. Код организации (компании), являющейся абонентом, ее идентифицировать. позволяющий однозначно различных странах подобные коды могут иметь различное наименование.
- Налоговый номер. Налоговый номер абонента.
- Счет. Номер банковского счета абонента.
- Код банка. Код банка, в котором открыт счет абонента.
- Договор. Номер и дата договора, в соответствии с которым осуществляется предоставление услуг связи.
- Дополнительное • Описание. информационное поле, которое пользователь может использовать по своему усмотрению.
- Информация. Дополнительное информационное поле, которое пользователь может использовать по своему усмотрению.

Если никаких дополнительных параметров на страницах настройки Детали, Услуги, Документы, Счет, Повреждения по абоненту не предполагается вводить, щелкните по кнопке Сохранить и закрыть, для сохранения введенных или отредактированных данных. В противном случае перейдите в требуемый режим.

#### Детали по абоненту

Для ввода дополнительных параметров по абоненту, таких как параметры ограничения связи, второй адрес, тип доставки корреспонденции, параметры льготного абонента, щелкните по кнопке Детали окна абонента (рисунок 3.13.4.3). Это окно примет вид, подобный показанному на рисунке 3.13.4.12.

Для пользователей редакции Tariscope Enterprise это окно может использоваться только для задания параметров ограничения, если лицензия на Tariscope приобретена с функцией ограничения. Установка остальных

параметров этого окна, в основном, актуальна для пользователей Tariscope Provider.

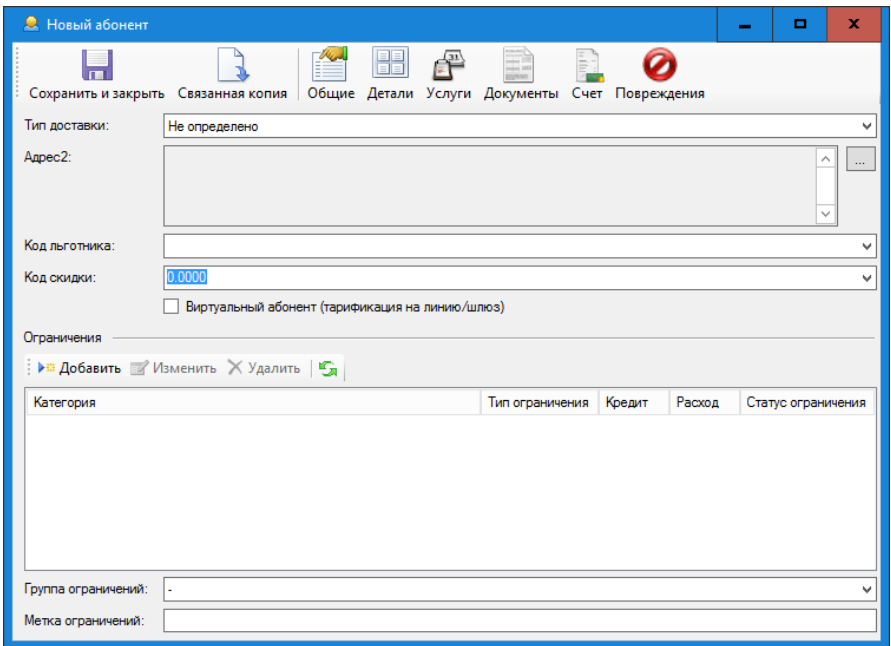

Рисунок 3.13.4.12

Тип доставки корреспонденции абоненту можно задать из списка Тип доставки. Возможны задать следующие варианты доставки:

- Не определено;
- По почте:
- Курьером;
- Самовывозом:
- По электронной почте.

В случае, если у абонента используется два адреса (например, юридический и физический), то задайте второй адрес в позиции Адрес2. Для этого щелкните по кнопке "...", находящейся справа от позиции Адрес2. Откроется окно Адрес (рисунок 3.13.4.11), где введите требуемые параметры.

Если абонент имеет льготы на услуги связи, то: - в редактируемом списке Код льготника введите или выберите, если там есть подходящий, код, который присвоен этой категории льгот. Это поле информационное и может использоваться в отчетах;

- в редактируемом списке Код скидки введите или выберите коэффициент, который будет применяться к установленному абоненту тарификационному плану. Это информационное поле в расчетах стоимости услуг связи не используется. Оно может применяться в отчетах.

Tariscope в качестве одной из дополнительных функций используется функция "виртуальный абонент". Понятие виртуального абонента используется для начисления услуг связи на линии (маршрут, шлюз и т.п.). Если текущий абонент является виртуальным, то установите флаг в позиции Виртуальный абонент (тарификация на линию/шлюз).

В том случае, если Tariscope содержит функцию ограничения, можно установить ограничения для текущего абонента. Перед установкой ограничений у абонента необходима предварительная настройка некоторых параметров системы. Для задания ограничения абоненту щелкните по кнопке **Добавить** в разделе **Ограничения**. Появится окно **Кредит по категории**, показанное на рисунке 3.13.4.13.

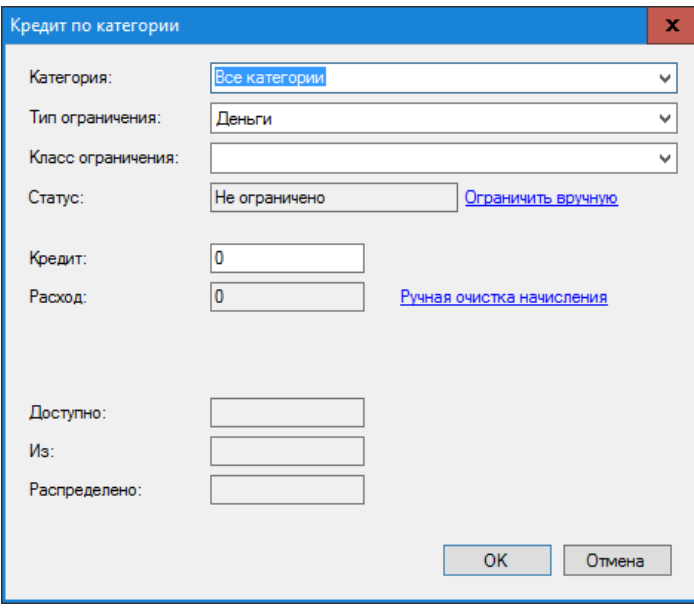

Рисунок 3.13.4.13

В списке **Категория** выберите категорию вызовов, для которой должны применяться ограничения. Этот список содержит все категории, которые были созданы в Tariscope независимо для какой цели.

В списке **Тип ограничения** выберите желаемый тип. Возможны два варианта:

- **Деньги**. Ограничение на выполнение вызовов задается в денежных единицах.
- **Секунды**. Ограничение на выполнение вызовов задается в секундах.

Список **Класс ограничения** в большинстве случаев не используется. Пропустите эту настройку.

Позиция **Статус** отображает текущий статус абонента: ограничен или нет.

Щелчок по ссылке **Ограничить вручную** позволяет установить абоненту ограничение независимо от состояния его кредита.

Введите в позицию **Кредит** величину кредита в деньгах или секундах, в зависимости от предыдущего выбора. Эта величина означает какое количество услуг может получить абонент при выполнении вызовов на телефонные номера, относящиеся к данной категории.

Позиция **Расход** является информационной. Она показывает величину полученных абонентом услуг по выполнению вызовов на телефонные номера, относящиеся к данной категории.

Ссылка **Ручная очистка начисления** позволяет сбросить в 0 значение позиции **Расход**. Система автоматически сбрасывает значение позиции **Расход** при наступлении нового расчетного периода.

Позиция **Доступно** отображает ту часть кредита, которая осталась нераспределенной из общего кредита заданной группе абонентов.

Позиция **Из** отображает общую сумму кредита для абонентов заданной группы.

Позиция **Распределено** отображает ту часть кредита, которая уже была распределена абонентам заданной группы.

После ввода параметров в окне **Кредит по категории** щелкните **ОК**. В окне абонента (рисунок 3.13.4.12) в таблице **Ограничения** появится строка с заданными параметрами.

Если для абонента применяются ограничения еще по другим категориям вызовов, задайте их по алгоритму, описанному выше.

### *Услуги абонента*

Настройка параметров услуг актуальна только для редакции Tariscope Provider. Для задания параметров услуг, которые установлены абоненту необходимо щелкнуть по кнопке **Услуги** окна абонента (рисунок 3.13.4.3). Окно абонента примет вид, показанный на рисунке 3.13.4.14.

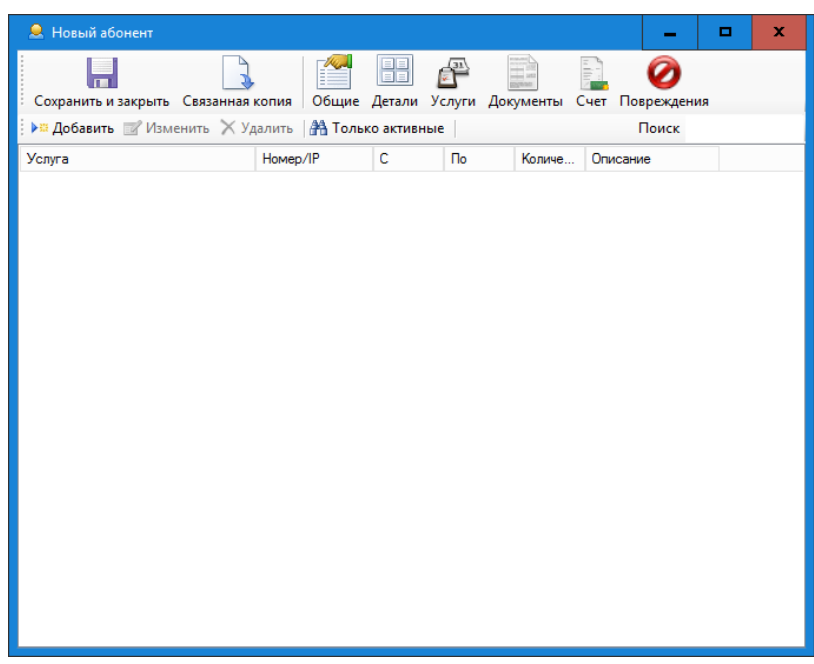

Рисунок 3.13.4.14

Этот режим предполагает, что ранее уже был создан перечень услуг. Для добавления новой услуги абоненту щелкните по кнопке **Добавить**. Откроется окно **Абонентская услуга**, показанное на рисунке 3.13.4.15. Выберите из списка **Услуга** требуемую.

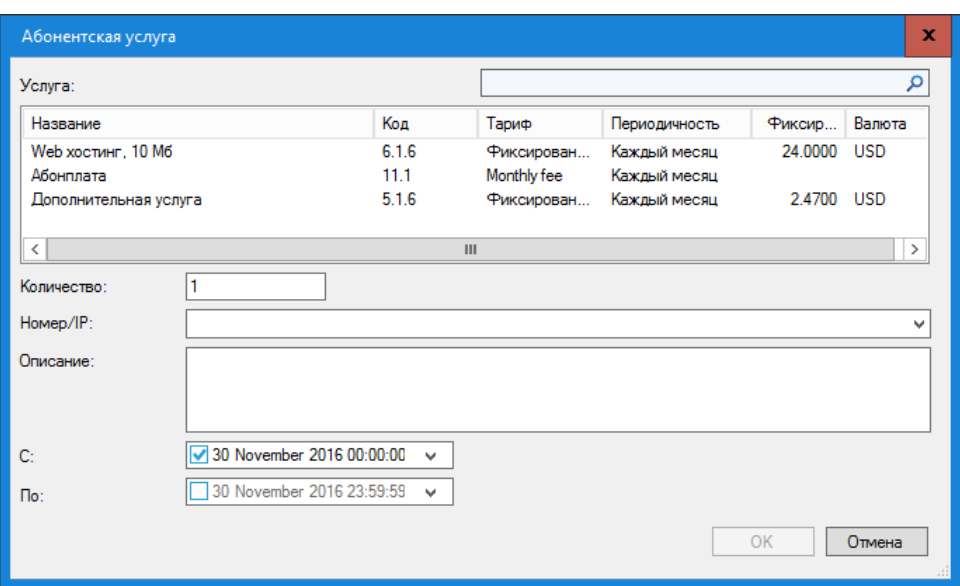

Рисунок 3.13.4.15

Задайте в позиции **Количество** необходимое количество подобного вида услуг, которые будут начисляться абоненту.

Если услуга привязана к определенному телефонному номеру или IP адресу, выберите в списке **Номер/IP** требуемый номер или адрес.

При необходимости в каких-то комментариях к этой услуге их можно ввести в позиции **Описание**.

В позиции **С** выберите дату, начиная с которой эта услуга будет начисляться абоненту.

Для прекращения начисления услуги абоненту, выберите требуемую дату в позиции **По**.

Если начисление этой услуги начинается одновременно с датой, которая была указана абоненту в позиции **Включить с** (рисунок 3.13.4.3), то задавать дату начала услуги в этом окне не обязательно.

После ввода параметров услуги щелкните **ОК**.

Для назначения других услуг абоненту повторите указанные выше действия.

В окне абонента (рисунок 3.13.4.14) будет отображаться перечень услуг, назначенных абоненту.

*Замечание. Услуги могут входить в тарификационный план. В этом случае эти услуги назначать индивидуально каждому абоненту не требуется. Достаточно назначить абоненту тарификационный план.*

#### *Документы абонента*

Для ввода, просмотра или редактирования документов, которые связаны с конкретным абонентом, щелкните по кнопке **Документы** окна абонента

(рисунок 3.13.4.3). Окно абонента примет вид, подобный показанному на рисунке 3.13.4.16.

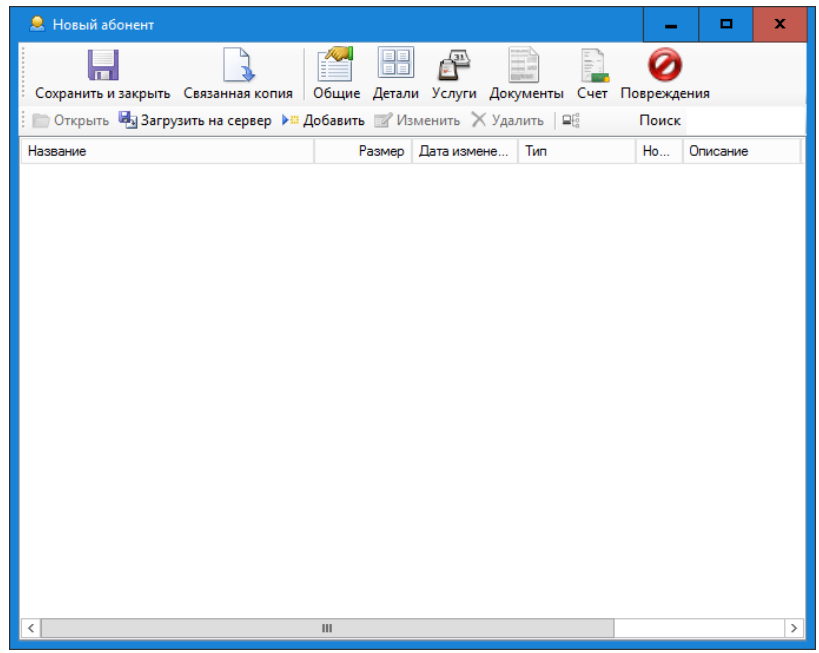

Рисунок 3.13.4.16

Это окно позволяет вводить, просматривать, изменять все документы, которые связаны с конкретным абонентом, что существенно упрощает процесс его администрирования.

Перед добавлением документов рекомендуем создать первоначальный список возможных типов документов, которые могут применяться в Tariscope. Например: договора, счета, квитанции, отчеты и т.п. Для этого на панели инструментов окна абонента (рисунок 3.13.4.16) щелкните по иконке с названием Типы документов. Откроется окно с аналогичным названием, которое имеет три режима: Добавить, Изменить, Удалить. Щелкните по кнопке Добавить, для ввода нового типа документа. В таблице типов документов будет создана новая запись. Дважды щелкните в этой строке по названию новый тип и замените его на требуемое название. Повторите эти действие для добавления других типов документов.

Для редактирования типа документа выберите требуемую строку и либо дважды щелкните в столбце Название, либо щелкните по кнопке Изменить. После чего внесите коррективы. Закройте это окно.

Для добавления нового документа абоненту щелкните по кнопке Добавить. Откроется окно Документ, показанное на рисунке 3.13.4.17.

В списке Тип выберите необходимый тип документа.

Щелкните по кнопке Загрузить, откроется окно выбора файлов. Выберите необходимый файл.

В позиции Номер, укажите номер документа и, соответственно, в позиции Дата, укажите дату документа.

В позиции Атрибуты могут быть заданы дополнительные параметры документа.

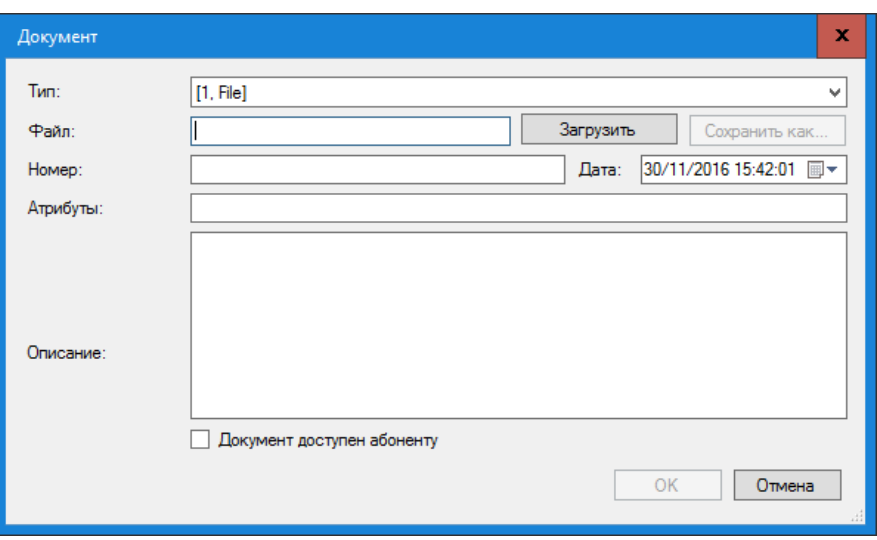

Рисунок 3.13.4.17

В позиции Описание, при необходимости можно ввести краткое описание документа, текст которого может использоваться для быстрого поиска документа.

Щелкните ОК.

Лля **ОТКОЫТИЯ** какого-либо документа абонента выберите соответствующую строку в таблице документов и щелкните по кнопке Открыть. Если в Windows присутствует приложение, открывающее файлы выбранного формата, то он будет открыт. Или система Window предложит выбрать требуемое приложение для открытия файла.

Как упоминалось выше позиция Поиск (рисунок 3.13.4.16) может использоваться для быстрого поиска необходимого документа среди перечня документов абонента.

#### Счет абонента

редакции Tariscope Provider Программа Tariscope ДЛЯ имеет специальный режим для работы со счетами абонентов (меню программы: Инструменты  $\rightarrow$  Счета абонентов). Однако, окно абонента имеет также упрощенные возможности по просмотру состояния счета абонента.

Для просмотра счета абонента щелкните по кнопке Счет окна абонента (рисунок 3.13.4.3). Окно абонента примет вид, подобный тому, который показан на рисунке 3.13.4.18.

При наличии данных по счету это окно отображает баланс, последний платеж абонента, а также содержит таблицу с начисленными услугами и выполненными платежами.

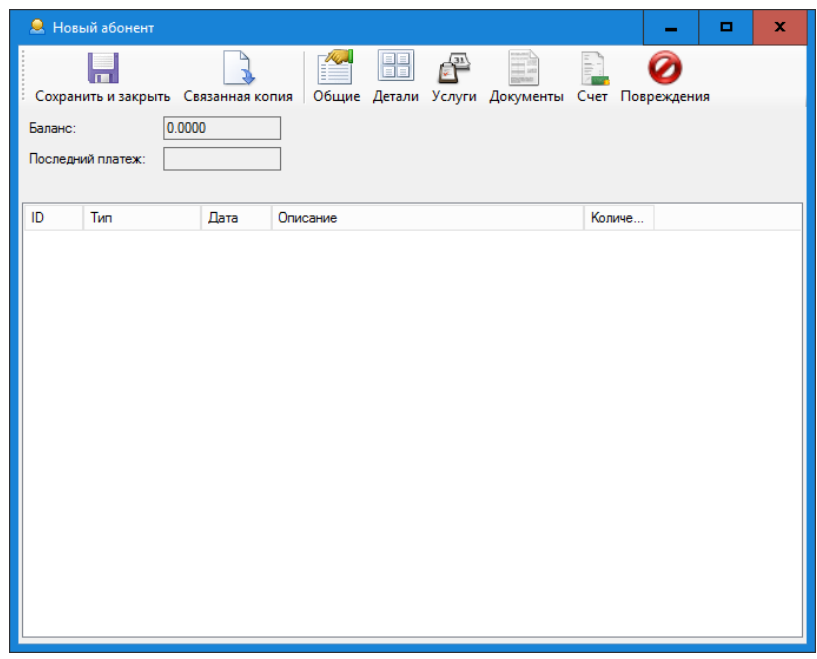

Рисунок 3.13.4.18

### Повреждения

Окно абонента позволяет вести учет повреждений телефонного оборудования или оборудования передачи данных. Информация  $\Omega$ повреждениях может использоваться для учета их в начислениях стоимости услуг (настройка этого параметра выполняется на странице настройки Tariscope: Услуги). Обычно эта настройка актуальна только для пользователей редакции Tariscope Provider.

Для ввода, просмотра, редактирования данных о повреждениях щелкните по кнопке Повреждения окна абонента (рисунок 3.13.4.3). В результате окно абонента примет вид, подобный показанному на рисунке 3.13.4.19.

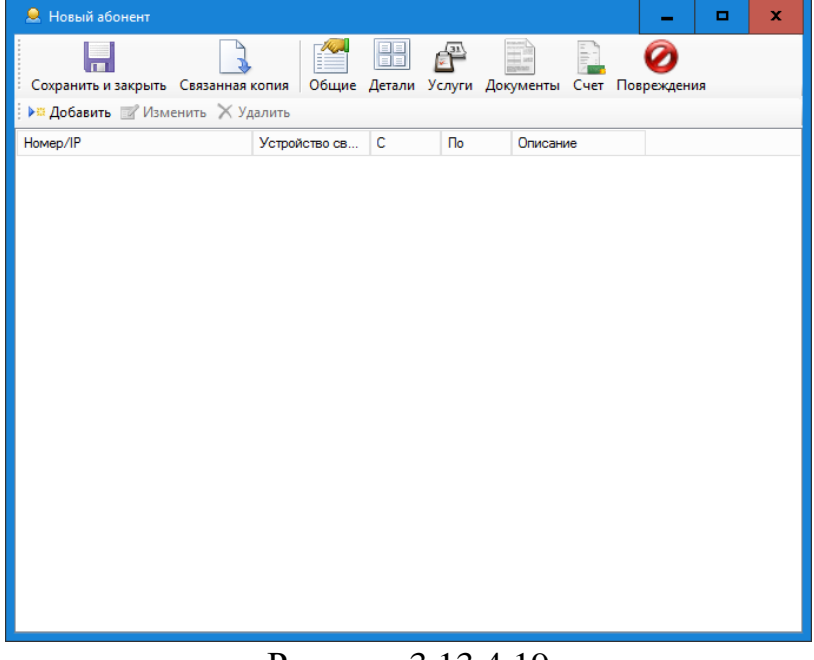

#### Рисунок 3.13.4.19

Это окно позволяет пользователю ввести информацию о повреждении (кнопка Добавить), изменить эту информацию (кнопка Изменить) и удалить информацию (кнопка Удалить).

Для добавления новой информации щелкните по кнопке Добавить, что приведет к открытию окна, показанного на рисунке 3.13.4.20.

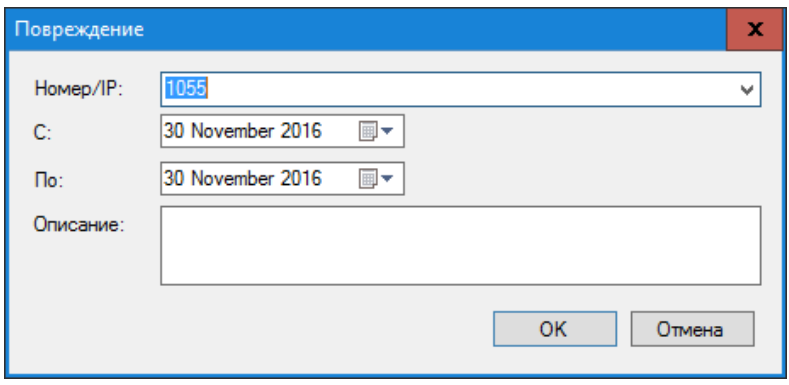

Рисунок 3.13.4.20

В списке Номер/IP выберите телефонный номер или IP адрес, к которому будет относится вводимая информация о повреждении.

В позициях С и По указываются даты, за период которых данное устройство не было работоспособно. При соответствующих настройках на странице настроек Услуги определенные услуги за этот период могут не начисляться.

В позиции Описание введите описание повреждения, а также любую другую информацию, связанную с ним, например, кто устранял неисправность  $M$  Т.П.

Перечень повреждений каждого абонента отображаться в таблице окна, показанного на рисунке 3.13.4.19.

### Создание связанной копии абонента

В том случае, когда необходимо изменить какие-либо параметры абонента, сохранив предыдущие параметры, следует использовать связанную копию абонента. При этом закрывается учетная запись абонента и создается для нового абонента. В новой учётной записи абонента могут быть изменены телефонные номера, IP адреса, тарифный план, перечень услуг и т.п.

Для создания связанной копии необходимо в окне абонента щелкнуть по кнопке Связанная копия. В результате открывается окно Связанный абонент, показанное на рисунке 3.13.4.21.

Выберите дату в списке Дата связанного абонента, начиная с которой будет закрыт счет текущего абонента и будет создан новый счет абонента.

При необходимости переноса баланса абонента со старого счета на новый (актуально для редакции Tariscope Provider) установите флаг в позиции Перенести баланс.

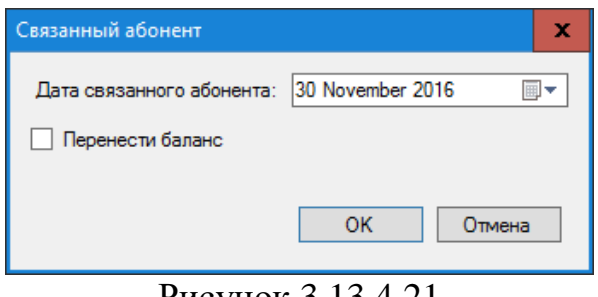

Рисунок 3.13.4.21

# 3.14 Tariscope Observer

Служба Tariscope Observer (или просто Observer) в предназначена для получения информации о выполненных вызовах от АТС или буферного устройства и ее первичной обработки.

Создать новый профайл службы Observer возможно двумя способами:

- в окне параметров конкретной АТС (рисунок 3.12.1) щелкните по ссылке Создайте новый профиль здесь,
- выберите в дереве настроек ветвь Сбор данных/Observer и щелкните  $\bullet$ правой кнопкой мыши по нему. В появившемся меню выберите пункт Создать профиль.

В обоих случаях создается новая ветвь в дереве настроек, как подветвь Сбор данных/Observer. Но для первого случая наименование профайла будет иметь тоже имя, что и АТС, а во втором случае — Profile, которое надо переименовать в необходимое имя. В остальном дальнейшая настройка в обеих случаях одинаковая. Пример окна программы Tariscope при создании профайла из страницы настройки устройства с названием "CUCM" показан на рисунке 3.14.1.

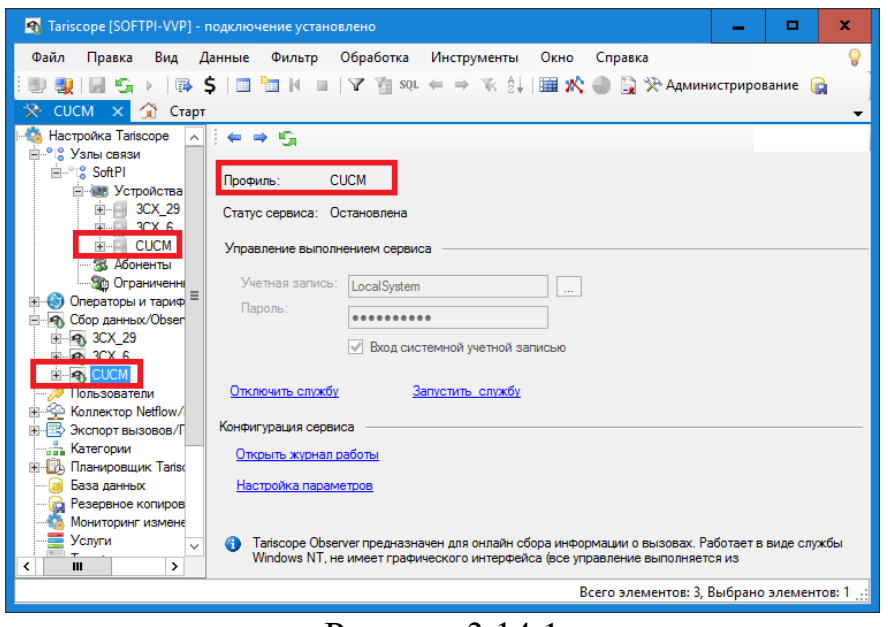

Рисунок 3.14.1

Для настройки параметров профайла щелкните по ссылке Настройка параметров (рисунок 3.14.1) или раскройте ветвь профайла, щелкнув в дереве настроек по его названию, и далее щелкните по ветви Настройка. Окно программы примет вид, как показано на рисунке 3.14.2.

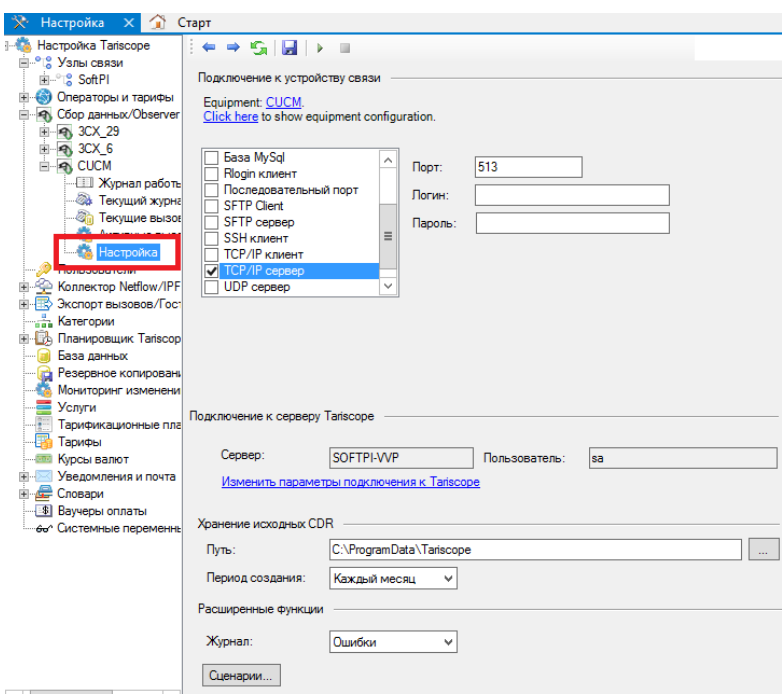

Рисунок 3.14.2

В позиции Устройство в виде ссылок отображается наименование устройства, для которого создан данный профайл и тип устройства. Щелчок по этим ссылкам позволяет быстро перейти в соответствующее окно настройки устройства.

Под позицией Устройство находится список источников данных информации о вызовах. Имеются следующие источники данных:

- Папка/файл. Данные содержатся в файле (файлах), который может находиться в локальной или сетевой папке.
- FTP клиент. Служба Observer будет работать с телекоммуникационным оборудованием в качестве FTP клиента.
- FTP сервер. Служба Observer будет работать с телекоммуникационным оборудованием в качестве FTP сервера.
- Microsoft Lync. Служба Observer получает данные о вызовах из базы  $\bullet$ данных Microsoft Lync сервера.
- База MS SQL Server. Observer получает данные из базы данных Microsoft SQL Server.
- База MySQL. Observer получает данные из базы данных MySQL.  $\bullet$
- Rlogin клиент. Служба Tariscope Observer для сбора CDR информации работает как Rlogin клиент.
- Последовательный порт. Получение данных выполняется через последовательный (СОМ) порт.
- SFTP клиент. Observer получает данные о вызовах как SFTP клиент.
- **SFTP сервер**. Observer получает данные о вызовах как SFTP сервер.
- **SSH клиент**. Observer получает данные о вызовах как SSH клиент.
- **TCP клиент**. Служба Observer работает с телекоммуникационным оборудованием в качестве TCP клиента.
- **TCP сервер**. Служба Observer работает с телекоммуникационным оборудованием в качестве TCP сервер.
- **UDP сервер**. Служба Observer работает с телекоммуникационным оборудованием в качестве UDP сервера.
- **Asterisk AMI**. Служба Observer работает с телефонной системой Asterisk, используя интерфейс Asterisk Manager Interface (AMI).

Окно программы справа от этого списка меняется в зависимости от выбранного источника получения данных. Описание службы Tariscope Observer для каждого источника данных приводится в следующих разделах.

После настройки источника CDR данных на странице настройки Observer (рисунок 3.14.2) установите параметры подключения службы Observer к Tariscope. Если предполагается, что служба Observer будет работать с теми же правами, которые в настоящий момент имеет администратор Tariscope, то данную настройку можно пропустить. В противном случае щелкните по ссылке **Изменить параметры подключения к Tariscope**. Появится окно **Подключение к серверу Tariscope** (рисунок 3.14.3).

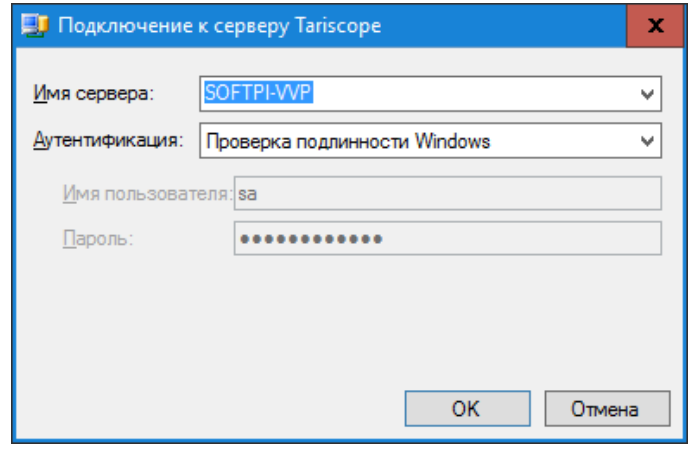

Рисунок 3.14.3

При открытии этого окна в нем отражаются параметры текущего подключения администратора Tariscope. При необходимости замените их на требуемые и щелкните **ОК**.

В разделе **Хранение исходных CDR** на странице настройки Observer (рисунок 3.14.2) в позиции **Путь** введите или выберите путь к папке, где будет храниться файл (файлы) с исходной информацией по вызовам.

В списке **Период создания** выберите требуемый период, через который система Tariscope будет автоматически создавать новый файл для хранения исходной информации о вызовах. Возможны следующие варианты:

\_\_\_\_\_\_\_\_\_\_\_\_\_\_\_\_\_\_\_\_\_\_\_\_\_\_\_\_\_\_\_\_\_\_\_\_\_\_\_\_\_\_\_\_\_\_\_\_\_\_\_\_\_\_\_\_\_\_\_\_\_\_\_\_\_\_\_\_\_\_\_\_\_\_\_\_\_

• **Единый файл**. Все данные будут писаться в один файл.

- Каждый день.
- Каждую неделю.
- Каждый месяц.
- Каждый год.
- Не создавать. Исходные данные о вызовах не будут записываться в файл.

Выбор одного из указанных вариантов зависит от количества вызовов в день, внутренних требований вашей компании по архивированию данных, свободного объема на диске и других.

Рекомендуется сохранять исходную информацию о выполненных вызовах, так как она может быть полезна при необходимости повторной обработки данных.

В разделе Расширенные функции на странице настройки Observer (рисунок 3.14.2) можно выбрать уровень ведения журнала работы службы Observer и задать сценарии на определенные события, связанные с обрабатываемой информацией.

Выберите в списке Журнал необходимый уровень журналирования работы службы. Возможны следующие варианты, где каждый следующий вариант увеличивает уровень ведения журнала работы:

- Статус,  $\bullet$
- Критические ошибки.
- Ошибки.
- Предупреждения,
- Информация,
- Рекоменлации.
- Отлалка.

Журнал необходим для выявления причин неправильной работы службы Observer. Если вам самостоятельно с помощью журнала работы службы Observer не удалось выявить причину неправильной работу службы и устранить эту неисправность, отправьте этот журнал в службу технической поддержки компании SoftPI. Файл журнала находится в папке

# ... $\Pr{\text{organData}}$  Tariscope.

Он имеет название аналогичное названию службы Observer с расширением файла: log.

Для просмотра журналы работы службы Observer необходимо щелкнуть по ссылке Открыть журнал работы окна, показанного на рисунке 3.14.1 или выбрать ветвь Журнал работы в дереве настройки для данной службы.

Если вы хотите, чтобы служба Observer реагировала на определенные события, возникающие при обработке получаемых данных, щелкните по кнопке Сценарии в разделе Расширенные функции, на странице настройки Observer (рисунок 3.14.2). Откроется окно Сценарии Tariscope Observer, показанное на рисунке 3.14.4.

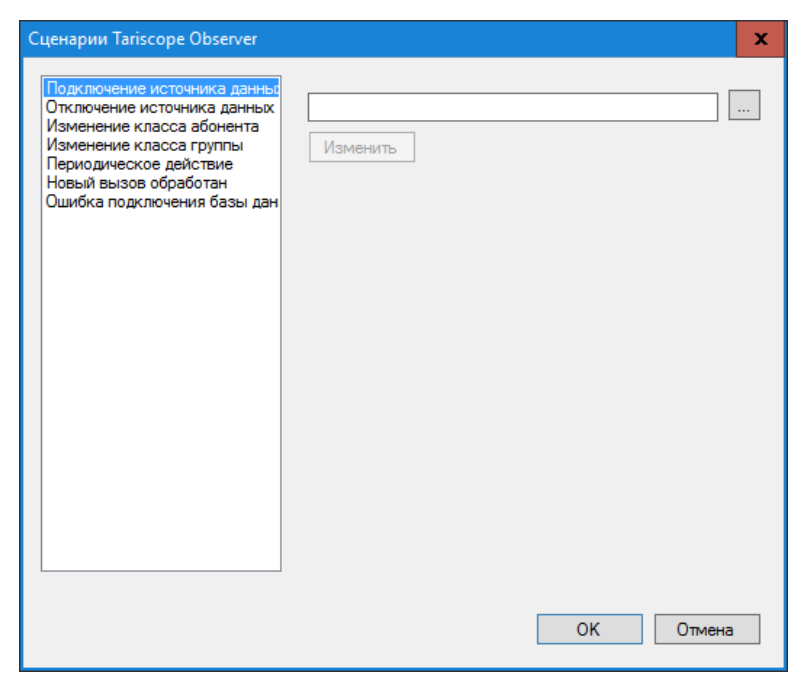

Рисунок 3.14.4

Окно содержит перечень событий, с которыми можно связать выполнение определенного сценария. Возможные события:

- Подключение источника данных. Это событие возникает при подключении Tariscope к источнику данных. Оно может быть полезно для контроля за состоянием подключения системы к источнику вызовов.
- Отключение источника данных. Событие Происходит при отключение службы Observer от источника данных, что приводит к остановке получения данных о выполненных вызовах, и при отсутствии у АТС буфера, соответственно, к потере информации о выполненных вызовов за период, пока соединение отсутствует. Использование этого события может быть полезным совместно с событием Подключение источника данных. При отслеживании этих событий всегда можно знать о состоянии подключения к АТС.
- Изменение класса абонента. Это событие актуально только для лицензий Tariscope с функцией ограничения. Оно используется для изменения с помощью сценария, выполняемого Tariscope, параметров телефонного порта абонента, канала, линии или маршрута. Сценарий может изменять, например, класс обслуживания абонента, отключать, включать порт, отключать, включать канал, маршрут и тому подобное.
- Изменение класса группы. Это событие актуально только для лицензий Tariscope с функцией ограничения. Оно используется для изменения с помощью сценария, выполняемого Tariscope, параметров телефонных портов группы абонентов. Сценарий может изменять, например, класс обслуживания у группы абонентов, отключать, включать их порты и тому подобное.
- Периодическое действие. Это событие, которое возникает через определенные интервалы времени. При выборе этого события в окне Сценарии Tariscope Observer появляется позиция Интервал запуска,

мс, где необходимо задать значение интервала в миллисекундах, через который будет выполняться сценарий. По умолчанию установлено значение: 60000.

- Новый вызов обработан. Это событие наступает после обработки информации о вызове. Оно может использоваться, например, для выполнения определенных действий, например, отправки сообщения по электронной почте о вызовах выше определенной стоимости, о вызовах свыше определенной длительности, вызовах на определенные телефонные номера и т.п.
- Ошибка подключения базы данных. Это событие возникает, если Tariscope генерирует ошибку при подключении к базе данных Tariscope, что приводит к невозможности записи данных в эту базу.

Для связывания какого-либо из указанных событий с определенным сценарием, выберите из списка требуемое событие и щелкните по кнопке "...". Выберите необходимый файл сценария. По умолчанию сценарии, входящие в состав Tariscope, хранятся в папке:

### \Program Files\SoftPI\Tariscope3\Scripts\All\

При отсутствии требуемого сценария, его надо разработать. Примеры написания сценариев можно найти на сайте Tariscope.

Tariscope позволяет пользователю редактировать сценарии. Для этого можно щелкнуть по кнопке Изменить, что приведет к открытию окна для редактирования.

Как запустить, остановить службу Tariscope Observer описывается в разделе 3.14.15.

### 3.14.1 Папка/файл

При выборе в списке источников данных значения Папка/файл окно программы будет иметь вид, как показано на рисунке 3.14.1.1.

Введите или выберите, щелкнув по кнопке "...", находящейся справа от позиции Папка, папку, которую служба Observer будет сканировать для получения данных.

Введите шаблон для выбора файлов из указанной выше папки. Например, для выбора только файлов с расширением CDR, введите: \*.cdr По умолчанию задан шаблон: \*, что означает, что в обработку будут приниматься все файлы.

Если заданная папка содержит вложенные в нее подпапки и требуется их также сканировать, установите флаг в позиции Сканировать подкаталоги.

В случае, когда возможно обращение к файлам, которые обрабатывает Tariscope, других программ, то для того, чтобы избежать долгого отсутствия доступа к файлам, установите флаг Минимизировать время блокировки файла.

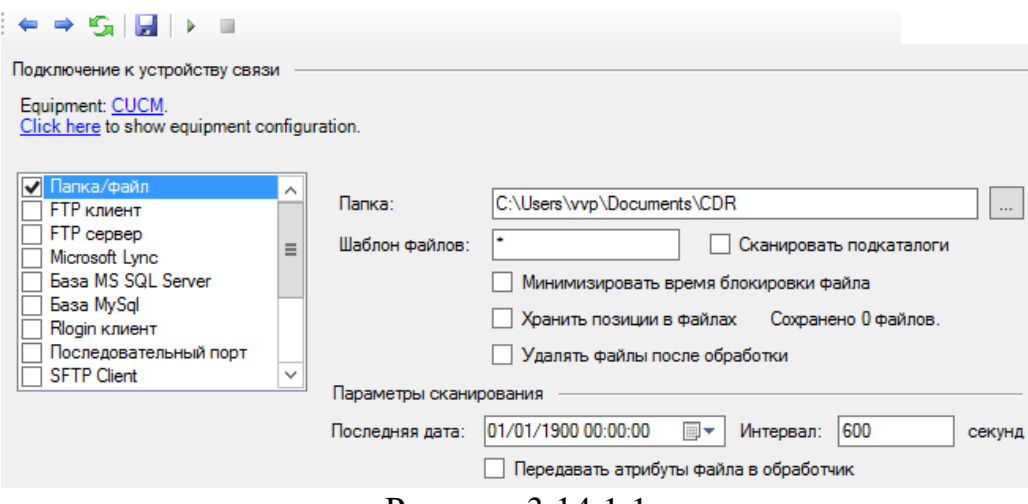

Рисунок 3.14.1.1

Если данные для обработки берутся из одного файла, в который АТС постоянно дописывает информацию, установите флаг Хранить позиции в файлах.

Если желаете, чтобы после обработки файлы были удалены из папки, установите флаг Удалять файлы после обработки.

В разделе Параметры сканирования задаются параметры службы Observer, которые определяют:

- дату, начиная с которой будет выполняться сканирование папки на предмет выявление новой информации. Она задается в позиции Последняя дата. Здесь же в процессе работы службы будет отображаться дата и время последнего сканирования.
- Периодичность сканирования, которая задается значением параметра Интервал. Значение задается в секундах.
- необходимость получения даты из атрибутов файла для передачи ее в поток обработки CDR записей. Такая необходимость может возникнуть только тогда, когда CDR формат не содержит информации о годе выполнения вызова. В этом случае установите флаг в позиции Передавать атрибуты файла в обработчик.

Для сохранения установленных параметров, щелкните по иконке Сохранить.

### 3.14.2 FTP клиент

При выборе в списке источников данных значения FTP клиент окно программы будет иметь вид, как показано на рисунке 3.14.2.1.

В позиции FTP сервер введите доменное имя или IP адрес FTP сервера, с которого Observer будет получать файлы. По умолчанию задано имя: localhost.

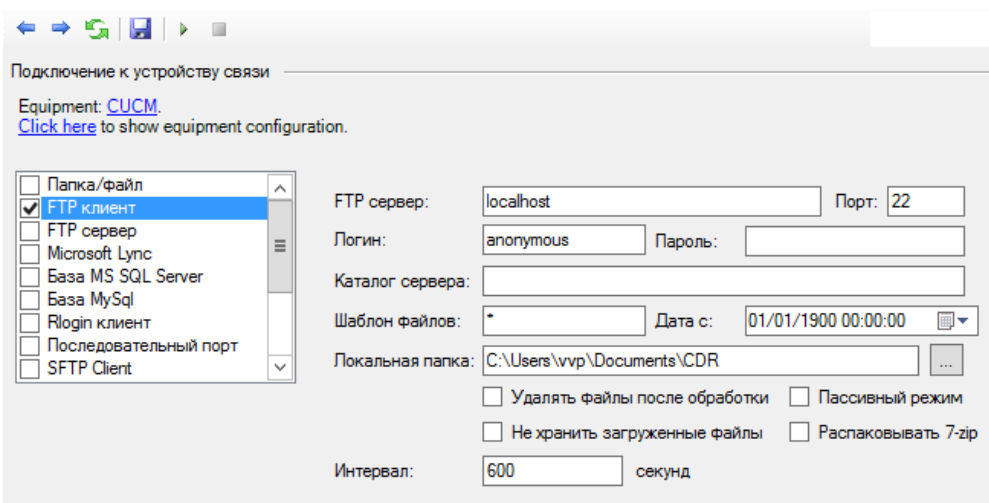

Рисунок 3.14.2.1

В позиции **Порт** укажите номер IP порта FTP сервера. По умолчанию используется значение 22.

В позицию **Логин** введите имя, в позицию **Пароль** - пароль, с которыми служба Observer будет подключаться к FTP серверу.

В позиции **Каталог сервера** введите путь к папке FTP сервера, где находятся необходимые файлы.

При необходимости в позиции **Шаблон файлов** задайте шаблон для выбора требуемых файлов из папки. По умолчанию задан шаблон "\*", обеспечивающий выбор всех файлов папки.

В позиции **Дата с** при необходимости укажите дату и время, начиная с которых файл будут получаться FTP клиентом.

Задайте или выберите в позиции **Локальная папка** путь к папке, куда будут складываться файлы, полученные с FTP сервера.

Если необходимо удалять файлы на FTP сервере после их скачивания, установите флаг в позиции **Удалять файлы после обработки**. По умолчанию флаг не установлен.

Если необходимо, чтобы FTP клиент работал в пассивном режиме, установите флаг в позиции **Пассивный режим**. По умолчанию флаг не установлен.

Если нет необходимости в хранении загруженных файлов в папке, указанной в позиции **Локальная папка**, после их обработки Tariscope, установите флаг в позиции **Не хранить загруженные файлы**. По умолчанию флаг не установлен.

Если исходные файлы на FTP сервере хранятся в виде архивов 7-zip, что, например, примеряется в Alcatel-Lucent OmniPCX Enterprise, то установите флаг в позиции **Распаковывать 7-zip**. По умолчанию флаг не установлен.

Задайте в позиции **Интервал** период времени в секундах, через который Observer будет выходить на FTP сервер для поверки наличия новых файлов. По умолчанию используется значение 600 секунд.

### 3.14.3 FTP сервер

При выборе в качестве источника данных FTP сервер окно программы будет иметь вид, как показано на рисунке 3.14.3.1.

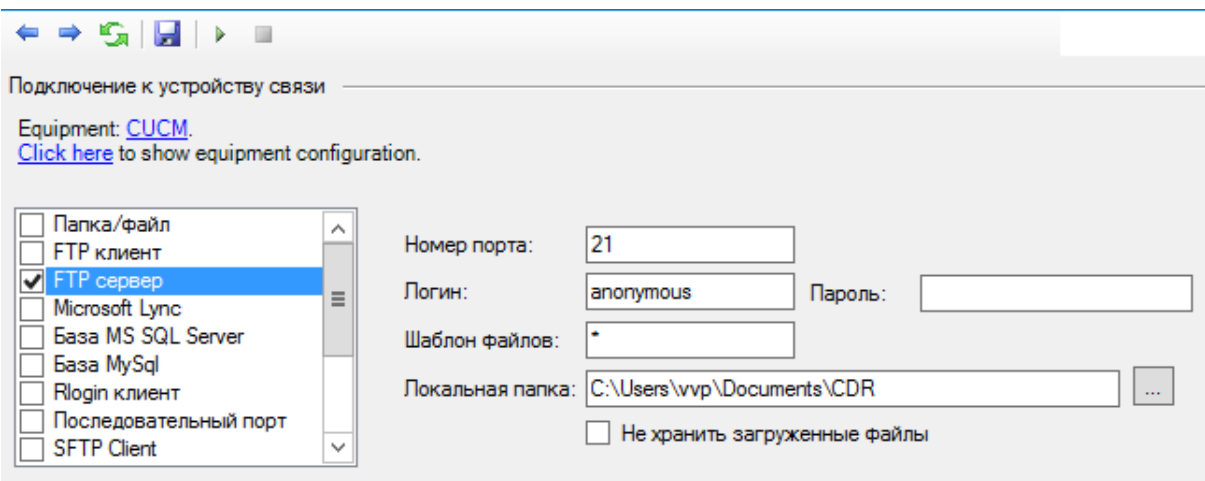

Рисунок 3.14.3.1

В позиции Номер порта задается номер IP порта, к которому подключаются FTP клиент. По умолчанию используется номер: 21. При необходимости измените его.

В позицию Логин введите имя, в позицию Пароль - пароль, с которыми FTP клиент должен подключаться к FTP серверу.

При необходимости в позиции Шаблон задайте шаблон для выбора файлов, требуемых для обработки. По умолчанию задан шаблон "\*", обеспечивающий выбор всех файлов папки.

Задайте или выберите в позиции Локальная папка путь к папке, куда будут складываться файлы, полученные от FTP клиента.

Если нет необходимости в хранении загруженных файлов в папке, указанной в позиции Локальная папка, после их обработки Tariscope, установите флаг в позиции Не хранить загруженные файлы. По умолчанию флаг не установлен.

### 3.14.4 Microsoft Lync

Если вы выбрали в качестве источника данных пункт Microsoft Lync, то окно программы примет вид, как показано на рисунке 3.14.4.1.

Позиция SQL сервер отображает имя, которое по умолчанию используется в Microsoft Lync.

Щелкните по ссылке Изменить параметры подключения. Появится окно Подключение к серверу, показанное на рисунке 3.14.4.2. Выберите тип аутентификации и при необходимости задайте учетные данные для подключения к Microsoft Lync. Щелкните ОК.

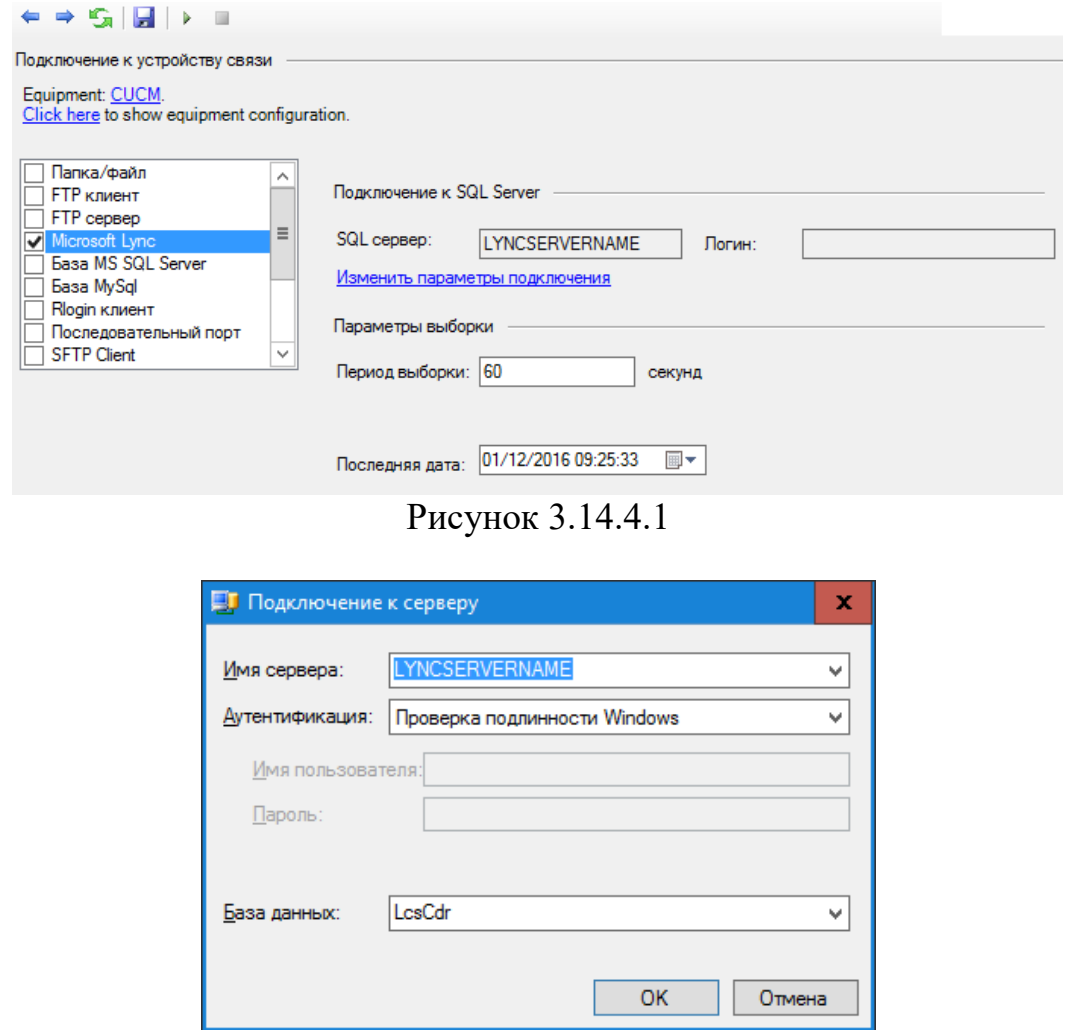

Рисунок 3.14.4.2

В позиции Период выборки (рисунок 3.14.4.1) задайте интервал в секундах, через который служба Tariscope Observer будет подключаться к Microsoft Lync для проверки наличия новых данных. По умолчанию задано значение 60 секунд.

В позиции Последняя дата укажите дату и время, начиная с которых Tariscope Observer начнет подключаться к Microsoft Lync.

#### 3.14.5 База MS SQL Server

Если вы выбирали в качестве источника данных База MS SQL Server, то окно программы будет выглядеть, как показано на рисунке 3.14.5.1.

В текущий момент эта настройка применяется только для получения CDR данных от телефонных систем таких как Miscosoft Lync, Cisco Unified CallManager версии 4.0 (далее CUCM v4) или Telsystems Oktell.

Список Предустановка позволяет выбрать предустановленные параметры настройки для АТС. Список содержит пункты:

• Пользовательская,

- Cisco CallManager 4,
- Telsystems Oktell.

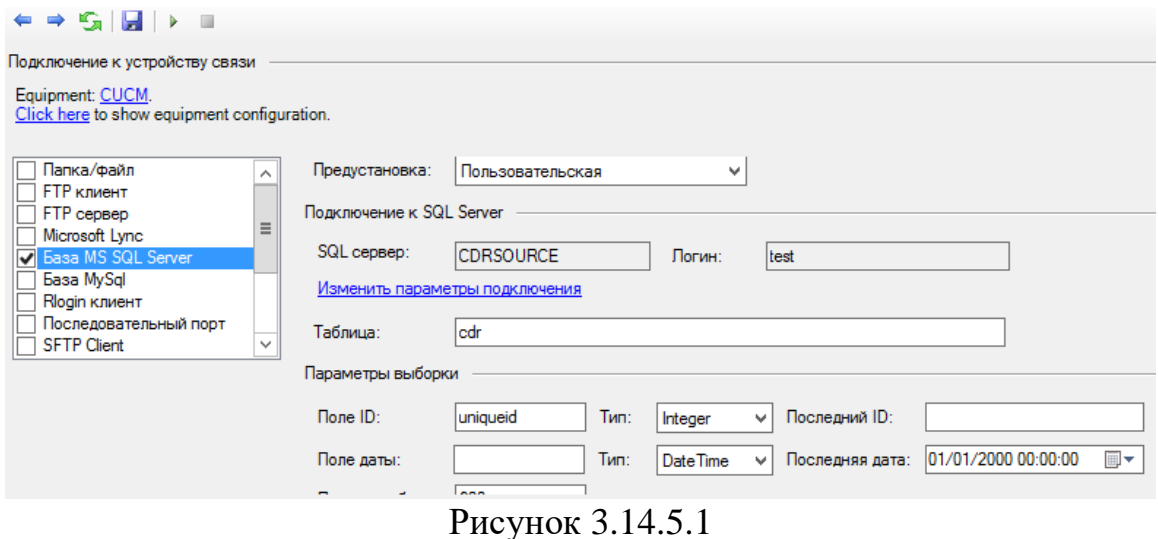

Выбор значения Пользовательская требует от администратора ручной настройки всех параметров.

Если вам необходимо настроить Observer для получения данных от CUCM v4, то выполните следующие действия:

- выберите значение Cisco CallManager 4.
- Щелкните по ссылке Изменить параметры подключения,
- Полключение окне  $\overline{B}$ появившемся  $\mathbf{K}$ серверу  $\bullet$  $\mathbf{B}$ списке Аутентификация, выберите требуемый тип аутентификации. Если вы используете Windows аутентификацию, то щелкните ОК. Если же используете аутентификацию SQL сервера, то введите имя и пароль в позициях Имя пользователя и Пароль, соответственно. Далее щелкните ОК.

На этом настройка параметров для CUCM v4 закончена.

Если вы выбрали пункт Telsystems Oktell, то его настройки полностью аналогичны настройкам при выборе Cisco CallManager 4.

В случае выбора предустановки Пользовательская, щелкните по ссылке Изменить параметры подключения, после чего в появившемся окне Подключение к серверу введите имя сервера и другие параметры, как указано выше.

В позиции Таблица укажите наименование таблицы с CDR данными на SQL сервере.

В разделе Параметры выборки, в позиции Поле ID введите имя поля, которое используется в таблице как уникальный идентификатор.

В позициях Тип задайте тип полей.

В позиции Последний ID введите идентификатор записи, начиная с которой необходимо будет получать данные.

В позиции Поле даты укажите наименование поле, в котором хранится дата и время выполнения вызова.

В позиции Последняя дата укажите дату и время, начиная с которых нужно считывать данные.

В позиции Период выборки укажите интервал времени в секундах, через который Tariscope Observer будет подключаться в SOL Server для получения новых данных.

## 3.14.6 База данных MySQL

При выборе пункта База данных MySQL в качестве источника данных окно программы будет иметь вид, как показано на рисунке 3.14.6.1.

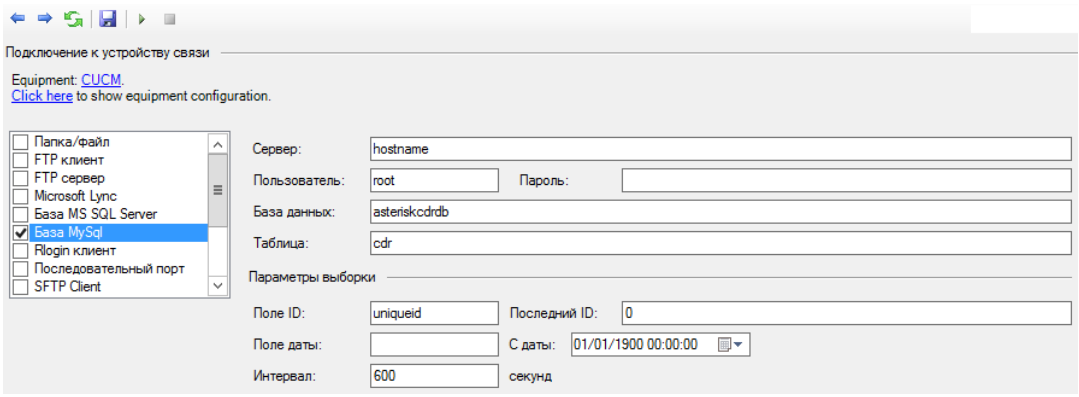

Рисунок 3.14.6.1

Этот источник данных может применяться для получения CDR от ATC Asterisk.

Введите в позиции Сервер доменное имя сервера или IP адрес компьютера, где установлен MySQL сервер.

В позициях Пользователь и Пароль введите имя пользователя и пароль, соответственно, с которыми будет выполняться подключение к серверу MySQL.

В позиции База данных введите наименование базы данных, которая необходимую информацию. содержит  $\Pi$ <sub>o</sub> умолчанию выводится наименование базы данных, используемой в Asterisk.

В позиции Таблица введите имя таблицы.

В позиции Поле ID введите наименование поля, используемого в таблице как уникальный идентификатор. По умолчанию выводится поле, которое используется в Asterisk.

В позиции Последний ID при необходимости введите идентификатор записи, начиная с которой будут считываться следующие записи таблицы.

В позиции Поле даты введите наименование поля даты в таблице вызовов, хранящейся в базе MySQL.

В позиции С даты задайте дату и время, начиная с которых будут браться в обработку данные из базы MySQL.

Задайте в позиции Интервал период времени в секундах, через который Tariscope Observer будет выходить на MySQL сервер для поверки наличия новых данных. По умолчанию используется значение 600 секунд.

#### 3.14.7 Rlogin клиент

Если в качестве источника данных вы выбрали Rlogin клиент, то окно программы будет аналогично тому, которое показано на рисунке 3.14.7.1.

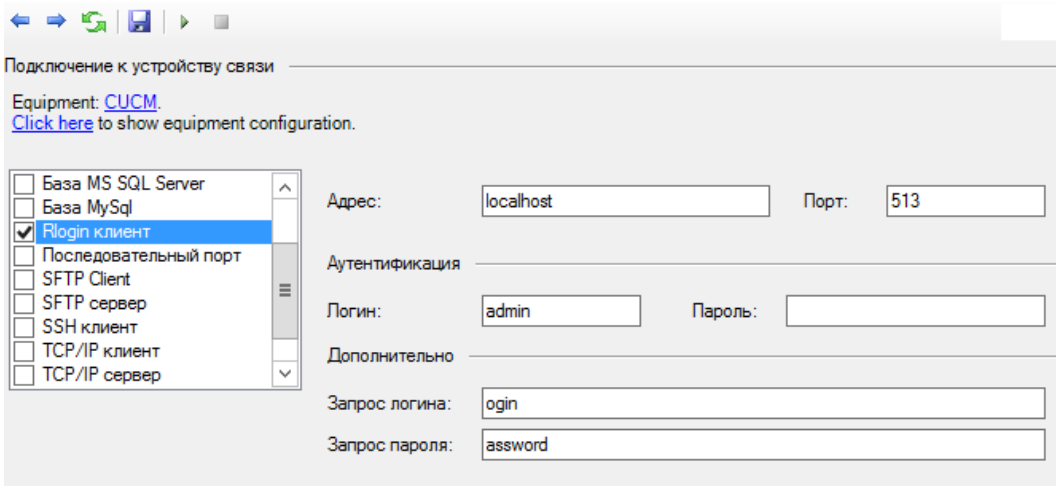

Рисунок 3.14.7.1

В поле Адрес введите IP адрес АТС. Если Tariscope Observer находится на том же компьютере, где и ATC, то оставьте значение 'localhost', которое задано по умолчанию.

В позиции Порт введите IP порт Rlogin сервера. По умолчанию предлагается значение 513.

В позициях Логин и Пароль введите соответственно наименование учетной записи и пароль для подключения к Rlogin серверу.

При необходимости задайте требуемые значения в позициях Запрос логина и Запрос пароля.

#### 3.14.8 Последовательный порт

При выборе в качестве источника данных Последовательный порт окно программы будет иметь вид, как показано на рисунке 3.14.8.1.

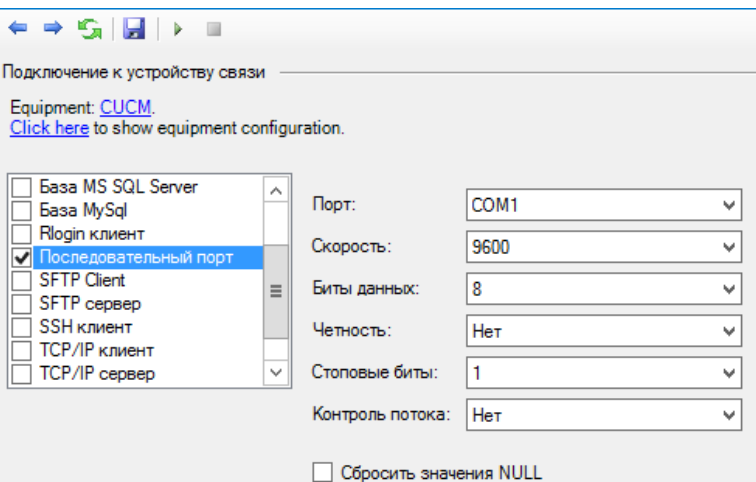

Рисунок 3.14.8.1

Выберите в списке Порт номер последовательного (СОМ) порта, через который планируется получение информации. В следующих позициях введите параметры последовательного порта, которые должны соответствовать параметром АТС:

- Скорость,
- Биты данных,
- Четность.
- Стоповые биты.
- Контроль потока.

При необходимости исключения из получаемого потока символов со значением Null, установите флаг в позиции Сбросить значения NULL.

#### **3.14.9 SFTP клиент**

При выборе в списке источников данных значения **SFTP клиент** окно программы будет иметь вид, как показано на рисунке 3.14.9.1.

В позиции FTP сервер введите доменное имя или IP адрес SFTP сервера, с которого Observer будет получать файлы. По умолчанию задано имя: localhost.

В позиции Порт укажите номер IP порта SFTP сервера. По умолчанию используется значение 22.

В позицию Логин введите имя, в позицию Пароль - пароль, с которыми служба Tariscope Observer будет подключаться к SFTP серверу.

В позиции Каталог сервера введите путь к папке SFTP сервера, где находятся необходимые файлы.

При необходимости в позиции Шаблон файлов задайте шаблон для выбора требуемых файлов из папки. По умолчанию задан шаблон "\*", обеспечивающий выбор всех файлов папки.

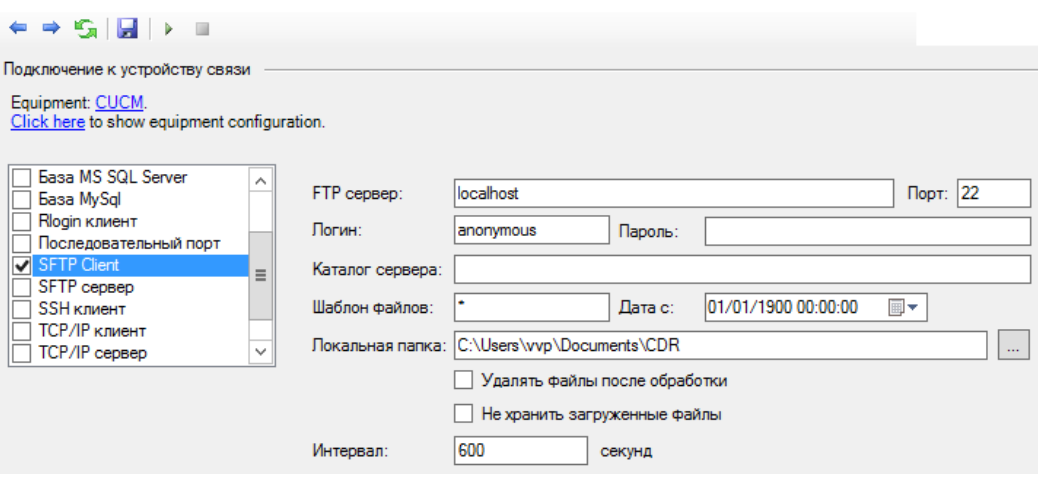

Рисунок 3.14.9.1

В позиции **Дата с** при необходимости укажите дату и время, начиная с которых файл будут получаться SFTP клиентом.

Задайте или выберите в позиции **Локальная папка** путь к папке, куда будут складываться файлы, полученные с SFTP сервера.

Если необходимо удалять файлы на SFTP сервере после их скачивания, установите флаг в позиции **Удалять файлы после обработки**. По умолчанию флаг не установлен.

Если необходимо, чтобы SFTP клиент работал в пассивном режиме, установите флаг в позиции **Пассивный режим**. По умолчанию флаг не установлен.

Если нет необходимости в хранении загруженных файлов в папке, указанной в позиции **Локальная папка**, после их обработки Tariscope, установите флаг в позиции **Не хранить загруженные файлы**. По умолчанию флаг не установлен.

Если исходные файлы на SFTP сервере хранятся в виде архивов 7-zip, то установите флаг в позиции **Распаковывать 7-zip**. По умолчанию флаг не установлен.

Задайте в позиции **Интервал** период времени в секундах, через который Observer будет выходить на SFTP сервер для поверки наличия новых файлов. По умолчанию используется значение 600 секунд.

### **3.14.10 SFTP сервер**

При выборе в качестве источника данных **SFTP сервер** окно программы будет иметь вид, как показано на рисунке 3.14.10.1.

В позиции **Номер порта** задается номер IP порта, к которому подключаются SFTP клиент. По умолчанию используется номер: 22. При необходимости измените его.

В позицию **Логин** введите имя, в позицию **Пароль** - пароль, с которыми SFTP клиент должен подключаться к SFTP серверу.

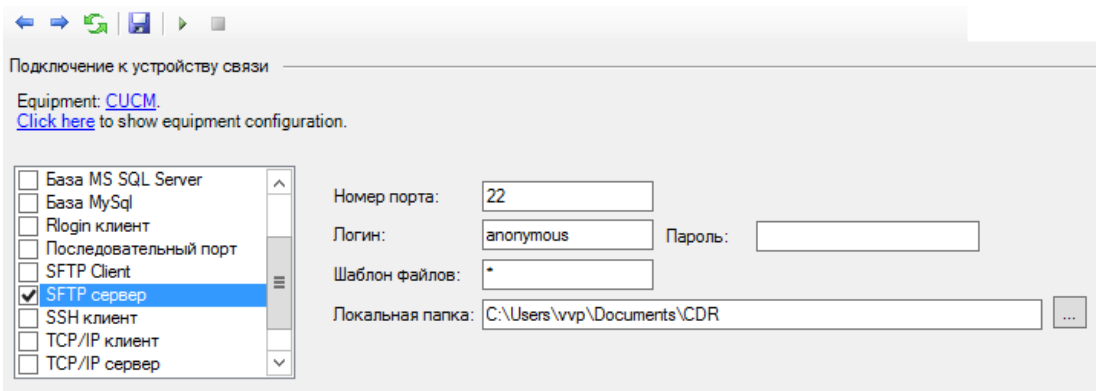

Рисунок 3.14.10.1

При необходимости в позиции Шаблон задайте шаблон для выбора файлов, требуемых для обработки. По умолчанию задан шаблон "\*", обеспечивающий выбор всех файлов папки.

Задайте или выберите в позиции Локальная папка путь к папке, куда будут складываться файлы, полученные от SFTP клиента.

Если нет необходимости в хранении загруженных файлов в папке, указанной в позиции Локальная папка, после их обработки Tariscope, установите флаг в позиции Не хранить загруженные файлы. По умолчанию флаг не установлен.

#### **3.14.11 SSH клиент**

При выборе в качестве источника данных пункта SSH клиент, окно программы будет выглядеть так, как показано на рисунке 3.14.11.1.

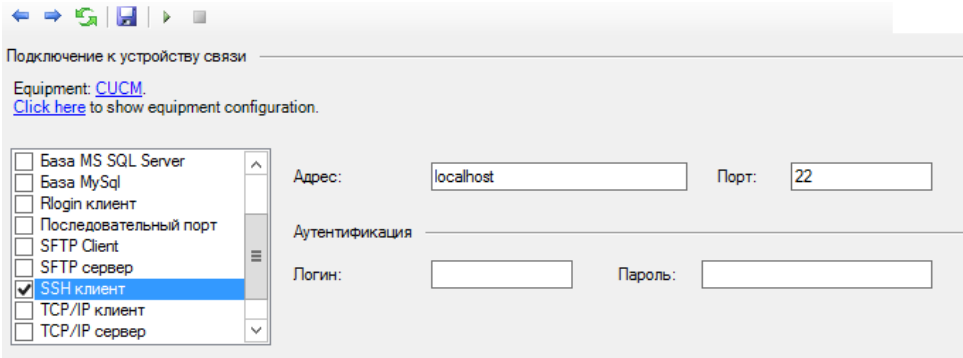

Рисунок 3.14.11.1

В позиции Адрес оставьте значение localhost, если Tariscope установлен на том же компьютере, где и АТС. В противном случае введите IP адрес АТС.

В позиции Порт введите номер IP порта SSH сервера, работающего на АТС. По умолчанию предлагается значение: 22.

В позициях Логин и Пароль введите соответственно имя пользователя и его пароль для подключения к SSH серверу ATC.

#### 3.14.12 ТСР/ІР клиент

При выборе в качестве источника данных пункта **ТСР/IP клиент** окно программы будет иметь вид, как показано на рисунке 3.14.12.1.

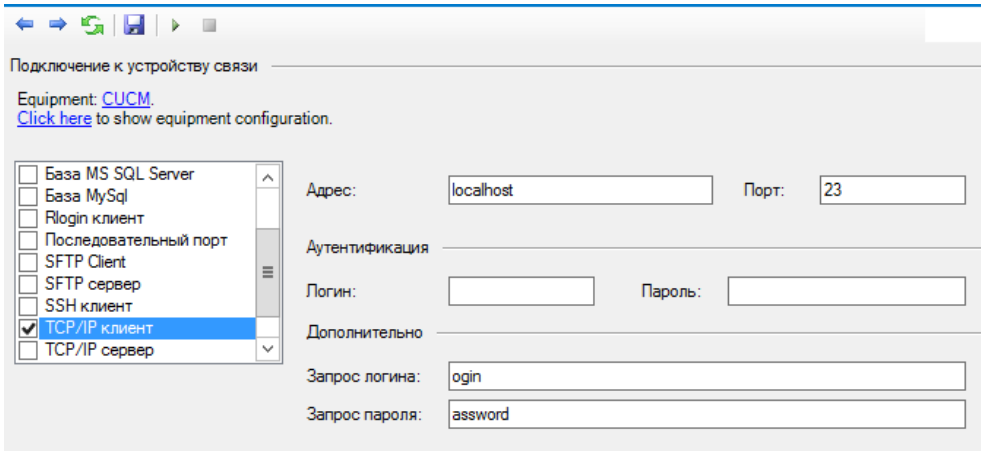

Рисунок 3.14.12.1

В позиции Адрес введите доменное или IP адрес компьютера, который выступает в качестве ТСР/IР сервера.

В позиции Порт введите номер IP порта, который используется для передачи CDR информации на TCP/IP сервере. По умолчанию используется порт 23.

В позициях Логин и Пароль введите соответственно имя пользователя и пароль для подключения.

Если необходимо, задайте требуемые значения в позициях Запрос логина и Запрос пароля.

#### 3.14.13 TCP/IP сервер

При выборе в качестве источника данных пункта **ТСР/IP сервер** окно программы будет иметь вид, как показано на рисунке 3.14.13.1.

В позиции Порт задайте номер IP порта, к которому будет подключаться ТСР/IР клиент. По умолчанию задано значение: 513.

В позициях Логин и Пароль введите соответственно имя пользователя и пароль для подключения.

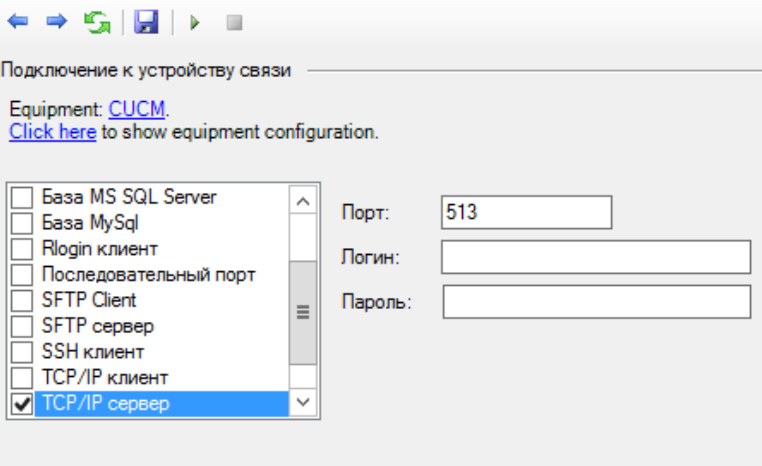

Рисунок 3.14.13.1

#### 3.14.14 UDP сервер

При выборе в качестве источника данных пункта UDP сервер окно программы будет иметь вид, как показано на рисунке 3.14.14.1.

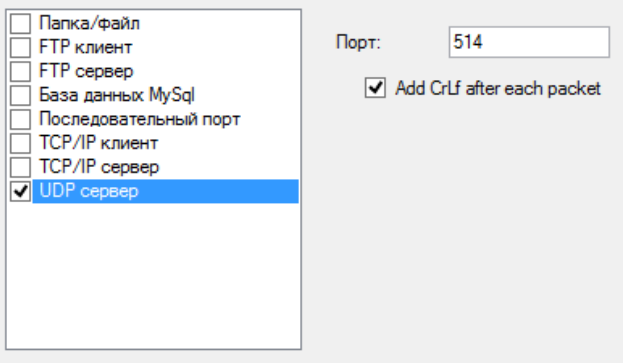

Рисунок 3.14.14.1

В позиции Порт задайте номер IP порта, к которому будет подключаться UDP клиент. По умолчанию задано значение: 514.

Если в передаваемой CDR информации в UDP пакетах отсутствует признак окончания или начала записи (как например, при работе с протоколом syslog), то при необходимости повторной обработки CDR данных из сохраненного системой Тагіѕсоре файла будет невозможно. Для устранения этой проблемы рекомендуется установить флаг в позиции Добавлять CRLF после каждого пакета. По умолчанию этот флаг установлен.

#### 3.14.15. Asterisk AMI

Эта настройка применяется только для ATC Asterisk, когда используется Asterisk Manager Interface (AMI).

При выборе в качестве источника данных пункта UDP сервер окно программы будет иметь вид, как показано на рисунке 3.14.15.1.

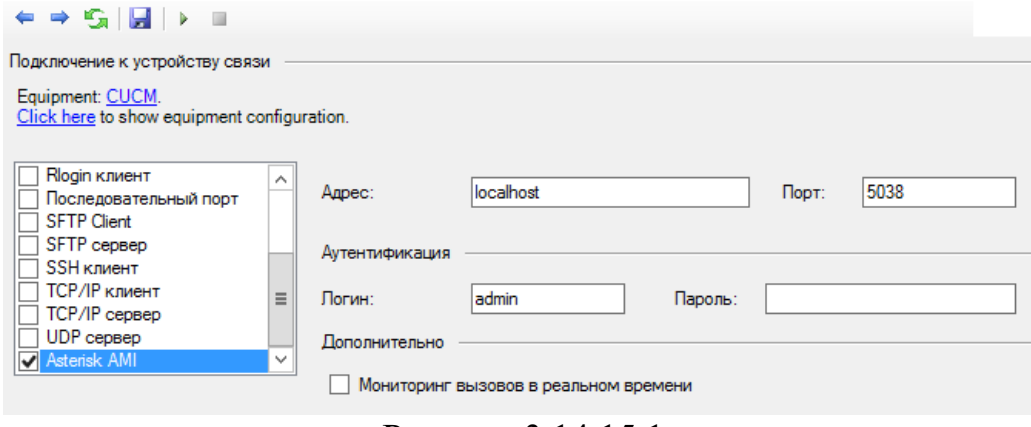

Рисунок 3.14.15.1

В позиции Адрес оставьте значение 'localhost', если Tariscope установлен на тот же компьютер, где работает телефонная система. В противном случае введите IP адрес Asterisk-a.

В позиции Порт введите номер IP порта TCP сервера Asterisk-a. По умолчанию: 5038.

В позиции Логин введите имя пользователя, которое используется для полключения к Asterisk.

В позиции Пароль введите пароль.

Если вы хотите выполнять мониторинг вызовов, выполняемых через Asterisk в реальном времени, то установите флаг в позиции Мониторинг вызовов в реальном времени.

#### 3.14.16 Запуск и остановка службы Tariscope Observer

Для установки, запуска, остановки, отключения службы Tariscope Observer необходимо выбрать в дереве настроек ветвь Сбор данных/Observer и далее требуемую службу. Окно программы примет вид, подобный показанному на рисунке 3.14.1.

Позиция **Профиль** отображает наименование профиля службы Observer.

Позиция Статус сервиса в этом окне отображает текущее состояние этой службы (сервиса). При первоначальном запуске в этой позиции отображается состояние службы: "Не установлена".

В позициях Учетная запись и Пароль можно ввести имя пользователя операционной системы Windows, от имени которого будет работать данная служба, и соответствующий ему пароль. По умолчанию предлагаются права администратора системы (установлен флаг **Вход системной учетной записью**). Для ввода иных параметров следует снять флаг в этой позиции.

Для **установки службы** щелкните по ссылке **Установить службу**. В случае нормальной установки службы в позиции **Статус сервиса** будет отображаться состояние "Остановлена". Ссылка **Установить службу** будет заменена ссылкой **Отключить службу**, а ссылка **Остановить службу** будет заменена ссылкой **Запустить службу**.

Для **запуска службы** щелкните по ссылке **Запустить службу**. В случае нормального запуска службы в позиции **Статус сервиса** будет отображаться состояние "Выполняется". Ссылка **Запустить службу**. будет заменена на ссылку **Остановить службу**, а ссылка **Отключить службу** становится неактивной.

После запуска службы рекомендуется выбрать подветвь **Журнал работы** или щелкнуть по аналогичной ссылке и убедиться, что отсутствуют ошибки при запуске. Если в журнале будет обнаружена ошибка, то остановите службу, вернитесь в режим настройки параметров и проверит правильность настройки параметров. После этого повторите попытку запуска службы.

Отследить результаты обработки службой Tariscope Observer информации о вызовах можно, перейдя в режим **Текущие вызовы**, где будет отображаться таблица с обработанными записями по вызовам.

Если служба Tariscope Observer работает с телефонными системами 3CX Phone System или Asterisk и для них задан режим мониторинга в реальном времени, то процессы выполнения вызовов можно отслеживать, щелкнув по ветви **Активные вызовы**.

Ветвь дерева настройки **Текущий журнал CDR/SMDR** отображает данные, которые получаются службой Observer в текущее время.

Для **останова службы** щелкните по ссылке **Остановить службу**. После останова службы ссылка **Остановить службу** будет заменена на ссылку **Запустить службу**, и становится активной ссылка **Отключить службу**. В позиции **Статус сервиса** отображается состояние "Остановлена".

### Для **отключения службы** щелкните по ссылке **Отключить службу**.

Действия по остановке и запуску службы Tariscope Observer можно также выполнить с помощью программы "Службы", входящей в состав операционных систем Windows. В этой программе в списке служб эта служба имеет название TSObserver и далее через точку наименование профиля службы.

Службой Observer ведется протокол ее работы. Он доступен при выборе ссылки **Открыть журнал работы** или дереве настроек: **Журнал работы**.

### 3.15 Переопределенные дни

В связи с тем, что у некоторых операторов телефонии или доступа к сети интернет на различные дни: рабочие, выходные, праздничные, существуют различные тарифы, а также в связи с тем, что в ряде стран встречаются переносы дней с выходных на рабочие, и наоборот, предлагается настройка для этих случаев.

Переопределение типов дней осуществляется индивидуально в настройках каждого оператора связи.

При выборе страницы настройки Переопределенные дни (рисунок 3.15.1) на панели инструментов появляются аналогичные для ряда режимов иконки: Добавить, Изменить, Удалить.

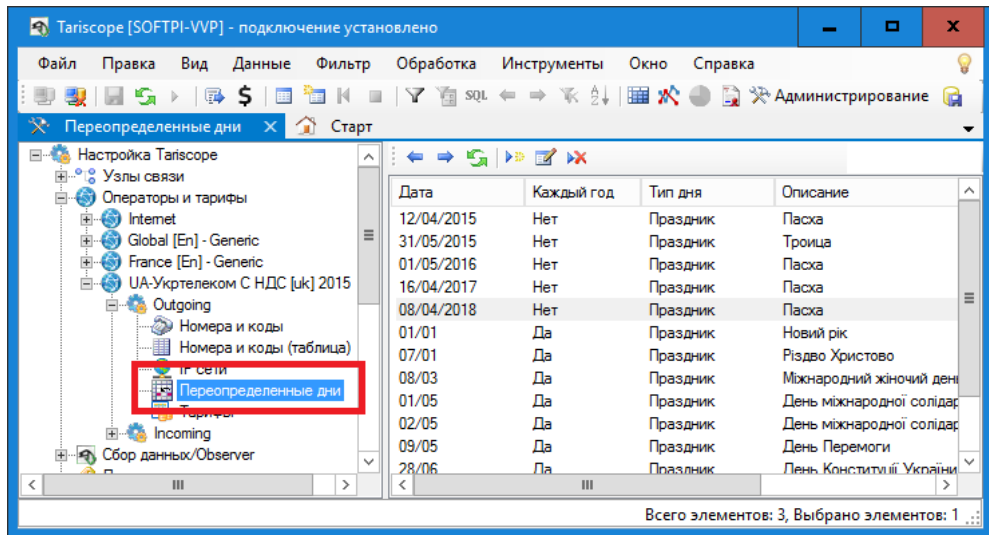

Рисунок 3.15.1

При необходимости добавления информации о каком-то новом дне щелкните по иконке Добавить, в результате чего появится окно Переопределение дня (рисунок 3.15.2).

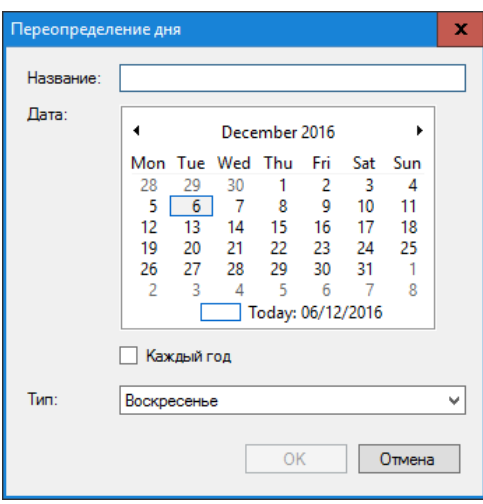

Рисунок 3.15.2

В позиции Название введите название для конкретной даты, например, "Рождество".

В календаре Дата выберите требуемую дату. Например, для Рождества это будет 7 января.

Если эта дата повторяется каждый год, как, например, Рождество, установите флаг в позиции Каждый год.

В списке Тип выберите требуемое значение. Список содержит следующие варианты:

- Рабочий день.
- $\cdot$  Cyббота.
- Воскресенье.
- Праздник.

После этого щелкните ОК.

Повторите указанные выше действия для других дней.

### 3.16 Параметры уведомлений и почты

Страница настройки Уведомления и почта (рисунок 3.16.1) используется для установки параметров уведомлений и электронной почты, которая будет применяться для отправки уведомлений о наступлении заданных в Тагіѕсоре событий, а также отправки отчетов Планировщиком Tariscope.

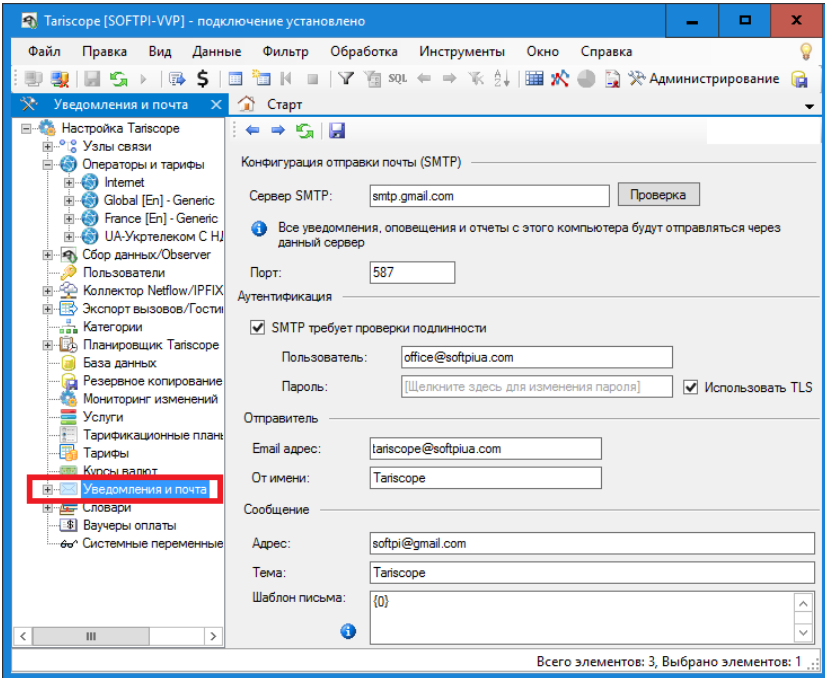

Рисунок 3.16.1

В качестве лица, кому будет отправляться электронная почта, может выступать, например, администратор Tariscope, служба безопасности компании или другое лицо. Если вы не планируете отправку с помощью Тагізсоре почтовых сообщений, то настройка, описываемая в этом разделе не нужна.

В позиции Сервер SMTP введите имя SMTP сервера.

В позиции Порт введите номер порта сервера SMTP. По умолчанию залано значение: 25.

Если для подключения к почтовому серверу требуется аутентификация, то установите флаг в позиции SMTP требует проверки подлинности.

В позициях Пользователь и Пароль введите соответственно имя пользователя и его пароль, с которыми будет выполняться подключение к почтовому серверу.

Если подключение к почтовому серверу должно выполняться с защищенным TLS протоколом, то установите флаг в позиции Использовать TLS.

В позиции Email адрес введите адрес электронной почты, от которого будет выполняться рассылка.

В позиции Имя введите имя, которое будет соответствовать адресу электронной почты, с которого будет выполняться рассылка.

В позициях раздела Сообщение задайте следующие параметры.

В позиции Адрес введите электронный адрес, на который отправляются сообщения, например, администратора Tariscope.

В позиции Тема введите тему сообщения. По умолчанию предлагается "Tariscope".

В позиции Шаблон письма введите текст сообщения, который будет отображаться в начале тела сообщения. Например, это может быть следующее: "Сообщение о событиях в Tariscope".

Для проверки правильности работы отправки уведомлений по электронной почте, щелкните по кнопке Проверка. В случае неправильной работы, проверьте правильность введенных параметров. Для определения ошибок при отправке почтовых сообщений можно воспользоваться журналом, который доступен в подветви настройки Журнал работы и который записывается в файл mailer.log, находящийся в папке: \ProgramData\Tariscope\

## 3.17 Экспорт вызовов, гостиничные системы

Если биллинговый комплекс Tariscope планируется использовать совместно с гостиничной системой или необходим экспорт информации о вызовах в какую-то стороннюю программу, перейдите на страницу настройки Экспорт вызовов/Гостиничные системы. При этом окно программы примет вид, показанный на рисунке 3.17.1.

Щелкните по ссылке Настройка параметров. Это приведет к открытию окна, показанного на рисунке 3.17.2.

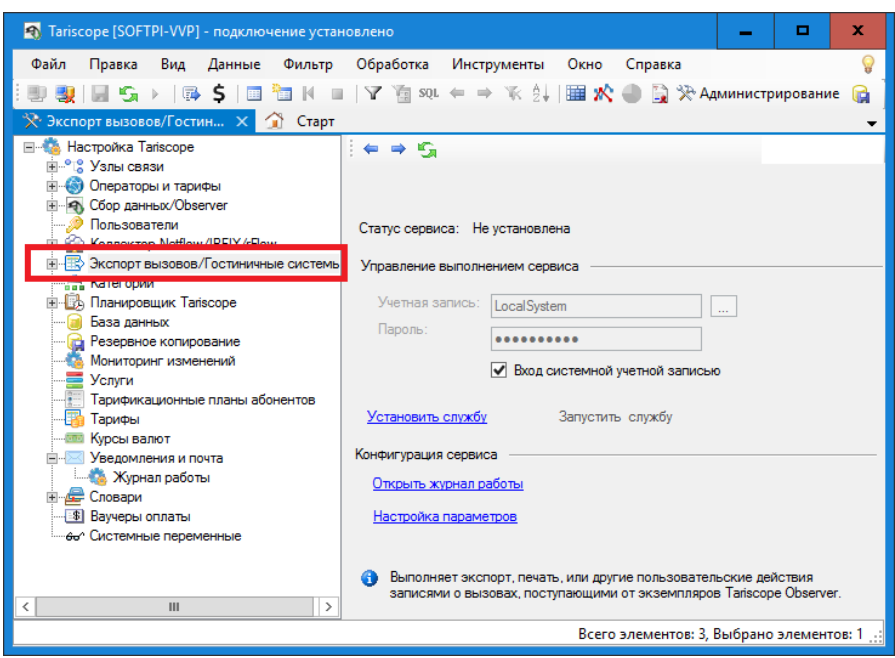

Рисунок 3.17.1

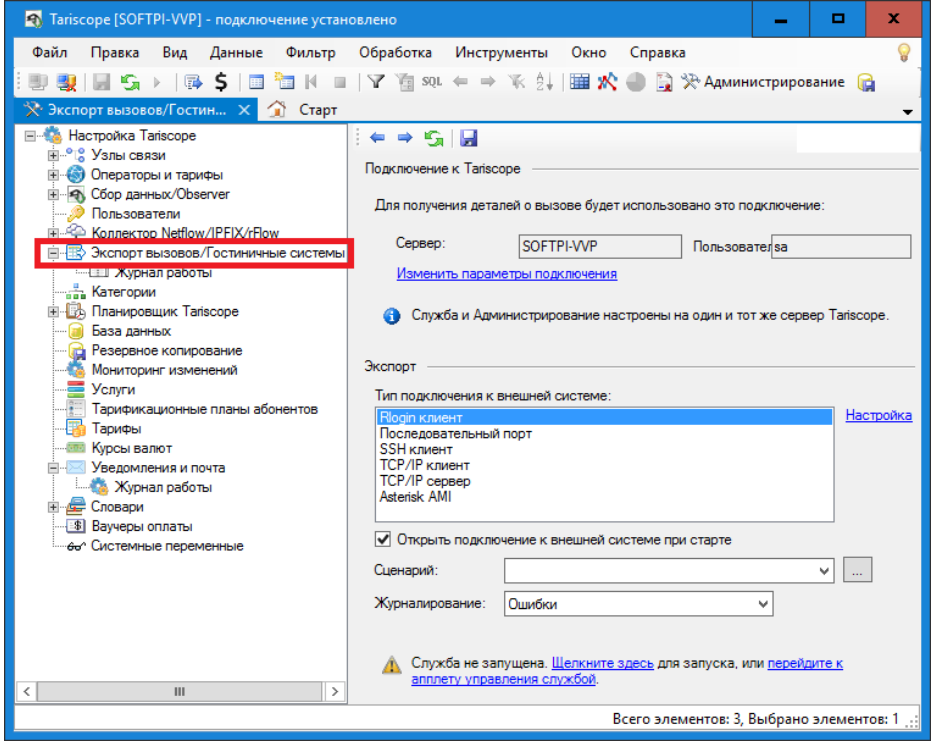

Рисунок 3.17.2

В разделе Подключение к Tariscope задается имя сервера, где установлен сервер Tariscope, и при необходимости имя пользователя, с правами которого будет выполняться подключение. При необходимости измените эти параметры, щелкнув по ссылке Изменить параметры полключения.

В списке Тип подключения к внешней системе выберите требуемый параметр. Возможны следующие варианты подключения:

Rlogin клиент. Служба Tariscope подключается как Rlogin клиент для передачи информации по вызовам.
- Последовательный порт. Tariscope подключается к гостиничной системе через последовательный порт.
- SSH клиент. Служба Tariscope подключается к внешней системе как SSH клиент.
- ТСР/IР клиент. Tariscope подключается к ТСР/IР серверу гостиничной системе или любой другой системы как ТСР/IР клиент.
- TCP/IP сервер. Tariscope работает как TCP/IP сервер, к которому гостиничная система подключается с использованием ТСР/IР клиента.
- Asterisk AMI.

После выбора требуемого типа подключения щелкните по ссылке Настройка, что приведет к появлению окна, обеспечивающего настройку параметров подключения. Настройка для каждого типа подключения полностью аналогична той, которая описана в разделе 3.14 для службы Tariscope Observer.

Если необходимо, чтобы служба экспорта вызовов в гостиничную систему подключалась к этой системе сразу при запуске службы, установите флаг Открыть подключение к внешней системе при старте. По умолчанию этот флаг установлен. Если флаг не установлен, то подключение будет определяться сценарием.

Tariscope может взаимодействовать практический с любой гостиничной системой, если известен протокол взаимодействия с этой системой. Реализация этого протокола выполняется в сценарии, написанном на языке VB Script (Microsoft). Tariscope содержит несколько готовых сценариев:

- hotel-uni-reference.vb.
- hotel-uni-reference2.vb.
- hotel-uni.vb.
- $\bullet$  print.vb.
- savefile.vb.

Первые три сценария за исключением небольших особенностей подобны и предназначены для взаимодействия с гостиничной системой через интерфейс UNI. Этот интерфейс используется, например, в гостиничных системах Opera, Fidelio v.8 (компании Micros), epitome PMS (компании Libra Hospitality) и другими.

Сценарий **print.vb** позволяет выводит информацию о вызовах на локальный или удаленный принтер.

Сценарий savefile.vb обеспечивает сохранение данных в файл.

Если ни один из этих сценариев не подходит для вашей гостиничной системы, то можете разработать его самостоятельно или обратиться в службу технической поддержки компании SoftPI.

Перед запуском службы взаимодействия с гостиничной системой можно выбрать в списке Журналирование один из следующих уровней ведение журнала работы данной службы, где каждый следующий вариант увеличивает уровень детализации:

- Статус,
- Критические ошибки,
- Ошибки,
- Предупреждения,
- Информация,
- Рекомендации,
- Отладка.

Журнал необходим для выявления причин неправильной работы службы при взаимодействии с гостиничной системой. Если вам самостоятельно с помощью журнала работы службы не удалось выявить причину ее неправильной работу и устранить неисправность, отправьте этот журнал в службу технической поддержки компании SoftPI. Файл журнала находится в папке ...**\ProgramData\Tariscope** и имеет название **callexport.log**.

После установки всех параметров – сохраните настройки, щелкнув по иконке **Сохранить** на панели инструментов.

Перейдите в режим настройки **Экспорт вызовов/Гостиничные системы** (рисунок 3.17.1) и щелкните по ссылке **Установить службу**. После этого ссылка **Установить службу** будет заменена на ссылку **Отключить службу**, а неактивная ссылка **Запустить службу** станет активной.

Далее щелкните по ссылке **Запустить службу**, в результате чего служба начнет работу. При этом ссылка **Запустить службу** будет заменена на ссылку **Остановить службу**, а ссылка **Отключить службу** станет неактивной.

Для просмотра результатов запуска, остановки службы взаимодействия с гостиничной системой, ее текущего состояния щелкните или по ссылке **Открыть журнал работы** или по ветви **Журнал работы** в дереве настроек.

Для останова работающей службы щелкните по ссылке **Остановить службу**.

Для отключения остановленной службы щелкните по ссылке **Отключить службу**.

# *3.18 Настройка Планировщика Tariscope*

**Планировщик Tariscope** предназначен для автоматического выполнения в заданные периоды времени следующих задач:

- формирование отчетов;
- синхронизация данных абонентов с каталогом Active Directory;
- автоматическое получение курсов валют;
- полное резервное копирование базы данных Tariscope;
- разностное резервное копирование базы данных Tariscope;
- начисление периодических услуг;
- архивация базы данных вызовов;

выполнение приложения.

Планировщике Tariscope выполнятся настройка параметров B выполнения указанных выше задач, а также установка/запуск/остановка Windows службы "Tariscope Планировщик", которая выполняет указанные выше залачи.

Выбор страницы настройки Планировщик Tariscope приводит к появлению окна, подобного показанному на рисунке 3.18.1.

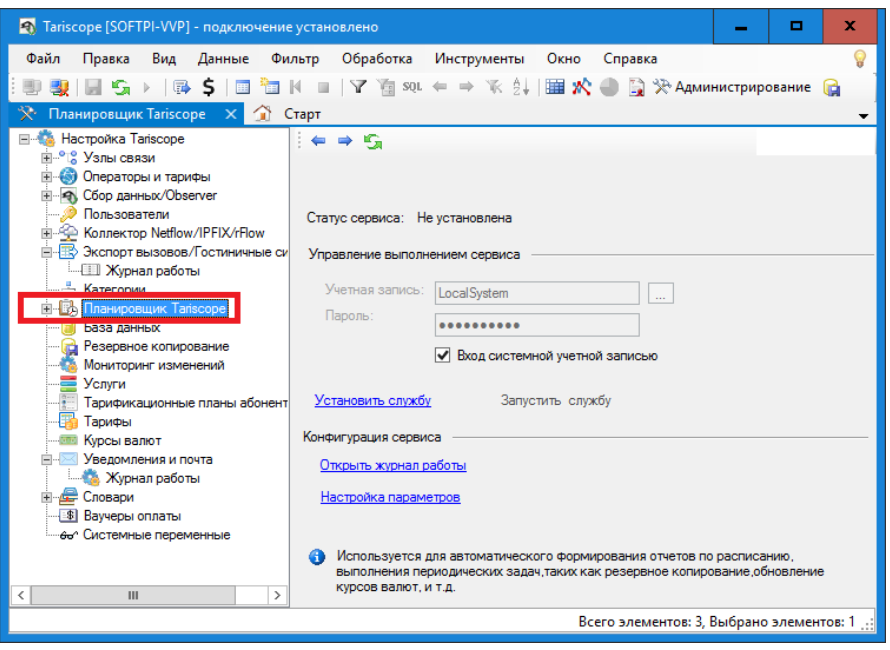

Рисунок 3.18.1

Первоначально выполните настройку необходимых задач. Для этого щелкните по ссылке Настройка параметров или выберите в дереве настроек ветвь Настройка планировщика. Оба варианты полностью равнозначны и приводят к открытию окна как на рисунке 3.18.2.

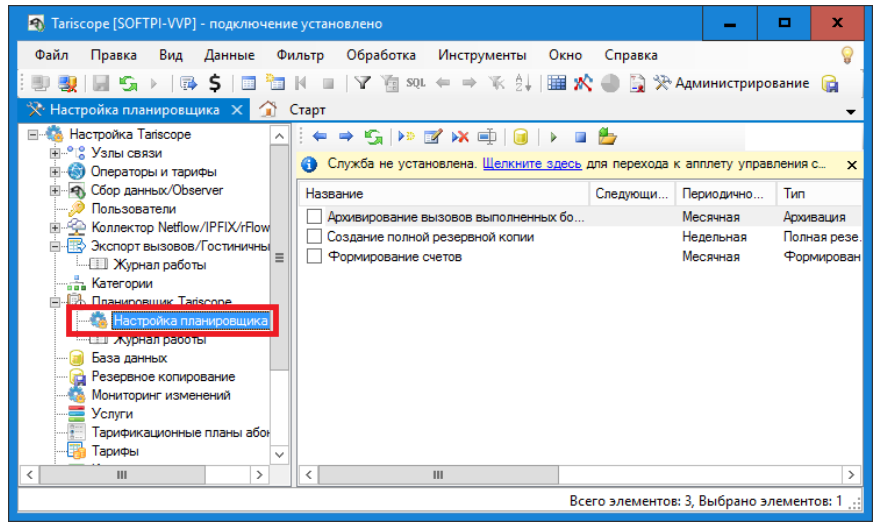

Рисунок 3.18.2

Создайте новое задание. Для этого щелкните на панели инструментов по иконке Добавить. Появится окно Правка: Новая задача, как показано на рисунке 3.18.3.

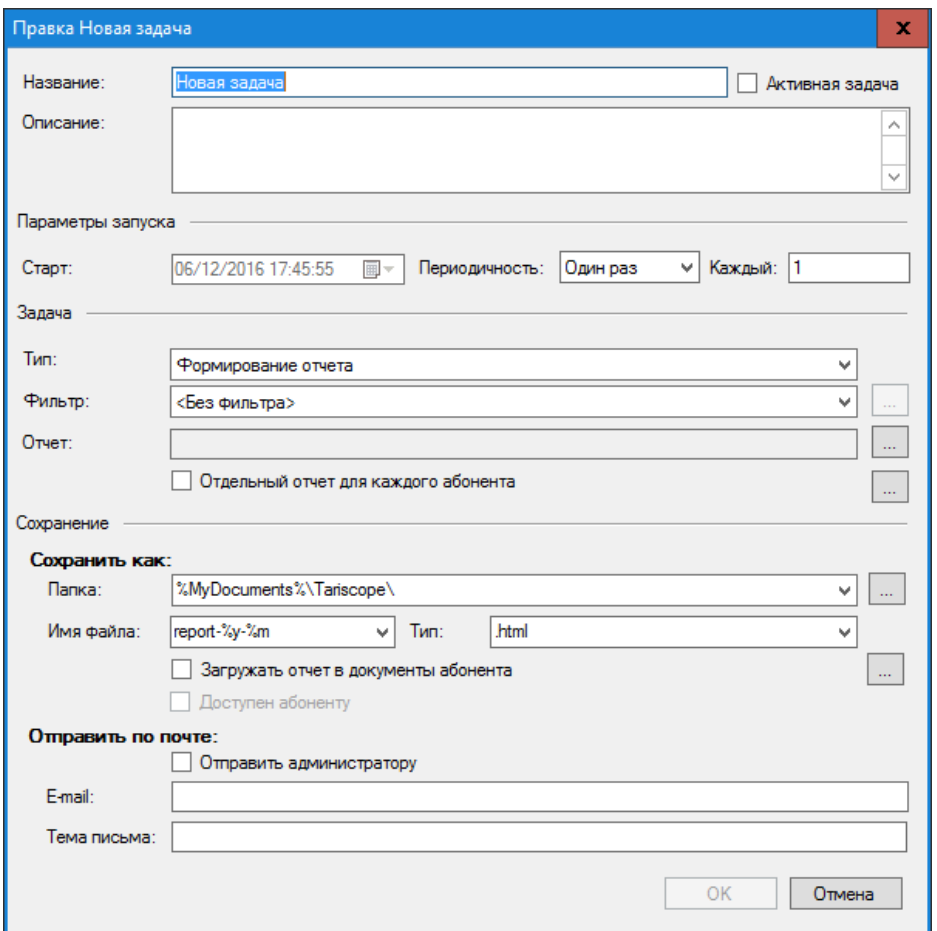

Рисунок 3.18.3

В позиции Название введите название для данной задачи. Это название будет отображаться в таблице задач (рисунок 3.18.2) и должно позволить однозначно определить назначение конкретной задачи.

При необходимости в позиции Описание введите описание задачи. Это особенно может быть полезным, когда задачи создаются несколькими сотрудникам.

Раздел Параметры запуска (рисунок 3.18.3) используется для задания активности или пассивности задачи, даты и времени ее первичного выполнения и периодичности выполнения.

В календарном списке Старт выберите дату и время первого запуска залачи.

Если необходимо, чтобы после установки всех требуемых параметров в окне Правка задача начала выполняться в заданное время, установите флаг Активная залача.

Выберите в списке Периодичность период выполнения задачи. Возможны следующие варианты:

- **Один раз**. Задача будет выполнена только один раз, во время, указанное в календарном списке **Время старта**, после чего станет неактивной. При необходимости последующего запуска этой задачи необходимо будет задать новые дату и время выполнения и установить флаг **Активная задача**.
- **Часовая**. Задача будет выполняться с периодичностью кратной N часам, указанных в позиции **Каждый**.
- **Дневная**. Задача будет выполняться с периодичностью кратной N дням, указанных в позиции **Каждый**.
- **Недельная**. Задача будет выполняться с периодичностью кратной N неделям, указанных в позиции **Каждый**.
- **Месячная**. Задача будет выполняться с периодичностью кратной N месяцам, указанных в позиции **Каждый**.
- **Годовая**. Задача будет выполняться с периодичностью кратной N годам, указанных в позиции **Каждый**.
- **Минутная**. Задача будет выполняться с периодичностью кратной N минутам, указанных в позиции **Каждый**.
- **При старте службы**. Задача будет выполнена один раз, сразу же после запуска службы Планировщика Tariscope, независимо от значения в позиции **Время старта**.

В списке **Тип задачи** выберите необходимый тип. Возможны следующие выборы:

- **Формирование отчета**. Формируется один из отчетов, поставляемых в составе Tariscope или созданный администратором Tariscope. Или выполняется процедура по работе с базой данной Tariscope.
- **Полная резервная копия**. Создается полная резервная копия базы данных Tariscope.
- **Разностная резервная копия**. Создается резервная копия базы данных Tariscope, куда попадают только те данные, которые изменялись или были добавлены с момента предыдущего резервного копирования. Этот выбор требует меньше времени и ресурсов компьютера для выполнения, чем полное резервное копирование.
- **Архивация**. Выполняется архивация таблицы вызовов с удалением заархивированных данных из таблицы вызовов.
- **Обновление курса валют**. Выполняется автоматическое получение курсов валют, значения которых учитываются при тарификации.
- **Синхронизировать абонентов из Active Directory**. Выполняется синхронизация таблицы абонентов с каталогом Active Directory предприятия. Предварительно в **Мастере первоначальной настройки** или при настройке системы необходимо создать профиль для синхронизации с Active Directory.
- **Начисление стоимости услуг**. Выполняется начисление стоимости услуг абонентам (актуально для редакции Tariscope Provider).

\_\_\_\_\_\_\_\_\_\_\_\_\_\_\_\_\_\_\_\_\_\_\_\_\_\_\_\_\_\_\_\_\_\_\_\_\_\_\_\_\_\_\_\_\_\_\_\_\_\_\_\_\_\_\_\_\_\_\_\_\_\_\_\_\_\_\_\_\_\_\_\_\_\_\_\_\_

• **Выполнить приложение**. Запускается указанная программа.

Список Фильтр является активным только при выборе задачи Формирование отчета или Архивация. Он позволяет задать набор записей таблицы вызовов, для которого будет применяться задача. Список Фильтр содержит значения:

- Без фильтра.
- Особый фильтр,
- Перечень предустановленных фильтров, такие как Вызовы за сегодня, Вызовы за прошлый месяц и другие,
- а также содержит наименования фильтров, созданных в представлениях  $\bullet$ вызовов или IP трафика программы Tariscope.

Если вам не нужно задавать никакой фильтр, оставьте в списке Фильтр значение Без фильтра, которое устанавливается по умолчанию.

Если вам нужен фильтр и его параметры были ранее сохранены с какимто название, выберите в списке это название.

Если в списке есть фильтр, созданный вами, который в целом подходит, но требует небольшой коррекции, выберите требуемое название из списка и щелкните по кнопке "...", находящейся справа от списка. Откроется, окно, пример которого показан на рисунке 3.18.4.

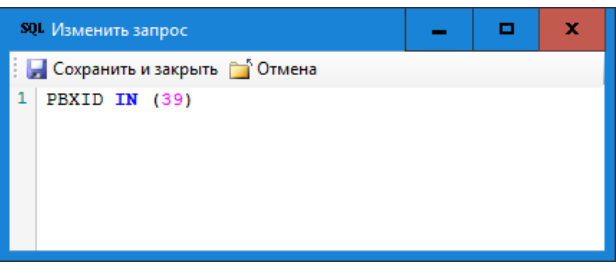

Рисунок 3.18.4

Внесите изменения в запрос и щелкните по кнопке Сохранить и закрыть.

При желании вручную задать параметры фильтрации, выберите значение Особый фильтр и щелкните по кнопке "...", находящейся справа от списка. Откроется окно Изменить запрос, показанное на рисунке 3.18.4, где введите запрос. Запрос должен соответствовать части SQL запроса, которая пишется после параметра WHERE. После чего щелкните в этом окне по кнопке Сохранить и закрыть.

В том случае, когда в списке Тип задачи выбрано значение Формирование отчета, становится активной кнопка "...", находящаяся справа от позиции Отчет. Щелкните по этой кнопке, откроется окно Выбор отчета, в котором выберите наименование требуемого отчета. После щелчка ОК, в этом окне наименование выбранного отчета будет отображаться в позиции Отчет окна Правка.

Если выбранный отчет должен формироваться для каждого абонента, установите флаг Отдельный отчет для каждого абонента. При выборе этого флага по умолчанию задается фильтр, обеспечивающий выбор всех абонентов, введенных в Tariscope. При необходимости внесите правку в параметры этого фильтра, щелкнув по кнопке "..." справа от указанного флага. То есть вы можете модернизировать фильтр для выбора какой-то конкретной группы абонентов.

Для выбора папки, куда будет сохраняться отчет, резервная копия или архив, в зависимости от выбранной задачи, щелкните по кнопке "...", находящейся справа от списка Папка и выберите требуемую папку. По умолчанию предлагается папка: %MyDocuments%\Tariscope\

В позиции Имя файла введите шаблон наименования файла, в который будет записываться отчет, резервная копия или архивный файл. Если файл отчета, резервной копии, архива должен формироваться периодически и ранее созданный файл не должен перезаписываться вновь формируемым, то в наименовании файла следует ввести временные параметры шаблона. Поддерживаются следующие параметры:

- $\cdot$  %d день;
- $\%m$  месяц;
- $\sqrt[6]{9}y \Gamma$ OД;
- $% h \text{vac}$ ;
- $\%M$  минута;
- $\cdot$  %  $\cdot$  cekyha;
- % а номер лицевого счета (идентификатор) абонента;
- $\%$ е первичный телефонный номер или IP адрес;
- $\%$ n наименование абонента.

По умолчанию предлагается шаблон: report-%y-%m, который означает, что будут формироваться отчеты в файлы с именами подобные следующим: report-2016-10, report-2016-11 и так далее. Список **Имя файла** содержит и другие образцы наименований файлов, которые администратор может изменить по собственному желанию.

Из списка Тип выберите тип файла, в который будет записываться отчет. Поддерживаются следующие типы файлов:

- $\bullet$  xlsx,
- xls.
- $\cdot$  xml.
- $\bullet$  mdb,
- $\bullet$  CSV,
- $\cdot$  txt.
- $\cdot$  htm.
- html,
- pdf,
- prt.

Тип файла prt означает автоматическую отправку файла на печатающее устройство.

По умолчанию предлагается тип файла: html.

Если предварительно был установлен флаг в позиции Отдельный отчет для каждого абонента, то становится активным флаг Загружать отчет в документы абонента. Установка флага в этой позиции позволяет автоматически сортировать документы по абонентам. При этом документы будут сохраняться в папке, указанной в позиции Папка, а также сохраняться в базе данных Tariscope. Документы из базы данных Tariscope могут быть доступными администратору при выборе конкретного абонента в режиме Абоненты, а для абонента - через личный кабинет абонента.

Установите флаг в позиции Загружать отчет в документы абонента, если это требуется.

Для автоматической отправки отчета абоненту по электронной почте установите флаг в позиции Отправить каждому абоненту. В этом случае следует убедиться, что в параметрах абонентов указаны их адреса электронной почты.

Отчеты, а также уведомления о выполнении других задачах Планировщика Тагізсоре, будут отправляться на электронный адрес, который следует ввести в позиции **Email**. Это может быть, например, электронный адрес администратора Tariscope. Если необходимо, чтобы отправка отчетов или уведомлений о выполнении задач велась на несколько адресов, введите их в позиции Email, разделяя адреса точкой с запятой.

В позиции Тема письма укажите наименование темы, которая будет применяться при рассылке. Например: "Уведомление Tariscope".

В том случае, когда в списке Тип выбрана задача "Обновление курсов валют", позиция Отчет меняет наименование на Профиль. Список Профиль содержит список доступных в текущий момент профилей для получения курсов валют:

- GE-NBG. Используется для получения курсов валют с сайта Национального банка Грузии.
- $\cdot$  KZ-NB. Используется для получения курсов валют с сайта Национального банка Республики Казахстан.
- Используется для получения курсов валют с сайта  $\cdot$  RU-CBR. Центрального банка Российской Федерации.
- $\cdot$  UA-NBU. Используется для получения курсов валют с сайта Национального банка Украины.

**UA-PIB.** Используется для получения курсов валют с сайта Проминвестбанка (Украина).

Указанные выше профили хранятся в папке: ...\Program files (x86)\SoftPI\Tariscope4\CurrencyProfile\. Они имеют структуру XML файла. Администратор системы может при необходимости отредактировать любой из профилей или создать собственный.

В файле профиля можно создать или изменить следующие параметры:

- имя и параметры Прокси-сервера;
- Web страницы, откуда надо получать информацию по курсам валют;
- перечень необходимых валют и параметры поиска курса валюты на странице.

Поскольку информация для обновления курсов валют берется с внешнего сайта, то необходимо, чтобы компьютер, на котором будет работать Планировщик Tariscope, имел доступ к соответствующему сайту. Если в вашей сети используется Прокси-сервер, то необходимо указать его параметры.

Для изменения параметров конкретного профиля, выберите его в списке Профиль и щелкните по кнопке "...", находящейся справа от этого списка. Появится окно Профиль обновления курсов, пример которого показан на рисунке 3.18.5.

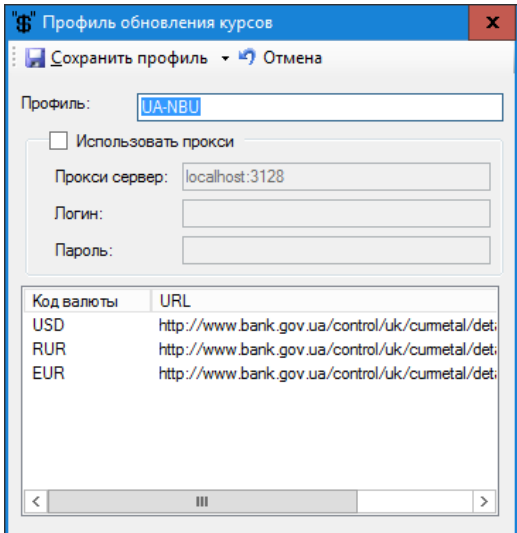

Рисунок 3.18.5

Введите требуемые значение в позициях этого окна.

Для добавления типа валюты, курсы которой следует отслеживать, щелкните правой кнопкой мыши по таблице с кодами валют. В появившемся меню выберите пункт Добавить. Появится окно Правка профиля, показанное на рисунке 3.18.6.

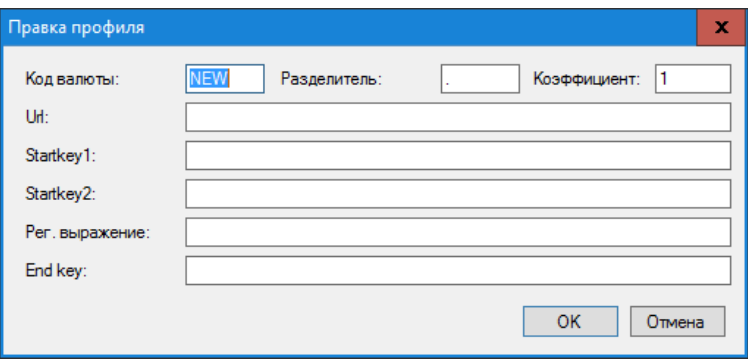

Рисунок 3.18.6

Введите требуемые значения в позициях этого окна и щелкните ОК. Пример такого ввода показан ниже:

```
Кол валюты: USD
Разлелитель:
Коэффициент: 0.01
Url:http://www.bank.gov.ua/control/uk/curmetal/detail/currency?period=daily
Startkey1:<td class="cell">United State Dollar</td>
Startkey2<td class="cell c">
Рег. выражение:
EndKev:</td>
```
Для сохранения введенных параметров профиля щелкните по кнопке Сохранить профиль (рисунок 3.18.5).

### Запуск и остановка службы Планировщика Tariscope

запуском службы Планировщика Tariscope Перед настройте параметры подключения этой службы к SQL серверу. Для этого щелкните по иконке Настройка подключения к SQL Server на панели инструментов режима Планировщик Tariscope (рисунок 3.18.2). Появится окно Подключение к серверу Tariscope, показанное на рисунке 3.18.7.

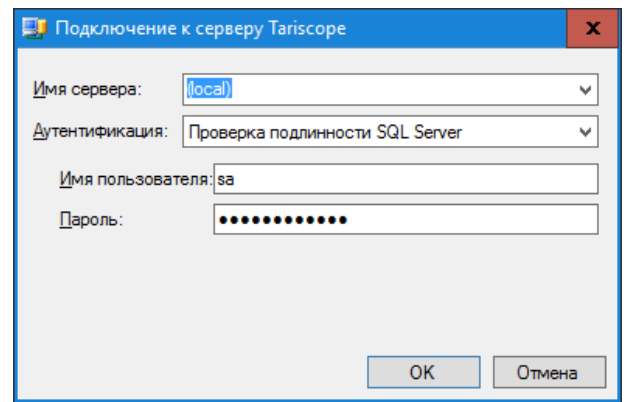

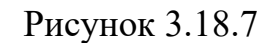

В списке Имя сервера по умолчанию задается имя сервера, где находится сервер Tariscope. По умолчание используется значение 'local', что означает, что сервер Tariscope находится на том же компьютере, где будет работать Планировщик Tariscope.

В списке Аутентификация выберите требуемый вариант из следующих:

- Проверка подлинности SOL Server. Проверка выполняется средствами SQL сервера.
- Проверка подлинности Windows. Проверка выполняется средствами операционной системы Windows.

В позиции Имя пользователя укажите имя пользователя, с правами которого служба Планировщик Tariscope будет подключаться к серверу. Просмотреть список доступных в системе Tariscope пользователей или создать нового пользователя можно в режиме настройки Пользователи.

В позиции Пароль введите пароль для выбранного пользователя. Щелкните ОК.

Для установки, отключения, запуска, остановки службы планировщика Тагіѕсоре необходимо в дереве настроек выбрать пункт Планировщик **Tariscope** (рисунок 3.18.1).

Позиция Статус сервиса в этом окне отображает текущее состояние службы. При первичном вызове этой страницы отображается значение: "Не установлена".

В разделе Управление выполнением сервиса задаются учетная запись и пароль пользователя Windows, от имени которого будет запущена служба.

В позициях Учетная запись и Пароль введите имя пользователя операционной системы Windows, от имени которого будет работать данная служба, и соответствующий ему пароль. По умолчанию предлагаются права администратора системы (установлен флаг в позиции Вход системной учетной записью). Для ввода иных параметров следует снять флаг в этой позиции.

Для установки службы щелкните по ссылке Установить службу. В случае нормальной установки службы в позиции Статус сервиса будет отображаться статус: "Остановлена". Ссылка Установить службу будет заменена ссылкой Отключить службу, а ссылка Остановить службу будет заменена ссылкой Запустить службу.

Для запуска службы щелкните по ссылке Запустить службу. В случае нормального запуска службы в позиции Статус сервиса будет отображаться статус: "Выполняется", ссылка Запустить службу будет заменена на ссылку Остановить службу, а ссылка Отключить службу становится неактивной.

Рекомендуем после запуска службы просмотреть журнал работы службы, который становится доступен при щелчке по ссылке Открыть журнал работы.

Для **останова службы** щелкните по ссылке **Остановить службу**. После останова службы ссылка **Остановить службу** будет заменена на ссылку **Запустить службу**, и становится активной ссылка **Отключить службу**. В позиции **Статус сервиса** отображается состояние: "Остановлена".

Для **отключения службы** щелкните по ссылке **Отключить службу** и далее щелкните **ОК** в появившемся окне, где спрашивается о необходимости отключения службы.

Действия по остановке и запуску службы автоматического формирования отчетов можно выполнить с помощью утилиты **Службы**, входящей в состав операционных систем Windows. В этой утилите в списке служб эта служба **Планировщика Tariscope** имеет название **Tariscope Планировщик**.

Служба автоматического формирования отчетов ведет журнал своей работы. Просмотреть этот журнал можно, выбрав в режиме **Планировщик Tariscope** → **Журнал работы**, либо, щелкнув в правой части окна режима **Планировщик Tariscope** по ссылке **Открыть журнал работы**.

## *3.19 Настройка параметров коллектора NetFlow/IPFIX/rFlow*

Коллектор NetFlow/IPFIX/rFlow (далее в тексте "Коллектор") предназначен для сбора информации о трафике данных с устройств передачи данных в форматах NetFlow версий 5 или 9 (Cisco Systems), IPFIX или rFlow.

Коллектор может быть установлен на любом компьютере, который имеет связь с сервером системы Tariscope. Как один из вариантов, Коллектор может быть установлен на том же компьютере, где и сервер Tariscope.

Для настройки параметров Коллектора необходимо выбрать страницу настройки **Коллектор NetFlow/IPFIX/rFlow**. При этом программа примет вид, показанный на рисунке 3.19.1.

Щелкните в этом окне по ссылке **Настройка параметров**, окно программы примет вид, как показано на рисунке 3.19.2.

Раздел **Сбор данных и первичная обработка** определяет параметры, которые влияют на объем сбора данных в базу данных Tariscope и их сохранение в базе данных и файлах журналов (логов).

В позиции **Слушать порты** введите порт протокола TCP/IP, через который Коллектор будет получать данные о трафике. По умолчанию задан порт 2055. Этот же порт задается в устройстве передачи данных, с которого Коллектор будет получать поток данных о трафике в сети. В случае использования более одного порта их номера должны вводится через запятую.

\_\_\_\_\_\_\_\_\_\_\_\_\_\_\_\_\_\_\_\_\_\_\_\_\_\_\_\_\_\_\_\_\_\_\_\_\_\_\_\_\_\_\_\_\_\_\_\_\_\_\_\_\_\_\_\_\_\_\_\_\_\_\_\_\_\_\_\_\_\_\_\_\_\_\_\_\_

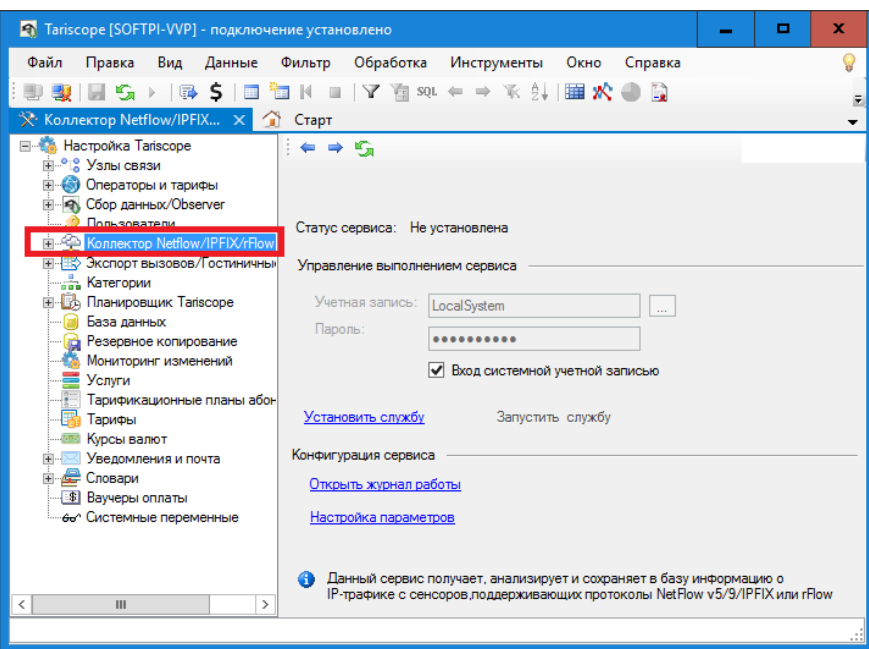

Рисунок 3.19.1

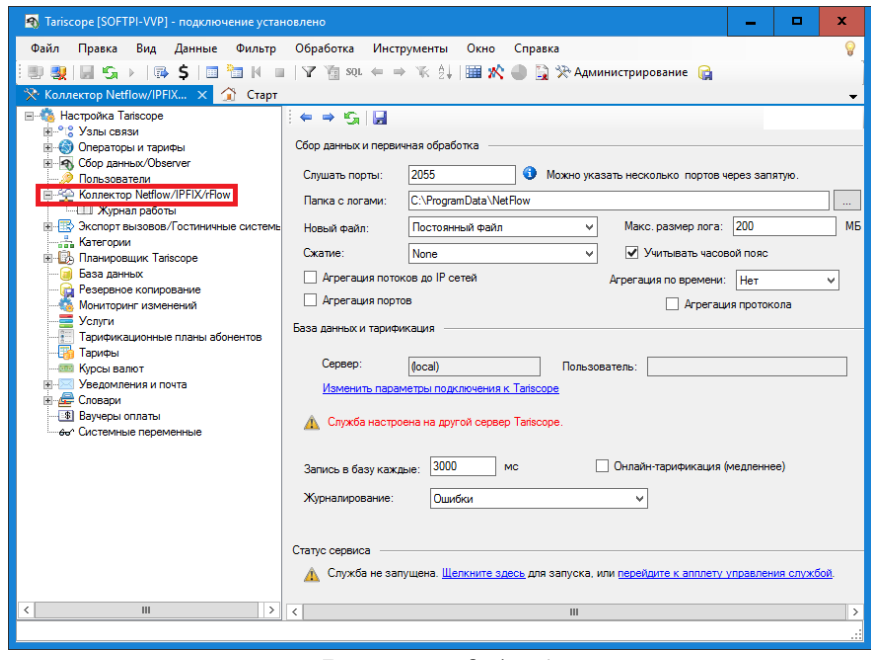

Рисунок 3.19.2

Коллектор кроме обработки поступающего потока данных и записи его в базу данных Tariscope выполняет резервное копирование потока данных в бинарный файл в том виде, в каком эти данные поступили на сетевой интерфейс.

В позиции Папка с логами задайте путь к папке, в которой будут сохраняться журналы работы Коллектора.

В списке Новый файл выберите необходимый период для создания нового файла журнала. Возможны следующие варианты:

• Постоянный файл. Данные об IP трафиках устройств будут постоянно сохраняться в один и тот же файл, если его размер не будет превышать

значение, указанное в позиции **Макс размер лога**.

- **Каждый час**. Новый файл журнала будет создаваться каждый час, если его размер не будет превышать значение, указанное в позиции **Макс размер лога**.
- **Каждый день**. Новый файл журнала будет создаваться каждый день, если его размер не будет превышать значение, указанное в позиции **Макс размер лога**.
- **Каждый месяц**. Новый файл журнала будет создаваться каждый месяц, если его размер не будет превышать значение, указанное в позиции **Макс размер лога**.

Другим параметром, влияющим на период создания нового файла журнала, является его размер, который задается в позиции **Макс размер лога**. При достижении указанного в этой позиции размера текущий файл журнала закрывается и создается новый. Введите здесь требуемое значение. По умолчанию: 200 Мбайт.

Для уменьшения размера файла журнала на диске можно использовать его сжатие. За эту функцию отвечает список **Сжатие**. Выберите в нем требуемый вариант из следующих:

- **None**. Сжатие не используется.
- **Zip**. Сжатие файла с помощью архиватора Zip.
- **Bzip**. Сжатие файла с помощью архиватора Bzip.
- **Zlib**. Сжатие файла с помощью архиватора Zlib.

При обработке получаемых данных Коллектор может учитывать часовой пояс, который установлен на компьютере с Tariscope. Для этой цели установите флаг в позиции **Учитывать часовой пояс**.

Для уменьшения объема базы данных Tariscope с данными о сетевом трафике, если нет потребности в полной детализации, задайте необходимый уровень агрегации данных.

Установите флаг **Агрегация потоков до IP сетей** в том случае, когда достаточно данных, сгруппированных до уровня IP сетей, заданных в режиме **Операторы и тарифы** → конкретный оператор (например, "Интернет") → **IP сети**. По умолчанию этот флаг установлен. Установка этого флага снижает нагрузку на SQL Server, и соответственно, повышает производительность работы Tariscope.

Возможно задать агрегацию до уровня портов IP протокола. Для этого установите флаг в позиции **Агрегация портов**.

Возможно задать агрегацию до уровня протокола. Для этого установите флаг в позиции **Агрегация протокола**.

Возможна агрегация данных за определенный промежуток времени, которая задается в списке **Агрегация по времени**. Список содержит следующие значения:

\_\_\_\_\_\_\_\_\_\_\_\_\_\_\_\_\_\_\_\_\_\_\_\_\_\_\_\_\_\_\_\_\_\_\_\_\_\_\_\_\_\_\_\_\_\_\_\_\_\_\_\_\_\_\_\_\_\_\_\_\_\_\_\_\_\_\_\_\_\_\_\_\_\_\_\_\_

- Нет. Агрегация по времени не применяется.
- Секунда. Агрегируются данные, полученные в течение одной секунды.
- Минута. Агрегируются данные, полученные в течение одной минуты.
- 10 минут. Агрегируются данные, полученные в течение 10 минут.
- Час. Агрегируются данные, полученные в течение одного часа.
- День. Агрегируются данные, полученные в течение одного дня.

Для того, чтобы обработанные Коллектором данные записывались в базу данных Tariscope необходимо настроить соответствующие параметры, которые задаются в разделе База данных и тарификация.

Для изменения параметров подключения к серверу Tariscope щелкните по ссылке Изменить параметры подключения к Tariscope. В появившемся окне укажите наименования сервера Tariscope или его IP адрес и выберите вариант аутентификации.  $\Pi$ ри выборе аутентификации Проверка подлинности Windows более никаких параметров задавать не надо. При выборе Проверка подлинности SQL Server задайте имя и пароль пользователя SQL сервера.

Задайте в позиции Запись в базу каждые период времени, через который будет выполняться запись обработанных Коллектором данных в базу данных Tariscope. При частых записях увеличивается нагрузка на сервер. Значение по умолчанию: 3000 мс.

При необходимости проведения тарификации сразу же по мере поступления данных о трафике необходимо установите флаг в позиции Онлайн-тарификация (медленнее). Слово "медленнее" в этой фразе означает, что в этом случае обработка данных будет занимать больше ресурсов процессора сервера и в зависимости от производительности сервера и текущей его загруженности может происходить более медленно, чем обработка без текущей тарификации. Если тарификация не задана, ее можно выполнить в любой удобный момент времени.

Коллектор может вести журнал результатов своей работы с различной степенью детализации. Степень детализации определяется значением параметра, заданного в списке Журналирование. Возможны следующие варианты:

- $\bullet$  Craryc,
- Критические ошибки,
- Ошибки.
- Предупреждения,
- Информация,
- Рекомендации.
- Отлалка.

Статус — это наименее детальный уровень, а Отладка — наиболее детальный уровень журналирования.

По окончании настройки параметров Коллектора щелкните по иконке **Сохранить** на панели инструментов.

Для запуска (остановки) службы Коллектора щелкните по ссылке **Щелкните здесь**, в окне, показанном на рисунке 3.19.2, или по ветви **Коллектор NetFlow/IPFIX/rFlow** в дереве настроек. В результате окно программы примет вид, как показано на рисунке 3.19.1.

В позиции **Статус сервиса** отображается текущее состояния службы.

Для установки службы щелкните по ссылке **Установить службу**. В результате установки службы ссылка **Установить службу** будет заменена на ссылку **Отключить службу**, а ссылка **Запустить службу** станет активной.

Для запуска службы щелкните по ссылке **Запустить службу**. При удачном запуске эта ссылка будет заменена на **Остановить службу**, а ссылка **Отключить службу** станет неактивной.

Для останова службы щелкните по ссылке **Остановить службу**. В результате останова службы ссылка **Остановить службу** будет заменена на **Запустить службу** и ссылка **Отключить службу** станет активной.

Результаты запуска, работы и остановки службы отражаются в журнале. Для его просмотра щелкните по ссылке **Открыть журнал работы** или по подветви **Журнал работы** в дереве настроек.

## *3.20 Управление пользователями Tariscope*

Для управления пользователями Tariscope (создание, редактирование, удаление) используйте страницу настройки **Пользователи**. Пользователи могут иметь различные права доступа к Tariscope. Имеется возможность ограничить доступ пользователей к различным устройствам связи, а также ограничить права по действиям, которые пользователь может осуществлять с разрешенными устройствами связи.

Для создания нового пользователя выберите страницу настройки **Пользователи**. При этом окно программы примет вид, подобный показанному на рисунке 3.20.1.

В таблице пользователей отображаются следующие столбцы:

- **Пользователь**. Отображает реальное имя пользователя, позволяющее однозначно его идентифицировать. При первоначальной установке имеется две учетные записи пользователей: "BUILTIN\Администраторы" и dbo.
- **Имя входа**. Логин, с которым пользователь подключается к системе.

\_\_\_\_\_\_\_\_\_\_\_\_\_\_\_\_\_\_\_\_\_\_\_\_\_\_\_\_\_\_\_\_\_\_\_\_\_\_\_\_\_\_\_\_\_\_\_\_\_\_\_\_\_\_\_\_\_\_\_\_\_\_\_\_\_\_\_\_\_\_\_\_\_\_\_\_\_

• **Роли**. Перечень ролей, которые назначены пользователю.

- Устройство связи. АТС, к которым пользователь имеет доступ.
- Группы. Группы абонентов, к которым пользователь имеет доступ.

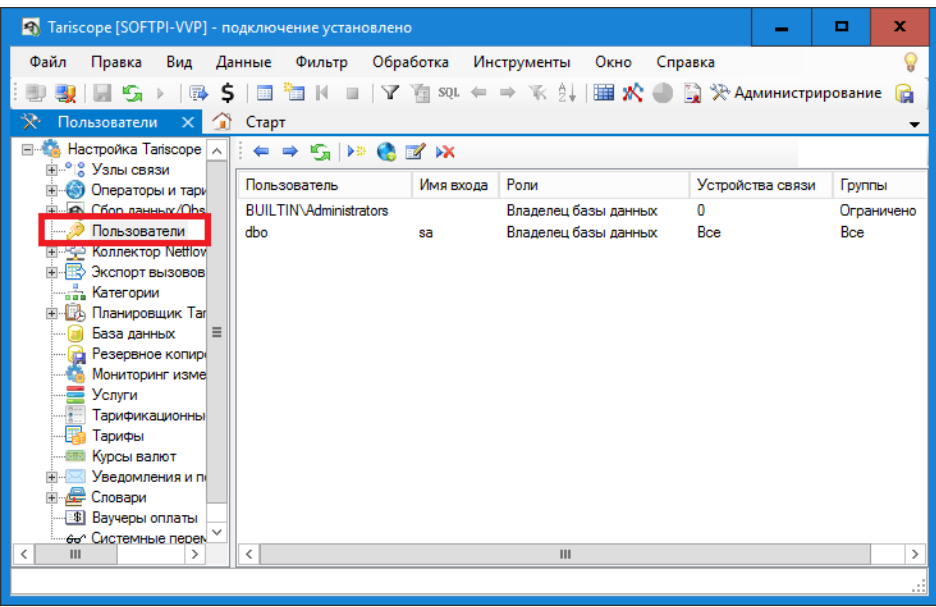

Рисунок 3.20.1

Для добавления нового пользователя щелкните на панели инструментов по иконке Добавить, что приведет к появлению окна, показанного на рисунке  $3.20.2.$ 

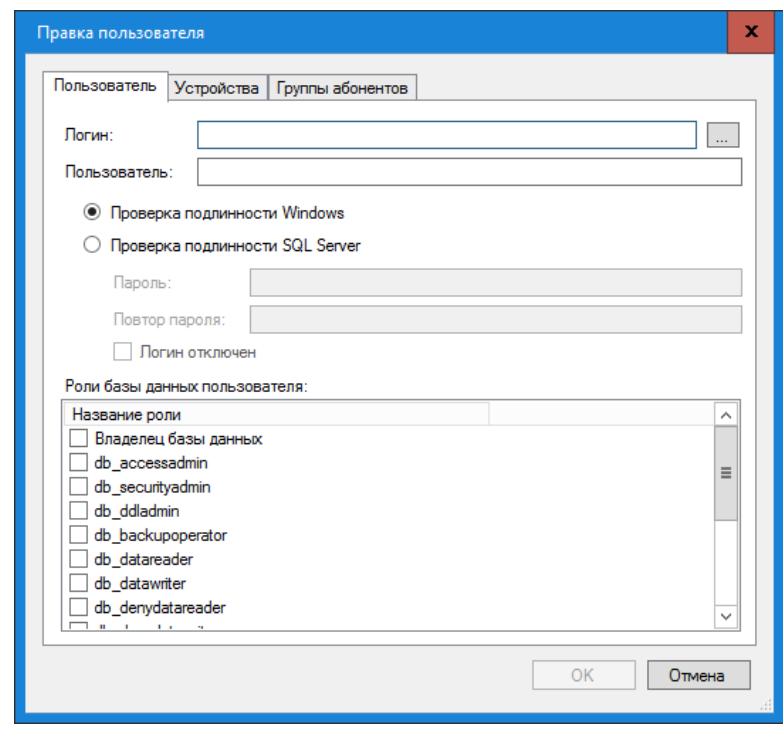

Рисунок 3.20.2

Введите в позиции Логин имя, с которым пользователь будет подключаться к системе Tariscope. В качестве Логина может использоваться имя, которое используется при входе в систему Windows. В этом случае

щелкните по кнопке "...", находящейся справа от позиции Логин. В появившемся окне выберите требуемого пользователя.

В позиции Пользователь введите параметры пользователя, например, фамилию, имя и отчество пользователя, которые позволяют его однозначно идентифицировать.

С помощью соответствующего флага выберите способ аутентификации пользователя:

### Проверка подлинности Windows.

### Проверка подлинности SQL Server.

При выборе второго варианта введите пароль в позициях Пароль и Повтор пароля.

Также при выборе в качестве способа аутентификации Проверка подлинности SQL Server становится активным флаг Логин отключен, позволяют временно заблокировать пользователя.

В списке Роли базы данных пользователя указан перечень ролей, которые могут быть присвоены пользователю.

**Для справки.** SQL сервер использует понятие РОЛЬ, для объединения пользователей в условные группы с одинаковыми правами. Роли могут быть предопределенными, а также могут создаваться пользователями, имеющими на это право. РОЛИ бывают двух типов: серверные (dbcreatir, diskadmin, processadmin, securityadmin, serveradmin, setupadmin настройка репликаций, sysadmin); баз данных (public, db owner, db\_accessadmin, управление объектами БД, db securityadmin, db backupoperator, db ddladmin db\_datareader, db\_datawriter, db\_denydatareader - не читать, db\_denydatawriter - не писать). Каждый запрос к SQL серверу проверяется на соответствие прав пославшего запрос пользователя набору операций запроса, и, соответственно, исполняется или отвергается.

Перечни фиксированных ролей с базами данных Tariscope: public, db owner, db accessadmin, db security admin, db ddladmin, db backup operator, db datareader, db datawriter, db\_denydatareader, db denydatawriter, определяются SQL Server-ом. Разрешенные функции для этих ролей представлены в таблице 3.20.1.

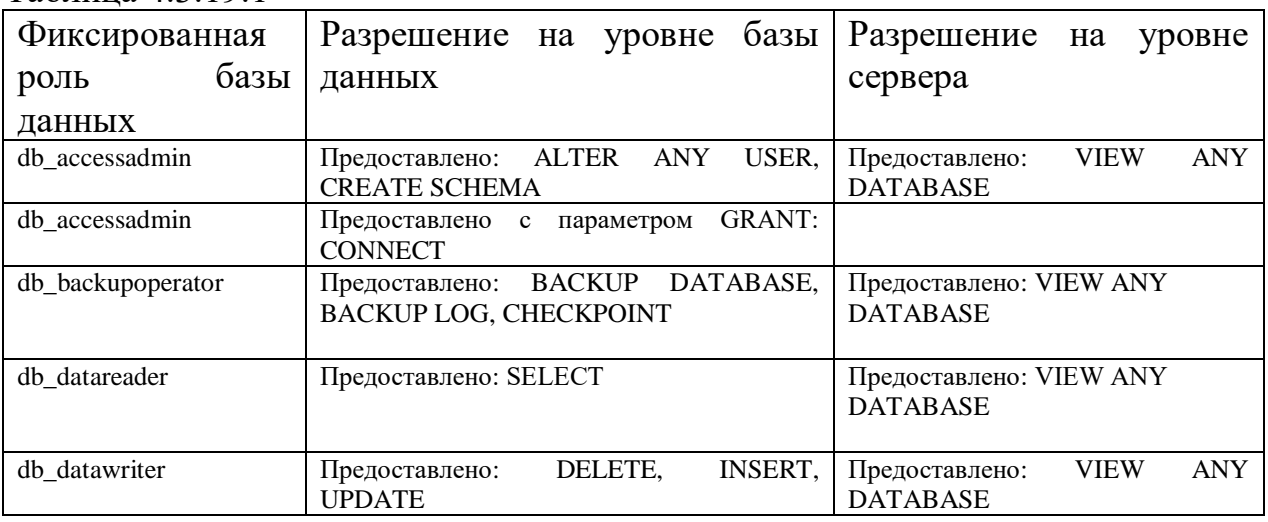

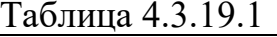

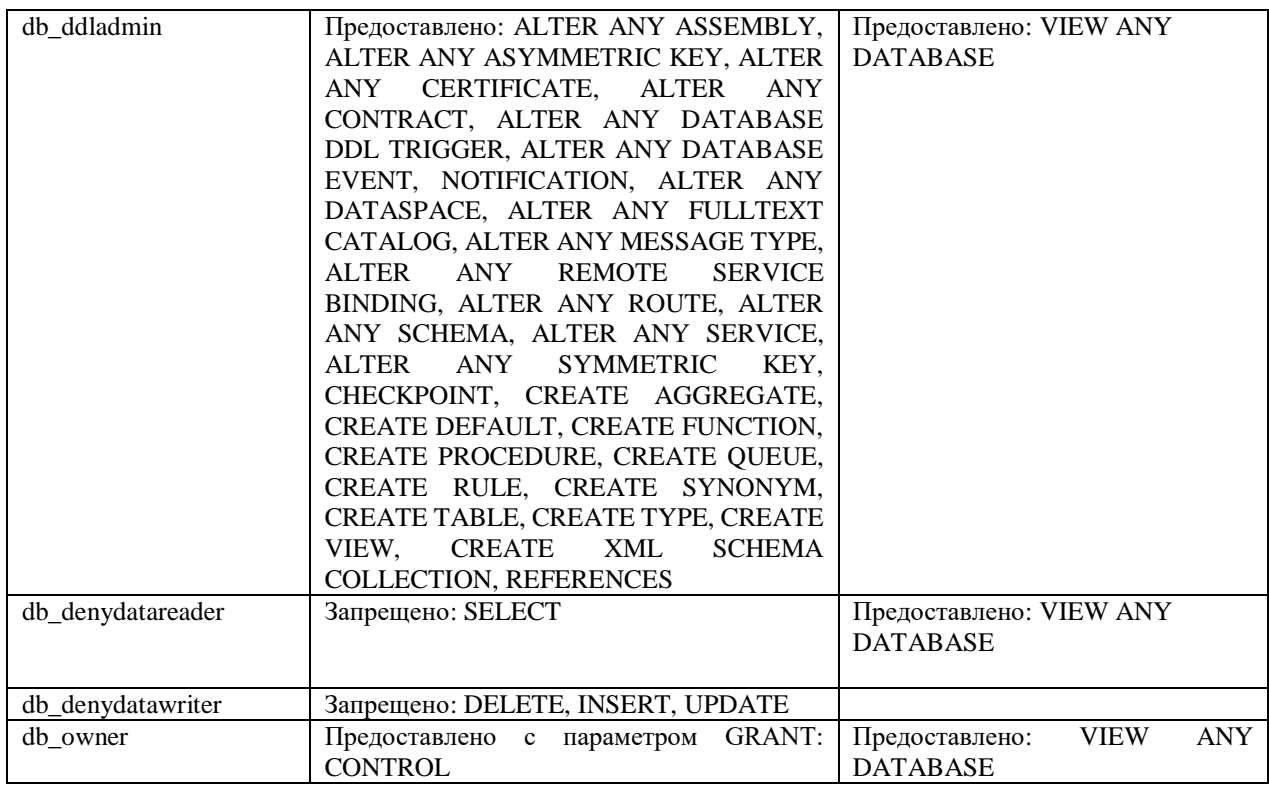

Перечень ролей (функций), которые доступны для пользователя Tariscope:

- **Владелец базы данных**. Обеспечивает полный доступ к базе данных.
- **Обработка вызовов**. Позволяет пользователю обрабатывать данные вызовов, IP трафика.
- **Отчеты и просмотр настроек**. Обеспечивает доступ к формированию отчетов и просмотру настроек Tariscope.
- **Полный доступ**. Обеспечивает полный доступ к биллинговому комплексу Tariscope.
- **Счета абонентов**. Обеспечивает доступ и работу в режиме **Счета абонентов** (актуален только для версии Provider) программы Tariscope.
- **Правка базы абонентов**. Обеспечивает доступ к базе абонентов с возможности внесения в нее изменений.
- **Запрет удаления данных**. Запрещает пользователю удалять данные из биллингового комплекса Tariscope.

Для выбора устройств связи, к которым пользователь может иметь доступ выберите вкладку **Устройства** (рисунок 3.20.3).

Если пользователь должен иметь доступ ко всем устройствам связи, установите флаг в позиции **Пользователь имеет доступ ко всем устройствам**. В противном случае выберите **Пользователь ограничен следующими устройствами**, и списке **Доступное оборудование** флажками отметьте то оборудование, к которому пользователь может иметь доступ.

При этом если пользователь должен иметь доступ к большему числу устройств, рекомендуем выбрать сразу все, щелкнув по ссылке **Выбрать все**, а затем снять флаг с ненужных устройств.

\_\_\_\_\_\_\_\_\_\_\_\_\_\_\_\_\_\_\_\_\_\_\_\_\_\_\_\_\_\_\_\_\_\_\_\_\_\_\_\_\_\_\_\_\_\_\_\_\_\_\_\_\_\_\_\_\_\_\_\_\_\_\_\_\_\_\_\_\_\_\_\_\_\_\_\_\_

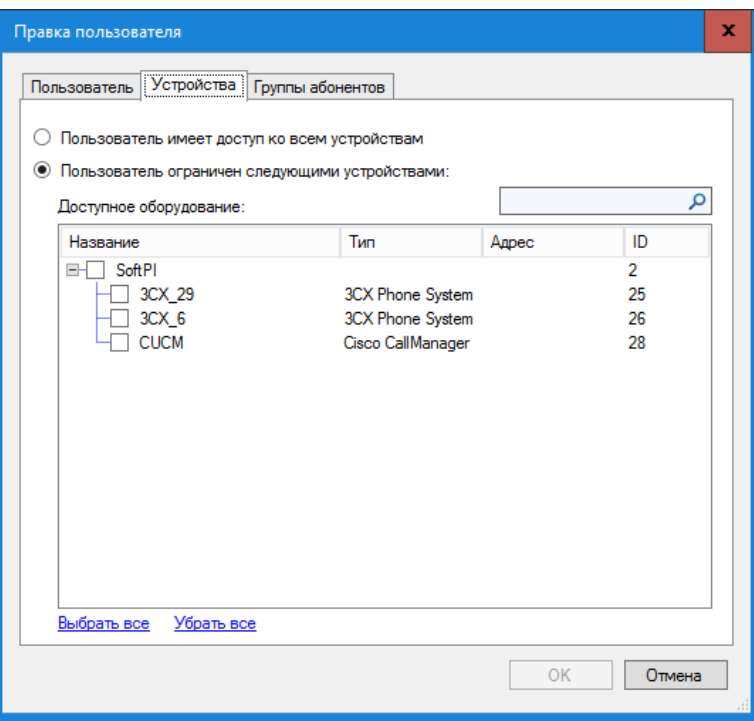

Рисунок 3.20.3

Для быстрого снятия всех флажков, щелкните по ссылке Убрать все.

Для выбора групп абонентов, к которым пользователь может иметь доступ выберите вкладку Группы абонентов (рисунок 3.20.4).

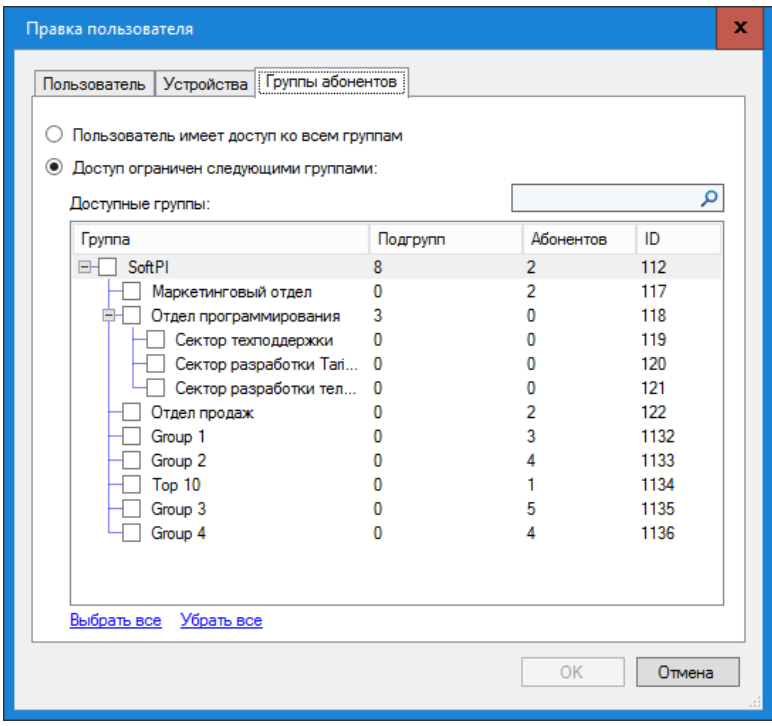

Рисунок 3.20.4

Вкладка отображает список всех групп абонентов, введенных в Tariscope. Если пользователь должен иметь доступ ко всем группам, выберите Пользователь имеет доступ ко всем группам. В противном случае установите флаг Доступ ограничен следующими группами и в списке отметьте те группы, к котором доступ разрешен.

При этом если пользователь должен иметь доступ к большему числу групп, рекомендуем выбрать сразу все, щелкнув по ссылке Выбрать все, а затем снять флаг с ненужных групп.

Для быстрого снятия всех флажков, щелкните по ссылке Убрать все.

Для редактирование параметров ранее введенного пользователя дважды щелкните по строке с его данными в таблице пользователей (рисунок 3.20.1) или выберите требуемую строку и щелкните по иконке Изменить на панели инструментов.

Для удаления пользователя выберите в списке пользователей (рисунок 3.20.1) требуемую запись и щелкнуть по иконке Удалить. Появится окно, переспрашивающее о необходимости удаления. Биллинговый комплекс Tariscope не допускает возможности удаления учетной записи dbo.

## 3.21 Мониторинг изменений в таблицах базы данных

Tariscope может контролировать изменения любой таблицы базы данных Tariscope. Для этого необходимо определить, какие из таблиц базы данных Tariscope требуется отслеживать и перейти на страницу настройки Мониторинг (рисунок 3.21.1).

| • Tariscope [SOFTPI-VVP] - подключение установлено                                                        |                     |             |            |                        |          | x    |
|----------------------------------------------------------------------------------------------------|---------------------|-------------|------------|------------------------|----------|------|
| Вид Данные<br>Файл<br>Правка                                                                              | Обработка<br>Фильтр | Инструменты | Окно       | Справка                |          |      |
| <b>宿</b> К ■ │ Ў    बि प्र∪ ∈ ⇒   ў с ∮↓ │    ■ 於 ● │ □ 決 Администрирование<br>I © SI<br>田<br>$-5 +$<br>ß |                     |             |            |                        |          |      |
| Мониторинг изменений Х<br>$\mathbb{R}^n$<br>Старт<br>m                                                    |                     |             |            |                        |          |      |
| E CA Коллектор Netflow/IPFIX/r A<br>$\div$ $\div$ 6 $\mathbb{R}$                                          |                     |             |            |                        |          |      |
| <b>TO Экспорт вызовов/Гостини</b><br><u>. В. Категории</u>                                                | Дата/время          | Тип события | Anpec      | Приложение             | Пользова | Tабl |
| <b>Вуз Планировщик Tariscope</b>                                                                          | 29/11/2016 17:14:55 |             | SOFTPI-WP  | Net SalClient Data Pr  | dbo      |      |
| База данных                                                                                               | 29/11/2016 17:15:00 |             | SOFTPI-VVP | .Net SglClient Data Pr | dbo      |      |
| В Резервное копирование                                                                                   |                     |             |            |                        |          |      |
| Мониторинг изменений                                                                                      |                     |             |            |                        |          |      |
| хепуги<br>Ξ<br>Тарификационные планы                                                                      |                     |             |            |                        |          |      |
| Тарифы                                                                                                    |                     |             |            |                        |          |      |
| Курсы валют                                                                                               |                     |             |            |                        |          |      |
| Уведомления и почта                                                                                       |                     |             |            |                        |          |      |
| <b>Е</b> Словари                                                                                          |                     |             |            |                        |          |      |
| <b>Ваучеры оплаты</b><br>ļщ.<br>Ш<br>∢<br>⋋                                                               | ≺                   | Ш           |            |                        |          | >    |
|                                                                                                    |                     |             |            |                        |          |      |
|                                                                                                    |                     |             |            |                        |          | .::1 |

Рисунок 3.21.1

Перечень всех таблиц, их назначение и описание приведены в документе "Tariscope 4.x. Каталог баз данных".

Как правило, интерес для мониторинга представляют таблицы абонентов, а также таблицы тарификационных планов и тарифов.

Не рекомендуем устанавливать мониторинг на таблицы вызовов или IP трафика, так как при этом будет фиксироваться добавление каждой записи о вызовах (передачи данных), что приведет к существенному увеличению объема журнала мониторинга и увеличит нагрузку на процессор.

Журнал мониторинга хранится в таблице History базы данных Tariscope. Страница настройки Мониторинг изменений отображает только последние 1000 записей этой таблицы, хотя в таблице хранятся все данные. При необходимости поиска информации по всей таблице History или для ее анализа требуемой воспользуйтесь созданием формы отчета. созданием соответствующего запроса в Tariscope или в Microsoft SOL Server Management Studio.

Правая часть этого страницы настройки Мониторинг изменений отображает таблицу, содержащую перечень событий. связанных изменениями отслеживаемых баз данных. На рисунке 3.20.1 эта таблица уже содержит данные. При первоначальном входе в этот режим эта таблица будет пустая.

Для установки режима мониторинга щелкните по иконке Установить триггер аудита для таблицы, расположенной на панели инструментов. Появится окно, в котором надо ввести наименование таблицы, которую надо мониторинг. После этого щелкните ОК.

Повторите указанные действия для всех таблиц, которые необходимо отслеживать.

## 3.22 Настройки программы Tariscope

Программа является основной программой одноименной биллинговой системы. В ней можно как осуществлять все настройки и выполнять анализ выполненных вызовов и/или IP трафика.

Если программу Tariscope необходимо установить на компьютере, где не установлено ядро системы Tariscope, то после установки системы подключитесь к серверу Tariscope.

Для настройки параметров программы Tariscope выберите в меню программы: Инструменты  $\rightarrow$  Параметры. Этот приводит к появлению окна, показанного на рисунке 3.22.1.

Окно параметры имеет ряд вкладок. При открытии окна отображается вкладка Приложение.

Установка флага Подключение при старте позволяет при установке в окне Вход в систему флагов в позициях Сохранять пароль  $\overline{M}$ Автоподключение, осуществить при запуске Tariscope автоматическое подключение. Если этот флаг не установлен, то при загрузке программы будет открыться окно Вход в систему, где пользователю должен будет ввести имя и пароль.

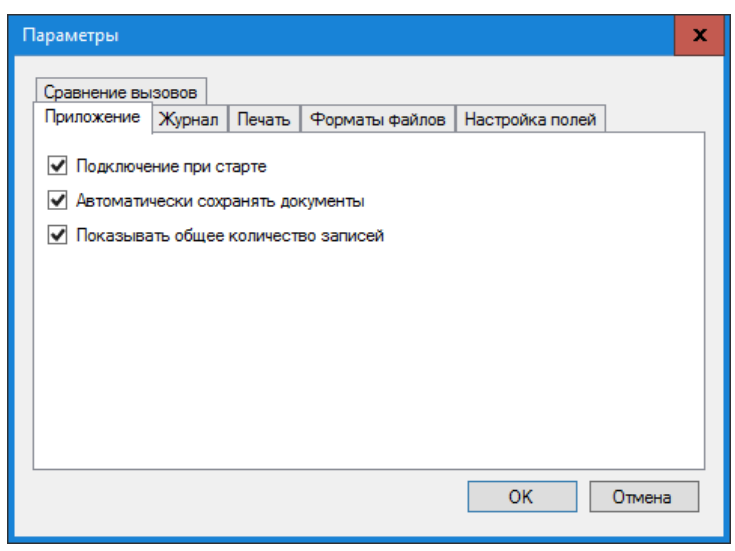

Рисунок 3.22.1

Установка флага Автоматически сохранять документы позволяет при запуске программы открыть все представления, которые были открыты в момент последней выгрузки программы. Если этот флаг не установлен, то после загрузки программы будет открыто только представление Старт.

Для уменьшения нагрузки на сервер, по умолчанию в представлении Tariscope отображается только первые 1000 записей, соответствующие условиям фильтрации этого представления. Для того, чтобы отображать общее число записей, которое содержит данное представление, установите флаг в позиции Показывать общее количество записей. По умолчанию этот флаг установлен.

Вид окна Параметры с открытой вкладкой Журнал показан на рисунке  $3.22.2.$ 

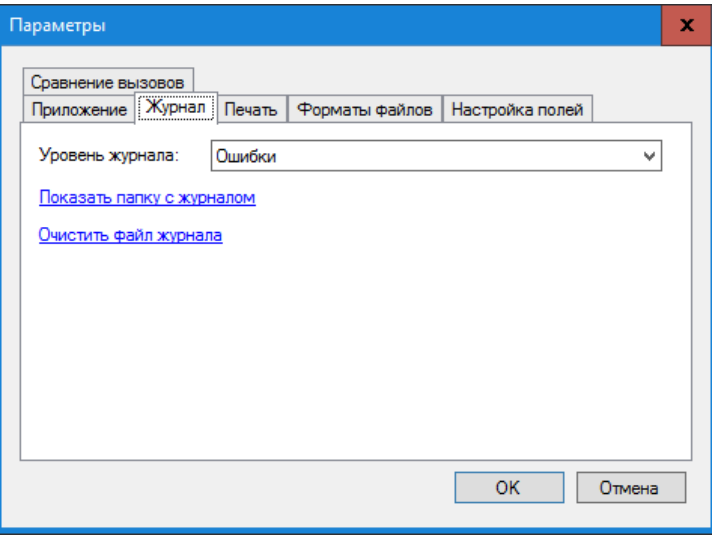

Рисунок 3.22.2

Журнал позволяет обнаружить возможные проблемы в работе системы Tariscope.

Для установки желаемого уровня журналирования, выберите его в списке Уровень журнала. Уровень журналирования Статус является наименее информативным и занимает наименьший объем. Уровень журналирования Отладка является наиболее информативным и занимает наибольший объем из всех уровней ведения журнала работы.

Для того, чтобы перейти в папку, в которой храниться журнал работы Тагіѕсоре, щелкните по ссылке Показать папку с журналом. Журнал содержится в файле App.log.

Для того, чтобы очистить этот журнал щелкните по ссылке Очистить файл журнала.

Вид окна Параметры с открытой вкладкой Печать показан на рисунке  $3.22.3.$ 

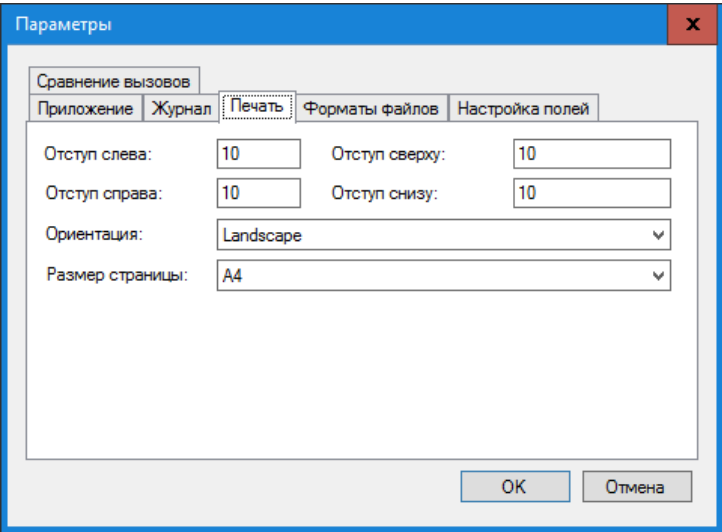

Рисунок 3.22.3

На этой вкладке вы можете задать параметры страницы, которые будут использоваться при печати. Задайте требуемые вам параметры.

Вид окна Параметры с открытой вкладкой Форматы файлов показан на рисунке 3.22.4. Эта вкладка предназначена для настройки открытия в Tariscope различных внешних файлов, содержащих табличную информацию. Если вы желаете открыть в Tariscope Excel файлы с расширением XLSX, щелкните по кнопке Добавить в этой вкладке. Откроется окно Формат файла, показанное на рисунке 3.22.5.

В позиции Имя введите имя правила, которое будет применяться для открытия определенного типа файла.

В списке Формат выберите требуемый формат файла. Список содержит следующие форматы:

- $\cdot$  CSV.
- Фиксированные столбцы.
- $\bullet$  DBF.
- $\bullet$  Excel.
- MDF.
- Текст.

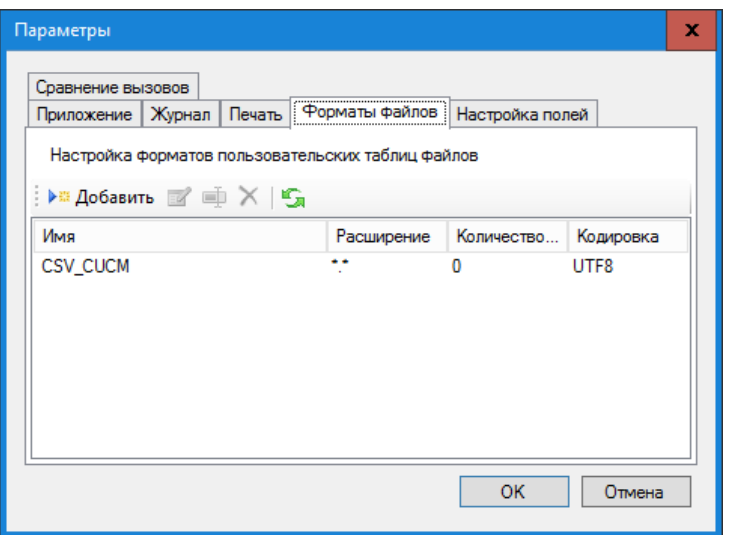

Рисунок 3.22.4

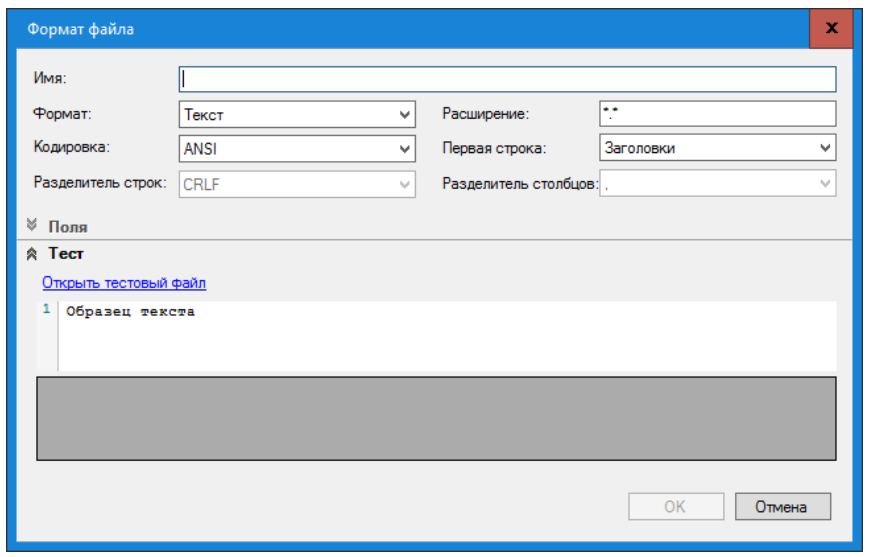

Рисунок 3.22.5

В позиции Расширение укажите требуемое расширение.

В списке Кодировка выберите кодировку, которая используется в файлах.

В списке Первая строка выберите тип информации, который содержится в первой строке файла. Возможны следующие варианты:

- Заголовки.
- $\bullet$  Данные.

Список Разделитель строк становится активным, только в случае, если в списке Формат выбрано значение Фиксированные столбцы. Этот список содержит следующие выборы:

- $\bullet$  CRLF.
- $\bullet$  CR.
- $\bullet$  LF
- $\bullet$  NIII.

Если вы создаете правило для формата Фиксированные столбцы, то выберите в этом списке символы, которые используются для разделения строк и задайте описание его полей. Для этого щелкните по кнопке Добавить поле (рисунок 3.22.4), появится окно Поле, показанное на рисунке 3.22.6.

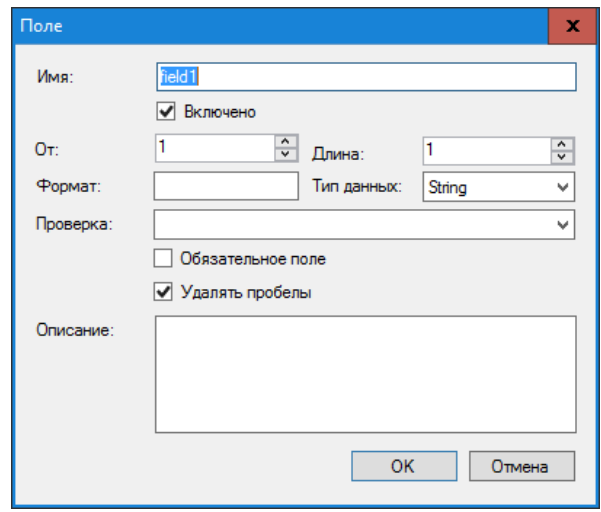

Рисунок 3.22.6

В позиции Имя введите название поля.

Если это поле должно обрабатываться в Tariscope, установите флаг в позиции Включено. По умолчанию этот флаг установлен.

В позиции От укажите позицию в строке, с которой начинается поле.

В позиции Длина, укажите количество символов в этом поле.

В позиции Формат укажите формат поля.

Выберите в списке Тип данных требуемый тип.

В позиции Проверка можно задать регулярное выражение, которое выполняться при открытии файла.

Если данное поле обязательно требуется для обработки строки, установите флаг в позиции Обязательное поле.

Если необходимо удалять начальные и/или конечные пробелы, установите флаг в позиции Удалять пробелы.

Позиция Описание информационная. В ней можно указать назначение поля.

После ввода данных в окне Поле, щелкните ОК.

Повторите ввод для других полей.

Для проверки правильности ввода данных, щелкните по ссылке Открыть тестовый файл (рисунок 3.22.5). Выберите требуемый для тестирования файл. Если данные формата файла были заданы верно, то эти данные, разобранные по полям отобразятся в окне.

Вид окна Параметры с открытой вкладкой Настройка полей показан на рисунке 3.22.7.

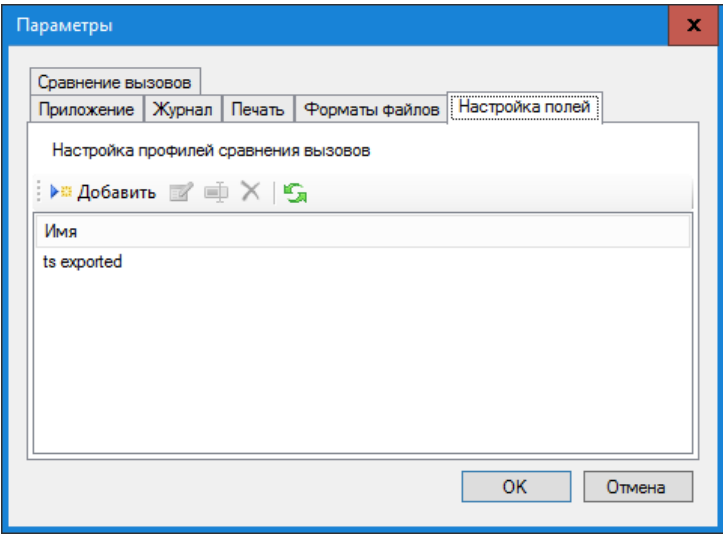

Рисунок 3.22.7

Эта вкладка используется для настройки данных для выполнения сравнения результатов тарификации Tariscope с результатами тарификации, полученными от оператора связи.

Для настройки данных щелкните по кнопке Добавить. Появится окно, Профиль сравнения, показанное на рисунке 3.22.8.

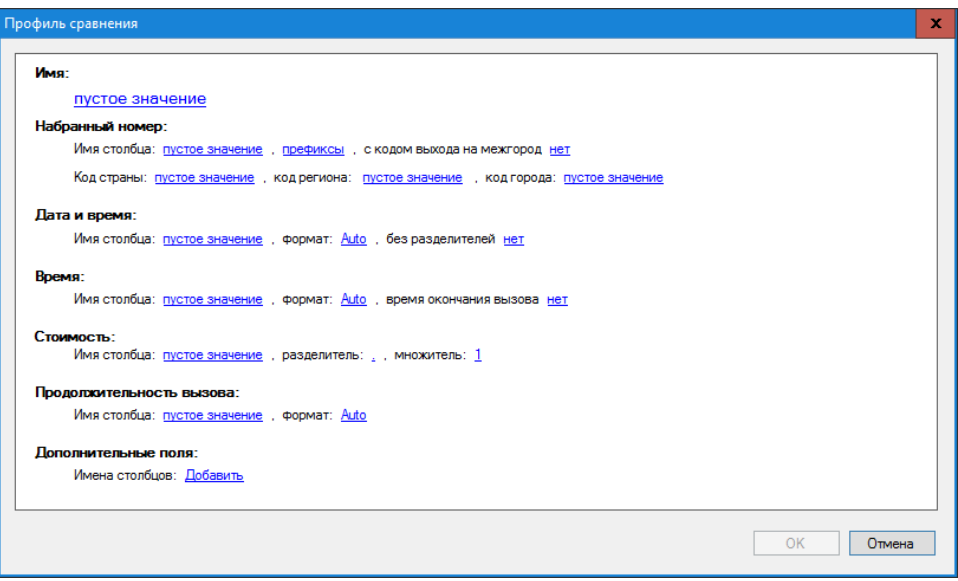

Рисунок 3.22.8

Это окно содержит список параметров, которые позволяют "связать" поля базы данных Tariscope с соответствующими полями из файла оператора связи.

Имя - это наименование профайла сравнения. Задайте его.

Щелкните по каждой из ссылок окна Профиль сравнения и введите данные или выберите из списка.

По окончании ввода щелкните ОК. Новая строка будет добавлена в список вкладки Настройка полей (рисунок 3.22.7).

Вид окна Параметры с открытой вкладкой Сравнение вызовов показан на рисунке 3.22.9.

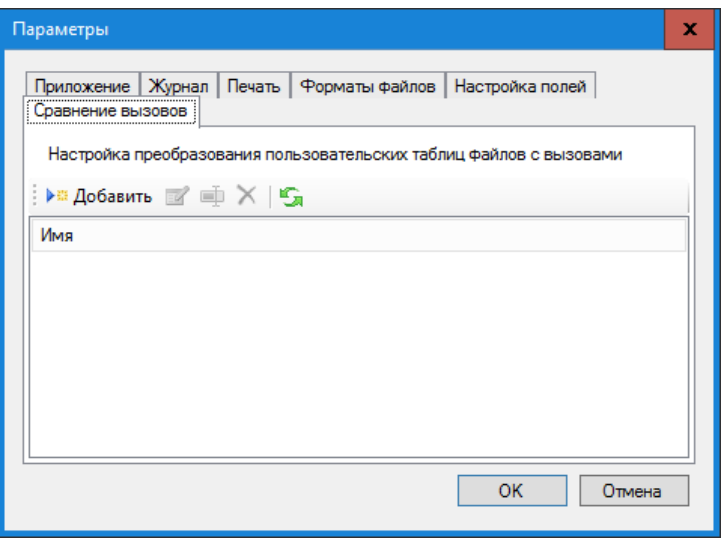

Рисунок 3.22.9

Эта вкладка позволяет настроить параметры сравнения вызовов в базе данных Tariscope с соответствующими данными из файла оператора связи. Для выполнения настройки щелкните по кнопке Добавить. Появится окно Профиль сравнения, показанное на рисунке 3.22.10.

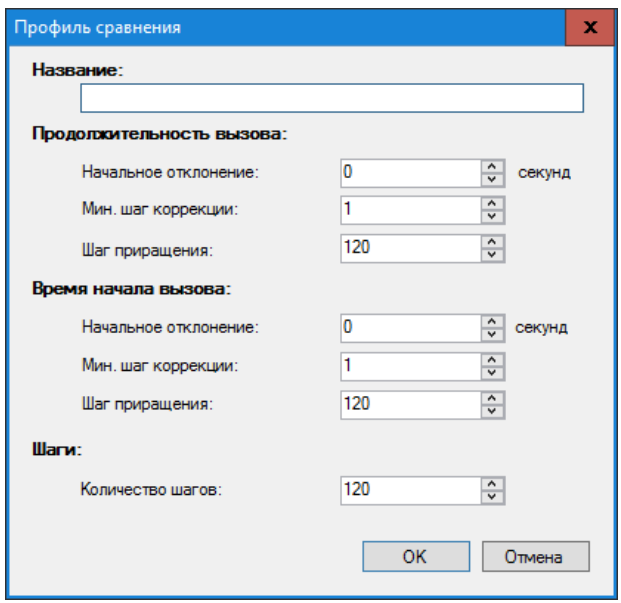

Рисунок 3.22.10

В позиции Название введите имя профайла.

Это окно содержит три параметра, которые влияют на результаты сравнения:

#### • Продолжительность вызова.

#### • Время начала вызова.

### $\bullet$  IIIaru

Для параметров Продолжительность вызова и Время начала вызова следует задать значения в следующих позициях:

- Начальное отклонение. Оно означает отклонение от искомой величины в секундах, которое Tariscope принимает во внимание при в базе данных Tariscope значения, соответствующее поиске аналогичному параметру в файле оператора связи.
- Мин. Шаг коррекции. Величина, на которую продолжительность вызова или время начала вызова увеличиваются на первом шаге поиска аналогичного значения.
- Шаги. Величина, на которую увеличивается диапазон поиска, если предыдущий шаг поиска был неуспешным.

Предлагаем на первоначальном этапе оставить в этом окне все величины в том виде, как они предлагаются по умолчанию.

При необходимости изменения параметров поиска, задайте эти величины и шелкните ОК.

## 3.23 Настройка Личного кабинета абонента

Личный кабинет абонента предназначен для абонентского доступа через Web браузер к данным о вызовах, сетевом трафике, отчетах, лицевом счете, подачи заявок администратору и ряда других функций. Личный кабинет может использоваться в обеих редакциях: Enterprise и Provider.

Как установить Личный кабинет абонента (далее Личный кабинет) описывается в разделе 1.2 этого документа.

Администратор Tariscope может установить следующие параметры для сайта, которые являются общими для всех абонентов:

- Метод аутентификации для входа в Личный кабинет;
- Платежную систему, которая будет использоваться для оплаты услуг за телекоммуникационные услуги;
- Какие разделы Личного кабинета доступны для абонентов;
- Параметры сайта.

Для задания параметров Личного кабинета, зайдите на сайт, использую следующую ссылку, подобную следующей: http://localhost:8081/webconfig

Вместо порта 8081, указанного в этой ссылке, укажите тот порт, который вы задали на этапе инсталляции Личного кабинета.

Браузер откроет страницу, пример которой показан на рисунке 3.23.1.

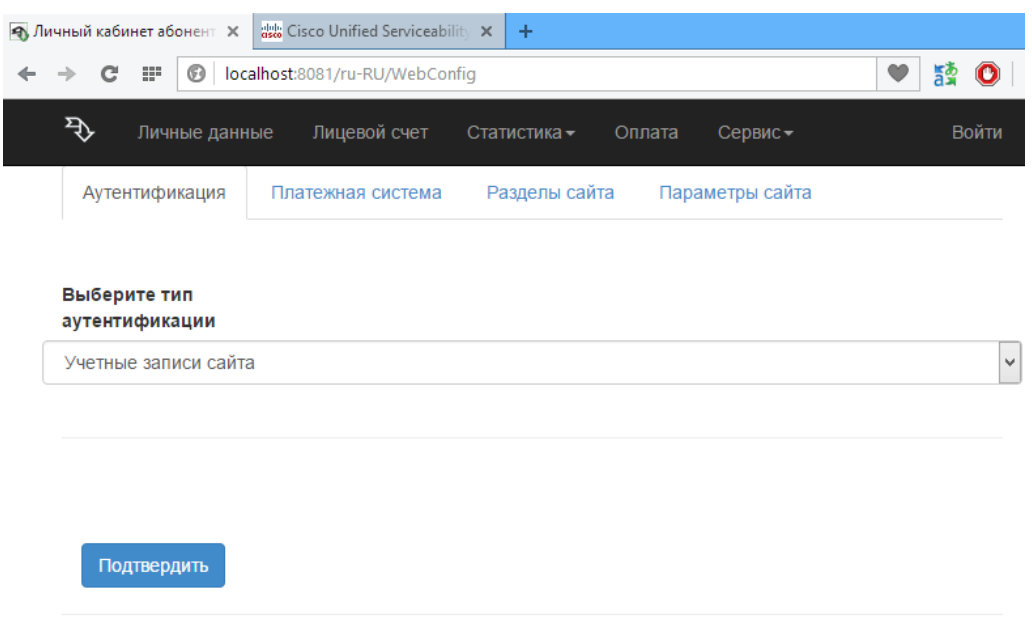

Рисунок 3.23.1

Это страница содержит следующие вкладки:

- **Аутентификация**. Эта вкладка используется для выбора метода аутентификации абонента при входе в Личный кабинет.
- **Платежная система**. Эта вкладка применяться для выбора платежных систем, с помощью которых абонент может оплачивать услуги связи. Эта настройка актуальна только для редакции Tariscope Provider.
- **Разделы сайта**. Позволяет настроить отображение в Личном кабинете только требуемых разделов сайта.
- **Параметры сайта**. В этой вкладке определяется может ли абонента редактировать личные параметры или нет.
- **Статистика**. Эта вкладка позволяет задать список категорий вызовов, к которым абоненты могут относить вызовы.

Далее подробно рассмотрим настройки каждой вкладки.

### **3.23.1 Настройка аутентификации**

Выбор и настройка метода аутентификации абонента при входе в Личный кабинет выполняется на вкладке **Аутентификации** страницы WebConfig (рисунок 3.23.1).

 В списке **Выберите тип аутентификации** доступны следующие варианты:

- **Учетные записи сайта**. В этом случае в качестве параметров аутентификации используются электронный адрес абонента и его пароль, заданные в Tariscope в параметрах абонента. Никаких настроек для Личного кабинета абонента выполнять не требуется.
- **Учетные записи Active Directory**. Настройка описывается ниже.

• Учетные записи Windows. Настройка описывается ниже.

#### Учетные записи Active Directory

В случае этого выбора страница настройки примет вид, подобный тому, который показан на рисунке 3.23.1.1.

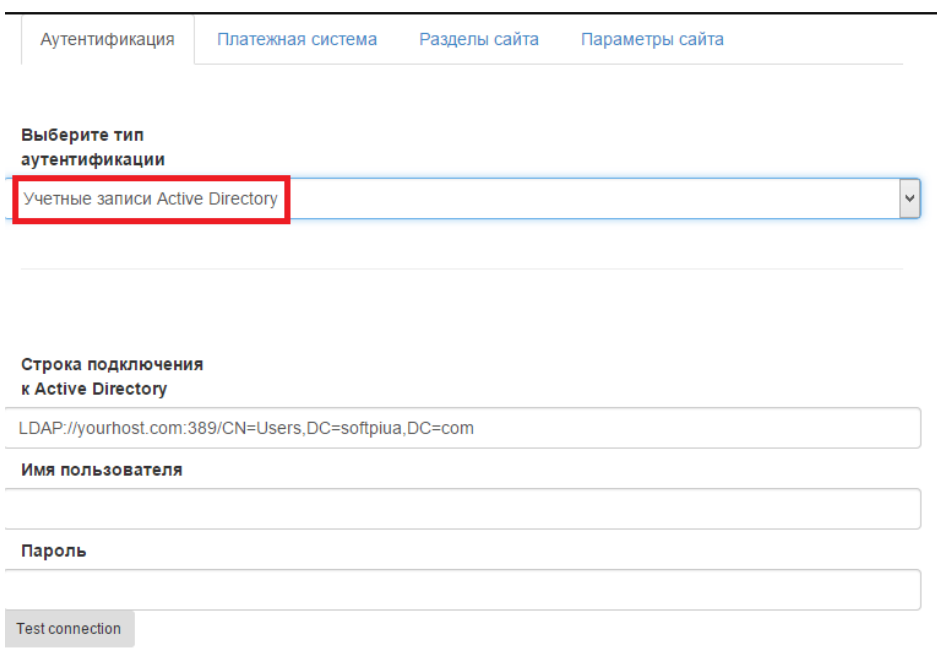

Рисунок 3.23.1.1

В позиции Строка подключения к Active Directory введите строку подключения.

В позиции Имя пользователя введите имя пользователя, который имеет права на доступ к учетным записям абонентов.

В позиции Пароль введите пароль для заданного пользователя.

Перед подтверждением введенных данных, проверьте их правильность, щелкнув по кнопке Test connection.

Если результаты теста соединения успешные, щелкните  $\Pi$ <sup>O</sup> кнопке Подтвердить для сохранения введенных данных.

#### Учетные записи Windows

Дополнительные требования

1. Установленная версия Tariscope должна соответствовать версии Личного кабинета абонента. Проще всего этого достигнуть, если установить последние версии ПО, полученные с сайта Tariscope. Перед выполнением установки последних версий ПО, убедитесь, что Ваша компания имеет право на их установку: не истек срок гарантийной или постгарантийной поддержки. В случае, если версия сервера Tariscope более старая, чем версия Личного кабинета абонента, возможны сообщения об ошибках в новых функциях.

- 2. Убедитесь, что на сервере Active Directory существует учетная запись, через которую можно просматривать существующие записи абонентов этого каталога. Эту учетную запись необходимо будет указать в настройках Личного кабинета абонента.
- 3. Web-сервер, на котором устанавливается Личный кабинет абонента, должен входить в корпоративный домен.
- 4. Для каждого абонента, который будет использовать Личный кабинет, в базе абонентов Tariscope необходимо задать адрес электронной почты, который должен совпадать с адресом в каталоге Active Directory (рисунок 3.23.2). По этому полю выполняется сопоставление баз данных.

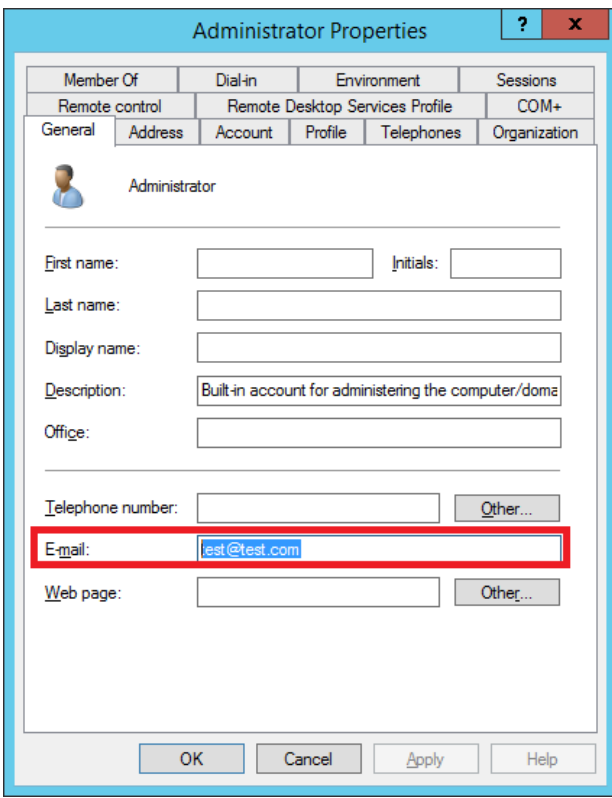

Рисунок 3.23.2

В случае выбора в качестве типа аутентификации варианта Учетные записи Windows страница настройки примет вид, показанный на рисунке  $3.23.3.$ 

В позиции Адрес домена введите адрес Active Directory сервера.

В позициях Имя пользователя и Пароль введите имя пользователя, который имеет права на просмотр существующих записей абонентов в каталоге Active Directory, и его пароль.

Проверьте правильность введенных данных, для чего щелкните по **KHOTIKE** Test connection.

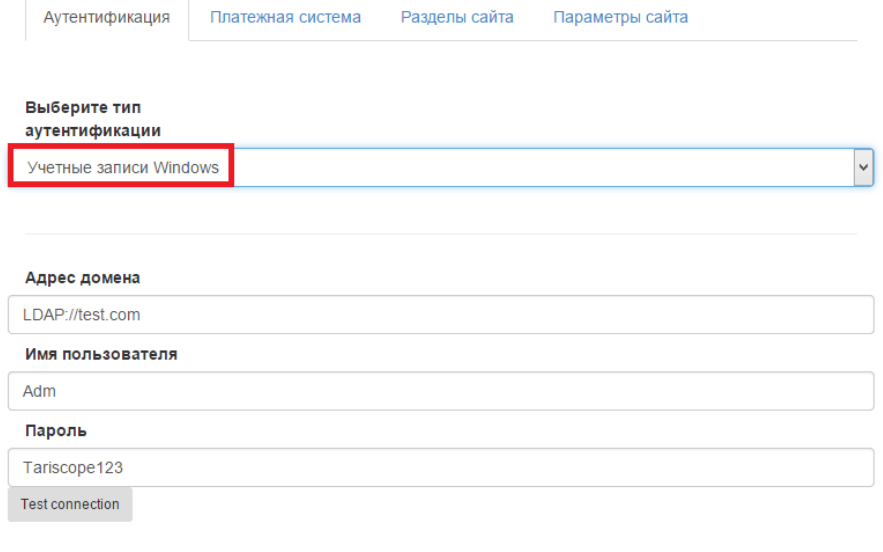

Подтвердить

#### Рисунок 3.23.3

 $\mathbf{B}$ случае, если будет выдана ошибка соединения, проверьте правильность параметров и заново проверьте соединение. При неправильно заданных параметрах работа сайт Личного Кабинета Абонента будет невозможна, и кроме этого страница сайта WebConfig также станет недоступна. При этом исправить данные можно будет только путем редактирования файла Web.config, находящегося на сайте (по умолчанию это  $C:\in \text{pub}\text{www}\text{Web.config}.$ 

После проверки параметров аутентификации, щелкните  $\Pi$ O кнопке Подтвердить. Будет сформирован файл Web.config, сообщение о чем будет показано на странице (рисунок 3.23.4).

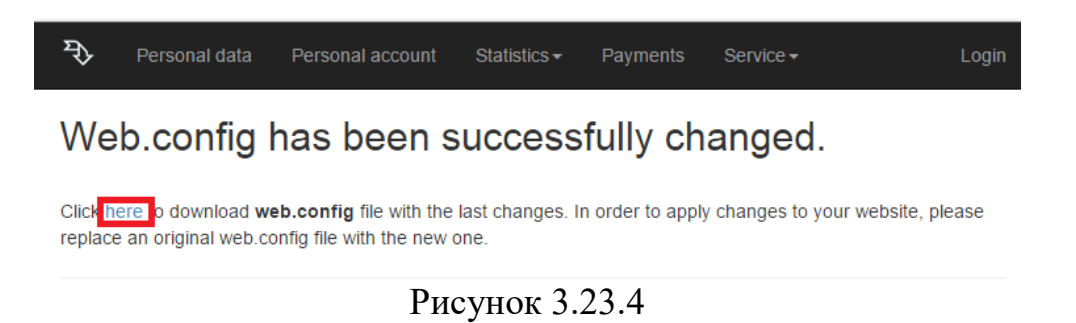

#### Настройки сайта на сервере IIS

Откройте Internet Information Services Manager. Появится окно, пример которого показан на рисунке 3.23.5.

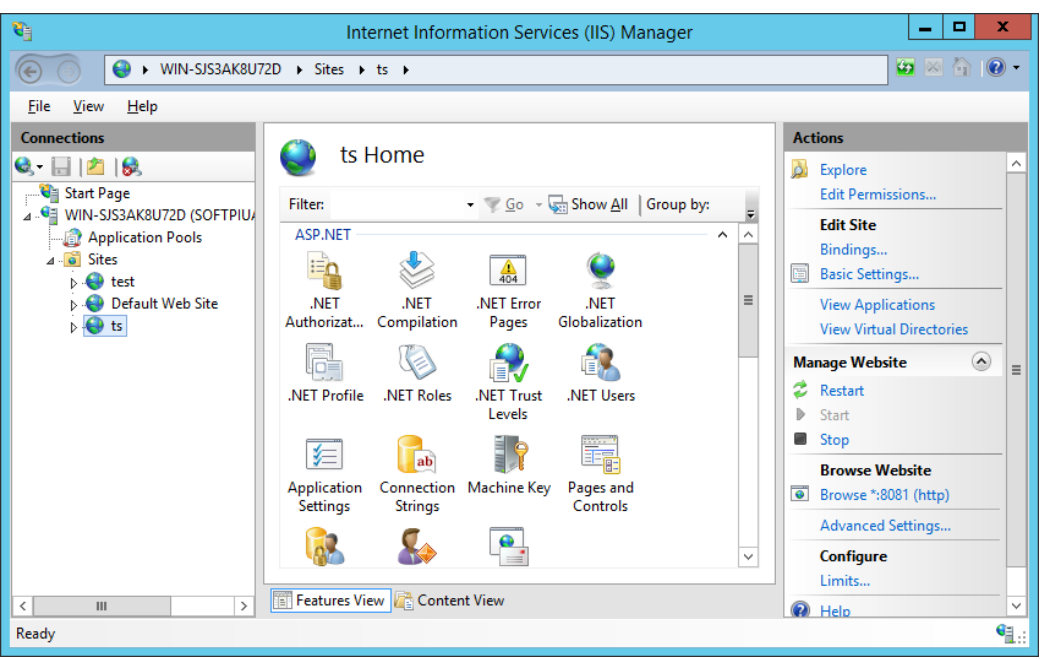

Рисунок 3.23.5

Откройте Sites\ИмяВашегоСайта, и перейти в раздел Authentication. Окно программы примет вид, как показано на рисунке 3.23.6.

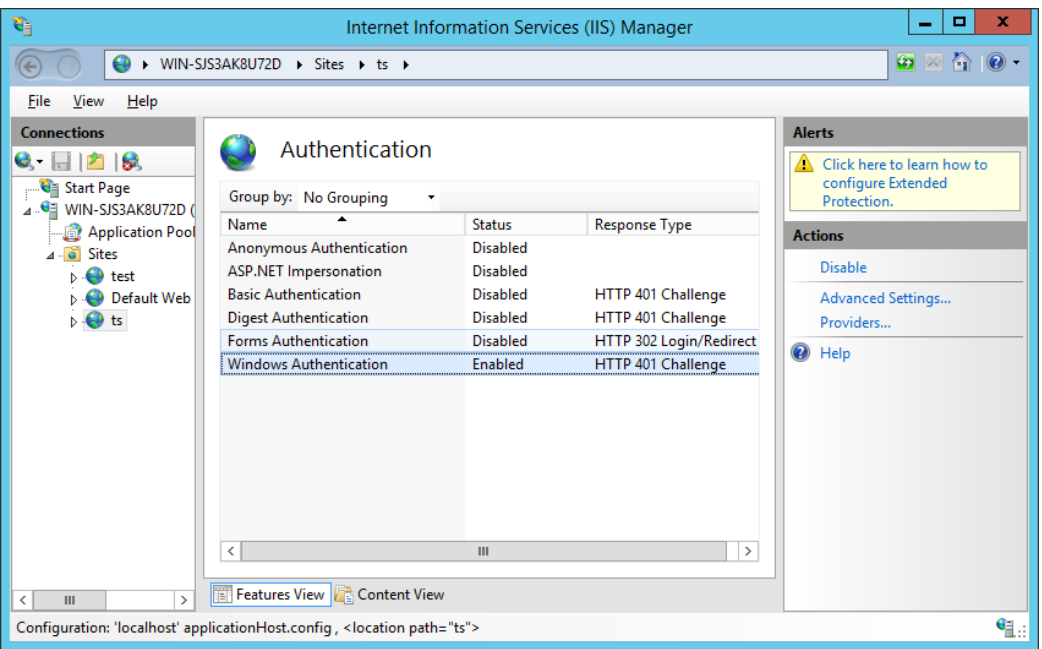

Рисунок 3.23.6

В списке типов аутентификации отключите все режимы, кроме Windows аутентификации. Если Windows аутентификация отсутствует в этом списке, используйте Server Manager  $\rightarrow$  Add Roles and features, чтобы добавить этот способ аутентификации.

После этого можно работать с сайтом Личный Кабинет Абонента, используя Windows аутентификацию. В случае использования абонентом браузера Internet Explorer вход в Личный Кабинет будет выполнен прозрачно, для других браузеров потребуется ввод имени пользователя и пароля.

#### 3.23.2 Настройка поддерживаемых платежных систем

Вкладка Платежная система на странице WebConfig Личного кабинета абонента актуальна только для пользователей редакции Tariscope Provider, которые хотят предоставить абонентам возможность выполнять оплату за услуги связи, используя Личный кабинет.

При выборе этой вкладки страница имеет вид, как показано на рисунке  $3.23.2.1.$ 

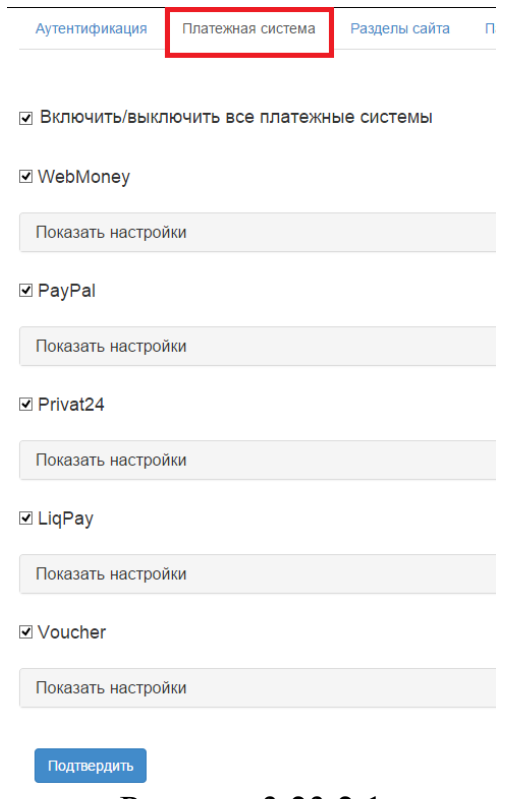

Рисунок 3.23.2.1

Личный кабинет абонента позволяет использовать следующие платежные системы:

- WebMoney,
- $\bullet$  PayPal,
- $\bullet$  Privat24,
- $\bullet$  LigPay,
- Voucher (карточки предварительной оплаты).

Вы может сразу включить или отключить все выборы, путем установки/снятия флага в позиции Включить/выключить все платежные системы.

Можно также индивидуально включить или отключить каждую из платежных систем.

### **3.23.3 Настройка разделов сайта**

Вкладка **Разделы сайта** страницы [WebConfig](http://old.tariscope.com/ru/support/knowledge-base/22--tariscope-35/400-p2-.html) Личного кабинета абонента позволяет задать те разделы, которые будут отображаться абонентам в Личном кабинете.

Выбор этой вкладки приводит страницу к виду, показанному на рисунке 3.23.3.1.

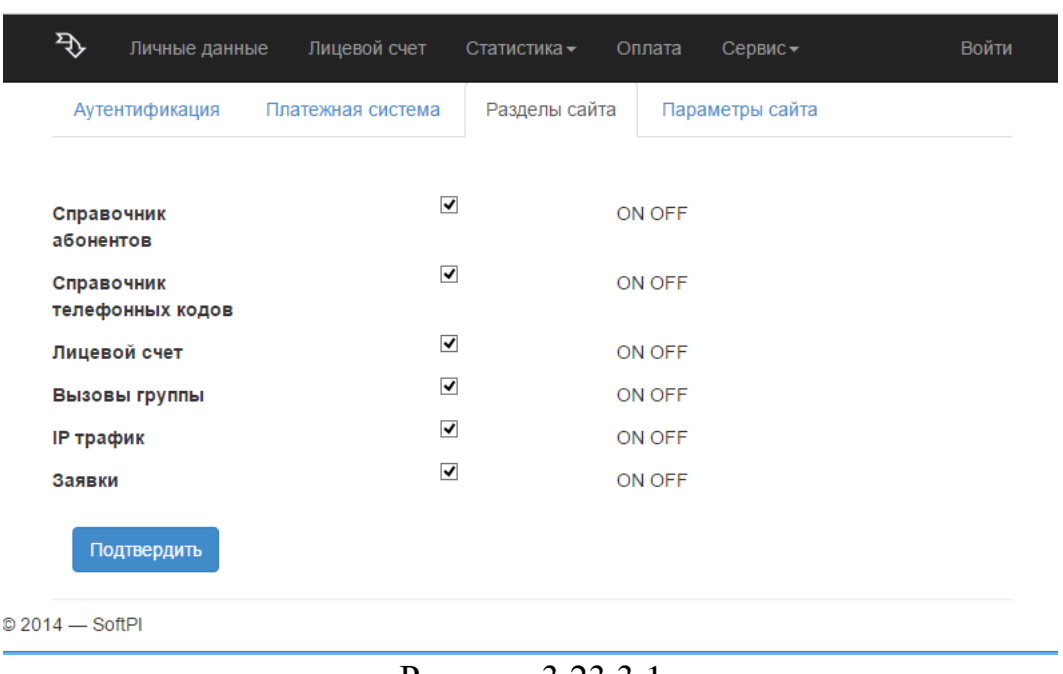

Рисунок 3.23.3.1

По умолчанию все разделы сайта выбраны. Уберите флажки с тех разделов, которые не нужны.

При выборе раздела **Справочник телефонных кодов** выберите в списке **Выбранный провайдер** наименование оператора связи, из данных которого будут выбираться телефонные коды.

### **3.23.4 Настройка параметров сайта**

Вкладка **Параметры сайта** страницы [WebConfig](http://old.tariscope.com/ru/support/knowledge-base/22--tariscope-35/400-p2-.html) Личного кабинета абонента позволяет задать название сайта и разрешить абонентам редактировать свои данные.

При выборе этой вкладки страница WebConfig принимает вид, как показано на рисунке 3.23.4.1.

Если вы хотите изменить название Tariscope, которое отображается на страницах Личного кабинета абонента, например, на наименование вашей компании, введите новое название в позиции **Название сайта**.

\_\_\_\_\_\_\_\_\_\_\_\_\_\_\_\_\_\_\_\_\_\_\_\_\_\_\_\_\_\_\_\_\_\_\_\_\_\_\_\_\_\_\_\_\_\_\_\_\_\_\_\_\_\_\_\_\_\_\_\_\_\_\_\_\_\_\_\_\_\_\_\_\_\_\_\_\_
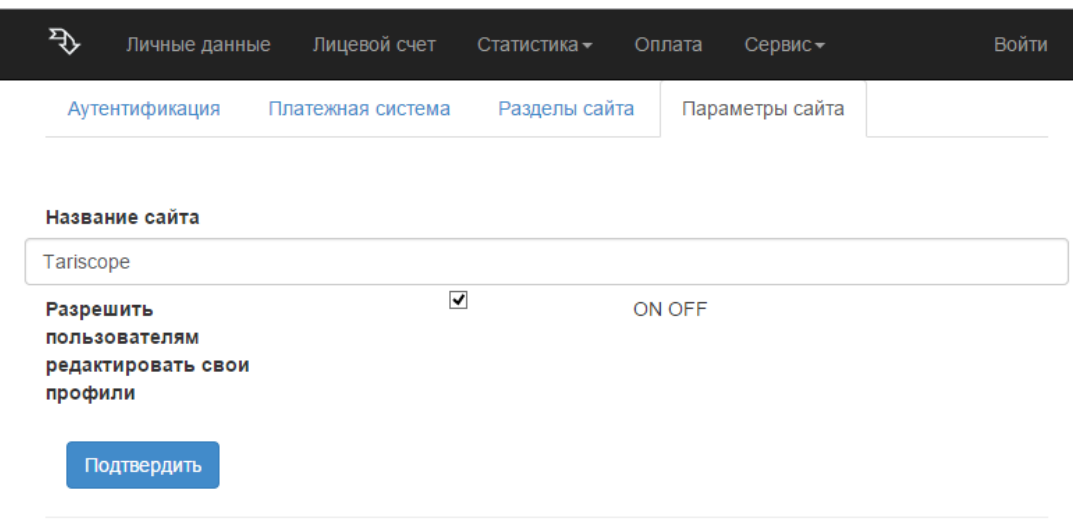

Рисунок 3.23.4.1

Для того, чтобы разрешить абонентам редактировать свои данные, которые отображаются на странице **Личные данные** Личного кабинета, установите флаг в позиции **Разрешить пользователям редактировать свои профили**. По умолчанию флаг установлен.

# **3.23.5 Настройка параметров статистики вызовов**

Личный кабинет абонента позволяет абонентам устанавливать категории для каждого из вызовов.

Вкладка **Статистика** страницы [WebConfig](http://old.tariscope.com/ru/support/knowledge-base/22--tariscope-35/400-p2-.html) Личного кабинета абонента позволяет задать перечень категорий вызовов, которые абоненты могут устанавливать для вызовов, а также выбрать оператора связи, телефонные коды которые связаны с ним будут отражаться в Справочнике телефонных кодов. Возможно также разрешить абоненту импортировать информацию о вызовах в базу данных Tariscope.

При выборе этой вкладки страница WebConfig приобретает вид, как показано на рисунке 3.35.5.1.

Для того, чтобы разрешить абонентам на странице **Статистика** устанавливать категориям вызовам, установите флаг в позиции **Включить поиск информации вызовов по категориям**.

Для выбора конкретных категорий, которые смогут задавать вызовам абоненты, щелкните в позиции **Доступные категории поиска**. В результате чего появится список с заданными в Tariscope категориями вызовов. Выберите необходимы категории.

\_\_\_\_\_\_\_\_\_\_\_\_\_\_\_\_\_\_\_\_\_\_\_\_\_\_\_\_\_\_\_\_\_\_\_\_\_\_\_\_\_\_\_\_\_\_\_\_\_\_\_\_\_\_\_\_\_\_\_\_\_\_\_\_\_\_\_\_\_\_\_\_\_\_\_\_\_

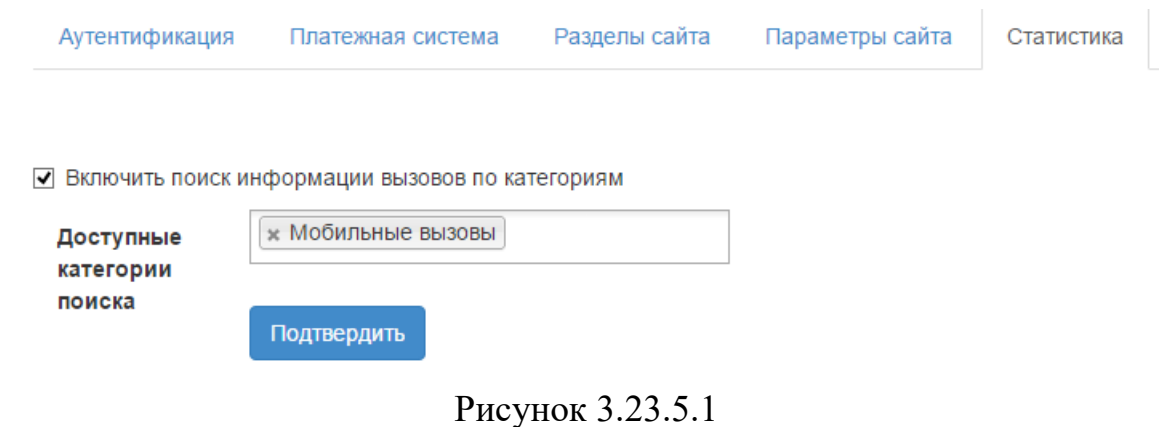

Для того, чтобы в Личном кабинете абонента был доступен справочник телефонных номеров, выберите в списке Выбор оператора того оператора связи, телефонные коды, которые связаны с этим оператором будут использоваться для справочника телефонных кодов.

# 3.23.6 Сохранение настроек Личного кабинета абонентов

После задания всех требуемых настроек на странице настройки Личного кабинета абонента, щелкните по кнопке Подтвердить. Будет сгенерирован файл Web.config и появится сообщение, которое показано на рисунке 3.23.6.1.

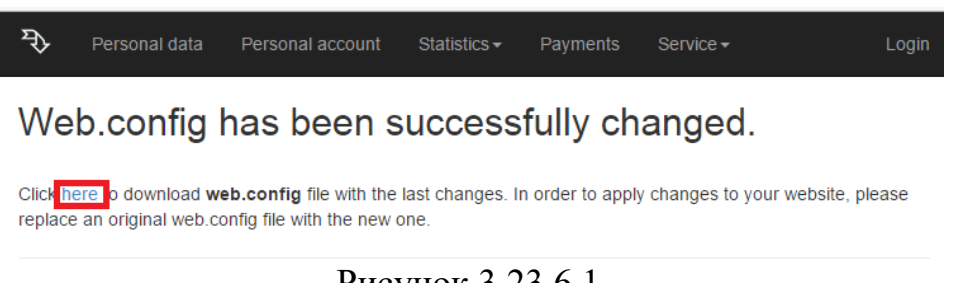

Рисунок 3.23.6.1

На этой странице щелкните по ссылке here и в появившемся окне сохраните файл. Скопируйте этот файл вместо существующего аналогичного который умолчанию файла,  $\Pi$ <sup>O</sup> находится следующей  $\mathbf{B}$ папке: C:\inetpub\tsweb\www\Web.config.

# 4 Обслуживание Tariscope

К функциям по обслуживанию Tariscope относятся:

- контроль за работой приложений Tariscope;
- резервное копирование базы данных Tariscope;
- восстановление базы данных из резервной копии;
- архивирование базы данных вызовов;
- восстановление данных о вызовах из архива;
- удаление данных по вызовам из базы данных;
- удаление дубликатов записей о вызовах;
- обслуживание карточек для оплаты услуг.

# 4.1 Контроль за работой Tariscope

Система Тагіѕсоре обладает высокой степенью надежности. Однако, поскольку он работает на компьютерах, которые имеют вероятность аппаратных и программных сбоев, и существует определенная вероятность нарушений в работе интерфейсов, связывающих компьютеры с приложениями Тагіѕсоре между собой, а также с устройствами связи (АТС, маршрутизаторы, буферные устройства), то это обуславливает необходимость администратору Tariscope осуществлять периодический контроль за работой оборудования и программного обеспечения, задействованного в работе системы Tariscope.

Основные задачи по контролю за Tariscope можно разделить на следующие:

- контроль за работой базы данных Tariscope;
- контроль за получением информации о вызовах;
- контроль за автоматическим выполнением задач;
- контроль за изменениями в базе данных.

#### 4.1.1 Контроль за работой базы данных

База данных вместе со сервером Tariscope составляют ядро всей системы. Программа **Tariscope** позволяет отслеживать состояние базы данных Tariscope, перечень пользователей и приложений, которые взаимодействуют с системой.

Для такого контроля выберите в дереве настроек ветвь База данных. Окно программы примет вид, подобный приведенному на рисунке 4.1.1.1.

Правая часть окна программы разделена на две части:

- верхняя часть отображает текущее состояние базы данных Tariscope,
- нижняя пользователей, которые подключены в текущий момент к базе данных Tariscope, и используемые ими приложения системы Tariscope.

| <b>3</b> Тагіѕсоре [SOFTPI-VVP] - подключение установлено                                                                                                    |                                         |                        |                                                                         |          |              |               |                                                             | ▫                           | × |  |  |  |  |
|----------------------------------------------------------------------------------------------------|-----------------------------------------|------------------------|-------------------------------------------------------------------------|----------|--------------|---------------|-------------------------------------------------------------|-----------------------------|---|--|--|--|--|
| Файл<br>Правка<br>Вид                                                                                                    | Данные<br>Фильтр                        | Обработка              | Инструменты                                                             | Окно     | Справка      |               |                                                             |                             |   |  |  |  |  |
| $\forall$ Ten sol $\Leftarrow$ $\Rightarrow$ $\mathbb{K}$ $\stackrel{a}{\rightarrow}$ I Ten $\mathbb{R}$ $\bigoplus$ $\mathbb{R}$ $\mathbb{R}$ Администрирование $\bigoplus$<br>E<br>區<br>s<br>福田 |                                         |                        |                                                                         |          |              |               |                                                             |                             |   |  |  |  |  |
| Ÿ.<br>Старт<br>База данных<br>$\times$<br>Œ.                                                                                                    |                                         |                        |                                                                         |          |              |               |                                                             |                             |   |  |  |  |  |
| Настройка Tariscope<br>$\sim$                                                                                                    | ⇔                                       | $\rightarrow$ 5. Fig b |                                                                         |          |              |               |                                                             |                             |   |  |  |  |  |
| ⊟ <sup>●</sup> Т. Узлы связи<br><sub>E</sub> <sup>o</sup> L <sub>8</sub> SoftPl                                                                                                    | Параметр                                |                        | Значение                                                                |          |              |               |                                                             |                             |   |  |  |  |  |
| <b>Onepatopы</b> и тари                                                                                                    | <b>SQL Server</b><br>Название<br>Размер |                        | SOFTPI-VVP                                                              |          |              |               |                                                             |                             |   |  |  |  |  |
| 9 Сбор данных/Obse<br>$+$                                                                                                    |                                         |                        | Tariscope                                                               |          |              |               |                                                             |                             | Ξ |  |  |  |  |
| Пользователи                                                                                                    |                                         |                        | 39.30 MB                                                                |          |              |               |                                                             |                             |   |  |  |  |  |
| <b>C</b> Коллектор Netflow<br>$\overline{+}\cdot$                                                                                                    | Владелец                                |                        | DESKTOP-6R2T114\vvp                                                     |          |              |               |                                                             |                             |   |  |  |  |  |
| ⊞. <b>ПР</b> Экспорт вызовов.                                                                                                    | ID                                      |                        |                                                                         |          |              |               |                                                             |                             |   |  |  |  |  |
|                                                                                                    | Дата создания                           |                        | Oct 13 2016                                                             |          |              |               |                                                             |                             |   |  |  |  |  |
| 南·图 Планировшик Tari<br>База данных                                                                                                    | Статус                                  |                        | Status=ONLINE, Updateability=READ_WRITE, UserAccess=MULTI_USER, Recover |          |              |               |                                                             |                             |   |  |  |  |  |
| <b>Резервное копирс</b>                                                                                                    | ID процесса                             | Пользователь           | База                                                                    | Статус   | Транзакций   | Команда       | Приложение                                                  |                             |   |  |  |  |  |
| Мониторинг измен                                                                                                    | 51                                      |                        |                                                                         |          |              |               |                                                             |                             |   |  |  |  |  |
| Услиги                                                                                                    |                                         | sa                     | Tariscope                                                               | sleeping | $\mathbf{0}$ | AWAITI        | Tariscope Observer Mediatio<br>.Net SalClient Data Provider |                             |   |  |  |  |  |
| Тарификационные                                                                                                    | 52                                      | sa                     | Tariscope                                                               | sleeping | 0            | AWAITI        |                                                             |                             |   |  |  |  |  |
| Тарифы                                                                                                    | 53                                      | sa                     | Tariscope                                                               | sleeping | $\mathbf{0}$ | AWAITI        |                                                             | Tariscope Observer Mediatio |   |  |  |  |  |
| Курсы валют                                                                                                    | 54                                      | sa                     | Tariscope                                                               | sleeping | 0            | AWAITI        | Tariscope login                                             |                             |   |  |  |  |  |
| Уведомления и по                                                                                                    | 55                                      | sa                     | Tariscope                                                               | sleeping | o            | AWAITI        |                                                             | Net SalClient Data Provider |   |  |  |  |  |
| ⊞ <sub>"</sub> Д⊒ Словари                                                                                                    | 56                                      | sa                     | Tariscope                                                               | runnable | 0            | <b>SELECT</b> |                                                             | Net SalClient Data Provider |   |  |  |  |  |
| $\rightarrow$<br>Ш<br>≺                                                                                                    | ≺                                       | Ш                      |                                                                         |          |              |               |                                                             |                             |   |  |  |  |  |
|                                                                                                    |                                         |                        |                                                                         |          |              |               |                                                             |                             |   |  |  |  |  |

Рисунок 4.1.1.1

В блоке информации о базе данных содержатся следующие параметры:

- SOL Server. Отображается наименование SOL сервера.
- Название. Отображается название Tariscope.
- Размер. Отображает размер базы данных в мегабайтах. Администратор должен периодически контролировать этот размер. Поставляемая в инсталляции Tariscope версия SQL Server 2008 R2 имеет ограничения по размеру базы данных: 10 Гбайта. Если текущий размер базы данных приближается к этой границе, то необходимо выполнить одно из следующих действий: заархивировать часть базы данных вызовов или приобрести и установить версию SQL Server, которая не имеет указанного ограничения на размер базы данных.
- Владелец. В этой позиции отображается наименование компьютера, на котором установлен SQL Server и имя пользователя, с которым осуществлен вход в систему Windows.
- ID. Отображает идентификатор базы данных.
- Дата создания. Отображается дата создания базы данных.
- Статус. Отображает параметры, характеризующие текущее состояние базы ланных.
- Совместимость. Отображает код, соответствующий совместимости базы данных с SQL Server. Код 80 - база совместима с SQL Server 2000, код 90 - база данных совместима с SQL Server 2005, код 100 - SQL Server 2008, код 110 – SQL Server 2012, код 120 – SQL Server 2014.
- Название1. Отображается название файла, содержащего базу данных Tariscope.
- Путь к файлу1. Отображается путь к файлу базы данных Tariscope.mdf.
- Размер1. Отображает размер файла, содержащего базу данных Tariscope.
- Название2. Отображает наименование файла, содержащего транзакции к SQL Server-у: Tariscope\_log.ldf
- Путь к файлу2. Отображает путь к файлу Tariscope\_log.ldf.
- Размер2. Отображает размер файла Tariscope log.ldf.

В блоке информации о пользователях, работающих с Tariscope, в табличной форме отображается следующие столбцы:

- ID процесса. Идентификатор процесса.
- Пользователь. Отображает имена пользователей, которые в текущий момент работают с базой данных Tariscope.
- База. Наименование базы данных, с которой работают. Для текущей версии, это только: Tariscope.
- Статус. Текущее состояние процесса, взаимодействующего с базой данных.
- Транзакций. Количество выполняемых процессом транзакций к базе данных.
- Команда. Выполняемая в текущий момент команда.
- Приложение. Наименование приложения Tariscope, используемое пользователем.
- Ожидание. Текущее время ожидания в миллисекундах. Когда процесс не находится в стадии ожидания время ожидания равно 0.
- **CPU**. Общее процессорное время для данного процесса.
- **Ю.** Общее количество обращений для чтения и записи с/на диск.
- Память. Количество страниц в кэше процедур, которое в текущий момент размещено для процесса. Отрицательное число означает, что процесс находится в стадии освобождения памяти, которая распределена другому процессу.
- Время входа. Дата и время подключения процесса к базе данных.
- Последний запрос. Дата и время последнего выполненного запроса.
- $\bullet$  Xoct. Наименование компьютера, которого осуществлено  $\mathbf{c}$ подключение к базе данных.
- Библиотека. Протокол, используемый клиентом для подключения к базе данных.
- Физический адрес. Адрес сетевой платы (МАС адрес) компьютера, с которого осуществлено подключение к базе данных.

Информация, отображаемая на странице настройки База данных, периодически обновляется. Для обновления информации в любой требуемый момент времени, щелкните по иконке Обновить на панели инструментов или нажмите кнопку "F5" на клавиатуре.

#### 4.1.2 Контроль за получением информации о вызовах

В системе Tariscope получение информации о выполненных вызовах выполняется с помощью служб Tariscope Observer. Чтобы контролировать их работу выберите в дереве настроек режим Сбор данных/Observer. Окно программы будет иметь вид, подобный показанному на рисунке 4.1.2.1.

| <b>3</b> Tariscope [SOFTPI-VVP] - подключение установлено                                                                                                    |                                          | п                   | ×           |                         |                    |               |  |  |  |  |  |  |
|----------------------------------------------------------------------------------------------------|------------------------------------------|---------------------|-------------|-------------------------|--------------------|---------------|--|--|--|--|--|--|
| Файл<br>Правка<br>Данные<br>Вид                                                                                                    | Обработка<br>Фильтр                      | Инструменты         | Окно        | Справка                 |                    |               |  |  |  |  |  |  |
| <b>THE K III Y THE SOL <math>\Leftarrow</math> <math>\Rightarrow</math> <math>\mathbb{R}</math></b> $\frac{1}{2}$ <b>H <math>\mathbb{R}</math> X</b> $\bigoplus$ $\mathbb{R}$ $\mathbb{R}$ $\mathbb{R}$ $\mathbb{R}$ $\mathbb{R}$ $\mathbb{R}$ $\mathbb{R}$ $\mathbb{R}$ $\mathbb{R}$ $\mathbb{R}$ $\mathbb{R}$ $\mathbb{R}$ $\mathbb{R}$ $\mathbb{R}$ $\mathbb{R}$ $\mathbb{R}$ $\math$<br>S.<br>画<br>HS > P<br>œ |                                          |                     |             |                         |                    |               |  |  |  |  |  |  |
| Сбор данных/Observer<br>$\mathsf{x}$<br>◠<br>Старт                                                                                                    |                                          |                     |             |                         |                    |               |  |  |  |  |  |  |
| Настройка Tariscope<br>⊟…!<br>л                                                                                                    | $\Rightarrow$ $\mathbb{G}$ $\Rightarrow$ | □ ※   2 → □   15 15 |             |                         |                    |               |  |  |  |  |  |  |
| ⊟ <sup>•</sup> Г.° Узлы связи<br>$\equiv$<br>面 <sup>。</sup> " SoftPl                                                                                                    | Имя профиля                              | Статус службы       | Устройство  | Тип устройства          |                    | Вход от имени |  |  |  |  |  |  |
| <b>El</b> (6) Операторы и тарифы                                                                                                    | <b>CUCM</b>                              | Выполняется         | <b>CUCM</b> | Cisco CallManager       | <b>LocalSystem</b> |               |  |  |  |  |  |  |
| ⊟ Э Сбор данных/Observer                                                                                                    | 3CX 29                                   | Выполняется         | 3CX 29      | <b>3CX Phone System</b> | LocalSystem        |               |  |  |  |  |  |  |
| $H = 3$ 3CX 29                                                                                                    | 3CX 6                                    | Выполняется         |             |                         | LocalSystem        |               |  |  |  |  |  |  |
| 日 9 3CX 6                                                                                                    |                                          |                     |             |                         |                    |               |  |  |  |  |  |  |
| <b>E-R CUCM</b><br>$\checkmark$                                                                                                    |                                          |                     |             |                         |                    |               |  |  |  |  |  |  |
| <b>Э Пользователи</b><br>Ш                                                                                                    |                                          |                     |             |                         |                    |               |  |  |  |  |  |  |
|                                                                                                    |                                          | $\mathbf{m}$        |             |                         |                    |               |  |  |  |  |  |  |
| Всего элементов: 3, Выбрано элементов: 1                                                                                                    |                                          |                     |             |                         |                    |               |  |  |  |  |  |  |

Рисунок 4.1.2.1

В этом окне в табличном виде отображается информация по всем службам, работающим в текущий момент. Таблица содержит следующие столбны:

- Имя профиля. Отображается наименования профиля службы. Как правило, оно отображает наименование АТС, с которой происходит взаимодействие. Но может быть и каким-то абстрактным, если вы такое залали.
- Статус службы. Отображается текущее состояние службы.
- Устройство. Отображается наименование АТС, с которой выполняется взаимодействие. Наименование АТС задается пользователем при создании устройства связи.
- Тип устройства. Отображает тип АТС, который выбирается из перечня поддерживаемых типов АТС при создании устройства связи.
- Вход от имени. Отображается имя пользователя, от которого запущена  $\bullet$ служба.
- Работа. Время нормальной работы службы от ее запуска до текущего момента.
- Последние данные. Дата и время последнего получения какой-либо информации от АТС.
- Последний вызов. Дата и время последнего получения информации о  $\bullet$ выполненных вызовах от АТС.
- База. Отображает доступность базы данных Tariscope для данной  $\bullet$ службы. True - означает доступна, False - недоступна. Для работы службы должно быть значение True.
- Источник ланных. Отображается логическое значение соответствующее результату подключения к источнику данных: True -

подключена, False - отключена. Для нормальной работы должно быть значение True.

• Последний отчет. Отображается дата и время последней проверки состояния службы.

В первую очередь здесь следует обращать внимание на Статус службы. Для работающей службы должен быть статус: "Выполняется". Далее следует определить значения параметра Последние данные. В случае относительно долгого отсутствия активности, а для разного периода времени, типа дня, условий работы компании и других параметров время отсутствия активности может быть разным, оцените значения параметров База и Источник данных. Если в любом из них стоит значение False, нужно определиться с проблемой отключения службы от базы данных или источника получения данных о вызовах соответственно.

#### 4.1.3 Контроль за изменениями в базе данных

В ряде случаев, когда с базой данных Tariscope работает несколько пользователей бывает важно отслеживать, кто из них и какие вносил изменения в таблицы базы данных. Для этой цели в системе Tariscope предназначена страница настроек Мониторинг изменений.

Выбор этой страницы приводит к открытию окна программы, подобного тому, который показан на рисунке 3.21.1. Описание настройки мониторинга изменений в таблицах базы данных приведено в разделе 3.21.

Страница настройки Мониторинг изменений отображает таблицу, состоящую из следующих столбцов:

- Дата/время. Отображается дата и время внесения каких-либо изменений в таблицы, которые установлены для отслеживания.
- Тип события. Отображает наименование события по изменению таблицы: удаление, обновление, добавление и т.п.
- Адрес. Отображает наименование компьютера или его IP адрес, с которого выполнялись изменения.
- Приложение. Наименование приложения, с помощью которого выполнялось изменение в таблице ланных.
- Пользователь. Имя пользователя, который выполнял обновление.
- Таблица. Наименование таблицы, в которой производились изменения.
- Описание. Краткое описание выполненного изменения.
- **ID**. Идентификатор записи в таблице History.

Эта таблица отображает только последние 1000 записей таблицы History. Если вам необходим анализ большего числа записей, воспользуйтесь средствами Microsoft SQL Server Management Studio или выполните требуемый SQL запрос из программы Tariscope.

В таблице, отображаемой на этой странице настроек, можно скрыть ненужные поля, отсортировать информацию по интересующим столбцам, отфильтровать данные. Для выполнения этих действий щелкните правой кнопкой мыши по любому месту заголовка таблицы. Появится меню. Выберите в нем требуемый пункт.

#### 4.1.4 Контроль за автоматическим выполнением задач

Планировщик Tariscope позволяет автоматически выполнять широкий круг задач по расписанию. Поэтому одной из задач администратора Tariscope является отслеживание результатов работы Планировщика. Для этой цели используйте страницу Настройка Планировщика. При его вызове окно программы будет иметь вид, подобный показанному на рисунке 4.1.4.1.

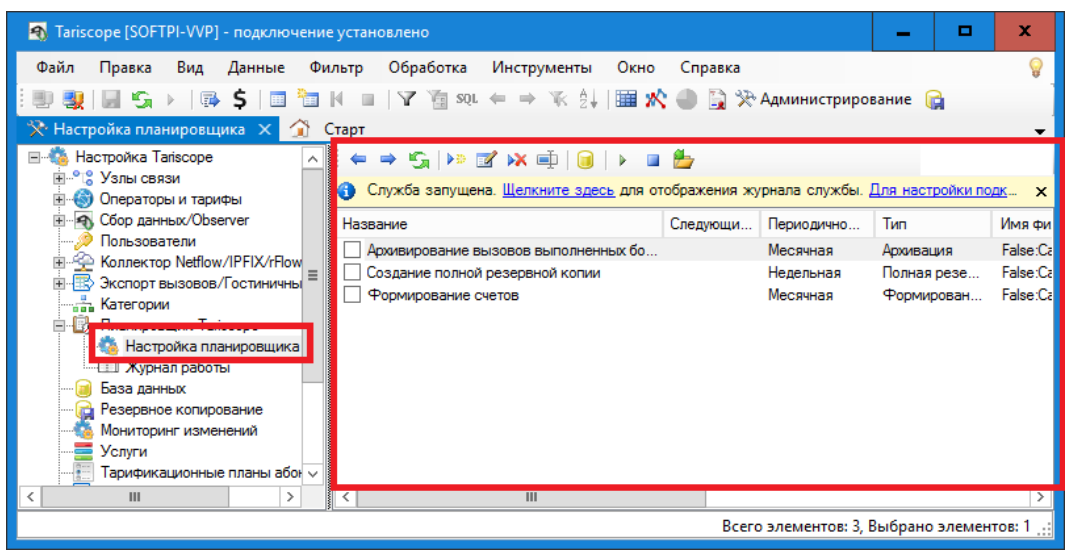

Рисунок 4.1.4.1

В правой части окна программы отображается таблица с перечнем всех активных и пассивных задач, которые были заданы в Планировщике. Таблица имеет следующие столбцы:

- Название. Отображает название задачи, а также с помощью  $\bullet$ установленного или снятого флажка отображает активность или неактивность данной задачи. Неактивная задача не будет никогда выполняться. Для активизации любой неактивной задачи установите флаг в этом столбце.
- Следующий запуск. Отображает дату и время следующего запуска задачи.
- Периодичность. Отображается период, которым должна выполняться задача.
- Тип. Отображается тип задачи (архивация, формирования отчета и т.п.).
- Имя фильтра. Отображает имя фильтра, если он был задан для выполнения задачи.
- Имя отчета. Применяется только для задач по формированию отчета. Отображается имя отчета, которое установлено в системе.
- Последнее выполнение. Отображается дата и время последнего выполнения задачи.
- Результат. Отображается результат выполнения задачи.
- Статус. Отображается текущий статус задачи, именно в данный момент.
- Путь. Отображает путь к папке, куда будут записываться результаты работы задачи.
- Шаблон. Шаблон, который применяется к имени файла. Применение шаблона актуально при многократном выполнении задачи, результатом которой является формирование какого-то файла.
- Отправлять Email. Указывает отправлять ли отчет или уведомление о выполнении другой задачи по электронной почте.
- Email. Отображается электронный адрес для задач, у которых задана отправка по электронной почте.

Среди этих столбцов рекомендуем в первую очередь обращать внимание на данные столбца Результат. При наличии в нем значения "Задача не выполнена" следует перейти в журнал службы Планировщика Tariscope, проанализировать его данные и устранить причины невыполнения задачи. Для того чтобы результат работы задачи был сразу виден при открытии таблицы с перечнем задач, столбец Результат можно перетащить, например, на вторую позицию, после столбца Название. Для этого следует навести курсор на заголовок этого столбца, нажать левую кнопку мыши и, не отпуская ее, перетащить столбец в требуемую позицию.

Вы можете при необходимости скрыть ненужные в текущий момент таблицу по данным любого из столбцы, отсортировать столбнов. сгруппировать или отфильтровать данные.

Для выполнения этих действий щелкните правой кнопкой мыши по любому месту заголовка таблицы. Появится меню, показанное на рисунке  $4.1.4.2.$ 

Выберите в нем необходимые пункты.

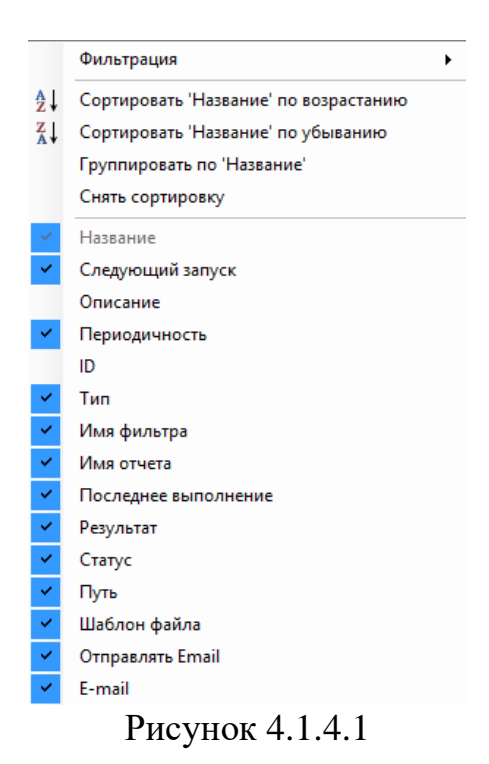

#### 4.2 Резервное копирование

Этот режим предназначен для резервного копирования базы Tariscope во внешний файл.

Возможно выполнение резервного копирования как в автоматическом режиме по заданному расписанию, так и вручную в любой момент времени. При этом возможны два варианта копирования информации:

- Полное копирование, когда копируется вся база данных,
- Разностное копирование, когда выполняется копирование только тех  $\bullet$ данных, которые изменялись, дополнялись после последнего ранее проведенного копирования.

Второй вариант, разностное копирование, выполняется быстрее полного копирования и файлы имеют меньший объем.

Для выполнения ручного резервного копирования необходимо в программе Tariscope выбрать в меню Инструменты  $\rightarrow$  Администрирование. И затем в дереве настроек щелкнуть по ветви Резервное копирование. Программа примет вид, подобный показанному на рисунке 4.2.1.

Для выбора варианта копирования щелкните по правой стороне кнопки Создать резервную копию базы. В результате появится меню, содержащее два пункта:

- Создать полную резервную копию,  $\bullet$
- Создать разностную резервную копию.

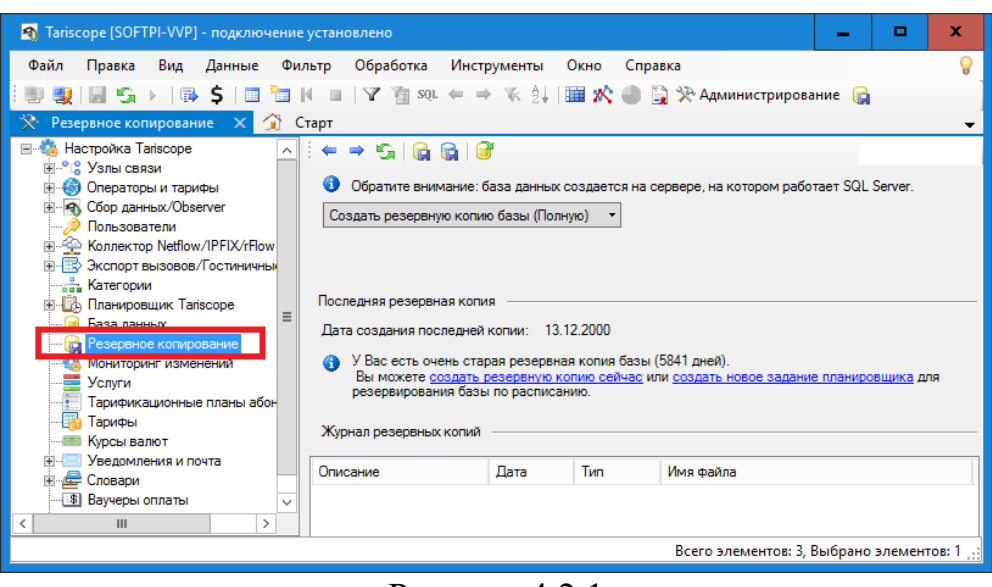

Рисунок 4.2.1

Выберите необходимый пункт. Откроется стандартное окно Windows для выбора папки для сохранения файла. По умолчанию предлагается наименование файла в формате: ГГГГММДД ЧЧММСС.bak, где:

ГГГГ — текущий год,

ММ — текущий месяц,

ДД — текущий день,

ЧЧ — текущий час,

ММ — текущая минута,

СС — текущая секунда.

При желании можете изменить наименование файла.

Выберите необходимую папку и сохраните файл.

Результаты создания резервной копии, а также восстановления базы данных из резервных копий отображаются в таблице Журнал резервных копий. Таблица содержит следующие столбцы:

- Описание. Указывается выполненное действие.
- Дата. Отображается дата и время выполнения операции.
- Тип. Для операций копирования указывает их тип: полная или разностная.
- Имя файла. Указывается путь и наименование файла.
- Результат. Отображается успешность выполнения операции.

Пользователь имеет возможность изменить значение поля Описание. на произвольное значение. Для этого необходимо установить курсор на требуемую запись и щелкнуть правой кнопкой мыши. Появится меню (рисунок 4.2.2), в котором выберите пункт: Изменить описание. Далее измените описание.

Для очистки журнала вызовите меню (Рисунок 4.2.2) и выберите в нем пункт Очистить журнал резервных копий.

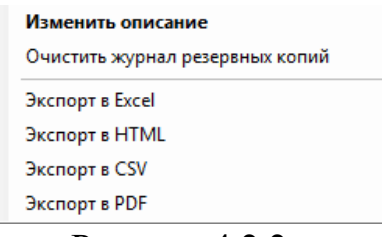

Рисунок 4.2.2

При необходимости журнал можно экспортировать во внешний файл одного из форматов, указанных на рисунке 4.2.2.

Для автоматического выполнения операции резервного копирования создайте такое задание в режиме Планировщик Tariscope (смотрите раздел  $4.1.4$ ).

Каждый пользователь в зависимости от условий работы должен сам определиться периодичностью выполнения операции  $\mathbf{c}$ резервного копирования. B общем случае рекомендуем Проводить ежедневное копирование данных.

# 4.3 Восстановление базы данных из резервной копии

Если вы уже имеете подключенную базу данных Tariscope, то для восстановления информации из одной полной резервной копии или группы файлов, содержащих полную и резервные копии, используйте страницу настройки Резервное копирование  $\rightarrow$  иконка Восстановить базу на панели инструментов.

В том случае, если у вас нет подключенной к системе Tariscope базы данных, то для восстановления базы данных из резервной копии используйте утилиту tsDBRestore.exe, которая находится в папке /Program Files  $(x86)/SoftPI/Tariscope4$ 

Поскольку иконка Восстановить базу вызывает эту же утилиту, то рассмотрим восстановление базы, которое выполняется с помощью иконки Восстановить базу.

Внимание. Следует помнить, что утилита восстановления базы данных заменит всю текущую базу данных Tariscope на ту, которая хранится в резервной копии.

Выберите в дереве настроек ветвь Резервное копирование. Появится окно, пример которого показан на рисунке 4.3.1. Щелкните по иконке Восстановить базу. Появится предупреждение, предлагающее закрыть все приложения на всех компьютерах, которые в текущий момент работают с базой данных Тагізсоре. Щелкните в окне этого предупреждения по кнопке Да.

Запустится окно с запросом на отключение от базы данных, в котором щелкните по кнопке Да, также будет запущена утилита Восстановление базы данных, окно которой показано на рисунке 4.3.1.

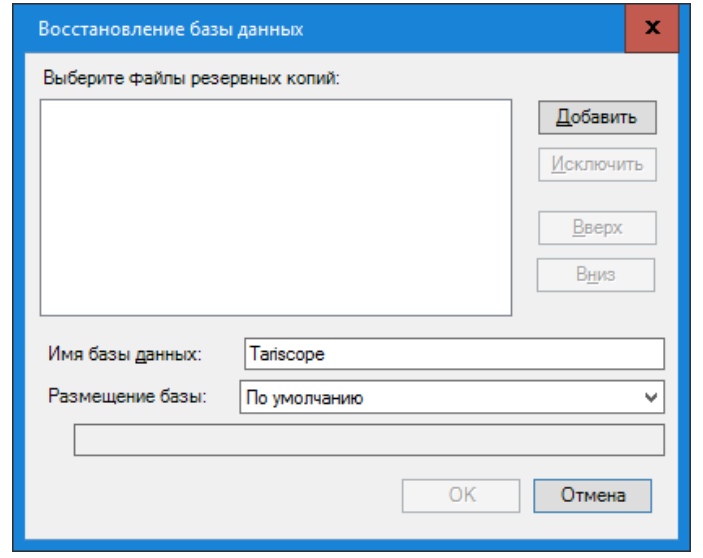

Рисунок 4.3.1

Щелкните по кнопке Добавить. В появившемся окне открытия файлов выберите все необходимые файлы (файл), в которых находится копия базы данных Тагізсоре. Выбранные файлы будут отражены в списке окна Восстановление базы данных. В том случае, когда восстановление базы данных выполняется из нескольких файлов, самым верхним в списке файлов должен быть файл с полной копией, а далее разностные копии в порядке их создания. Для подобного упорядочивания файлов используйте кнопки Вверх и Вниз. Для исключения какого-либо файла из списка используйте кнопку Исключить.

Выберите в списке Размещение базы место, куда будет распаковываться архивная копия базы данных. Возможны следующие выборы:

- По умолчанию. База данных будет восстановлена в папку, где она находилась в момент создания резервной копии.
- В папке резервной копии. База данных будет восстановлена в папку, где находится файл резервной копии.
- Другая папка. Администратору предлагается самостоятельно выбрать папку для хранения базы данных.

Щелкните ОК. После чего выполнится восстановление базы данных Tariscope.

# 4.4 Архивирование базы данных вызовов

Архивация базы данных вызовов может выполняться для резервного хранения данных о вызовах, и, соответственно, уменьшения размера базы данных Тагізсоре, а, следовательно, и повышения производительности работы системы Tariscope.

Следует помнить, что поставляемая с инсталляционным пакетом Tariscope версия Microsoft SQL Server 2008 R2 Express Edition имеет ограничения на размер базы данных: 10 Гбайта.

Архивация может быть выполнена по инициативе администратора в любой момент времени с помощью программы Tariscope или выполняться автоматически с заданной периодичностью Планировщиком Tariscope.

Для архивации базы данных вызовов по инициативе администратора выберите в меню программы Tariscope: Инструменты  $\rightarrow$  Архивация, что приводит к появлению окна, показанного на рисунке 4.4.1.

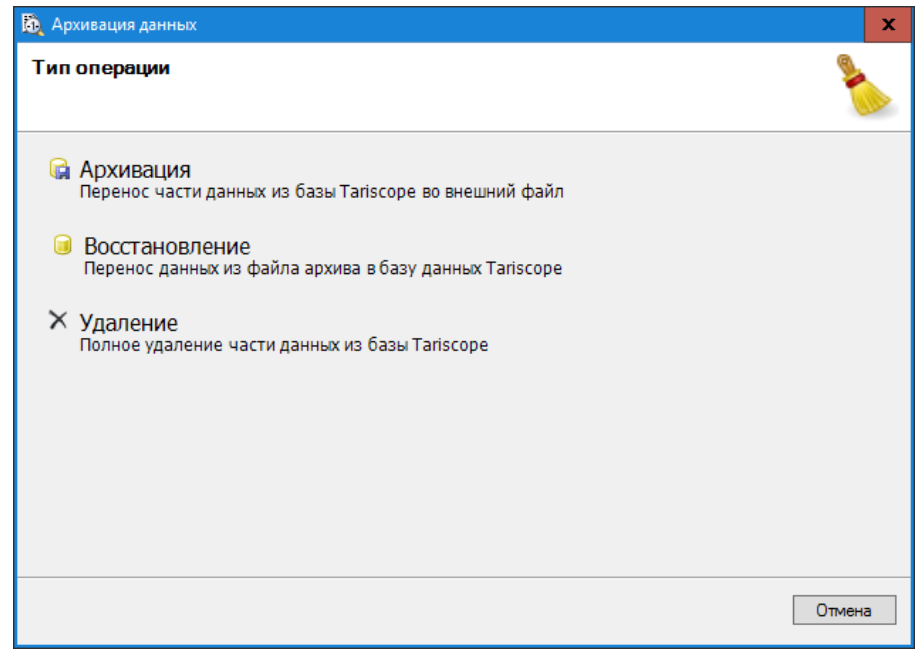

Рисунок 4.4.1

Здесь возможен выбор действий:

- Архивация. Записи с информацией о вызовах архивируются во  $\bullet$ внешний файл и удаляются из базы данных, если последнее условие задано.
- Восстановление. Информация о вызовах восстанавливается в базе данных из ранее сформированного архивного файла.
- Удаление. Информация по выбранным вызовам удаляется из базы данных.

Для архивации вызовов щелкните по строке Архивация (рисунок 4.4.1). Окно Архивация данных примет вид, как показано на рисунке 4.4.2.

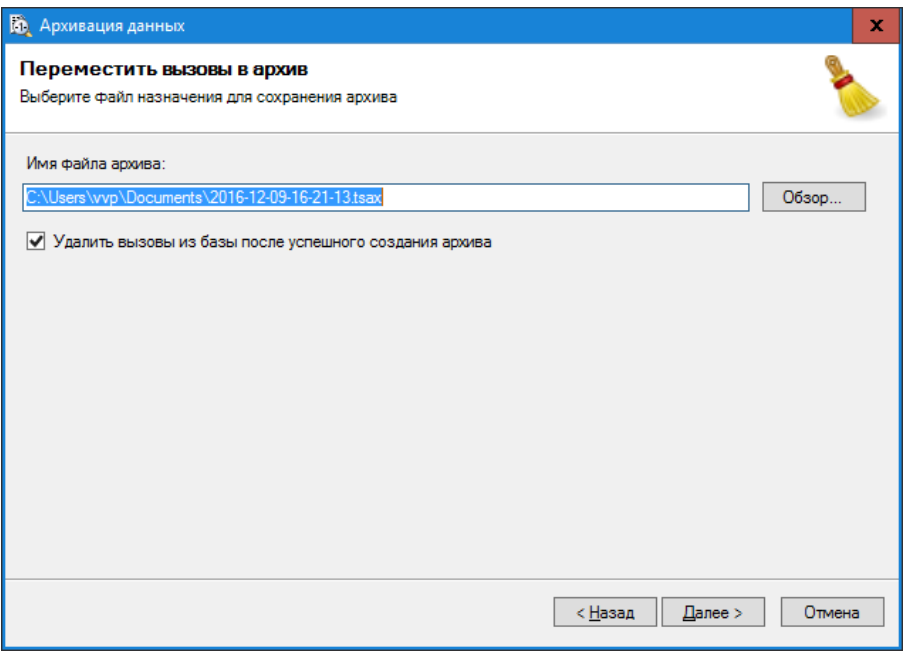

Рисунок 4.4.2

Выберите папку для сохранения архива и название файла. По умолчанию предлагается папка "...\User\Documents\" и файл с названием "ГГГГ-ММ-ДД-ЧЧ-мм-CC.tsax", где:

ГГГГ - текущий год;

ММ - текущий месяц;

ДД - текущий день;

- ЧЧ текущий час;
- мм текущая минута;

СС - текущая секунда.

Можно заменить предлагаемое наименование на произвольное.

Если необходимо только заархивировать данные без их удаления из базы данных, снимите флаг с позиции Удалить вызовы из базы после успешного создания архива.

Щелкните Далее. Окно Архивация данных примет вид, подобный тому, как показано на рисунке 4.4.3.

Выберите в этом окне узлы связи или конкретные АТС, для которых будет выполняться архивация данных о вызовах. Щелкните кнопку Далее. Окно программы примет вид, как показано на рисунке 4.4.4.

этом окне выберите период времени, за который должны B архивироваться данные. Возможны следующие варианты:

- Особый период. Можно задать произвольный временной период времени.
- Прошлый месяц.

#### • Все данные.

После выбора щелкните Далее.

Будет выполнено архивирование выбранных данных.

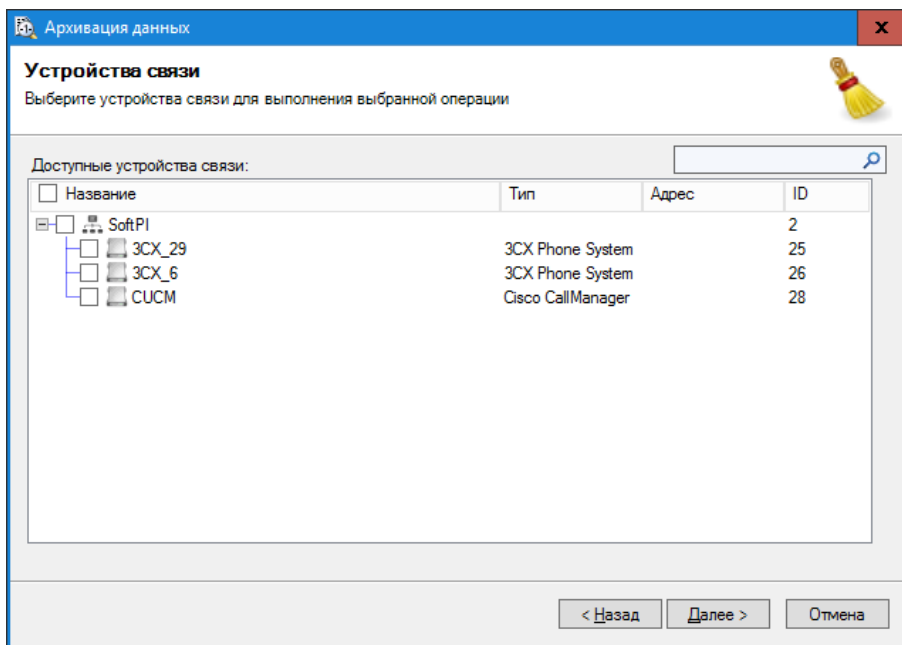

Рисунок 4.4.3

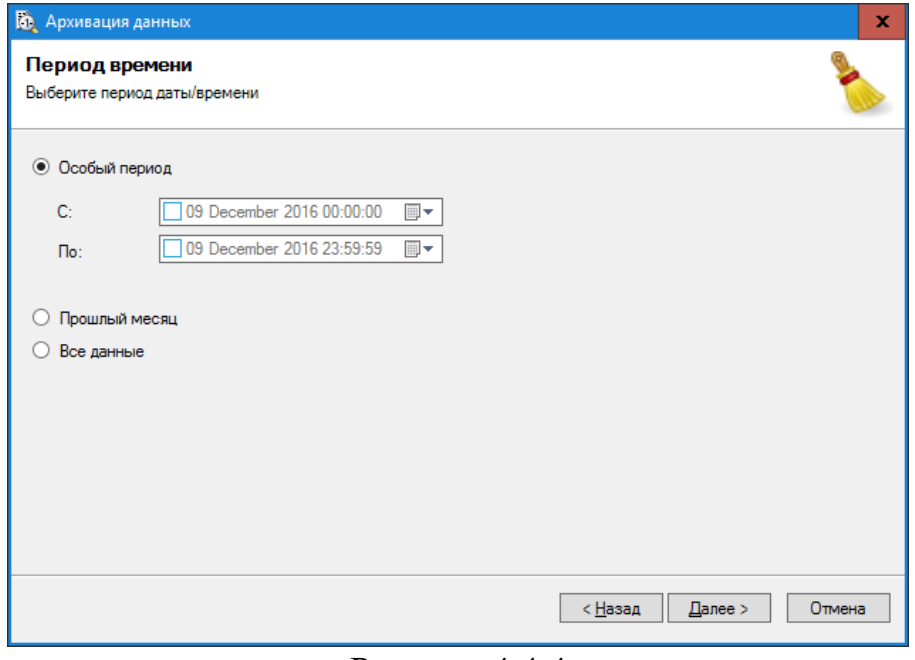

Рисунок 4.4.4

# 4.5 Восстановление данных о вызовах из архива

В том случае, когда необходимо восстановить данные о вызовах их предварительно созданного архива, выберите в меню программы Tariscope: Инструменты -> Архивация. В появившемся окне Архивация данных (рисунок 4.4.1) щелкните по выбору Восстановление. Появится окно, показанное на рисунке 4.5.1.

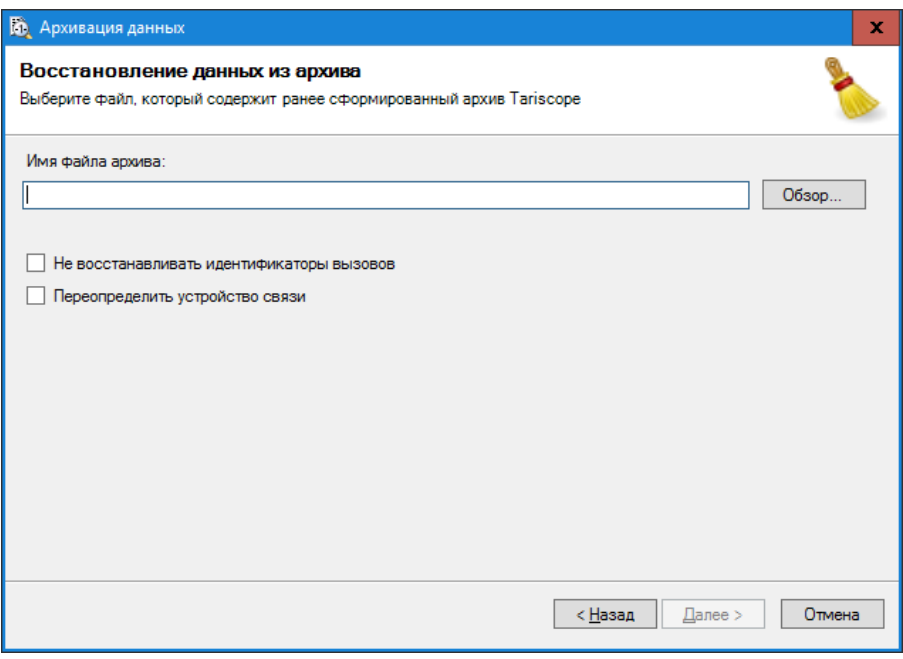

Рисунок 4.5.1

Воспользовавшись кнопкой Обзор, выберите файл, содержащий интересующий вас архив вызовов.

По умолчанию записи с информацией о вызовах восстанавливаются с их идентификаторами. первоначальными Если информация  $\overline{u}$ архива восстанавливается на ином компьютере, где проводилась архивация, то идентификаторов **BLI3OBOB** возможен конфликт  $\bf{B}$ базе ланных  $\mathbf{c}$ идентификаторами восстанавливаемых вызовов. В этом случае установите флаг в позиции Не восстанавливать идентификаторы вызовов. В этом случае для восстановленной информации о вызовах будут присвоены новые идентификаторы.

Установите флаг Переопределять устройства связи, если вы хотите восстановить информацию о вызовах в другую АТС, чем для которой эта информация создавалась. Этот флаг может быть актуальным, например, для случая, когда в архиве находится информация о вызовах, принадлежащем АТС, данные о которой были удалены из Tariscope.

Щелкните по кнопке Далее, в результате чего данные из архива будут восстановлены в базе данных Tariscope.

# 4.6 Удаление данных о вызовах из базы данных

Если необходимо удалить какие-то вызовы из базы данных, выберите в меню программы Tariscope: Инструменты  $\rightarrow$  Архивация. В появившемся окне Архивация данных (рисунок 4.4.1) щелкните по выбору Удаление. Появится окно Устройства связи, подобное показанному на рисунке 4.4.3, где выберите устройство связи для которого требуется удалить вызовы.

Щелкните по кнопке Далее. Появится окно Период времени (рисунок 4.4.4), где задайте необходимый период времени, за который следует удалить вызовы.

Щелкните по кнопке Далее. Информация по выбранным вызовам будет удалена из базы данных Tariscope.

Замечание. Использование этого режима полностью удаляет выбранные вызовы без возможности их непосредственного дальнейшего восстановления. Восстановление возможно лишь при наличии соответствующего архива с этими вызовами или повторной обработки исходного журнала с этими вызовами.

Если удаление вызовов связано с наличием дублирующих записей, то вместо рассматриваемого режима удаления воспользуйтесь режимом Поиск повторяющихся записей, описание которого приведено в разделе 4.7.

# 4.7 Удаление дублирующих записей о вызовах

В том случае, если по каким-то причинам, например, ошибочной двойной ручной обработки информации о вызовах, в базе данных Tariscope возникли дублирующие записи, выберите в меню программы Tariscope: Обработка  $\rightarrow$  Поиск повторяющихся записей. Откроется вкладка Поиск дубликатов и появится окно Параметры действия, показанное на рисунке  $4.7.1.$ 

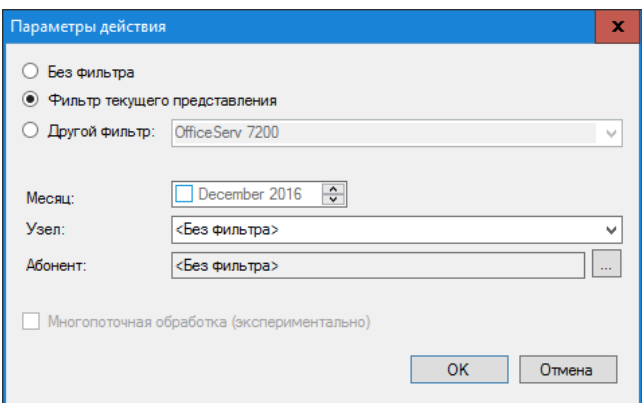

Рисунок 4.7.1

Данная операция может быть распространена на всю базу вызовов или только на данные текущего представления вызовов. Выбор диапазона действия определяется установкой флаг в позициях:

- Без фильтра. Операция будет выполняться по всей базе вызовов.
- Фильтр текущего представления. Операция выполняется только по  $\bullet$ записям, отображаемыми в текущем представлении вызовов. Этот выбор установлен по умолчанию.

Другой фильтр. Этот выбор позволяет выбрать и применить любой из ранее сохраненных фильтров фильтров. или входящих  $\overline{B}$ инсталляционный пакет.

Выберите требуемый вариант фильтрации данных.

При необходимости выполнения операции только за определенный месяц, установите флаг в позиции Месяц и выберите необходимый месяц и гол.

При необходимости выполнения операции только по определенному узлу связи, если их у вас несколько, выберите необходимый узел связи из списка Узел.

При необходимости выполнения операции только по конкретному абоненту щелкните по кнопке "...", находящейся справа от позиции Абонент и в появившемся окне Выбор абонента, выберите необходимого.

Условия фильтрации, задаваемые параметрами Месяц, Узел, Абонент будут накладываться на параметры текущего фильтра представления.

Щелкните по кнопке ОК, запустится процесс поиска дубликатов. При их наличии в базе вызовов появится окно, уведомляющее о их количестве.

В этом окне также спрашивается о необходимости удаления дублирующих записей из базы вызовов. Если вы уверены в необходимости выполнения этой операции, щелкните по кнопке Да. В результате чего будет выполнено удаление дубликатов.

Обновите данные в представлении вызовов. Дублирующие записи в нем исчезнут.

# 4.8 Работа с ваучерами оплаты

Этот раздел может быть актуален только для пользователей редакции Tariscope Provider, которые ваучеры желают использовать ДЛЯ предварительной оплаты услуг абонентами.

Tariscope позволяет:

- генерировать серию ваучеров определенного номинала,
- удалить серию ваучеров,
- заблокировать конкретный ваучер,
- разблокировать ранее заблокированный ваучер.

Для этих целей используется страница настройки Ваучеры оплаты.

Окно программы Tariscope при выборе этой страницы настройки показано на рисунке 4.8.1.

Правая область окна программы разделена на две части:

- в верхней отображается информация о сгенерированных сериях ваучеров;
- в нижней отображается информация по ваучерам конкретной серии.

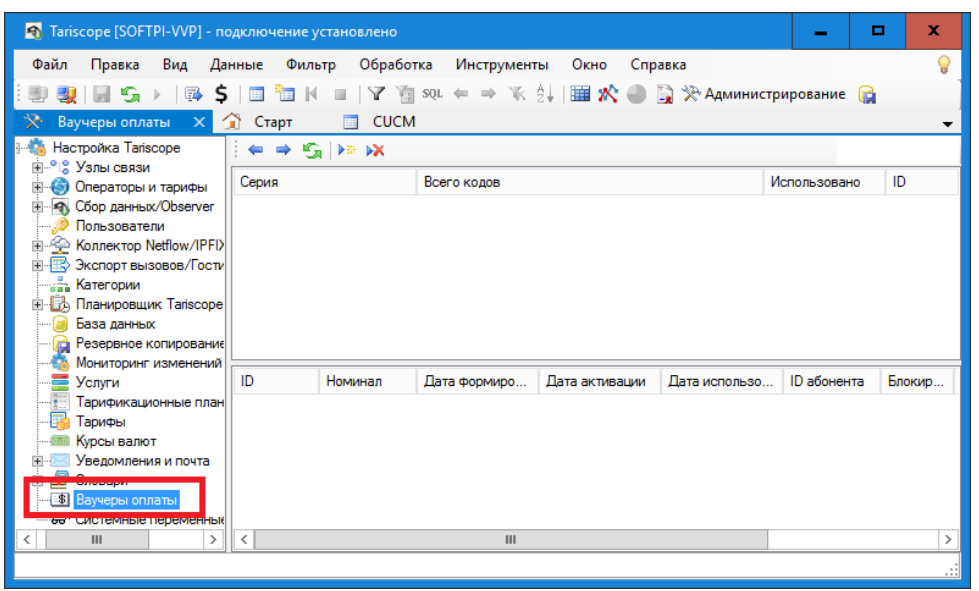

Рисунок 4.8.1

#### Генерация новой серии ваучеров

Для генерации новой серии ваучеров (карточек для оплаты) щелкните на панели инструментов по иконке Добавить. Появится окно Генерация ваучеров (рисунок 4.8.2).

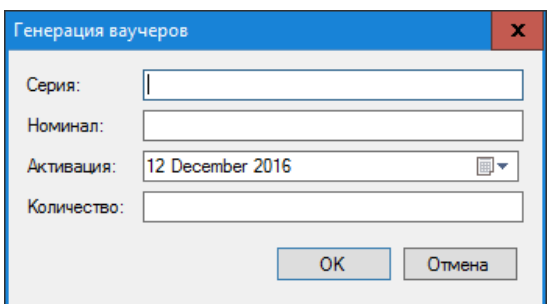

Рисунок 4.8.2

Введите в позиции Серия номер серии ваучеров.

Введите номинал ваучеров в позиции Номинал.

Выберите в календарном списке Активация дату, с которой эта серия начнет лействовать.

Введите в позиции Количество необходимое для генерации количество ваучеров этой серии.

Щелкните по кнопке ОК. В результате будут сгенерированы параметры ваучеров заданной серии. Эти параметры отображаются в таблице в нижней части окна.

Таблица содержит следующие столбцы:

- ID. Идентификатор карточки;
- Номинал. Отображается номинал ваучера;
- Дата формирования. Отображается дата и время генерации ваучера;
- Дата активации. Отображается дата и время, начиная с которых ваучер

становится активным;

- **Дата использования**. Отображается дата, с которой абонент начал использовать ваучер;
- **ID абонента**. Номер счета абонента;
- **Блокирован**. Показывает, заблокирован ли ваучер (True) или нет (False);
- **PIN-код**. Отображается PIN код карточки (состоит из 16 цифр).

#### **Удаление серии ваучеров**

Для удаления серии ваучеров выберите строку с конкретной серией и щелкните по иконке **Удалить** на панели инструментов. Появится запрос, требующий подтверждения действия. После подтверждения выбранная серия будет удалена.

#### **Блокирование конкретного ваучера**

Для блокирования конкретного ваучера выберите строку с параметрами этого ваучера и щелкните правой кнопкой мыши. Появится меню, в котором выберите **Блокировать**. В результате в столбце **Блокирован** будет установлено значение **True**.

#### **Разблокирование ранее заблокированного ваучера**

Для разблокирования конкретного ваучера выберите строку с параметрами этого ваучера и щелкните правой кнопкой мыши. Появится меню, в котором выберите **Разблокировать**. В результате в столбце **Блокирован** будет установлено значение **False**.

\_\_\_\_\_\_\_\_\_\_\_\_\_\_\_\_\_\_\_\_\_\_\_\_\_\_\_\_\_\_\_\_\_\_\_\_\_\_\_\_\_\_\_\_\_\_\_\_\_\_\_\_\_\_\_\_\_\_\_\_\_\_\_\_\_\_\_\_\_\_\_\_\_\_\_\_\_

# **5 Контактная информация**

По всем вопросам, связанным с поддержкой, сопровождением биллингового комплекса Tariscope или его отдельных компонентов, обращайтесь:

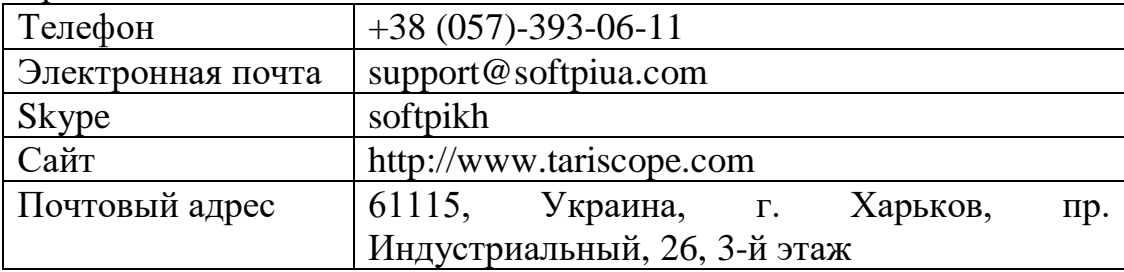

\_\_\_\_\_\_\_\_\_\_\_\_\_\_\_\_\_\_\_\_\_\_\_\_\_\_\_\_\_\_\_\_\_\_\_\_\_\_\_\_\_\_\_\_\_\_\_\_\_\_\_\_\_\_\_\_\_\_\_\_\_\_\_\_\_\_\_\_\_\_\_\_\_\_\_\_\_

# Приложение 1

# Особенности установки Microsoft SQL Server 2014 Express, входящего в состав Tariscope

В случае выбора в окне инсталляции Выбор компонентов варианта установки Сервер Tariscope с внутренним Microsoft SQL Server 2014 **Express** существуют следующие особенности, которые следует учитывать. 1. На этапе установки SQL Server-а, который называется Instance Configuration, показанного на рисунке 1, по умолчанию выбран пункт Named instance. Измените выбор на Default instance, как указано на рисунке 1.

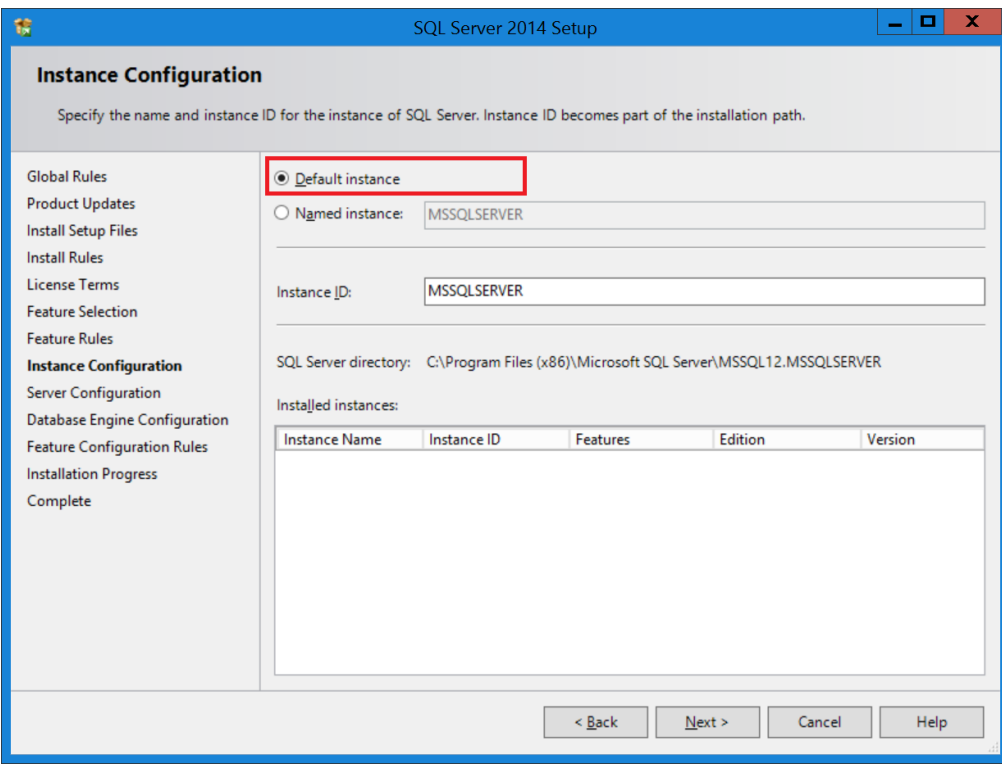

Рисунок 1

2. На этапе установки Database Engine Configuration в разделе Authentication Mode по умолчанию выбрано значение Windows authentication mode (рисунок 2). Измените этот выбор на значение Mixed Mode (SQL Server authentication and Windows authentication), что позволит в дальнейшем осуществлять вход в программу Tariscope как с параметрами SQL сервера, так и с параметрами пользователя Windows. В позициях Enter password и Confirm password введите значение Tariscope123.

3. После завершения инсталляции Microsoft SQL Server 2014, найдите в Windows программу SQL Server Configuration Manager. Она может находится в папке: ...\Windows\SysWOW64\SQLServerManager12.msc Запустите эту программу. Окно программы будет подобно показанному на рисунке 3. Щелкните дважды по строке SQL Server. Откроется окно SQL Server Properties, пример которого показан на рисунке 4.

Убедитесь, что в списке Built-in account выбрано значение Local System. Если выбрано другое значение, то замените его на указанное выше. Щелкните по **KHOTIKE** Restart.

После этого можно продолжить установку Tariscope. К SQL Server-у должна быть присоединена база данных Tariscope.

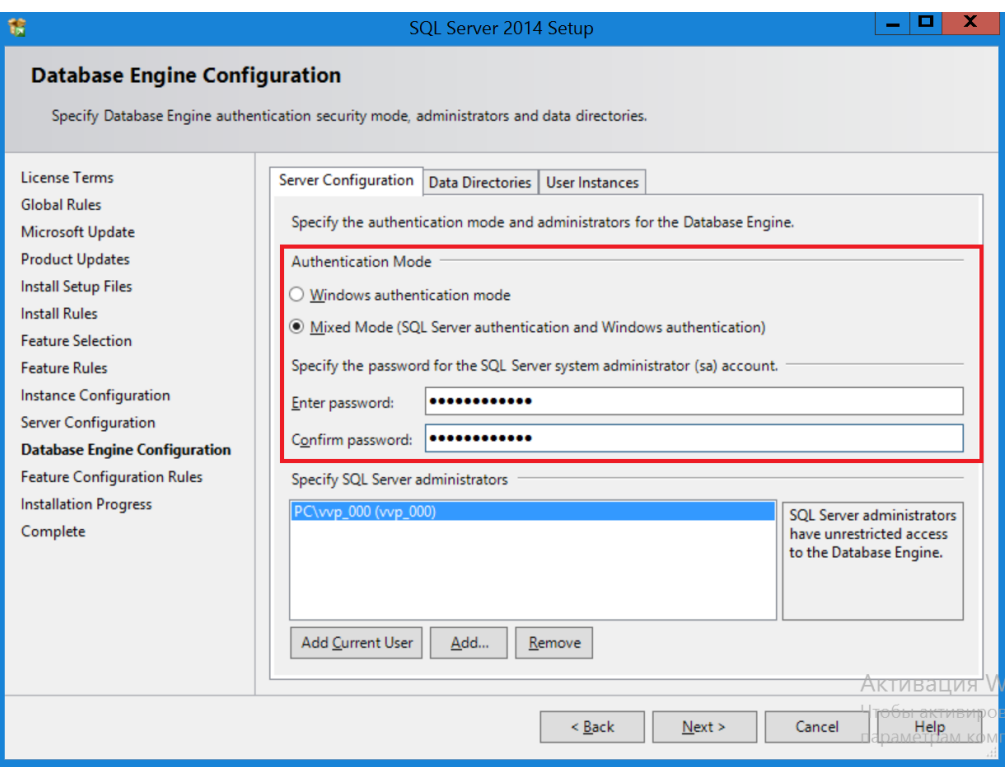

Рисунок 2

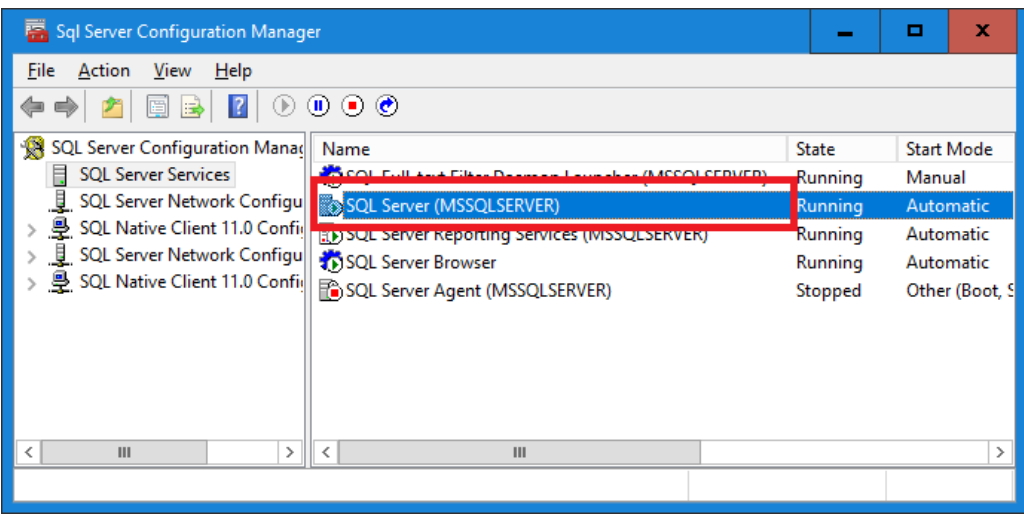

Рисунок 3

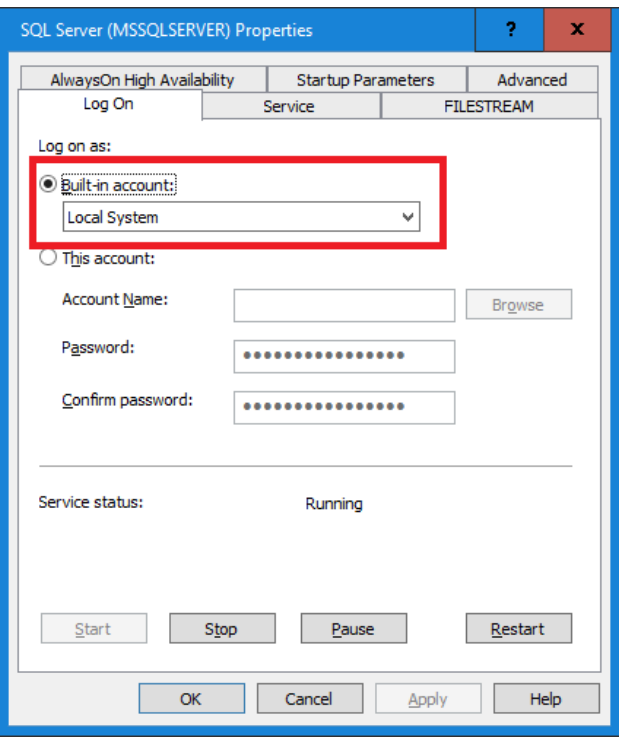

Рисунок 4

\_\_\_\_\_\_\_\_\_\_\_\_\_\_\_\_\_\_\_\_\_\_\_\_\_\_\_\_\_\_\_\_\_\_\_\_\_\_\_\_\_\_\_\_\_\_\_\_\_\_\_\_\_\_\_\_\_\_\_\_\_\_\_\_\_\_\_\_\_\_\_\_\_\_\_\_\_

# ЛИСТ РЕГИСТРАЦИИ ИЗМЕНЕНИЙ

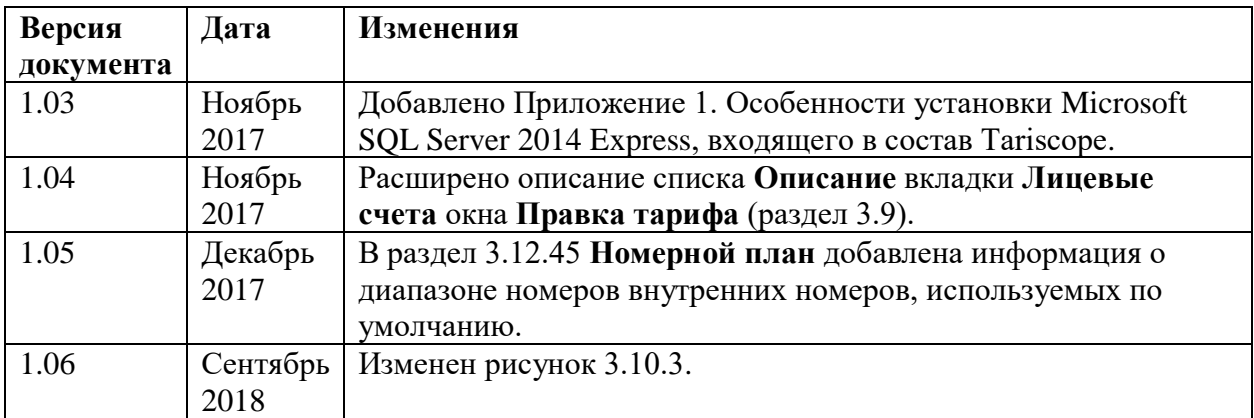

\_\_\_\_\_\_\_\_\_\_\_\_\_\_\_\_\_\_\_\_\_\_\_\_\_\_\_\_\_\_\_\_\_\_\_\_\_\_\_\_\_\_\_\_\_\_\_\_\_\_\_\_\_\_\_\_\_\_\_\_\_\_\_\_\_\_\_\_\_\_\_\_\_\_\_\_\_